# **Komparatory serii 5Y**

**Komparator masy HRP 200.5Y.KO Komparator masy \* HRP 200.5Y.KO \* - z szalką samocentrującą Komparator masy HRP 500.5Y.KO Komparator masy \* HRP 500.5Y.KO \* - z szalką samocentrującą Komparator masy HRP 1000.5Y.KO Komparator masy \* HRP 1000.5Y.KO \* - z szalką samocentrującą Komparator masy HRP 1000.5Y.KB Komparator masy \* HRP 1000.5Y.KB \* - z szalką samocentrującą Komparator masy HRP 2000.5Y.KO Komparator masy \* HRP 2000.5Y.KO \* - z szalką samocentrującą**

## INSTRUKCJA OBSŁUGI

IMKO-08-06-09-22-PL

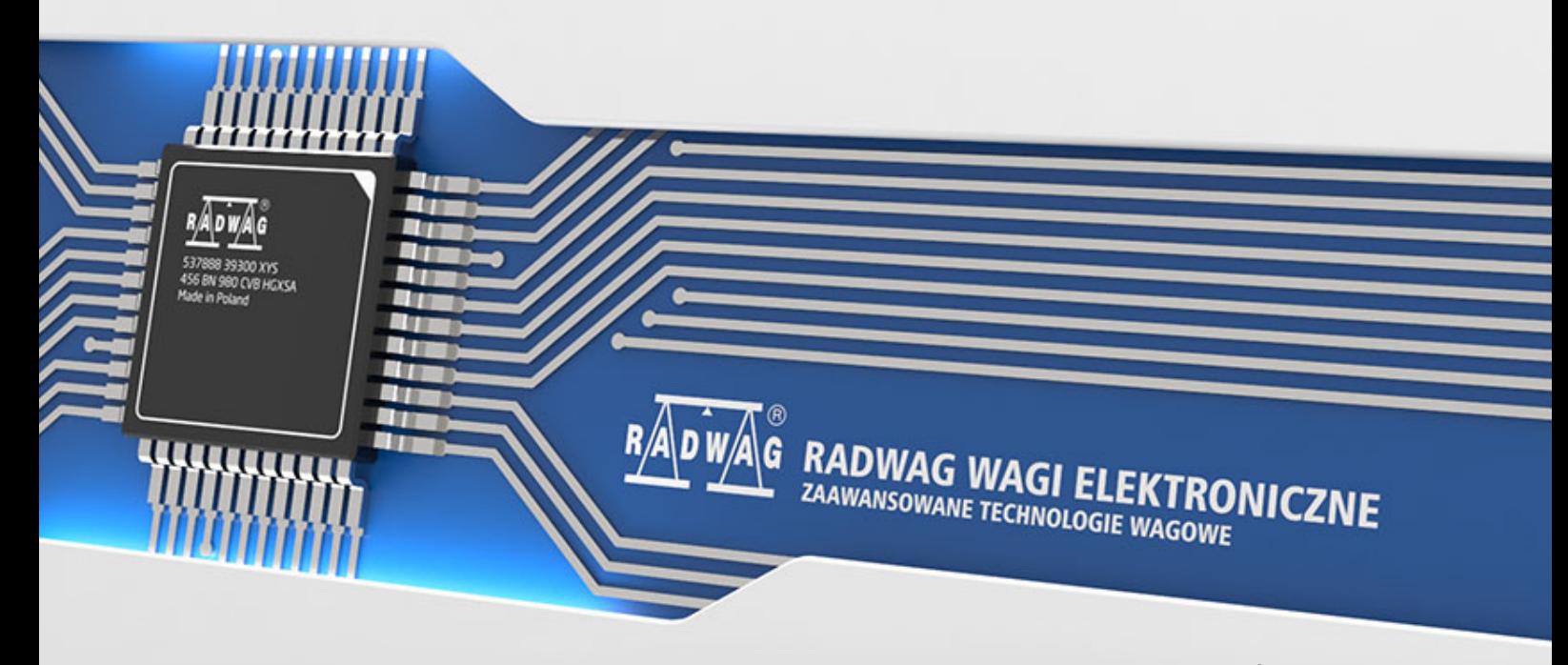

www.radwag.com

Dziękujemy Państwu za wybór i zakup komparatora firmy RADWAG. Komparator został zaprojektowany i wyprodukowany tak, aby służyć Wam przez wiele lat. Prosimy o zapoznanie się z niniejszą Instrukcją w celu zapewnienia jego niezawodnej pracy.

## Spis treści

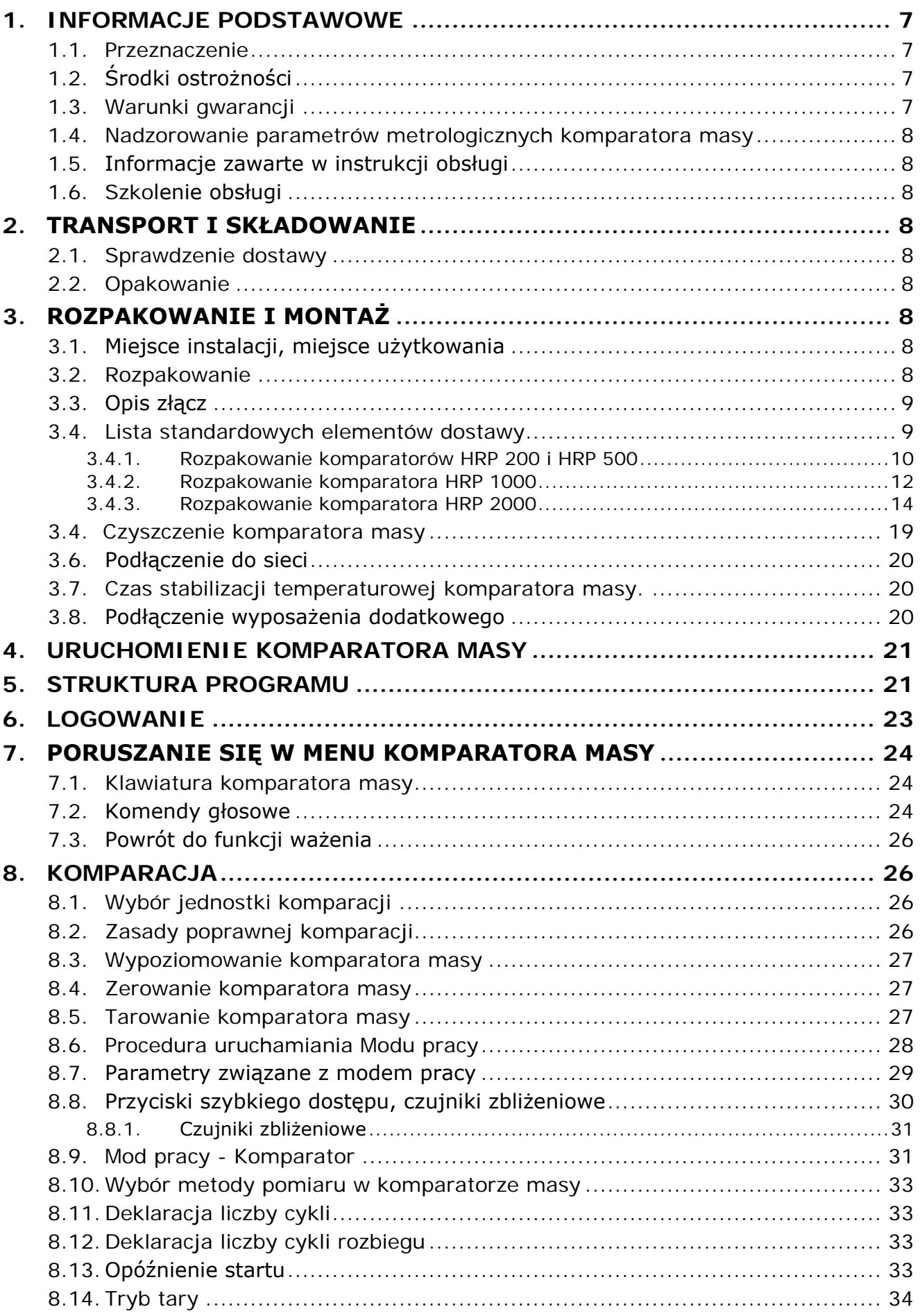

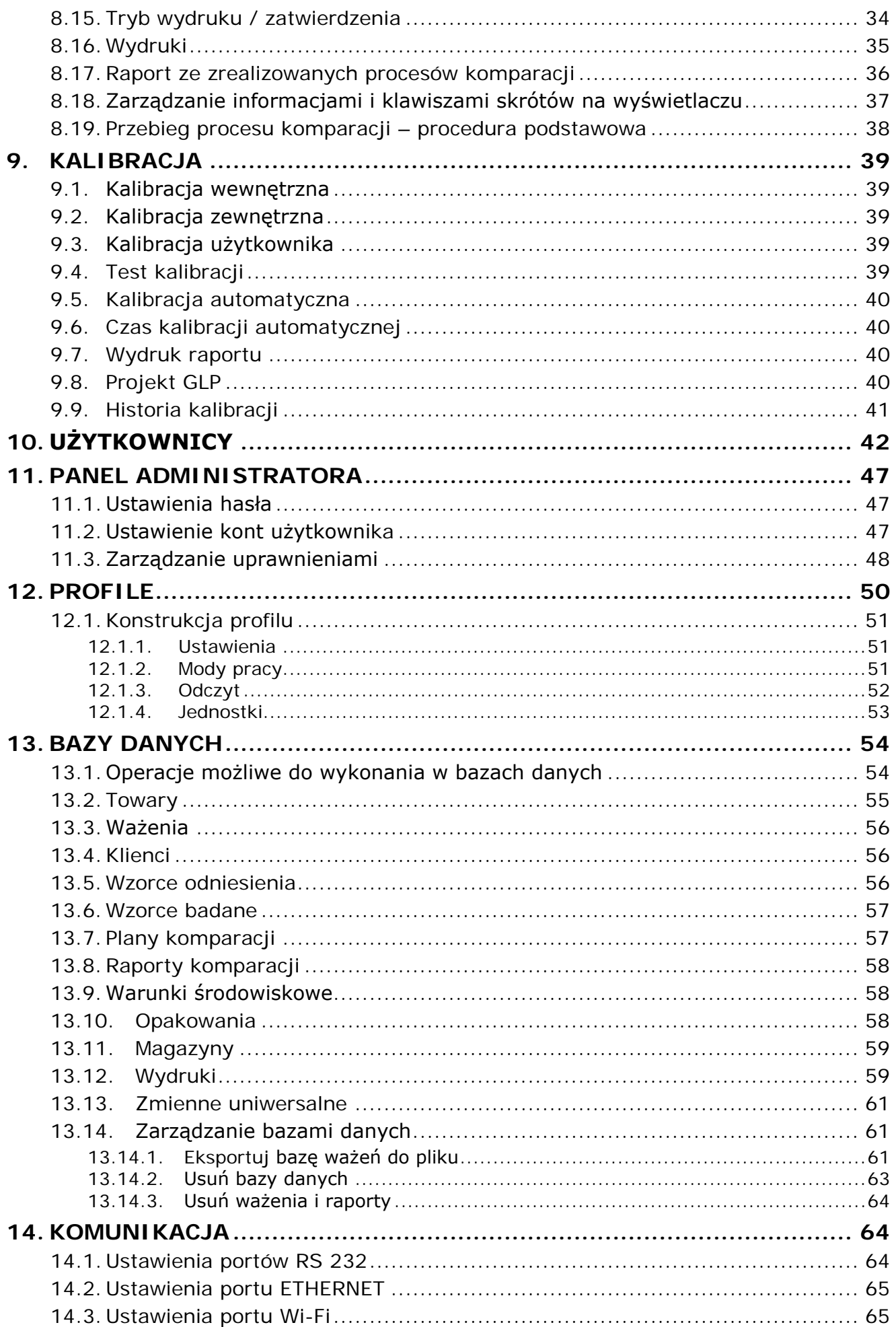

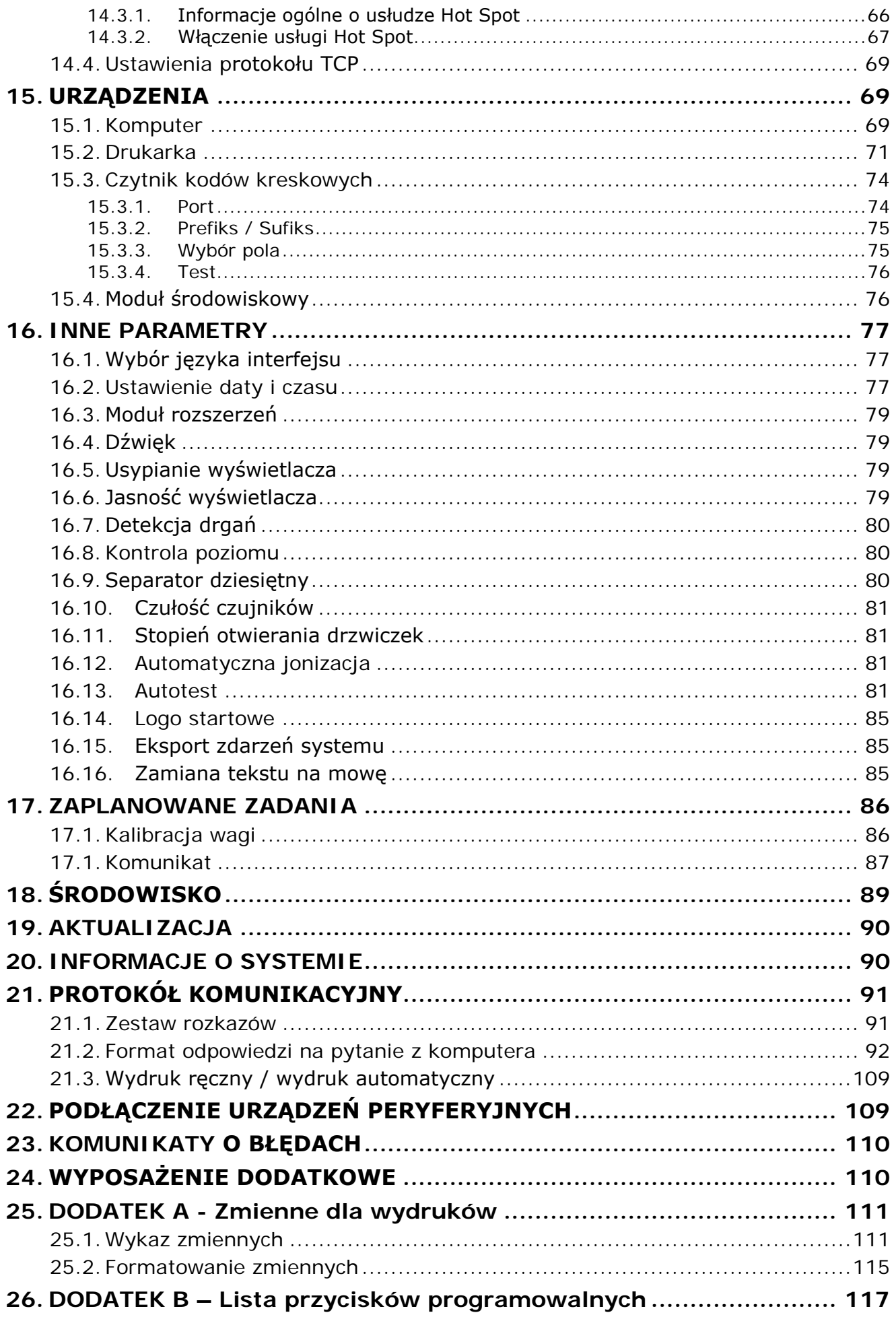

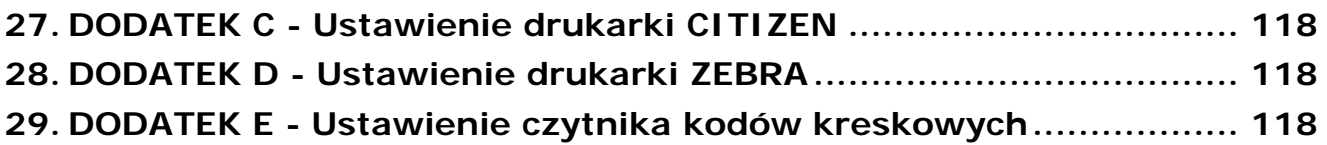

#### <span id="page-6-0"></span>**1. INFORMACJE PODSTAWOWE**

#### **1.1. Przeznaczenie**

<span id="page-6-1"></span>Komparatory masy serii 6Y są to urządzenia przeznaczone do wyznaczania różnicy masy pomiędzy wzorcem odniesienia (A) a badanym odważnikiem(B).

Komparatory masy używane są zazwyczaj w laboratoriach wzorcujących odważniki oraz metrologicznych instytutach narodowych.

#### <span id="page-6-2"></span>**1.2. Środki ostrożności**

- Przed użyciem prosimy o dokładne zapoznanie się z niniejszą Instrukcją Obsługi i używanie urządzenia zgodnie z jego przeznaczeniem.
- Do obsługi panelu dotykowego nie używać ostrych narzędzi (np. nóż, wkrętak itp.).
- Komparowane odważniki należy starać się umieszczać w centralnej części szalki komparatora masy.
- Szalkę należy obciążać odważnikami o masie brutto mniejszej niż maksymalny udźwig komparatora masy.
- W przypadku awarii należy natychmiast odłączyć zasilanie komparatora.
- Urządzenie przewidziane do wycofania z eksploatacji zutylizować zgodnie z aktualnie obowiązującymi przepisami prawa.
- Nie używać komparatora w środowisku zagrożonym wybuchem. Komparator nie jest przeznaczona do pracy w strefach zagrożonych.

#### **1.3. Warunki gwarancji**

- <span id="page-6-3"></span>A. RADWAG zobowiązuje się naprawić lub wymienić te elementy, które okażą się wadliwe produkcyjnie lub konstrukcyjnie.
- B. Określenie wad niejasnego pochodzenia i ustalenie sposobów ich wyeliminowania może być dokonane tylko z udziałem przedstawicieli producenta i użytkownika.
- C. RADWAG nie bierze na siebie jakiejkolwiek odpowiedzialności związanej z uszkodzeniami lub stratami pochodzącymi z nieupoważnionego lub nieprawidłowego wykonywania procesów produkcyjnych lub serwisowych.
- D. Gwarancja nie obejmuje:
	- uszkodzeń mechanicznych spowodowanych niewłaściwą eksploatacją komparatora masy oraz uszkodzeń termicznych, chemicznych, uszkodzeń spowodowanych wyładowaniem atmosferycznym, przepięciem w sieci energetycznej lub innym zdarzeniem losowym,
	- uszkodzeń komparatora masy, gdy używana była niezgodnie z przeznaczeniem,
	- uszkodzeń komparatora masy, gdy serwis stwierdzi naruszenie lub uszkodzenie znaku zabezpieczającego konstrukcję komparatora masy przed otwarciem,
	- uszkodzeń spowodowanych przez płyny oraz naturalne zużycie,
	- uszkodzeń komparatora masy z powodu nieodpowiedniego przystosowania lub wady instalacji elektrycznej,
	- uszkodzeń będących wynikiem przeciążenia mechanizmu pomiarowego,
	- czynności konserwacyjnych (czyszczenie komparatora masy).
- E. Utrata gwarancji następuje wówczas, gdy:
	- naprawa zostanie dokonana poza autoryzowanym punktem serwisowym,
	- serwis stwierdzi ingerencję osób nieupoważnionych w konstrukcję mechaniczną lub elektroniczną komparatora masy,
	- zostanie zainstalowana inna wersja systemu operacyjnego,
	- komparator masy nie posiada firmowych znaków zabezpieczających.
- F. Szczegółowe warunki gwarancji znajdują się w karcie serwisowej.

#### **1.4. Nadzorowanie parametrów metrologicznych komparatora masy**

<span id="page-7-0"></span>Właściwości metrologiczne komparatora masy powinny być sprawdzane przez użytkownika w określonych, ustalonych odstępach czasowych. Częstotliwość sprawdzania uwarunkowana jest czynnikami środowiska, w jakim pracuje komparator masy, rodzajami prowadzonych procesów komparacji oraz przyjętego systemu nadzoru nad jakością.

#### **1.5. Informacje zawarte w instrukcji obsługi**

<span id="page-7-1"></span>Należy uważnie przeczytać instrukcję obsługi przed włączeniem i uruchomieniem komparatora masy, nawet gdy użytkownik ma doświadczenie w pracy z urządzeniami tego typu. Instrukcja zawiera wszelkie niezbędne do właściwego użytkowania urządzenia informacje; przestrzeganie zawartych w niej wytycznych stanowi gwarancję prawidłowej i niezawodnej pracy komparatora masy.

#### **1.6. Szkolenie obsługi**

<span id="page-7-2"></span>Komparator masy powinien być obsługiwany i nadzorowany tylko przez osoby przeszkolone do jego obsługi i posiadające praktykę w użytkowaniu tego typu urządzeń.

#### <span id="page-7-3"></span>**2. TRANSPORT I SKŁADOWANIE**

#### **2.1. Sprawdzenie dostawy**

<span id="page-7-4"></span>Należy sprawdzić dostarczone opakowanie oraz urządzenie bezpośrednio po dostawie i ocenić, czy nie ma zewnętrznych śladów uszkodzenia. W takim przypadku należy skontaktować się z przedstawicielem producenta.

#### **2.2. Opakowanie**

<span id="page-7-5"></span>Należy zachować wszystkie elementy opakowania w celu użycia ich do ewentualnego transportu komparatora masy w przyszłości. Tylko oryginalne opakowanie komparatora masy może być zastosowane do przesyłania komparatora masy. Przed zapakowaniem należy odłączyć przewody oraz wyjąć ruchome części (szalkę, osłony, wkładki). Elementy komparatora masy należy umieścić w oryginalnym opakowaniu, zabezpieczając przed uszkodzeniem w czasie transportu.

#### <span id="page-7-6"></span>**3. ROZPAKOWANIE I MONTAŻ**

#### **3.1. Miejsce instalacji, miejsce użytkowania**

- <span id="page-7-7"></span>• Komparator masy należy przechowywać i użytkować w pomieszczeniach wolnych od drgań i wstrząsów, pozbawionych przeciągów i niezapylonych.
- Temperatura powietrza w pomieszczeniu powinna wynosić: +15 °C ÷ +30 °C oraz jej zmiana nie może przekraczać 0,5°C/12h.
- Wilgotność względna powinna wynosić 40%÷60% oraz jej zmiana nie może przekraczać 2%/4h.
- Komparator masy powinien być ustawiony na konsoli lub stabilnym stole, nie podlegającym drganiom, daleko od źródeł ciepła.
- <span id="page-7-8"></span>• Należy szczególną uwagę zwrócić na magnetyczność badanych odważników, ponieważ częścią komparatora masy jest silny magnes. Magnetyczność ich powinna być zerowa.

#### **3.2. Rozpakowanie**

Rozciąć taśmę zabezpieczającą. Wyjąć komparator masy z opakowania fabrycznego. Z pudełka na akcesoria wyjąć wszystkie elementy urządzenia.

<span id="page-8-0"></span>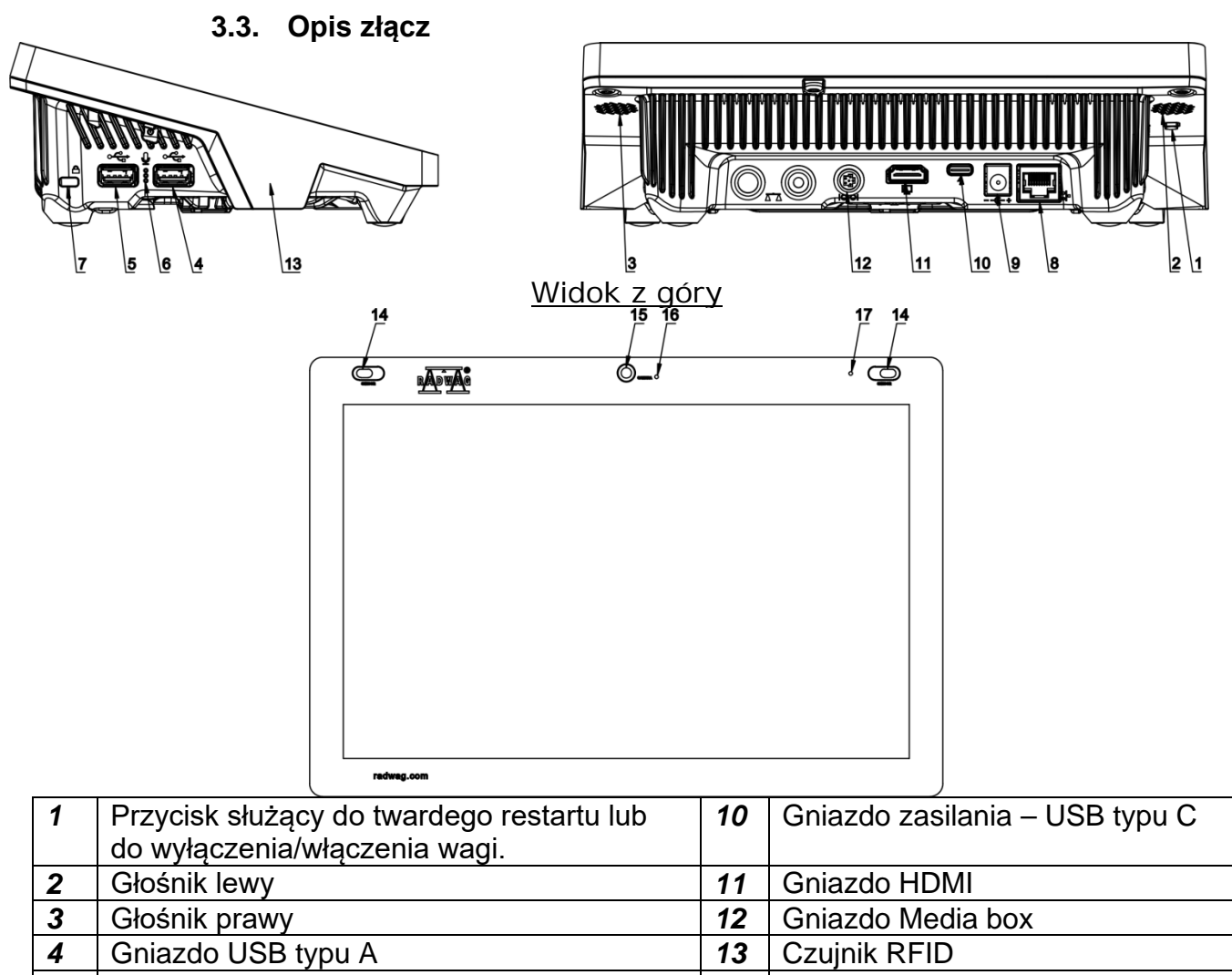

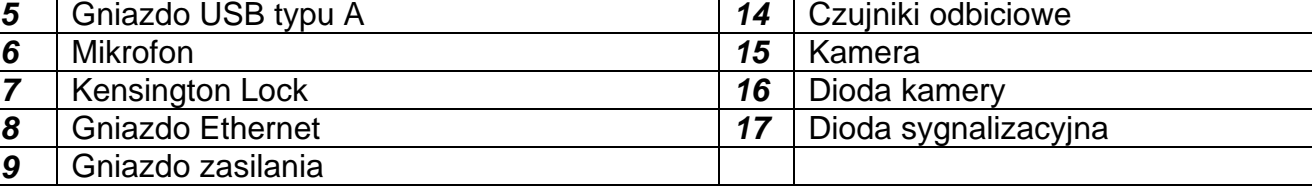

#### **3.4. Lista standardowych elementów dostawy**

- <span id="page-8-1"></span>• Komparator masy
- Szalka
- Miernik wagowy
- Zasilacz

**Przed przystąpieniem do zainstalowania komparatora masy należy dokładnie zapoznać się z instrukcją aby zgodnie z opisanymi w niej krokami w sposób prawidłowy przygotować urządzenie do pracy.**

Uwaga: Wszystkie czynności należy wykonywać bardzo ostrożnie i delikatnie, aby nie uszkodzić mechanizmu komparatora masy.

#### <span id="page-9-0"></span>**3.4.1. Rozpakowanie komparatorów HRP 200 i HRP 500**

1. Platformę należy wyjąć z opakowania transportowego trzymając wyłącznie "RAMY ZEWNĘTRZNEJ".

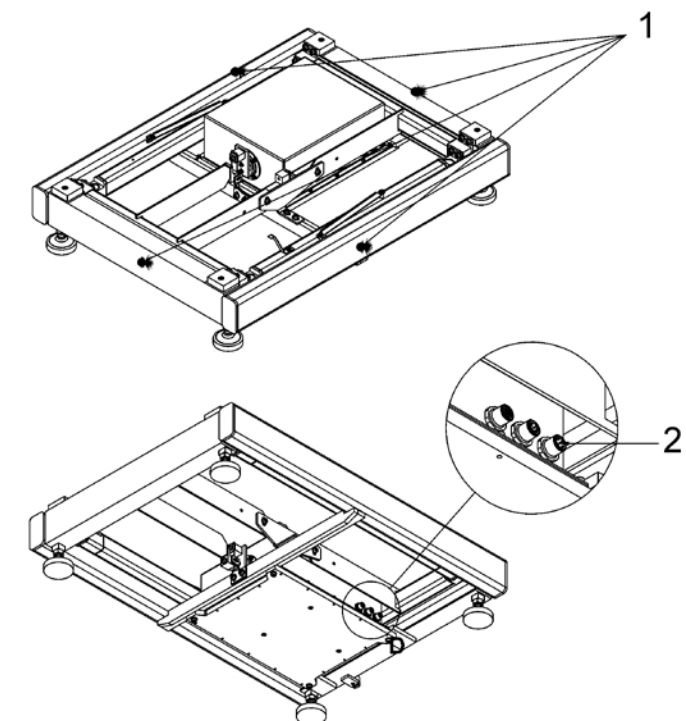

- 2. Podłączyć terminal lub komputer do modułu ważącego.
- 3. Włożyć trzpienie szalki w gniazda dźwigni.

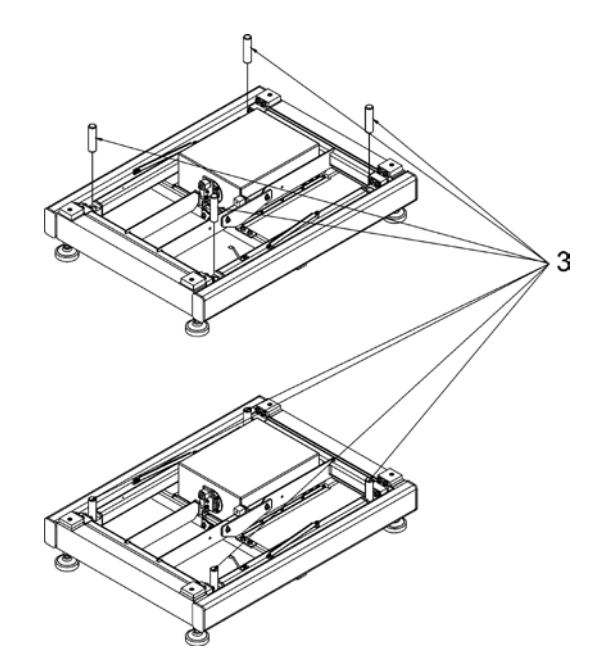

4. Zdemontować blokadę transportową oraz śruby i podkładki mocujące blokadę.

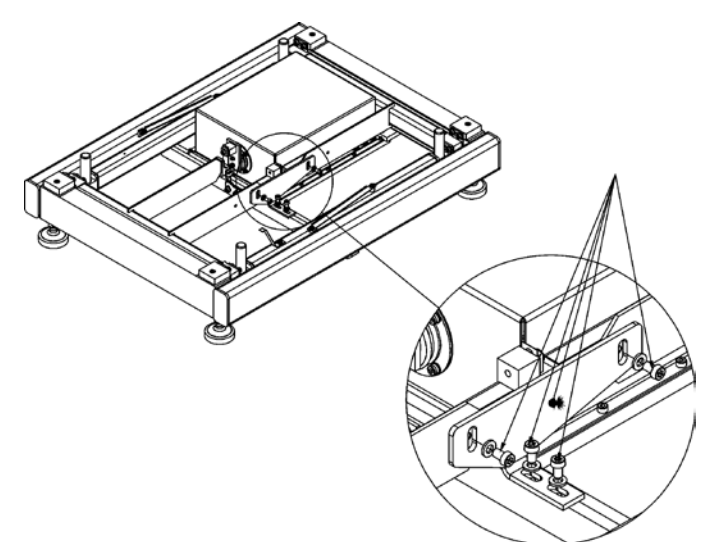

5. Założyć szalkę na trzpienie.

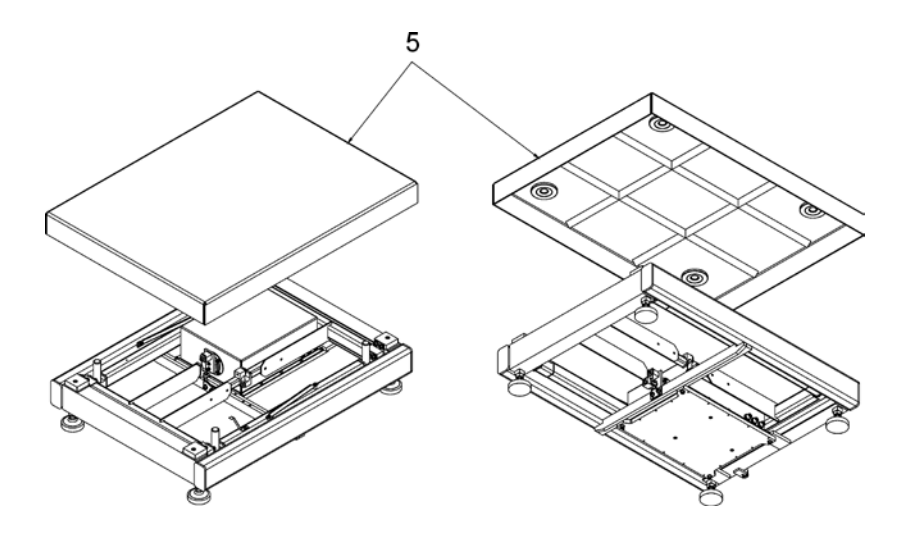

6. Ustawić platformę w miejscu użytkowania na równym i twardym podłożu z daleka od źródeł ciepła.

7. Platformę należy wypoziomować pokręcając nóżkami regulacyjnymi. Poziomowanie jest poprawne jeżeli pęcherzyk powietrza znajduje się w centralnym położeniu poziomiczki.

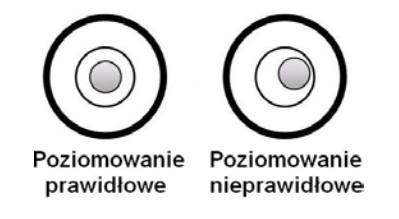

### **3.4.2. Rozpakowanie komparatora HRP 1000**

<span id="page-11-0"></span>1.Platformę należy wyjąć z opakowania transportowego trzymając wyłącznie "RAMY ZEWNĘTRZNEJ".

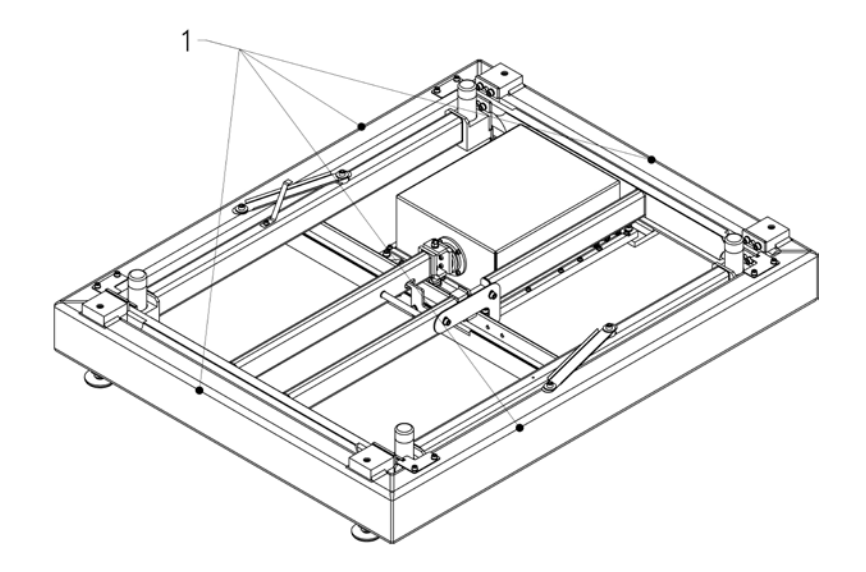

2.Podłączyć terminal lub komputer do modułu ważącego (3).

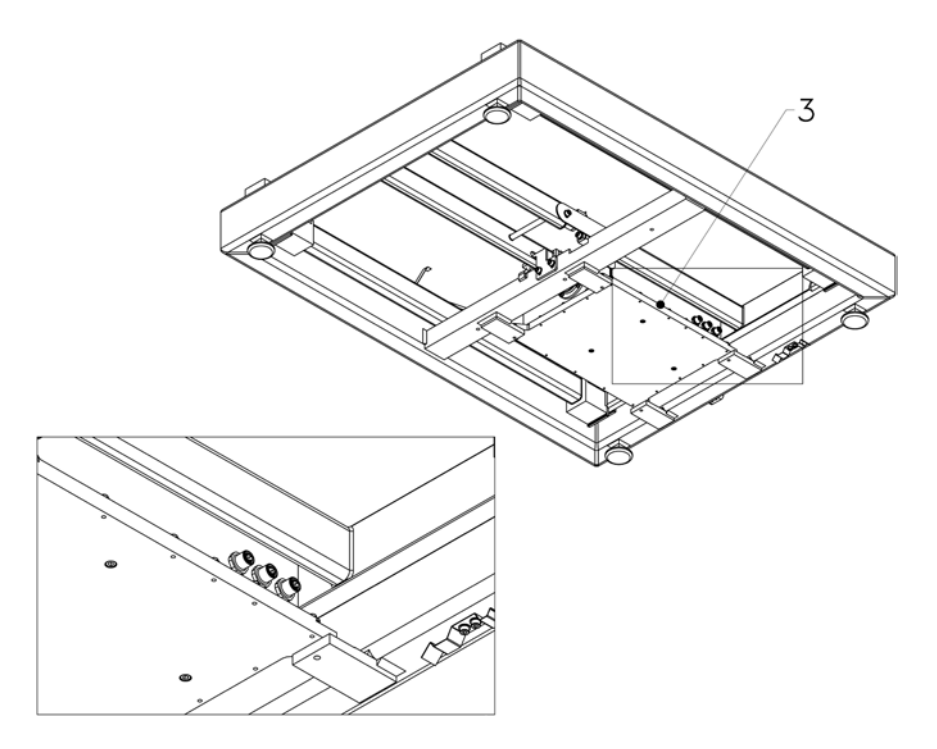

3.Włożyć trzpienie szalki (4) w gniazda dźwigni (5).

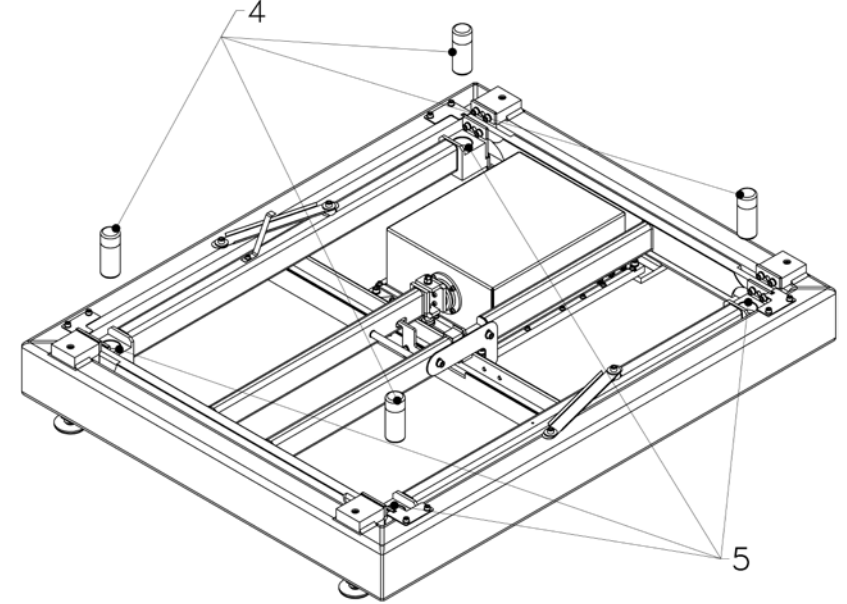

4.Zdemontować blokadę transportową oraz śruby i podkładki mocujące blokadę (6).

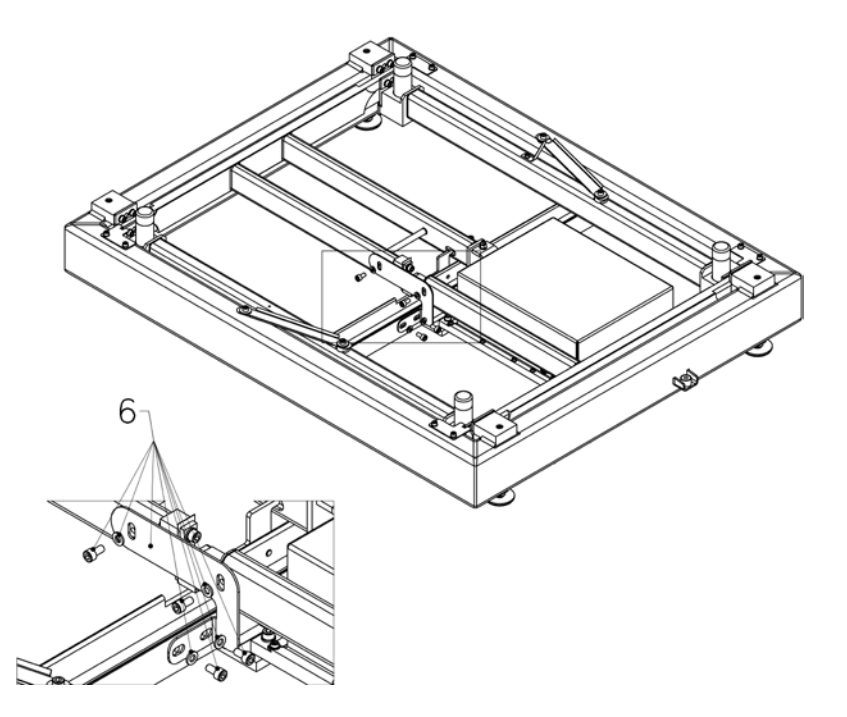

5.Założyć szalkę (7) na trzpienie.

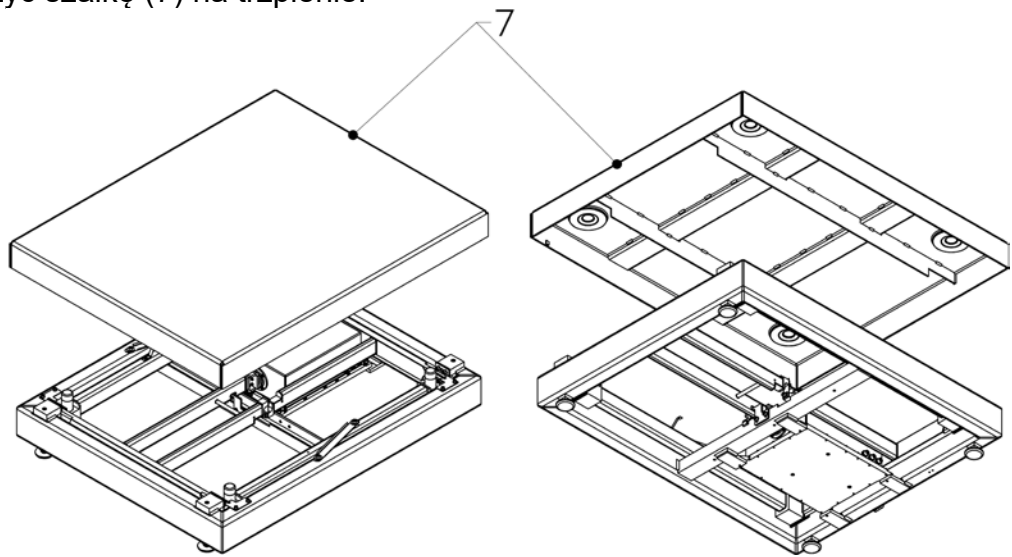

6.Ustawić platformę w miejscu użytkowania na równym i twardym podłożu z daleka od źródeł ciepła.

7.Platformę należy wypoziomować pokręcając nóżkami regulacyjnymi. Poziomowanie jest poprawne jeżeli pęcherzyk powietrza znajduje się w centralnym położeniu poziomniczki.

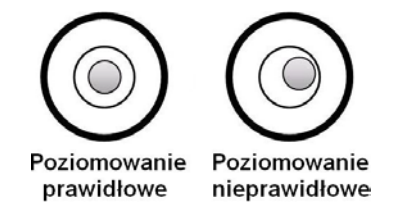

#### **3.4.3. Rozpakowanie komparatora HRP 2000**

<span id="page-13-0"></span>1.Odkręcić 4 śruby M8 (1) i zdemontować wraz z podkładkami (2)

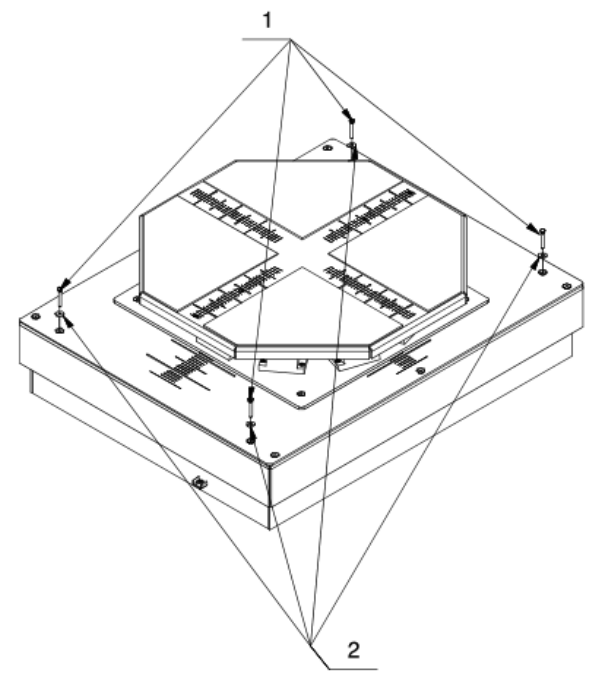

2.Wkręcić 4 haki śrubowe M8 (3) i wyjąć komparator z opakowania transportowego.

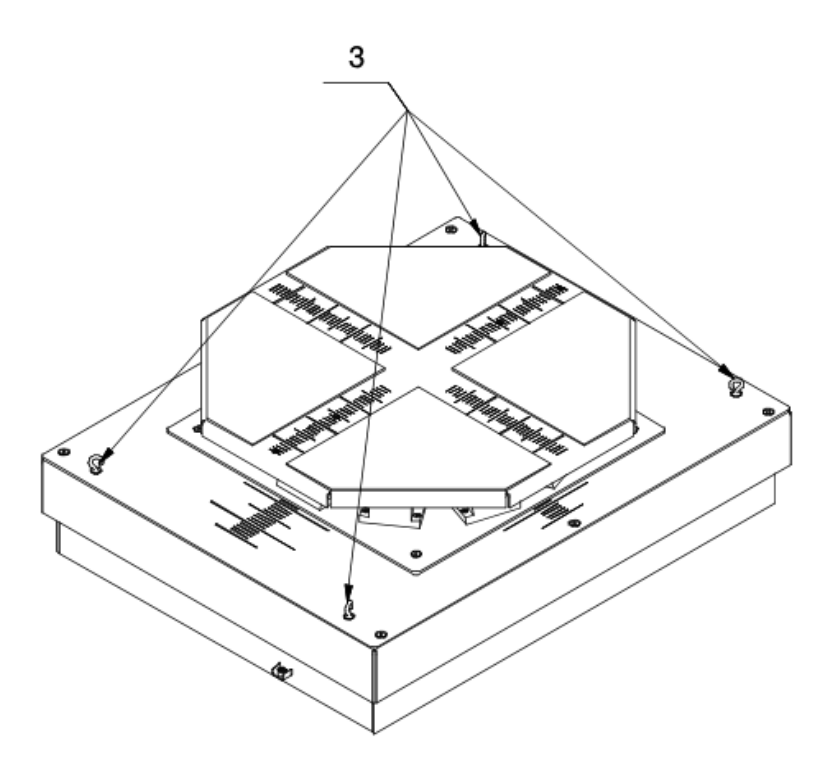

3.Wykręcić 4 haki śrubowe M8 (3), do zespołu szalki (4) przykręcić 4 haki śrubowe M10 (5). Następnie zdjąć zespół szalki (4) i usunąć tuleje dystansowe (6). Haki śrubowe M8 należy zachować do ewentualnego przemieszczenia komparatora.

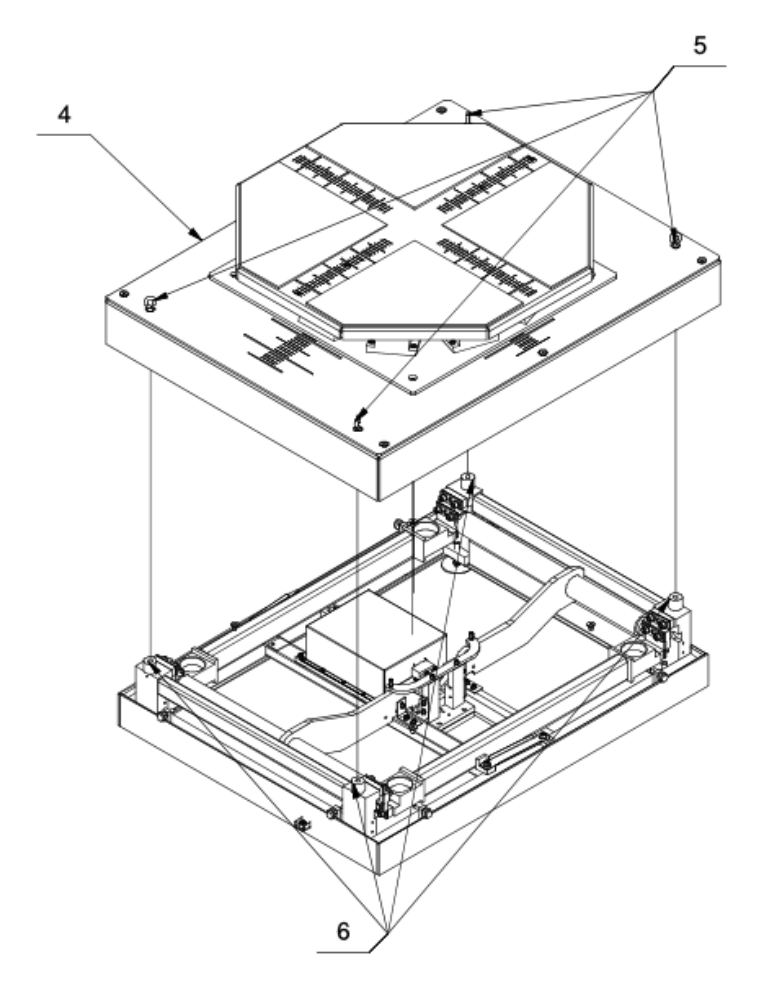

4.Podłączyć terminal lub komputer do modułu ważącego (7).

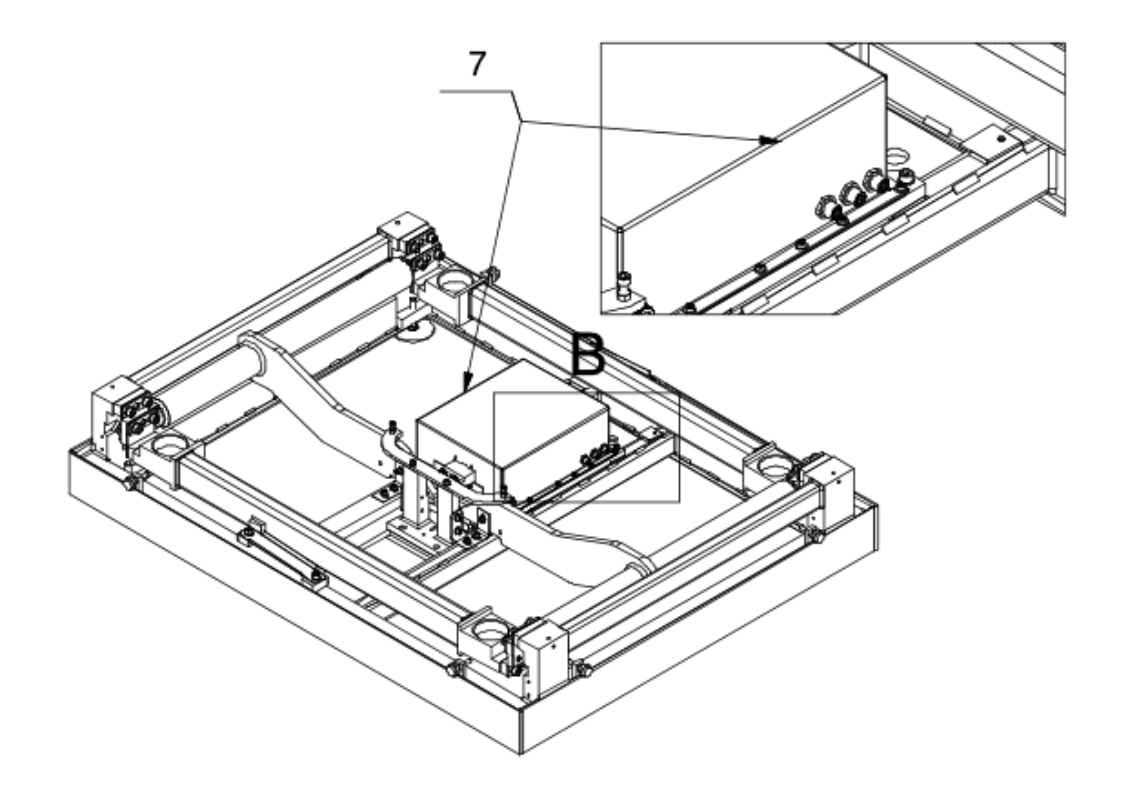

5.Włożyć trzpienie (8) w gniazda dźwigni (9)

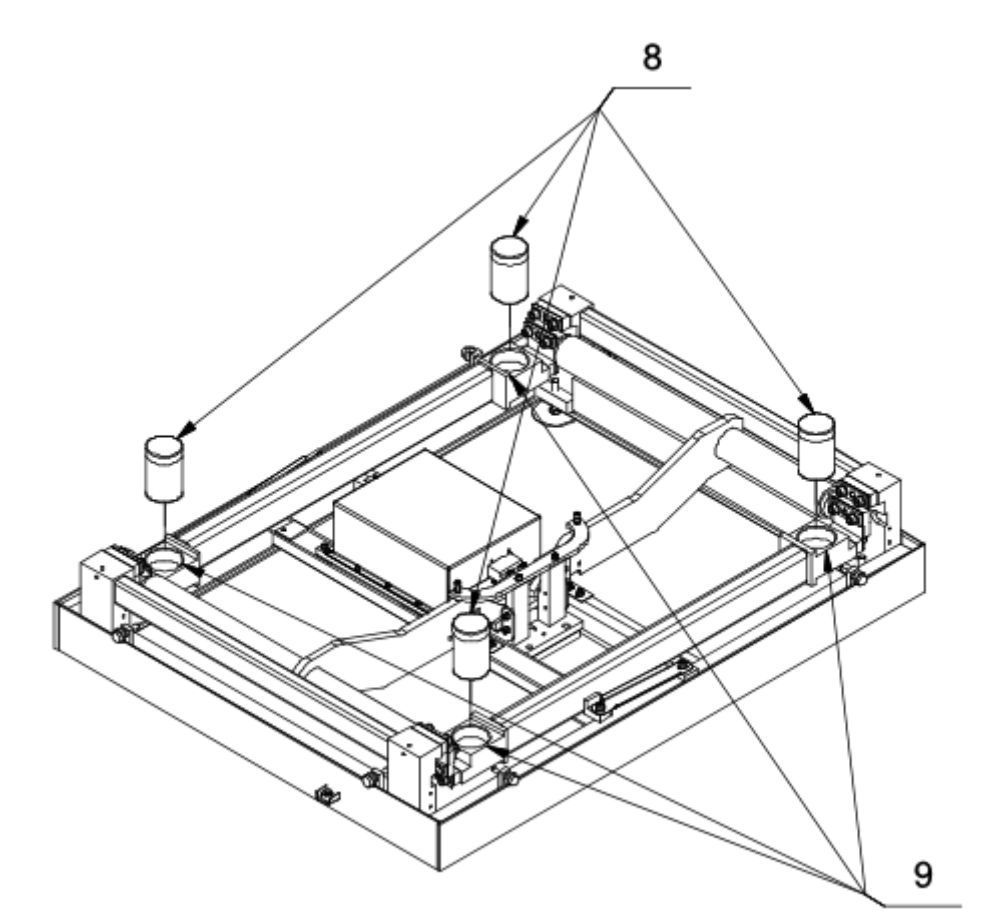

6. Zdemontować blokady transportowe (10) oraz śruby i podkładki mocujące blokady (11)

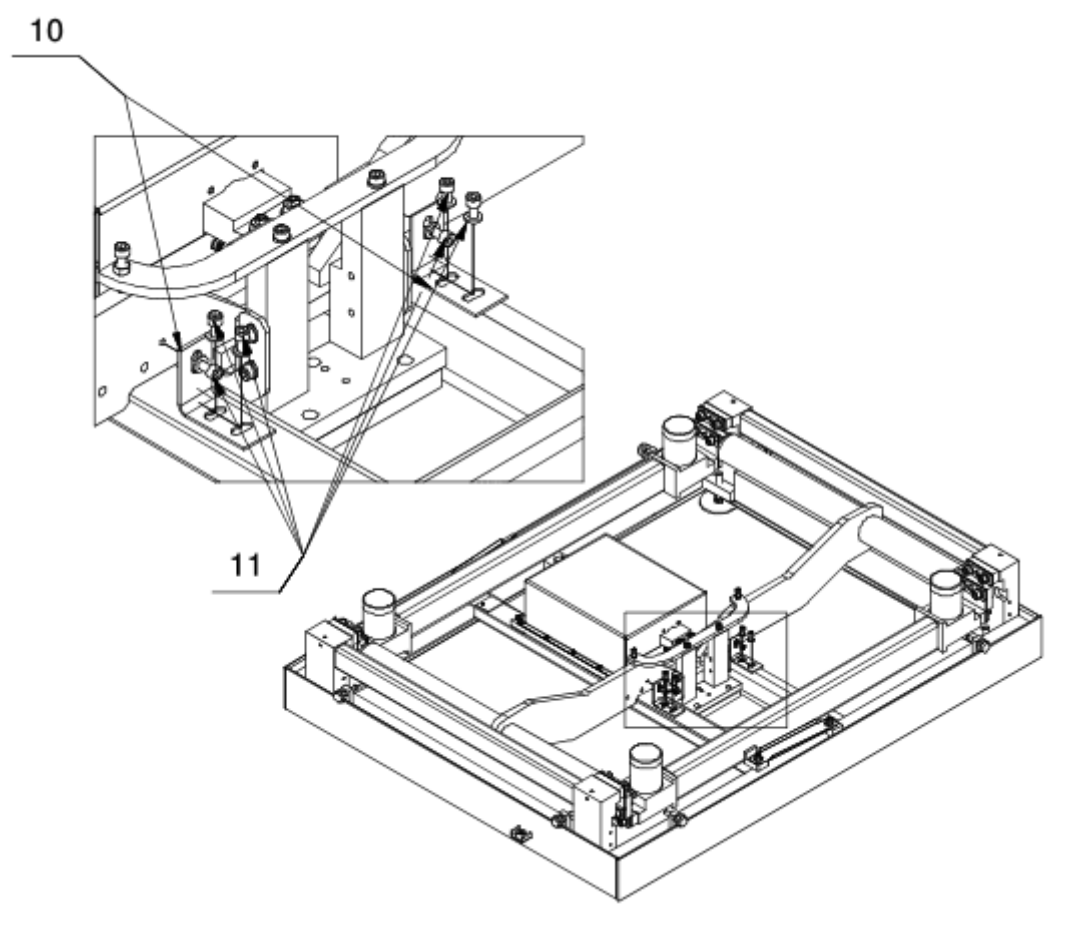

7. Platformę należy wypoziomować pokręcając nóżkami regulacyjnymi. Poziomowanie jest poprawne jeżeli pęcherzyk powietrza znajduje się w centralnym położeniu poziomniczki.

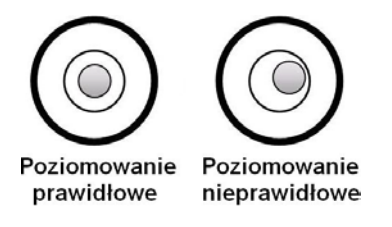

#### **UWAGA**:

Poziom regulować 4 nóżkami znajdującymi się w okolicach naroży ramy, po jego ustawieniu dopasować 5 nóżkę tak by stanowiła podporę dla komparatora, ale nie miała wpływu na pochylenie.

8. Nałożyć zespół szalki (4) no trzpienie (8), wykręcić i zdemontować haki śrubowe M10 (5). Haki śrubowe M10 zachować do ewentualnego demontażu szalki.

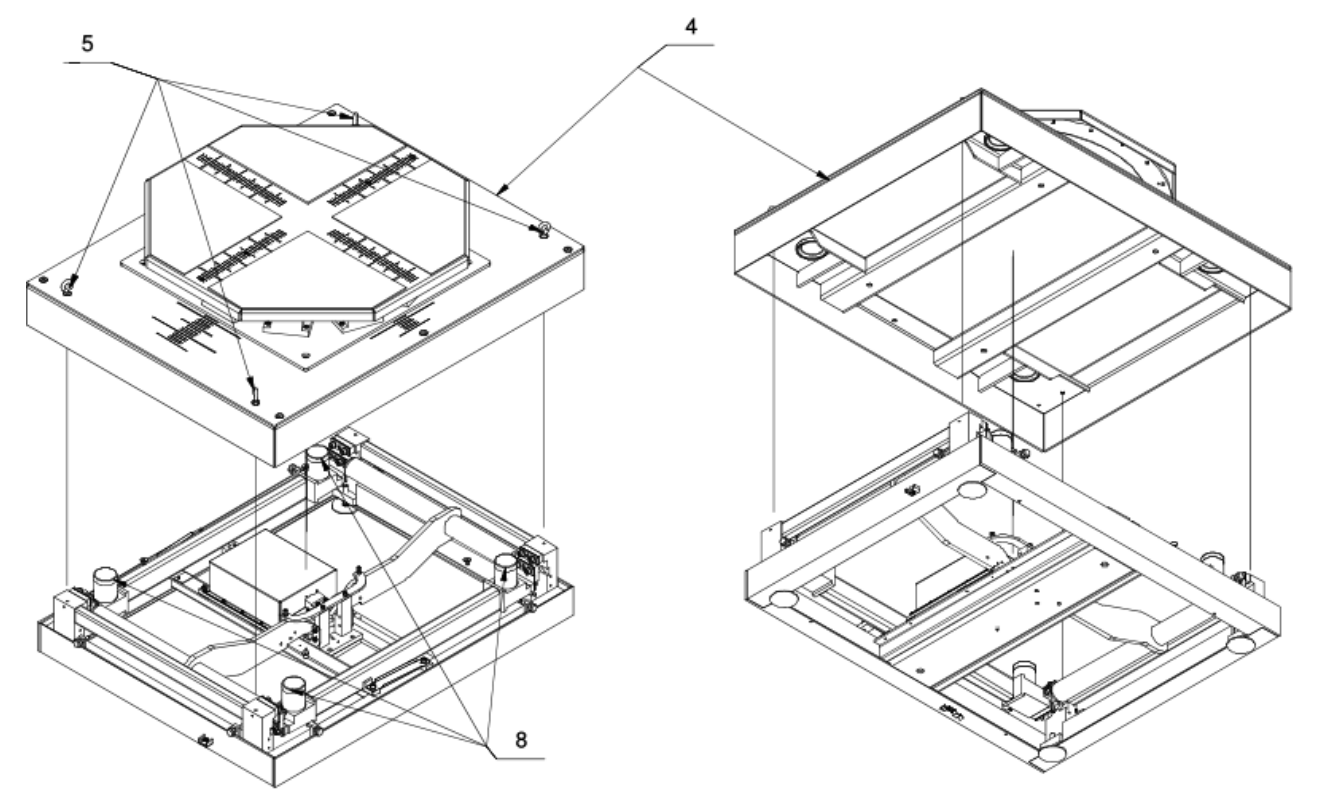

9.Przykręcić 4 śruby stożkowe M10 (12).

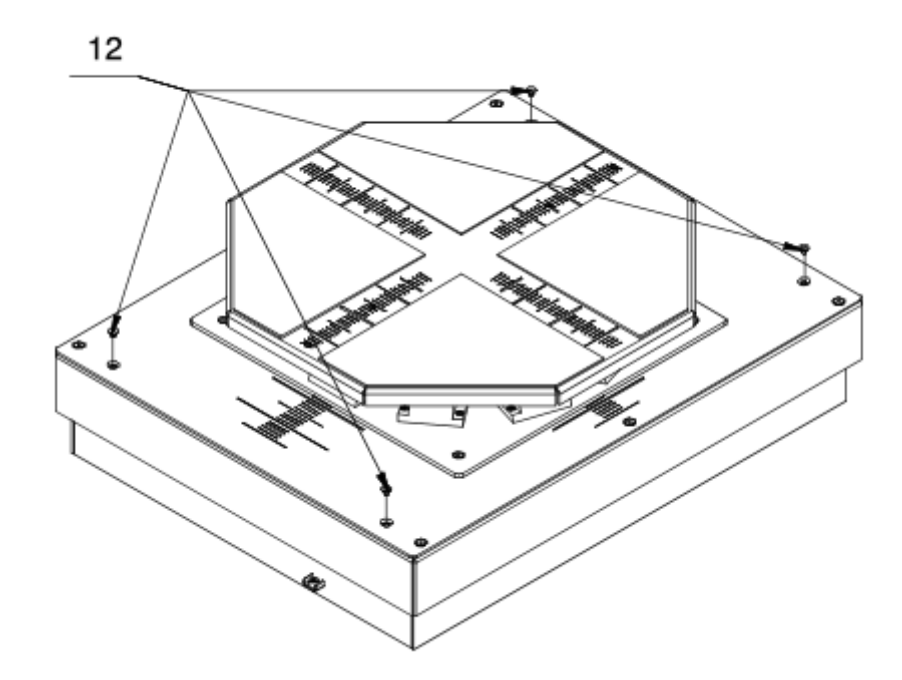

#### **3.4. Czyszczenie komparatora masy**

#### <span id="page-18-0"></span>*Uwaga:*

*Czyszczenie szalki w momencie, gdy jest założona, może spowodować uszkodzenie komparatora masy.*

- 1. Zdemontować szalkę i inne ruchome elementy komparatora masy. Czynności należy wykonywać bardzo ostrożnie, aby nie uszkodzić mechanizmu komparatora masy.
- 2. W miarę możliwości odessać za pomocą mini odkurzacza do klawiatury pył z komory wagowej.

#### *Czyszczenie elementów malowanych proszkowo:*

*Pierwszym etapem powinno być czyszczenie lekko nomoczoną gąbką o dużych porach, celem usunięcia luźniejszych i większych zabrudzeń.*

*Nie stosować preparatów zawierających substancje ścierne.*

*Jeśli to nie wystarcza, przy pomocy odpowiedniej ściereczki oraz roztworu wody i środka czyszczącego (mydło, płyn do mycia naczyń) należy czyścić powierzchnię zachowując normalny docisk ściereczki do powierzchni elementów.*

*Nigdy nie powinno się czyścić samym detergentem na sucho, gdyż może to spowodować uszkodzenie powłoki – należy użyć dużej ilości wody bądź roztworu wody ze środkiem czyszczącym.*

#### *Czyszczenie elementów aluminiowych*

*Do czyszczenia aluminium należy używać produktów mających naturalne kwasy. Doskonałymi środkami będą zatem: ocet spirytusowy, cytryna. Nie wolno stosować preparatów zawierających substancje ścierne. Należy unikać stosowania do czyszczenia szorstkich szczotek które mogą łatwo porysować powierzchnię aluminium. Miękka szmatka z mikrofibry będzie tutaj najlepszym rozwiązaniem.*

*Powierzchnie polerowane czyścimy za pomocą okrężnych ruchów. Po usunięciu zabrudzeń z powierzchni należy wypolerować powierzchnię suchą szmatką, aby osuszyć powierzchnię i nadać jej połysk.*

#### *Czyszczenie elementów ze stali nierdzewnej:*

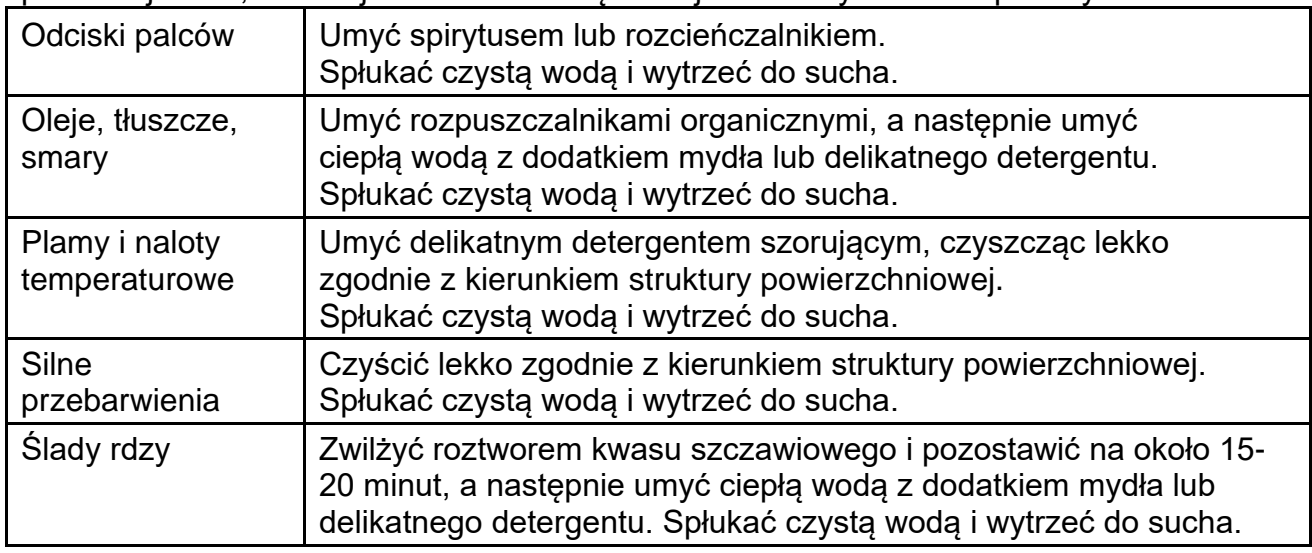

W trakcie czyszczenia elementów ze stali nierdzewnej, należy stosować się do zapisów poniższej tabeli, w której umieszczone są rodzaje zanieczyszczeń i sposoby ich usuwania.

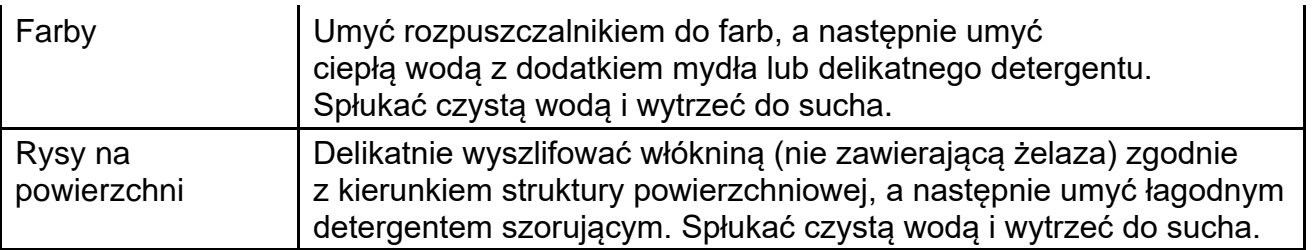

#### *Czyszczenie elementów z tworzywa ABS:*

*Czyszczenie suchych powierzchni odbywa się za pomocą czystych ściereczek z celulozy lub bawełny, nie pozostawiających smug i nie barwiących, można użyć także roztworu wody i środka czyszczącego (mydło, płyn do mycia naczyń, płynu do mycia szyb) należy czyścić powierzchnię zachowując normalny docisk ściereczki do podłoża, czyszczoną powierzchnię należy przetrzeć, a następnie osuszyć. Czyszczenie można powtórzyć w razie konieczności.*

*W przypadku wystąpienia trudno usuwalnych zabrudzeń takich jak: resztki kleju, gumy, smoły, pianki poliuretanowej itp. można użyć specjalnych środków czyszczących na bazie mieszanki węglowodorów alifatycznych nie rozpuszczający tworzywa. Przed zastosowaniem środka czyszczącego przy wszystkich powierzchniach zalecamy wykonanie prób przydatności. Nie stosować preparatów zawierających substancje ścierne*

#### **3.6. Podłączenie do sieci**

<span id="page-19-0"></span>Komparator masy może być podłączony do sieci tylko przy użyciu oryginalnego zasilacza, znajdującego się w jego wyposażeniu. Napięcie znamionowe zasilacza (podane na jego tabliczce znamionowej) powinno być zgodne z napięciem znamionowym sieci.

Aby załączyć zasilanie komparatora masy, należy włączyć zasilacz do gniazda sieciowego, a następnie wtyk zasilacza podłączyć do gniazda znajdującego się z tyłu obudowy komparatora masy.

#### **3.7. Czas stabilizacji temperaturowej komparatora masy.**

<span id="page-19-1"></span>Przed przystąpieniem do pomiarów należy odczekać, aż komparator masy osiągnie stabilizację cieplną.

W przypadku komparatorów masy, które przed załączeniem do sieci były przechowywane w znacznie niższej temperaturze (np. porą zimową), czas aklimatyzacji i nagrzewania wynosi około 12 godzin. W czasie stabilizacji cieplnej komparatora masy, wskazania wyświetlacza mogą ulegać zmianie. Zaleca się, aby w miejscu użytkowania komparatora masy ewentualne zmiany temperatury otoczenia były niewielkie i następowały bardzo powoli.

#### **3.8. Podłączenie wyposażenia dodatkowego**

<span id="page-19-2"></span>Tylko zalecane przez producenta komparatora masy wyposażenie dodatkowe może być do niego podłączone. Przed podłączeniem dodatkowego wyposażenia lub jego zmianą (drukarka, komputer PC, klawiatura komputerowa typu USB lub dodatkowy wyświetlacz) należy odłączyć komparator od zasilania. Po podłączeniu urządzeń ponownie podłączyć komparator do zasilania.

#### <span id="page-20-0"></span>**4. URUCHOMIENIE KOMPARATORA MASY**

• Podłączyć zasilanie do wagi.

*UWAGA: Waga posiada dwa gniazda do podłączenia zasilacza sieciowego. Jedno gniazdo znajduje się w głowicy odczytowej, a drugie w tylnej części obudowy mechanizmu ważącego. Waga może być zasilana zarówno od strony głowicy jak od strony mechanizmu wagi, ale nie wolno tego robić jednocześnie z dwóch stron, przy użycie dwóch zasilaczy. Takie podłączenie może spowodować uszkodzenie wagi i zasilaczy.*

- Po chwili rozpocznie się procedura ładowania systemu operacyjnego wraz z oprogramowaniem RADWAG. W czasie uruchamiania programu będzie migać diody sygnalizacyjnej oraz diody LED umieszczone w dolnej przedniej części głowicy odczytowej.
- Po zakończonej procedurze startowej zostanie uruchomione okno główne programu
- Waga uruchamia się w stanie niezalogowanym (brak użytkownika), aby rozpocząć pracę, należy się zalogować (procedura logowania jest opisana w dalszej części instrukcji).

*Jeżeli w trakcie pracy nastąpi zawieszenie się programu, należy wykonać tzw. twardy reset. W tym celu należy nacisnąć i przytrzymać około 5s przycisk w głowicy wagi.* 

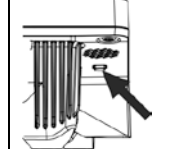

*Nastąpi restart programu i ponowne uruchomienie urządzenia..*

#### <span id="page-20-1"></span>**5. STRUKTURA PROGRAMU**

Struktura menu głównego programu została podzielona na grupy funkcyjne. W każdej grupie znajdują się parametry pogrupowane tematycznie. Opis każdej z grup znajduje się w dalszej części instrukcji.

#### **Wykaz grup menu – Parametry**

Dostęp do menu głównego uzyskuje się po naciśnięciu przycisku w dolnym pasku

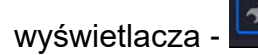

W menu znajdują się parametry związane z ustawieniami wagi oraz funkcjami i profilami.

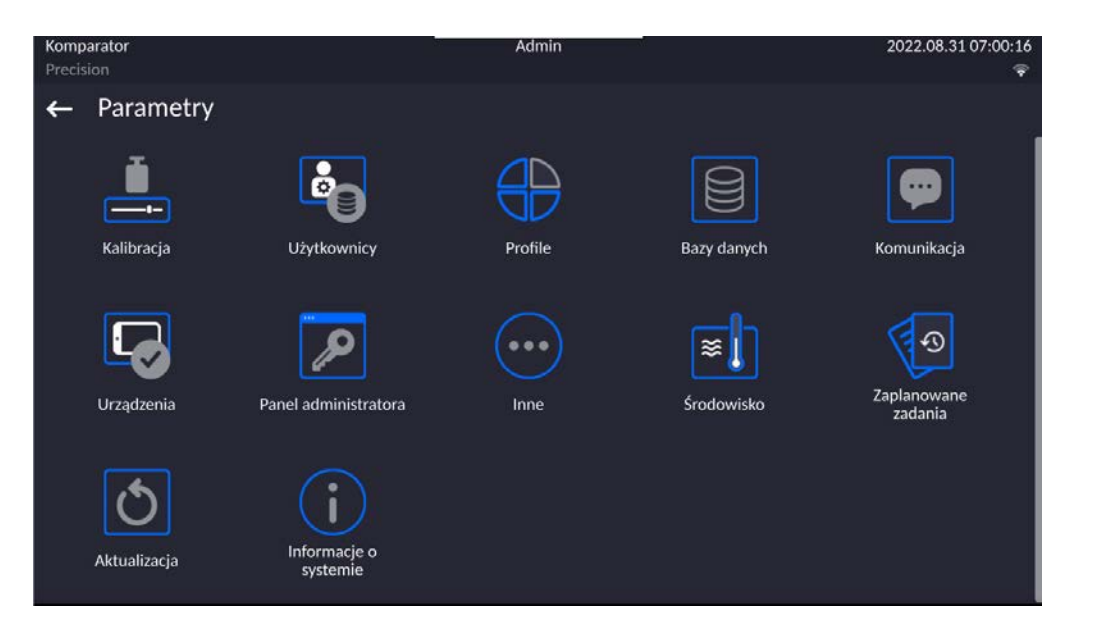

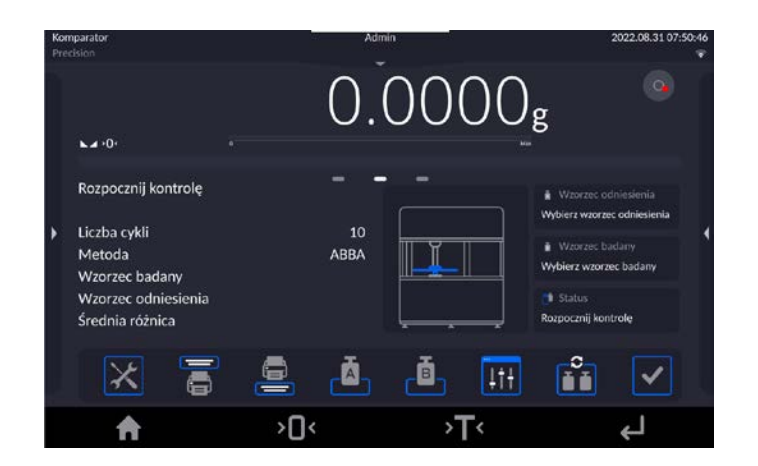

#### **Główne okno aplikacji można podzielić na 5 obszarów:**

• W górnej części ekranu wyświetlacza znajduje się informacja o aktualnie używanym modzie pracy, zalogowanym użytkowniku, dacie, czasie, aktywnym połączeniu z komputerem.

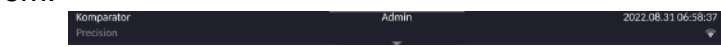

• Poniżej znajduje się okno pokazujące wynik ważenia oraz stan wypoziomowania wagi.

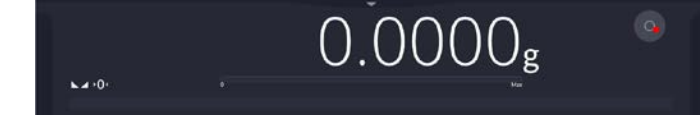

• Pole zawiera dodatkowe informacje, związane z aktualnie wykonywanymi czynnościami.

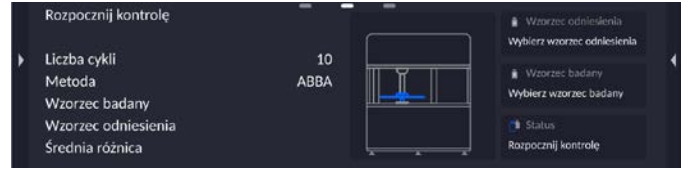

#### *Uwaga:*

*Informacje zawarte w tym obszarze są dowolnie programowalne. Sposób definiowania jest opisany w dalszej części instrukcji.*

• Poniżej znajdują się ekranowe przyciski funkcyjne:

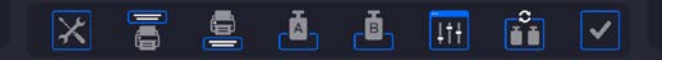

#### *Uwaga:*

*Użytkownik wagi ma możliwość definiowania ekranowych przycisków funkcyjnych. Sposób definiowania jest opisany w w dalszej części instrukcji.* 

• Na samym dole ekranu znajdują się stałe przyciski funkcyjne:

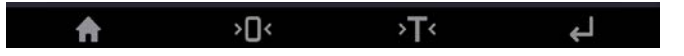

#### <span id="page-22-0"></span>**6. LOGOWANIE**

W celu pełnego dostępu do parametrów użytkownika oraz edycji baz danych osoba obsługująca wagę, po każdorazowym jej włączeniu, powinna dokonać procedury logowania z uprawnieniami **<Administrator>**.

W tym celu należy rozwinąć menu w górnej części wyświetlacza.

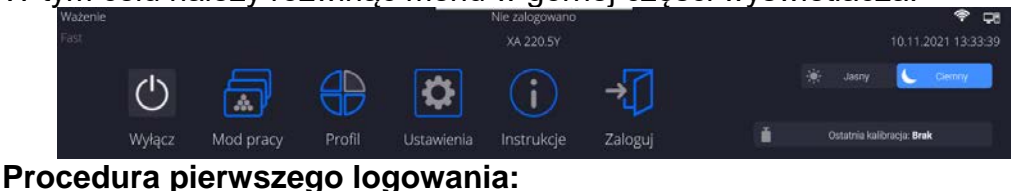

•Po rozwinięciu górnego menu, należy nacisnąć pole z napisem **<Zaloguj>**, po czym zostanie otwarte okno bazy operatorów z pozycją **<Admin>**.

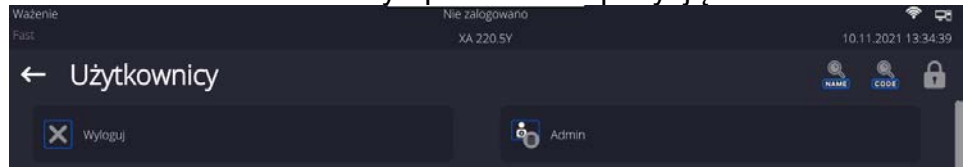

•Po wejściu w pozycję **<Admin>** zostanie uruchomiona klawiatura ekranowa z oknem edycyjnym hasła operatora.

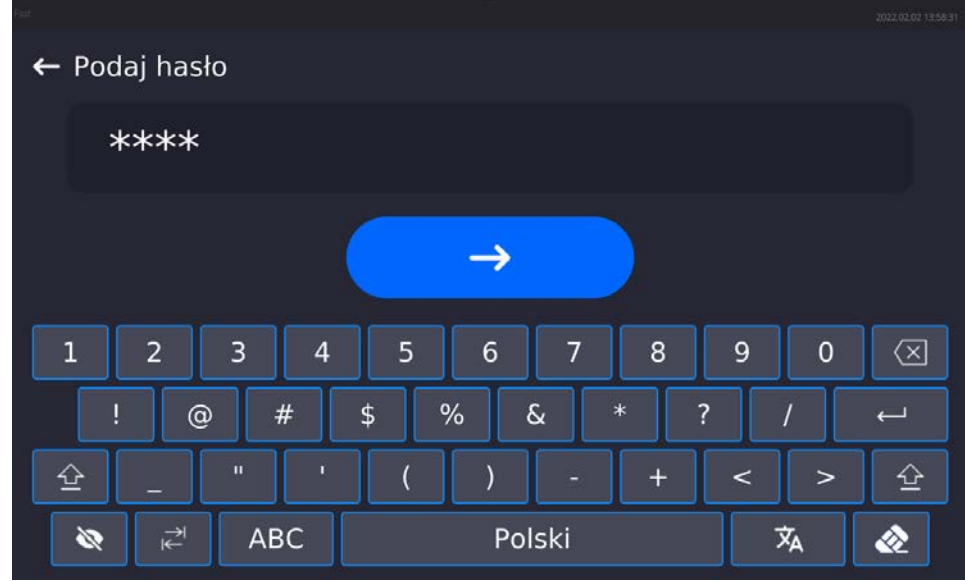

- Domyślnym hasłem dla operatora <Admin> jest hasło **"1111"**.
- Należy je wpisać i potwierdzić przyciskiem .
- Po kliknięciu w przycisk $\left\Vert \mathbf{X}\right\Vert _{2}$  wpisane hasło zostanie wyświetlone w sposób jawny.
- Program powróci do okna głównego, a w górnej belce ekranu, w miejscu napisu **<Nie zalogowano>**, pojawi się nazwa **<Admin>**.

*UWAGA: Po pierwszym zalogowaniu należy w pierwszej kolejności wprowadzić użytkowników i nadać im odpowiednie poziomy uprawnień oraz indywidualne hasła dostępu (procedury opisano w dalszej części instrukcji).*

*Podczas kolejnego logowania należy wybrać użytkownika z listy i po wpisaniu hasła program rozpocznie pracę z uprawnieniami dla wybranego użytkownika.*

#### **Procedura wylogowania:**

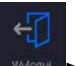

- Należy rozwinąć menu w górnej części wyświetlacza i nacisnąć pole z napisem **< >**.
- Po zwinięciu górnego menu w górnej belce ekranu, w miejscu nazwy zalogowanego operatora, pojawi się napis **<Nie zalogowano>**.

#### <span id="page-23-0"></span>**7. PORUSZANIE SIĘ W MENU KOMPARATORA MASY**

Poruszanie się w menu programu wagowego jest intuicyjne i proste. Dzięki wyświetlaczowi z panelem dotykowym obsługa programu jest bardzo prosta. Naciśnięcie przycisku ekranowego lub pola na wyświetlaczu powoduje uruchomienie przypisanej do niego operacji lub funkcji.

#### **7.1. Klawiatura komparatora masy**

<span id="page-23-1"></span>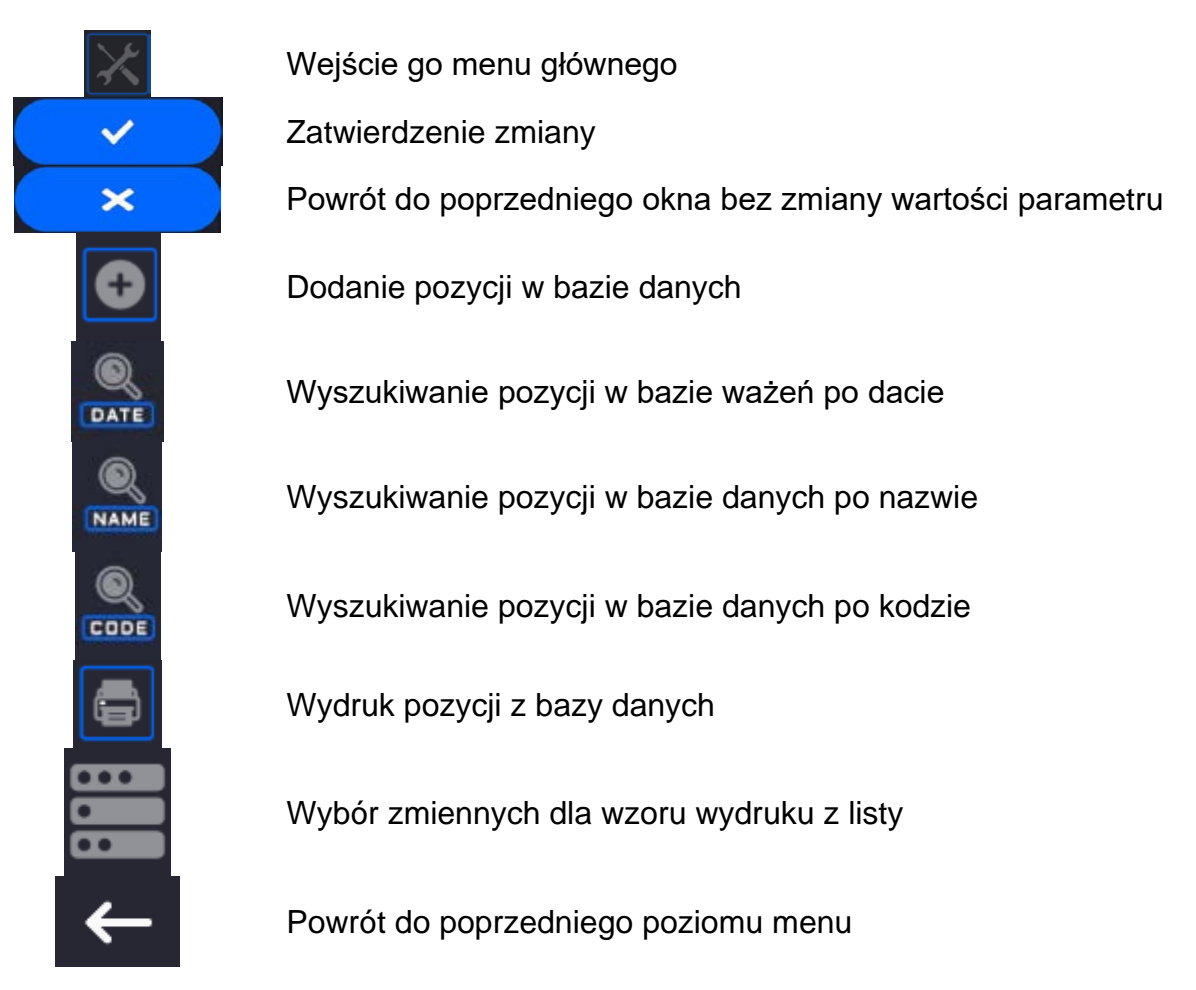

#### **7.2. Komendy głosowe**

<span id="page-23-2"></span>Program wagi umożliwia wykonanie kilku operacji za pomocą komend głosowych. Są to następujące operacje: tarowanie, zerowanie, wydruk/zapis pomiaru. Komendy muszą być wypowiedziane w języku angielskim, w odpowiedniej sekwencji. Poniżej umieszczona jest struktura poszczególnych komend.

Tarowanie: **ellipsis [please] (tare | tar | terre) [the] device** Zerowanie: **ellipsis [please] zero [the] device** Wydruk/Zapis: **ellipsis [please] save [the] (mass | measurement | mass measurement)**

Sposób wypowiedzenia komendy: czarny tekst obowiązkowo, zielony - może być wypowiedziany lub nie, czerwony - jeden z nich obowiązkowy do wypowiedzenia *np: dla komendy Print: ellipsis save mass.*

Procedura:

1. Umieścić przycisk <  $\leq$  > uruchamiania komend głosowych na pasu przycisków (sposób dodawania przycisków jest opisany w dalszej części instrukcji).

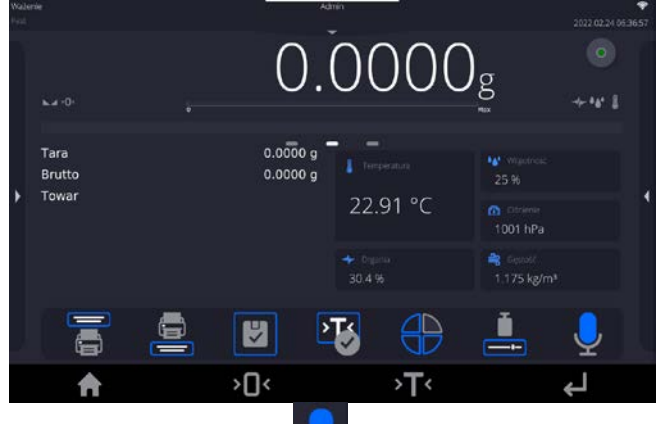

- 2. Nacisnąć przycisk <
- 3. Zostanie rozpoczęta procedura rozpoznawania komend głosowych,o czym będzie informowany użytkownik poprzez wyświetlane komunikaty.

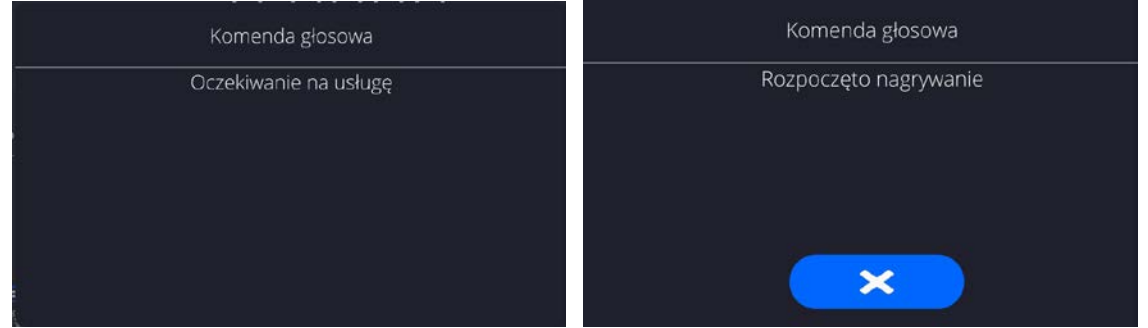

- 4. Należy wypowiedzieć komendę zgodnie z opisem powyżej.
- 5. Jeżeli komenda zostanie poprawnie wypowiedziana i program wagi rozpozna komendę, zostanie wyświetlony komunikat i komenda zostanie automatycznie wykonana.

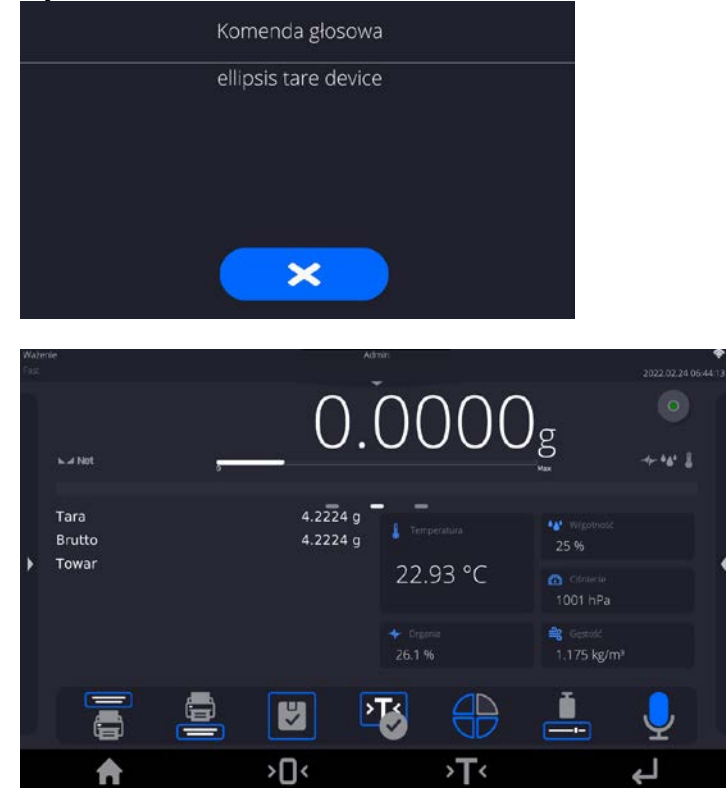

#### **7.3. Powrót do funkcji ważenia**

<span id="page-25-0"></span>Wprowadzone w pamięci wagi zmiany są zapisane automatycznie w menu po powrocie do okna głównego.

#### **Procedura:**

- Nacisnąć kilkakrotnie przycisk < , aż waga wróci do wyświetlania okna głównego.
- Nacisnąć pole **w kurzy** w pasku górnym, nastąpi natychmiastowy powrót do wyświetlania okna głównego.

#### <span id="page-25-1"></span>**8. KOMPARACJA**

Na szalce komparatora masy umieścić badany odważnik. Gdy wyświetli się znacznik z lewej strony wyświetlacza, można odczytać wynik ważenia.

Zapis/wydruk ważenia jest możliwy po naciśnięciu przycisku <PRINT>:

• w komparatorach masy legalizowanych – tylko stabilnego wyniku ważenia  $(znacznik)$ 

#### **8.1. Wybór jednostki komparacji**

<span id="page-25-2"></span>Zmiana jednostki komparacji jest możliwa poprzez bezpośrednie naciśnięcie jednostki widocznej w oknie wagowym, obok wyniku pomiaru. Po kliknięciu w jednostkę zostaje wyświetlona lista dostępnych jednostek. Po wybraniu jednej z nich program automatycznie przelicza wskazanie do wartości wybranej jednostki.

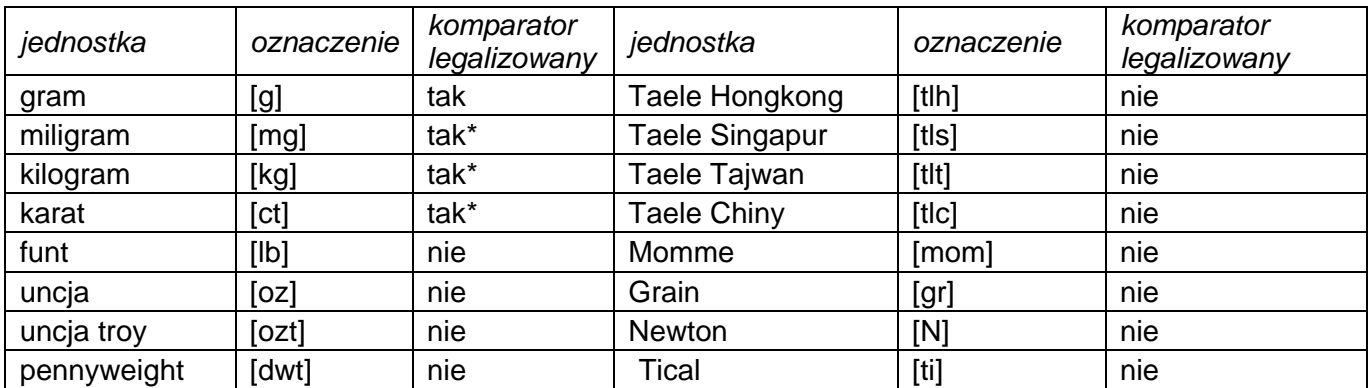

Możliwości wyboru:

<span id="page-25-3"></span>*\* - Jednostki dostępne w zależności od typu komparatora masy.*

#### **8.2. Zasady poprawnej komparacji**

W celu zapewnienia długotrwałego okresu użytkowania i prawidłowych pomiarów mas komparowanych odważników należy:

#### Uruchamiać komparator masy bez obciążenia szalki komparatora masy

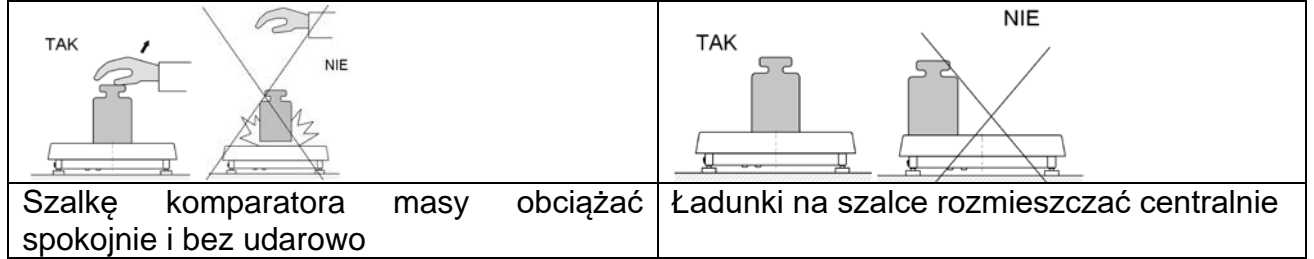

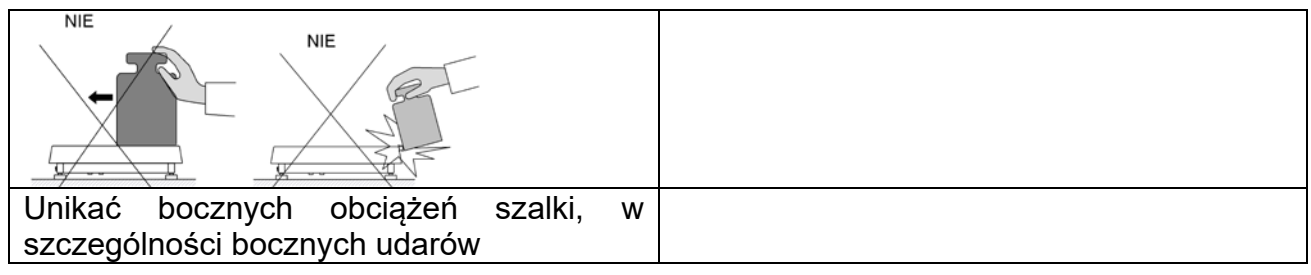

#### **8.3. Wypoziomowanie komparatora masy**

<span id="page-26-0"></span>Komparator masy został wyposażony w AutoLEVEL System, który zapewnia monitorowanie poziomu komparatora masy. Rozwiązanie to pozwala na ciągłe śledzenie poziomu komparatora masy w trakcie jego pracy, co jest sygnalizowane w prawym górnym rogu wyświetlacza. W przypadku zmiany poziomu system sygnalizuje to na wyświetlaczu: poprzez zmianę położenia wskaźnika poziomu i/lub poprzez uruchomienie alarmu oraz przejście do ekranu ustawienia poziomu komparatora masy.

#### **Procedura poziomowania komparatora masy:**

- Nacisnąć ikonę stanu poziomowania <  $\blacktriangleright$  w prawym górnym rogu wyświetlacza.
- Wyświetlacz wagi pokaże panel kontrolny funkcji poziomowania.
- Wypoziomować wagę, kręcąc jej nóżkami w sposób sugerowany na ekranie

pulsującymi piktogramami < > – punkt poziomu będzie przesuwał się w kierunku środka okręgu.

• Gdy punkt znajdzie się w wewnętrznym okręgu "widoku poziomnicy", to nastąpi

zmiana jego koloru z czerwonego na zielony – waga jest prawidłowo wypoziomowana.

#### *Uwaga:*

*Waga jest wyposażona w mechanizm Automatycznej Kontroli Poziomu. Opis działania znajduje się w dalszej części instrukcji.*

#### **8.4. Zerowanie komparatora masy**

<span id="page-26-1"></span>W celu wyzerowania wskazania masy należy wcisnąć przycisk **w 200**. Na wyświetlaczu pojawi się wskazanie masy równe zeru oraz pojawią się symbole:  $\cdot 0 \cdot i \cdot A$ . Wyzerowanie jest jednoznaczne z wyznaczeniem nowego punktu zerowego, traktowanego przez komparator masy jako dokładne zero. Zerowanie jest możliwe tylko przy stabilnych stanach wyświetlacza i przy obciążonej szalce.

#### **8.5. Tarowanie komparatora masy**

<span id="page-26-2"></span>W celu wyznaczenia masy netto należy położyć opakowanie ładunku i po ustabilizowaniu się

wskazania - nacisnąć przycisk **WAPP**. Na wyświetlaczu pojawi się wskazanie masy równe zeru oraz pojawią się symbole: **Net** i **. A.** Po zdjęciu ładunku i opakowania na wyświetlaczu wyświetli się wskazanie równe sumie wytarowanych mas ze znakiem minus. Można również przypisać wartość tary do towaru w bazie danych, wówczas komparator masy automatycznie, po wybraniu towaru, pobierze z bazy informacje o wartości tary.

#### *Uwaga:*

*Wytarowanie wartości ujemnej jest niedopuszczalne. Próba wytarowania wartości ujemnej spowoduje pojawienie się komunikatu o błędzie. W takim przypadku należy wyzerować komparator masy i ponownie wykonać procedurę tarowania.*

#### **Ręczne wprowadzanie tary**

#### **Procedura:**

- W dowolnym trybie pracy nacisnąć przycisk szybkiego dostępu
- Zostanie wyświetlona klawiatura numeryczna.
- Wprowadzić wartość tary i nacisnać przycisk
- Waga powróci do trybu ważenia, a na wyświetlaczu pojawi się wartość wprowadzonej tary ze znakiem ..-".

#### **Kasowanie tary**

Pokazaną na wyświetlaczu wartość tary można usunąć poprzez naciśnięcie przycisku ZERO na elewacji wagi lub wykorzystując przycisk programowalny <Wyłącz tarę>.

**Procedura 1** - po zdjęciu ładunku wytarowanego z szalki:

- nacisnąć przycisk
- zostanie usunięty znacznik NET, ustalono nowy punkt zerowy wagi.

**Procedura 2** - gdy ładunek wytarowany znajduje się na szalce:

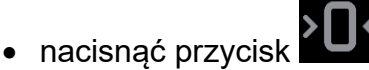

- zostanie usunięty znacznik NET, ustalono nowy punkt zerowy wagi,
- gdy wartość tary przekracza 2% obciążenia maksymalnego, wyświetlacz pokaże komunikat –Err- (operacja niemożliwa do wykonania).

**Procedura 3** - gdy ładunek wytarowany znajduje się na szalce lub po zdjęciu ładunku wytarowanego z szalki:

- nacisnąć przycisk programowalny <Wyłącz tarę>
- zostanie usunięty znacznik NET,
- wyświetlacz pokaże wartość tary,

• naciskając przycisk <Przywróć tarę> , można ponownie przywrócić wartość tary ostatnio używanej.

#### <span id="page-27-0"></span>**8.6. Procedura uruchamiania Modu pracy**

Aby zmienić mod pracy, należy:

• Rozwinąć menu górnej części ekranu.

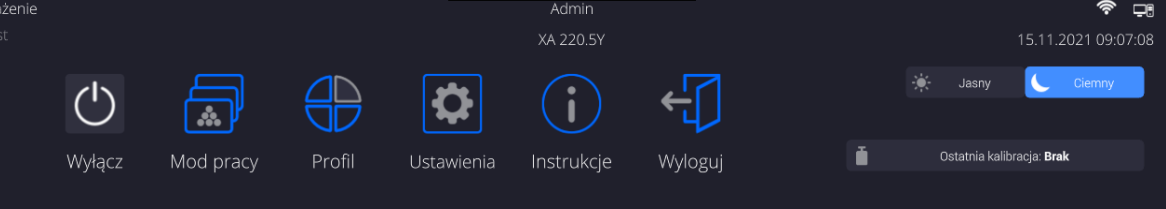

•Nacisnąć opcję <Mod pracy>

•Na wyświetlaczu pojawi się lista modów.

- Wybrać mod **<Komparator>**, program automatycznie powróci do okna głównego wyświetlając w górnej belce nazwę wybranego modu pracy,
- Jednocześnie w obszarze okna roboczego zostanie wyświetlony komunikat: **<Rozpocznij kontrolę>**.
- Wybrać dociążenie wewnętrzne i zewnętrzne (w zależności od typu komparatora) odpowiednie dla masy wzorcowanego wzorca
- Ustawić na szalce odpowiedni wzorzec kontrolny
- <span id="page-28-0"></span>• Wyzerować/wytarować wskazanie komparatora

#### **8.7. Parametry związane z modem pracy**

Z każdym modem pracy związane są programowalne parametry, decydujące,jak ma on działać.

Procedura dostępu do tych parametrów:

1. Rozwinąć boczne lewe menu.

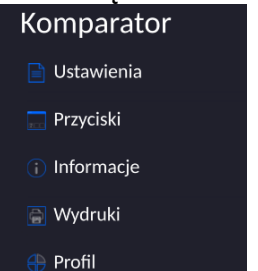

2.Na wyświetlaczu pojawi się menu:

- <Ustawienia> dodatkowe opcje związane z modem.
- <Przyciski> definiowanie przycisków szybkiego dostępu.
- <Informacje> wybór informacji, które będą pokazane w polu Info.
- <Wydruki> wybór typu oraz zawartość wydruku.
- <Profile> definiowanie profili pracy

3.Nacisnąć odpowiednie menu i wybrać ten element, który ma podlegać modyfikacji.

Opis podstawowych parametrów, które znajdują się w menu <Ustawienia> jest zawarty w dalszej części instrukcji. *Dodatkowe parametry związane z ważeniem*. Inne parametry, związane z konkretnymi modami, są opisane podczas omawiania tych modów.

#### **8.8. Przyciski szybkiego dostępu, czujniki zbliżeniowe**

<span id="page-29-0"></span>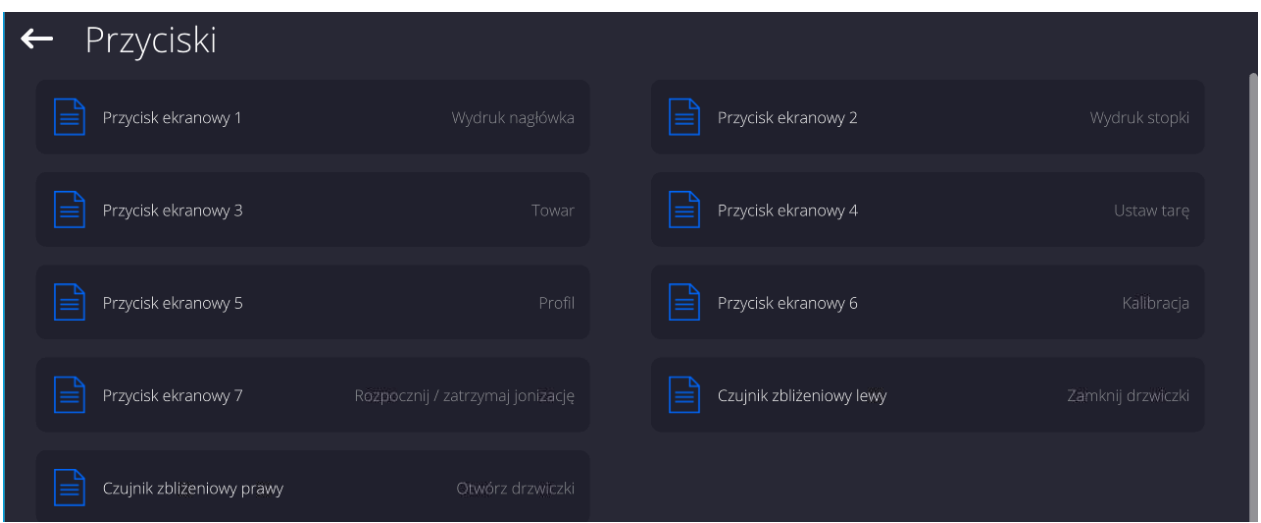

Użytkownik ma możliwość zdefiniowania 7 przycisków, które mogą być widoczne w dolnym pasku wyświetlacza.

Po przypisaniu funkcji do przycisku pojawia się odpowiednia ikona, która jest pokazana w dolnym pasku nawigacyjnym wyświetlacza głównego. Dostępność przycisków jest zależna od modu pracy. Wykaz przycisków znajduje się w DODATKU B instrukcji. Jest to tzw. klawisz szybkiego dostępu do najczęściej wykonywanych operacji.

Innym sposobem dodania lub zmiany przycisku jest naciśnięcie i przytrzymanie przez około 3s pola w pasku przycisków

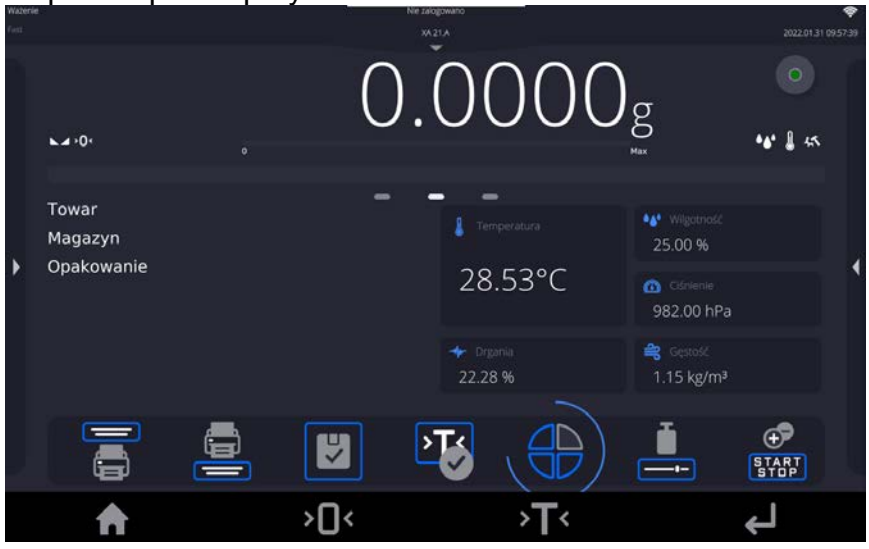

Program automatycznie wyświetli okno z dostępnymi przyciskami

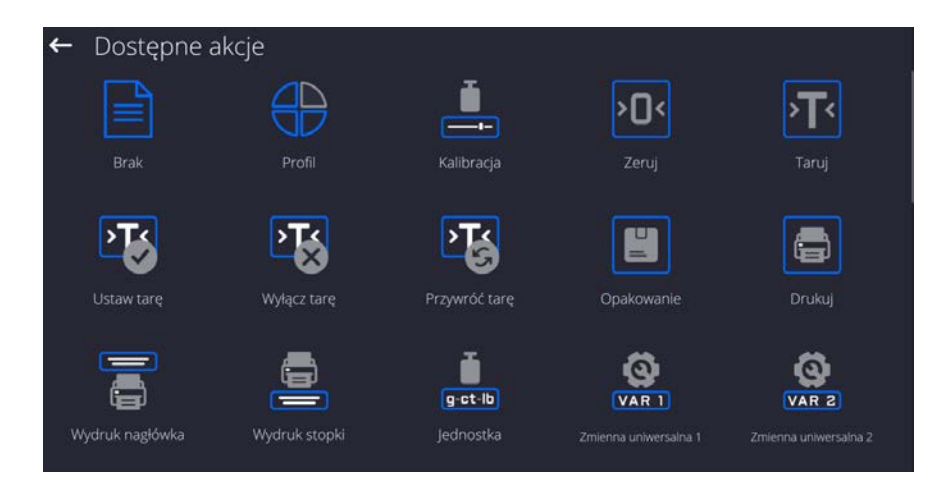

Należy kliknąć przycisk, który ma być dodany, program wróci do wyświetlania okna głównego, a w miejscu które zostało aktywowane pojawi się wybrany przycisk.

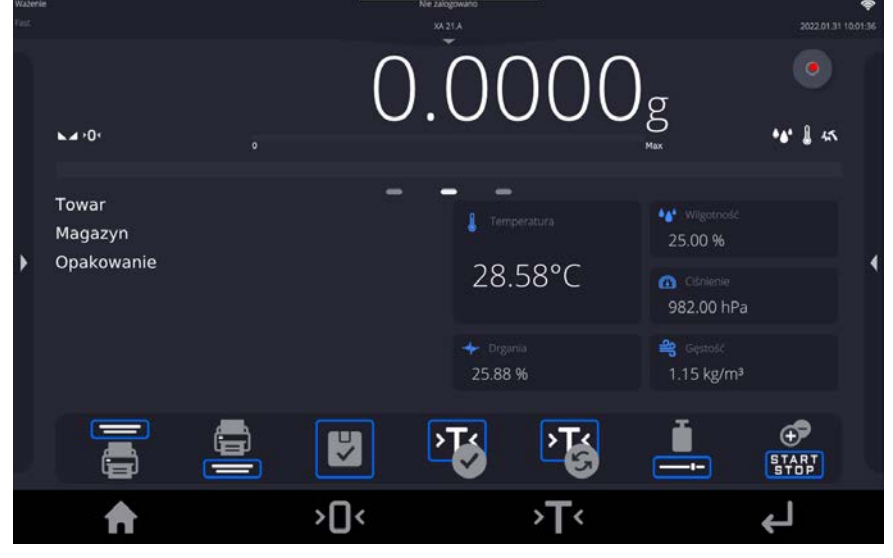

#### **8.8.1. Czujniki zbliżeniowe**

<span id="page-30-0"></span>Waga jest wyposażona w dwa czujniki zbliżeniowe, które umożliwiają sterowanie pracą wagi bez konieczności naciskania przycisków na elewacji lub ekranie dotykowym. Program rozpoznaje cztery stany ruchu w pobliżu czujników:

1.Zbliżenie dłoni do czujnika lewego <**Czujnik zbliżeniowy lewy**>.

2.Zbliżenie dłoni do czujnika prawego <**Czujnik zbliżeniowy prawy**>.

#### <span id="page-30-1"></span>**8.9. Mod pracy - Komparator**

Mod pracy **<Komparator>** umożliwia użytkownikowi wyznaczenie odchylenia standardowego dla serii pomiarów. Odchylenie standardowe wyznacza się na podstawie serii pomiarów ABBA, ABA lub AB gdzie:

- A kontrolny wzorzec masy (odniesienia)
- B badany wzorzec masy

Ilość pomiarów dla serii oraz metoda ABBA, ABA lub AB ustalana jest przez użytkownika w grupie parametrów **<Mody Pracy>** w podmenu **<Komparator>.**

#### **Wyniki są liczone przez program wg poniższych tabel i wzorów:**

#### **Dla serii ABBA**

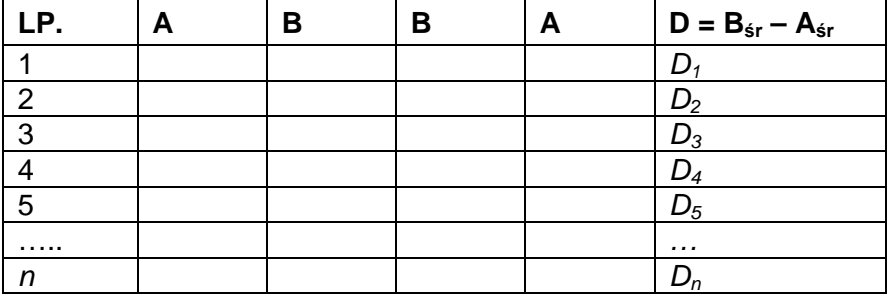

#### **Dla serii ABA**

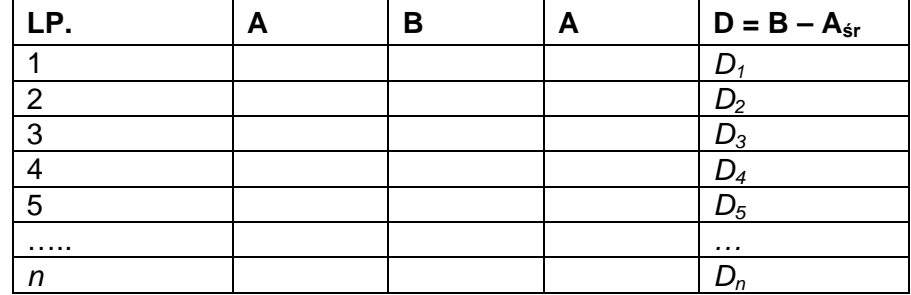

#### **Dla serii AB**

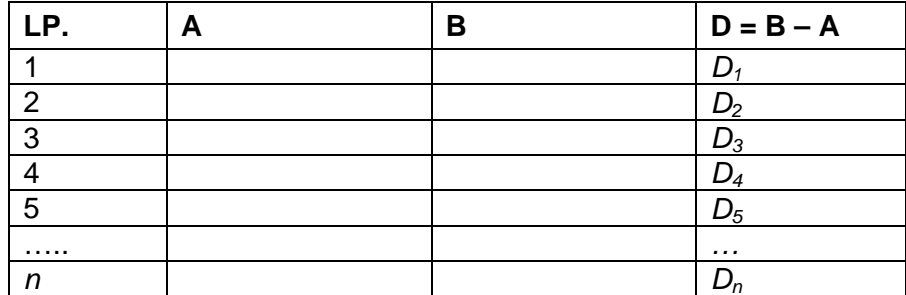

Odchylenie standardowe obliczamy kolejno wyznaczając:

• różnice wskazań ABBA lub ABA dla każdej grupy pomiarów:

 $D_i = \overline{B} - \overline{A}$ 

• wartość średnią różnicy wskazań ABBA lub ABA:

$$
\overline{DX}_i \frac{1}{n} \sum_{i=1}^n D_i
$$

• Odchylenie standardowe:

$$
s\ =\sqrt{\frac{1}{n}\sum_{i=1}^n\left(D_i-\overline{DX}_i\right)^2}
$$

#### **8.10. Wybór metody pomiaru w komparatorze masy**

<span id="page-32-0"></span>Ustawienia Modów pracy komparatora masy zawierają specjalne funkcje dostosowywane do indywidualnych potrzeb klienta. Mody pracy są konfigurowalne w podmenu **<Mody pracy>**. Aby dostać się do podmenu **<Mody pracy**> należy rozwinąć boczne prawe menu.

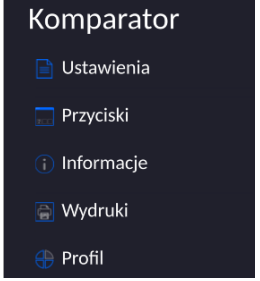

#### Nastepnie należy kliknąć przcisk **<Ustawienia>**, na wyświtlaczu pojawi się okno edycji modu pracy:

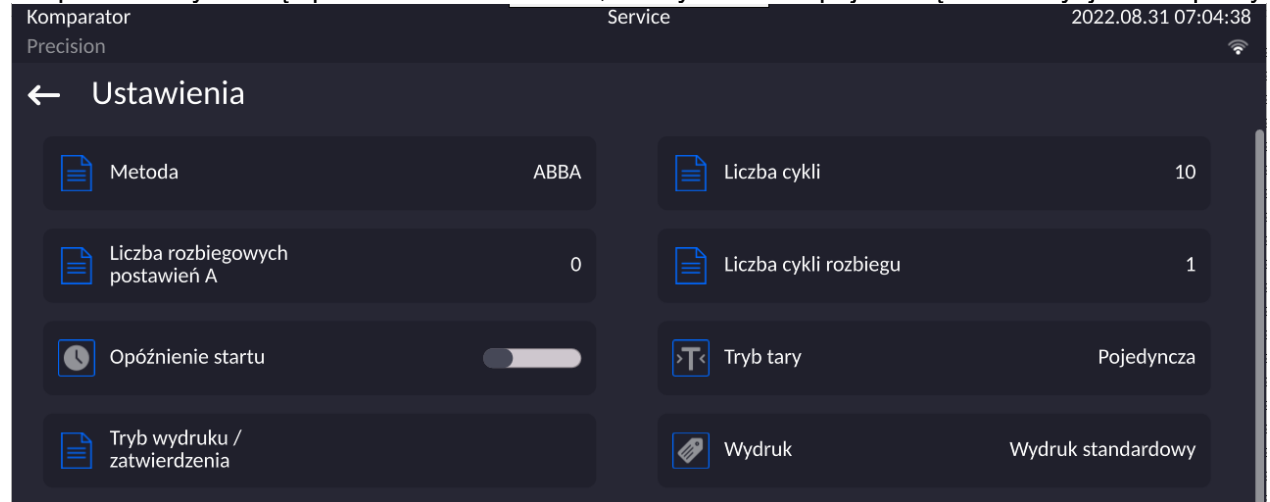

Aby zmienić rodzaj metody wzorcowania odwazników należy nacisnąć przycisk **<Metoda>** i wybrać rzadana metode spośród dostepnych:

- ABBA
- ABA
- AB

#### **8.11. Deklaracja liczby cykli**

#### <span id="page-32-1"></span>**Procedura:**

- Wybrać **<Komparator>** i nacisnąć **<Ustawienia>**
- Ncisnąć przycisk **<Liczba cykli>** wpisać żądaną liczbę cykli pomiaru i zatwierdzić przyciskiem .

#### **8.12. Deklaracja liczby cykli rozbiegu**

#### <span id="page-32-2"></span>**Procedura**

- Należy wejść w grupę parametrów **<Mody Pracy>**,
- Wybrać: **<Komparator>** następnie **<Ustawienia>** i <**Liczba cykli rozbiegu>** po czym zostanie uruchomione okno edycyjne **<Liczba cykli rozbiegu>** z klawiaturą ekranową,
- <span id="page-32-3"></span>• Wprowadzić żadana wartość i potwierdzić przyciskiem .  $\overline{\phantom{a}}$

#### **8.13. Opóźnienie startu**

- Należy wejść w grupę parametrów **<Mody Pracy>**,
- Wybrać: **<Komparator>** następnie **<Ustawienia>** i <**Opóźnienie startu>** po czym zostanie uruchomione okno edycyjne wyboru ustawienia,

• Wprowadzić żądaną wartość: TAK – przy starcie komparacji będzie otwierane okno gdzie należy wpisać wartość czasu o jaką ma zostać start odłożony, po upływie wpisanego czasu nastąpi automatyczny start procedury komparacji, NIE – start procedury następuje natychmiast po jej rozpoczęcie. Po wybraniu odpowiedniej opcji zostanie automatycznie zamknięte okno wyboru i zmieni się opis pryz parametrze.

#### **8.14. Tryb tary**

- <span id="page-33-0"></span>• POJEDYNCZA, wartość pamiętana po pojedynczym naciśnięciu przycisku TARE, kolejne naciśnięcie przycisku ustalają nową wartość tary. Wybór towaru lub opakowania, dla którego jest przypisana wartość tary, powoduje wykasowanie poprzedniej tary
- SUMA AKTUALNYCH, sumowanie aktualnie wprowadzonych wartości tar dla towaru i opakowania (wynikający z wyboru towaru i opakowania z bazy danych) z możliwością dodania do tej sumy wartości tary wpisanej w sposób ręczny. Po ponownym ustawieniu wartości tary dla towaru lub opakowania wartości tary wpisanej w sposób ręczny zostanie wyłączona.
- SUMA WSZYSTKICH,

sumowanie wszystkich kolejno wprowadzanych wartości tar.

• AUTOTARA

Zasada działania:

Każdy pierwszy pomiar po osiągnięciu stanu stabilnego jest tarowany. Wyświetlacz pokaże napis NET. Można teraz określić masę netto. Po zdjęciu obciążenia i powrocie komparatora w strefę autozera, program automatycznie kasuje wartość Tary.

#### **8.15. Tryb wydruku / zatwierdzenia**

<span id="page-33-1"></span>• PRZYCISK WYDRUKU / ZATWIERDZENIA

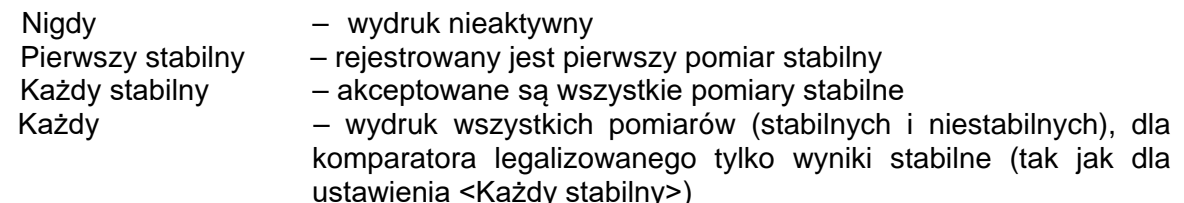

#### • TRYB AUTOMATYCZNY

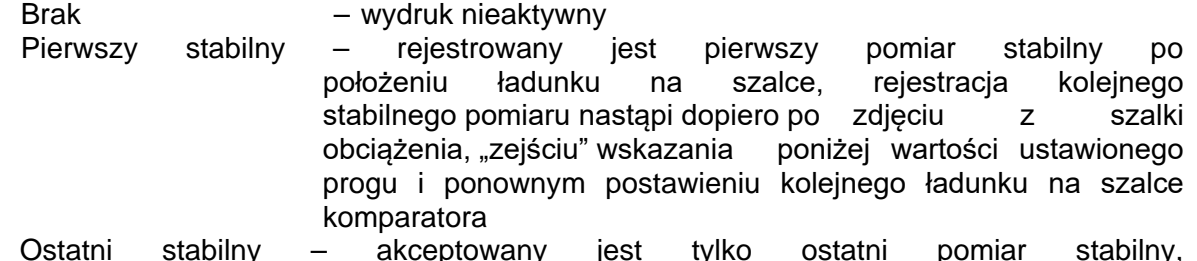

Ostatni stabilny – akceptowany jest tylko ostatni pomiar stabilny, rejestrowany jest ostatni stabilny pomiar, który był przed zdjęciem obciążenia. Zapis następuje po zdjęciu obciążenia z szalki i "zejściu" wskazania poniżej ustawionego progu.

#### Z interwałem – opcja określająca co jaką wartość czasową ma zostać wysłany wynik do wydruku.

•PRÓG

wartość masy dla działania wydruku automatycznego, ustawiany w gramach.

• INTERWAŁ

Wartość jednostki czasu wydruku wyniku ważenia.

• DRUKUJ RAPORT

Tak – automatyczny wydruk raportu po zakończeniu procedury wzorcowania Nie- wydruk raportu zablokowany

#### **8.16. Wydruki**

<span id="page-34-0"></span>Opcja wydruki umożliwia ustawienie zawartości poszczególnych wydruków dla wydruku standardowego jak również zdefiniowanie wydruku niestandardowego.

#### **Wydruk standardowy**

Składa się z czterech wewnętrznych bloków, które zawierają różne zmienne. Dla każdej Menu Wydruki składa się z dwóch odrębnych bloków. Pierwszy z nich to wydruki standardowe, drugi – wydruki niestandardowe.

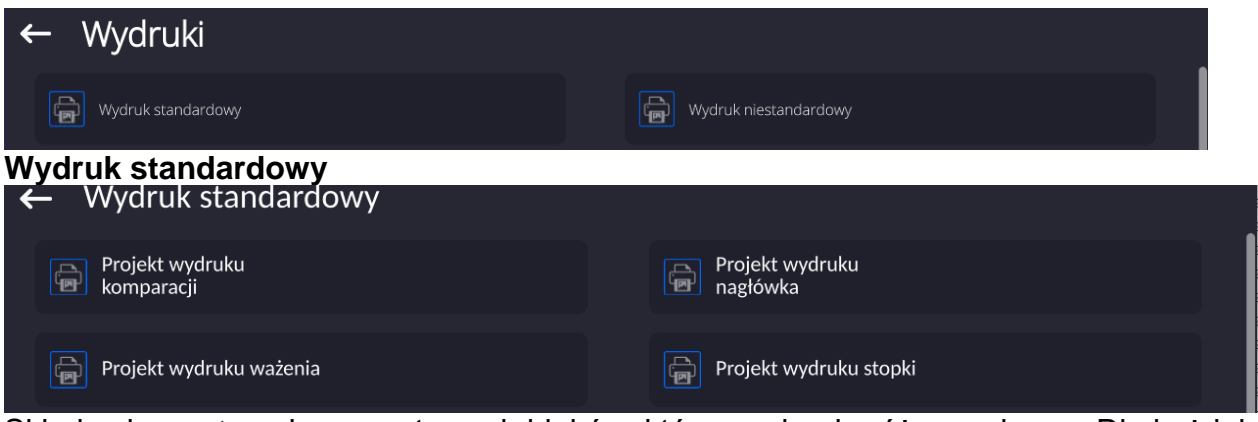

Składa się z czterech wewnętrznych bloków, które zawierają różne zmienne. Dla każdej zmiennej należy ustawić opcję – jeżeli ma być drukowana lub – ieżeli ma nie występować na wydruku.

Zawartość raportu:

- −Mod pracy
- −Użytkownik
- −Numer raportu
- −Data rozpoczęcia
- −Data zakończenia
- −Zadanie
- −Numer zlecenia
- −Numer wzorca badanego
- −Wzorzec odniesienia
- −Masa
- −Klasa wzorca
- −Pomiary
- −średnia różnica masy wzorca badanego względem masy wzorca odniesienia
- −Odchylenie standardowe
- −Liczba cykli
- −Metoda
- −Temperatura Min podczas procesu
- −Temperatura Max podczas procesu
- −Wilgotność Min podczas procesu
- −Wilgotność Max podczas procesu
- −Ciśnienie Min podczas procesu
- −Ciśnienie Max podczas procesu
- −Pusta linia
- −Kreski
- −Podpis
- −Wydruk niestandardowy

#### **8.17. Raport ze zrealizowanych procesów komparacji**

<span id="page-35-0"></span>Po wykonaniu każdego procesu komparacji jest generowany raport. Jest on zapisywany w bazie danych **<Raporty komparacji>**. Nazwa pliku raportu ma postać daty i godziny wykonania procesu wyznaczania gęstości.

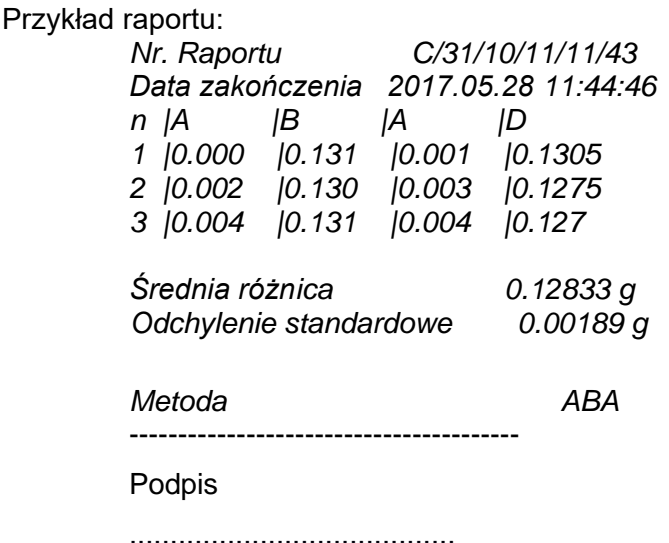

#### **PODSTAWOWE ZASADY POSŁUGIWANIA SIĘ WYDRUKAMI**

- 1. Poprzez naciśniecie przycisku **kuliczn**a elewacji wagi można wydrukować zmienne, które są pokazane w polu WAŻENIE wydruku standardowym, jeżeli mają atrybut =  $\square$ (patrz: wykaz zmiennych powyżej).
- 2. Zmienne z atrybutem **Callon**, pokazane w NAGŁÓWKU lub STOPCE beda drukowane **TYLKO** po naciśnięciu ikony **Drukuj Nagłówek** lub **Drukuj Stopkę**. Ikony te należy umieścić w dolnym pasku wyświetlacza, jako przyciski szybkiego dostępu. *(Sposób umieszczania przycisków - patrz: pkt. 9.8)*

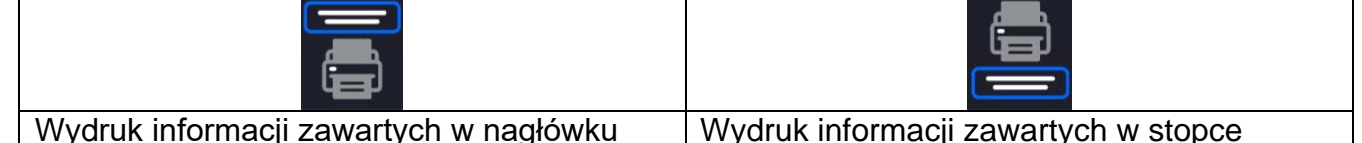

#### *Uwaga:*

*Jednostki dla wydruku wskazań masy:*

- − *Netto – jednostka główna (kalibracyjna)*
- − *Tara – jednostka główna (kalibracyjna)*
- − *Brutto – jednostka główna (kalibracyjna)*
- − *Aktualny wynik – jednostka aktualnie wyświetlana*
- − *Jednostka dodatkowa – jednostka dodatkowa*
- − *Masa – jednostka główna (kalibracyjna)*

#### **Wydruk niestandardowy**

Wydruk może zawierać: TEKSTY oraz ZMIENNE (które są pobierane z programu w chwili wydruku)**.** Każdy z wydruków jest osobnym projektem, ma swoją indywidualną nazwę, która go identyfikuje i jest zapisywany w bazie danych.
## **Procedura:**

- 1. Nacisnąć obszar <Wydruk niestandardowy>.
	-
- 2. Nacisnąć przycisk <Dodaj> zostanie otwarte kolejne okno z danymi: Nazwa/Kod/Projekt.
- 3. Nadać nazwę i kod dla wydruku.
- 4. Nacisnąć przycisk <Projekt>.
- 5. Wyświetlacz pokaże pole z klawiaturą, umożliwiające edycję wydruku.
- 6. Wykorzystując klawiaturę, zaprojektować wydruk; w skład wydruku mogą wchodzić: teksty oraz zmienne.

## *Uwaga:*

- *Użytkownik ma możliwość dodawania wydruków z pamięci zewnętrznej poprzez import już skonfigurowanych tekstów przy użyciu portu USB.*
- *Nazwa wydruku jest TYLKO NAZWĄ i nie stanowi jego zawartości.*

*Sposób projektowania wydruku niestandardowego opisany jest w dalszej części instrukcji.*

## **8.18. Zarządzanie informacjami i klawiszami skrótów na wyświetlaczu**

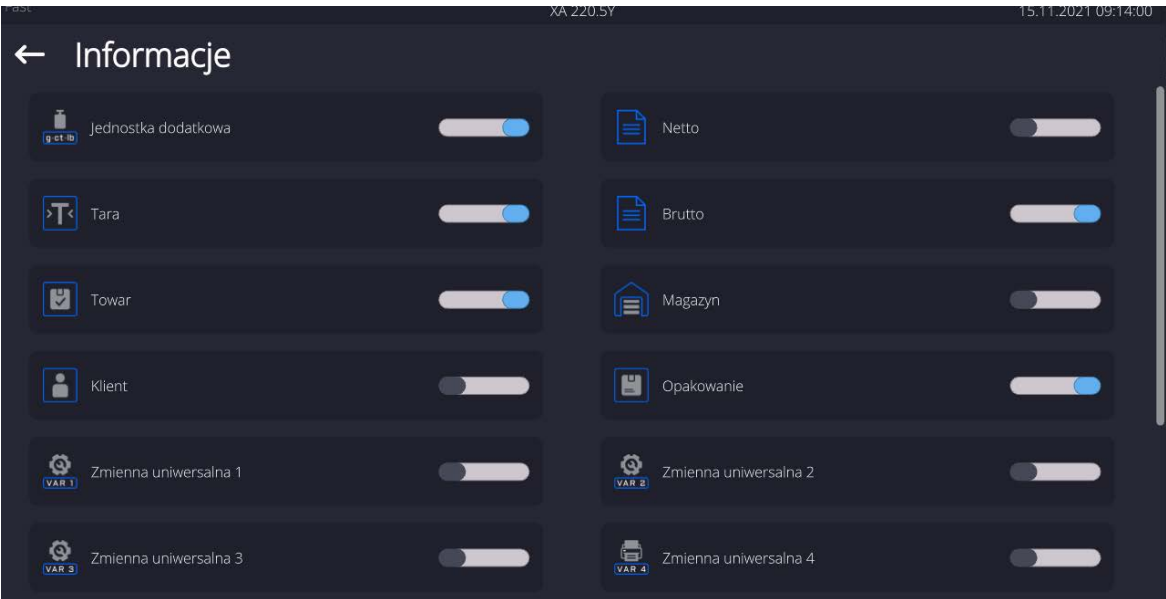

Informacje związane z procesem ważenia pokazywane są z lewej strony środkowej części wyświetlacza.

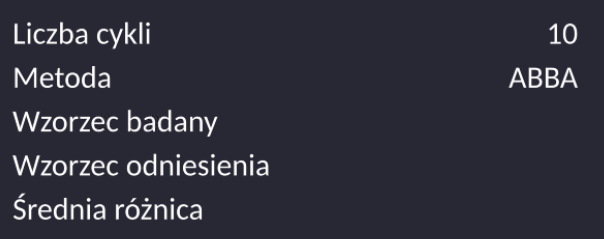

Można tam umieścić maksymalnie 6 informacji. Jeżeli wybrano więcej, pokazane będzie pierwszych 6.

Dla każdej informacji są dostępne dwie opcje:

- $\overline{\bullet}$  informacia widoczna.
- – informacja niewidoczna.

## **8.19. Przebieg procesu komparacji – procedura podstawowa**

- 1. Znajdując się w oknie głównym wyświetlacza nacisnąć przycisk **zali** znajdujacy się w lewym dolnym rogu ekranu.
- 2. Wybrać Bazy danych .

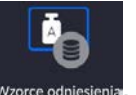

- 3. Wejść we Wzorce odniesienia **wzorce odniesienia**, zdefiniować wzorce odniesienia
- 4. Wrócić do Bazy danych, wejść we Wzorce badane wzorce badane, zdefiniować wzorce badane
- 5. Wrócic do Bazy danych, zdefiniować Plany komparacji Plany komparac
- 6. Wrócic do okna głównego wyświtlacza, na pasku przycisków funkcyjnych nacisnąć Plany
	- komparacji **wyzymu**, po czym wybrać Plan komparacji.
- 7. Na talerzu załadunkowym ustawić wzorce odniesienia i wzorce badane.
- 8. Aby rozpocząć proces komparacji należy, znajdując się w oknie głównym wyświetlacza

nacisnąć **III interest zostanie automatycznie uruchomiony zgodnie z wczesniej** przypisanymi parametrami.

Na komparatorze można zrealizować wzorcowanie różnych nominałów odważników podczas jednego planu komparacji. Aby to zrobić należy.

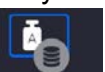

wrzorców aby komparator automatycznie dopasowął balasty wewnętrzne .

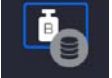

1. Zdefiniować Wzorce odniesienia *wzorce* odniesienia oraz Wzorce badane wzorce badane, i podać masę

- 2. Zdefiniować plan komparacji **Plany kompa**
- 3.Wrócic do okna głównego wyświtlacza, na pasku przycisków funkcyjnych nacisnąć Plany

komparacji **wyzym wybrać Plan komparacji** 

4.Na talerzu załadunkowym ustawić wzorce odniesienia i wzorce badane

5.Aby rozpocząć proces komparacji należy, znajdując się w oknie głównym wyświetlacza

nacisnąć  $\Box$  - proces zostanie automatycznie uruchomiony zgodnie z wczesniej przypisanymi parametrami

## **9. KALIBRACJA**

Komparatory masy wyposażone są w system automatycznej kalibracji (adjustacji), dzięki czemu gwarantowana jest odpowiednia dokładność pomiarowa. Dostęp do funkcji sterujących pracą kalibracji zawiera menu <KALIBRACJA>.

### **9.1. Kalibracja wewnętrzna**

Kalibracja wewnętrzna wykorzystuje masę zabudowaną wewnątrz komparatora masy. Przycisk <Kalibracja wewnętrzna> powoduje automatyczne uruchomienie procesu kalibracji. Po jego zakończeniu na ekranie komparatora masy zostanie wyświetlony komunikat o zakończeniu procesu i jego statusie.

#### *Uwaga:*

*Kalibracja komparatora masy wymaga stabilnych warunków (bez podmuchów powietrza, drgań podłoża), proces kalibracji powinien być wykonany przy pustej szalce.*

### **9.2. Kalibracja zewnętrzna**

Kalibracja zewnętrzna wykonywana jest za pomocą wzorca zewnętrznego o odpowiedniej dokładności i masie zależnej od typu i udźwigu komparatora masy. Proces przebiega półautomatycznie, a kolejne etapy są sygnalizowane komunikatami na wyświetlaczu.

#### *Uwaga:*

*Kalibracja zewnętrzna jest możliwa jedynie w przypadku komparatorów masy które nie podlegają ocenie zgodności (legalizacji).* 

#### **Przebieg procesu:**

- Należy wejść do podmenu <Kalibracja>, a następnie nacisnąć przycisk: < Kalibracja zewnętrzna>.
- Na wyświetlaczu komparatora masy pojawi się odpowiedni komunikat, należy zdjąć obciążenie z szalki i nacisnąć przycisk **. \* b**. Podczas wyznaczania masy startowej zostanie wyświetlony komunikat: **Wyznaczanie masy startowej**.
- Po zakończonej procedurze wyznaczania masy startowej na wyświetlaczu komparatora masy pojawi się następny komunikat; zgodnie z nim należy umieścić na szalce żądaną masę, po czym nacisnąć przycisk .
- Po zakończonej procedurze należy zdjąć wzorzec z szalki i po potwierdzeniu czynności przyciskiem **komparator masy wróci do komparacji.**

#### **9.3. Kalibracja użytkownika**

Kalibracja użytkownika może być wykonana dowolnym wzorcem o masie z zakresu: powyżej 0,15 maksymalnego udźwigu do wielkości maksymalnego udźwigu komparatora masy. Procedura kalibracji jest podobna jak w przypadku kalibracji zewnętrznej, jednak przed rozpoczęciem procedury pojawia się okno do zadeklarowania wartości masy wzorca, który będzie użyty.

#### *Uwaga:*

*Kalibracja użytkownika jest możliwa jedynie w przypadku komparatorów masy, które nie podlegają ocenie zgodności (legalizacji).* 

Aby uruchomić procedurę, należy wejść do podmenu <Kalibracja>, a następnie nacisnąć przycisk: < Kalibracja użytkownika>, a dalej należy postępować według instrukcji wyświetlanych na ekranie komparatora masy.

#### **9.4. Test kalibracji**

Funkcja <Test kalibracji> stanowi porównanie wyników kalibracji wewnętrznej z wartością wpisaną w parametrach fabrycznych. Takie porównanie pozwala na określenie dryftów czułości komparatora masy w czasie.

## **9.5. Kalibracja automatyczna**

W tym menu należy zadeklarować czynnik, który decyduje o momencie rozpoczęcia kalibracji automatycznej. Dostępne opcje to:

- Brak kalibracja automatyczna nieaktywna.
- Czas kalibracja odbywa się w odstępach czasu, jaki został zadeklarowany w menu <Czas kalibracji automatycznej>.
- Temperatura kalibracja odbywa się tylko przy zmianie temperatury.
- Obie zmiana temperatury i czas decydują o momencie rozpoczęcia kalibracji automatycznej.

### **9.6. Czas kalibracji automatycznej**

<Czas kalibracji automatycznej> jest to parametr określający, w jakich odstępach czasowych ma być wykonywana automatycznie kalibracja wewnętrzna komparatora masy. Czas ten definiowany jest w godzinach; w zakresie między 1 a 12 godzin.

Aby ustawić czas kalibracji automatycznej, należy:

- Nacisnać przycisk <Czas kalibracji automatycznej>.
- Z wyświetlonego menu wybrać czas (podawany w godzinach), jaki ma upłynąć od ostatniej kalibracji do wykonania kolejnego procesu kalibracji wewnętrznej.

## **9.7. Wydruk raportu**

Parametr <Wydruk raportu> określa, czy raport z kalibracji ma być drukowany automatycznie po jej zakończeniu.

Aby nastąpił automatyczny wydruk raportu, należy ustawić parametr w pozycję aktywnego wydruku.

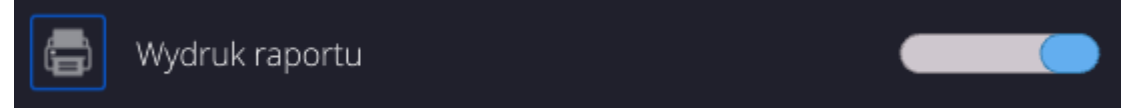

## **9.8. Projekt GLP**

GLP jest jednym ze sposobów dokumentowania pracy zgodnie z przyjętym system jakości. Informacje wybrane do wydruku będą drukowane z każdym raportem z kalibracji komparatora masy. Użytkownik może wykorzystać poniższe informacje oraz znaki:

- Kalibracja
- Mod pracy
- Data
- Czas
- Typ wagi
- ID wagi
- Użytkownik
- Imię i nazwisko
- Wypoziomowanie
- Masa nominalna
- Masa aktualna
- Różnica
- Temperatura
- Kreski
- Pusta linia
- Podpis
- Wydruk niestandardowy

### **9.9. Historia kalibracji**

Zawiera wszystkie wykonane kalibracje komparatora masy. Zapis dokonywany jest automatycznie. Każda zapisana kalibracja zawiera podstawowe dane, dotyczące przeprowadzonego procesu. Z poziomu tego menu można wyświetlić listę zapisanych kalibracji. Każdy raport może zostać wydrukowany.

Aby wydrukować raport z kalibracji, należy wejść w podmenu <Kalibracja>, a następnie w: <Historia kalibracji>, wybrać kalibrację, którą należy wydrukować i po wyświetleniu szczegółów

wcisnąć ikonę drukarki <**wisklerenden intervalse on pasku.** 

#### *Uwaga:*

*Jeżeli pamięć komparatora masy ulegnie zapełnieniu, to najstarszy zapis na liście zostanie automatycznie skasowany.* 

Jeżeli procedury wewnętrzne wymagają kompletnej dokumentacji dla wszystkich przeprowadzonych kalibracji, to listę z ich zapisami należy okresowo drukować i archiwizować.

#### **Wyszukiwanie zrealizowanej kalibracji**

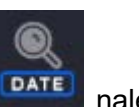

Możliwe jest wyszukanie informacji o wykonanej kalibracji: po naciśnięciu przycisku **polity należy** należy podać datę jej wykonania.

#### **Eksport informacji o wykonanych kalibracjach**

Aby wyeksportować informacje o wykonanych kalibracjach, należy włożyć pamięć masową USB do złącza komparatora masy. Następnie nacisnąć przycisk <Eksport danych>, który znajduje się w prawym górnym rogu wyświetlacza. Proces przebiega automatycznie. Po zakończeniu procesu zostaje zapisany plik z rozszerzeniem *.tdb*, który można edytować np. w programie Excel lub w edytorze tekstowym.

## **10. UŻYTKOWNICY**

Menu zawiera wykaz użytkowników, którzy mogą obsługiwać wagę. Dla każdego użytkownika można zdefiniować poniższe informacje:

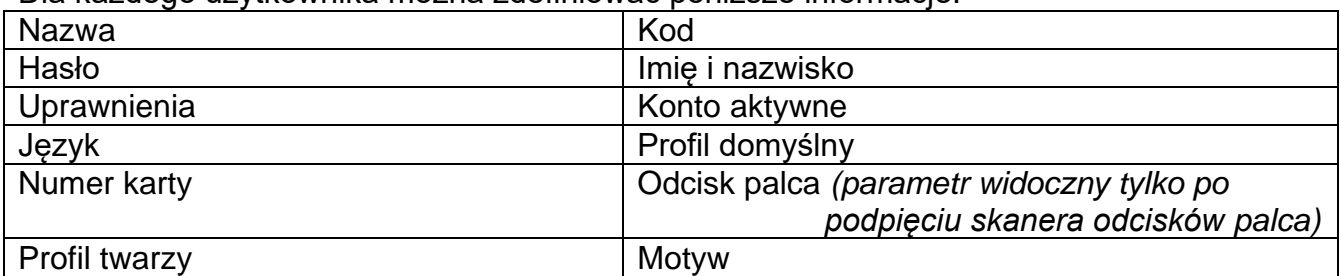

## *UWAGA: Tylko użytkownik o statusie Administratora może dodawać nowych użytkowników lub usuwać użytkowników z bazy.*

Aby dodać nowego użytkownika, należy:

- W menu <Użytkownicy> nacisnąć przycisk <Dodaj> .
- Zdefiniować potrzebne pola dla nowo utworzonego operatora.

*Uwaga: Bazę użytkowników można przeszukiwać, uwzględniając kod lub nazwę użytkownika.*

## **Logowanie za pomocą karty transponderowej:**

*Uwaga: Czytnik RFID zamontowany w głowicy pracuje z częstotliwością 13,56MHz i jest zgodny z ISO/IEC 14443 Type A.* 

*Tylko karty w takim standardzie będą rozpoznawane przez czytnik.*

• Wejść w ustawienia użytkownika

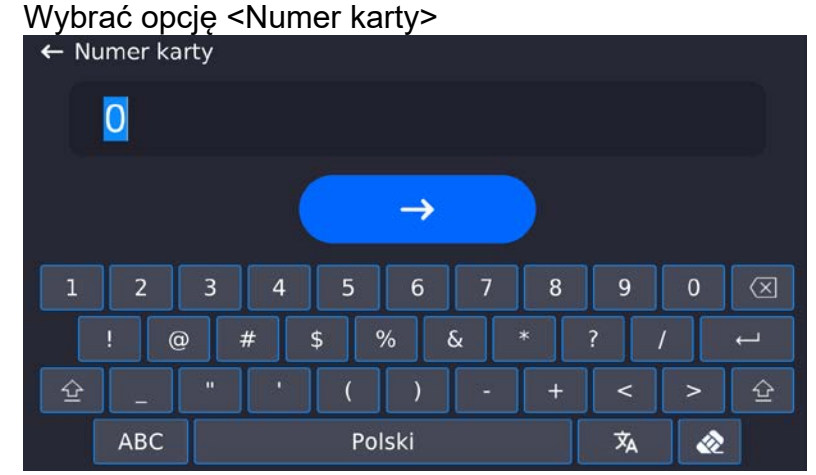

• Przyłożyć kartę do czytnika RFID

• Numer karty zostanie automatycznie wpisany w pole edycyjne

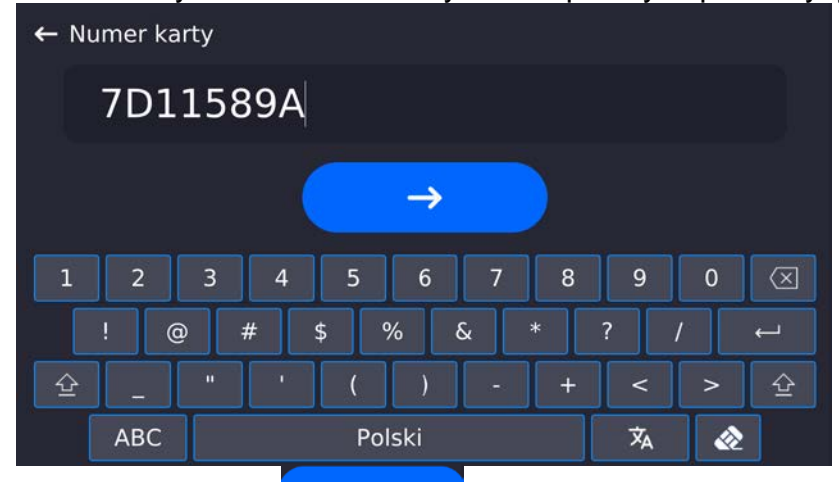

• Nacisnąć przycisk  $\Box$ , numer karty zostanie dopisany do ustawień

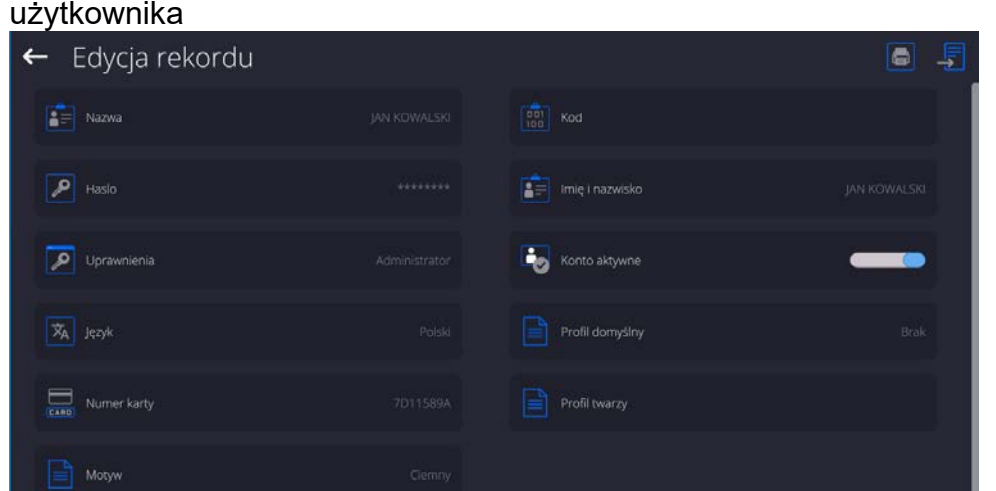

• Należy wyjść do menu głównego. Od tego momentu przyłożenie tej karty do czytnika RFID spowoduje automatycznie zalogowanie użytkownika.

# **Logowanie za pomocą odcisku palca:**

*Uwaga: Do wagi można podłączyć tylko czytnik odcisków palców wymieniony jako akcesorium dedykowane do tych wag. Wykaz akcesoriów znajduje się na stronie firmy RADWAG.*

• Po podłączeniu czytnika odcisków palca do gniazda USB typ A, w menu ustawień użytkownika pojawi się opcja <Odcisk palca>

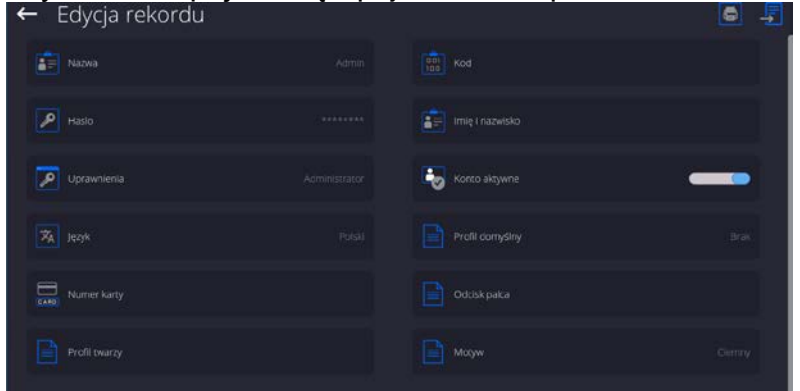

• Aby dla użytkownika dodać odcisk palca, należy wejść w tę opcję

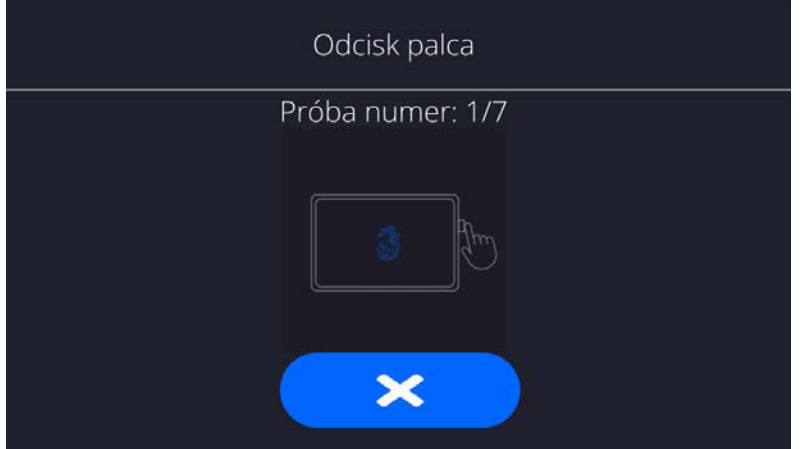

- Należy zeskanować odcisk palca, a procedurę powtórzyć 7 razy (zgodnie z opisem w oknie).
- Po prawidłowym zakończeniu procedury zostanie wyświetlone okno podsumowania,

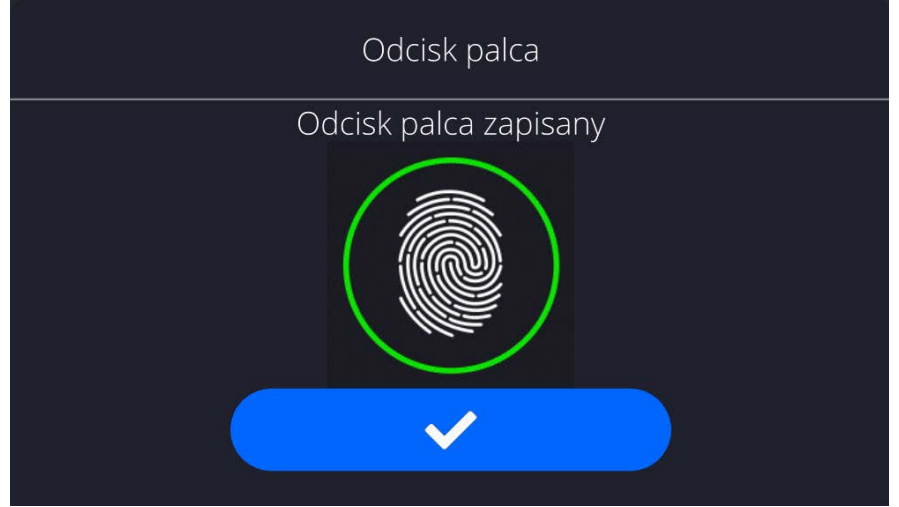

- Należy potwierdzić procedurę przypisywania odcisku do użytkownika przyciskiem  $\rightarrow$
- Od tej chwili, jeżeli jest podłączony czytnik odcisków do portu USB w oknie logowania użytkownika wyświetlany jest piktogram aktywnej opcji logowania odciskiem.

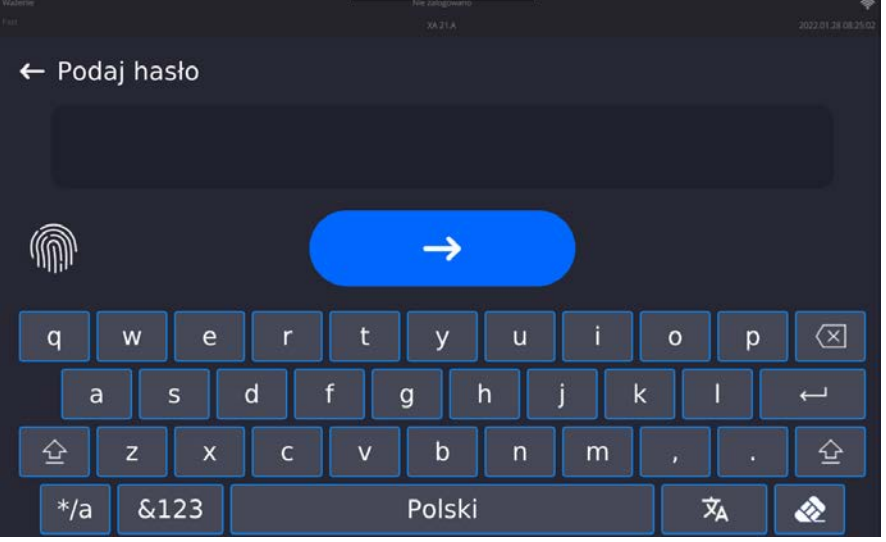

• Po przyłożeniu palca do czytnika i potwierdzeniu poprawności odcisku z zapisanym wzorcem, piktogram na chwilę zmieni kolor na zielony, zostanie automatycznie zalogowany użytkownik i program przejdzie do wyświetlania okna głównego

programu, a w górnej belce okna zostanie wyświetlona nazwa zalogowanego użytkownika.

• Jeżeli zeskanowany odcisk nie jest zgodny z zapisanym wzorcem, piktogram na chwilę zmieni kolor na czerwony, użytkownik nie zostanie zalogowany i program czas wyświetlane okno logowania.

## **Logowanie za pomocą profilu twarzy:**

Aby dla użytkownika dodać profil twarzy, należy wejść w tę opcję<br>← Edycja rekordu

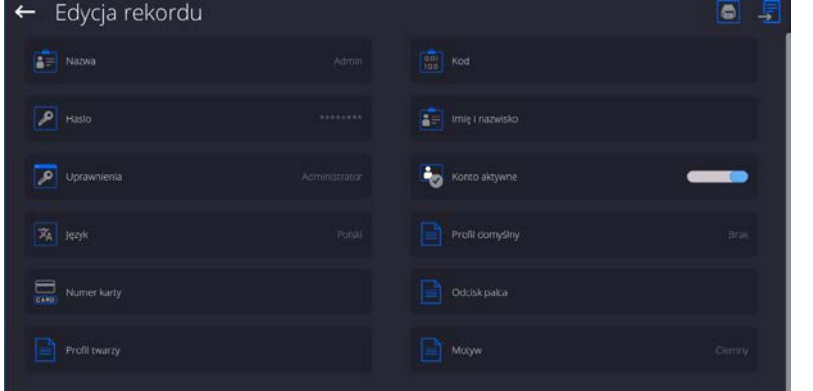

• Po uruchomieniu opcji, zostanie wyświetlony komunikat i nastąpi odczyt profilu twarzy, należy się prawidłowo ustawić względem kamery, tak aby program mógł zapisać profil w pamięci.

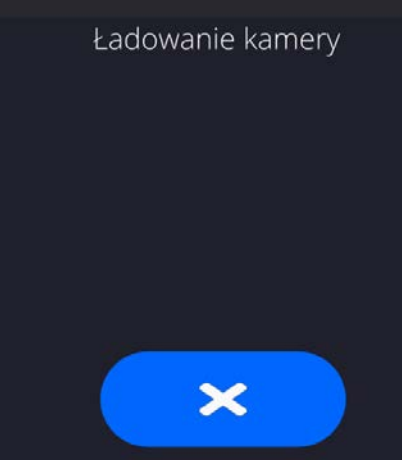

• Po zapisaniu profilu zostanie wyświetlony komunikat wraz ze zdjęciem z kamery.

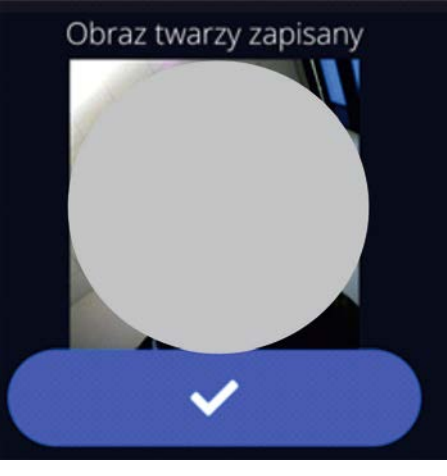

• Należy zamknąć okno naciskając przycisk

 $\checkmark$ 

• W oknie ustawień użytkownika zmieni się opis opcji na <Usuń profil twarzy>, co oznacza, że profil jest zapisany w pamięci wagi.

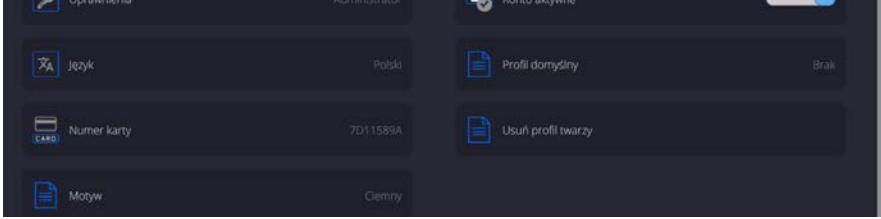

• Od tej chwili, jeżeli będzie się logował użytkownik, dla którego był dodany profil twarzy, po wejściu w okno logowania, program automatycznie będzie odczytywał profil, co będzie sygnalizowane piktogramem z lewej strony okna

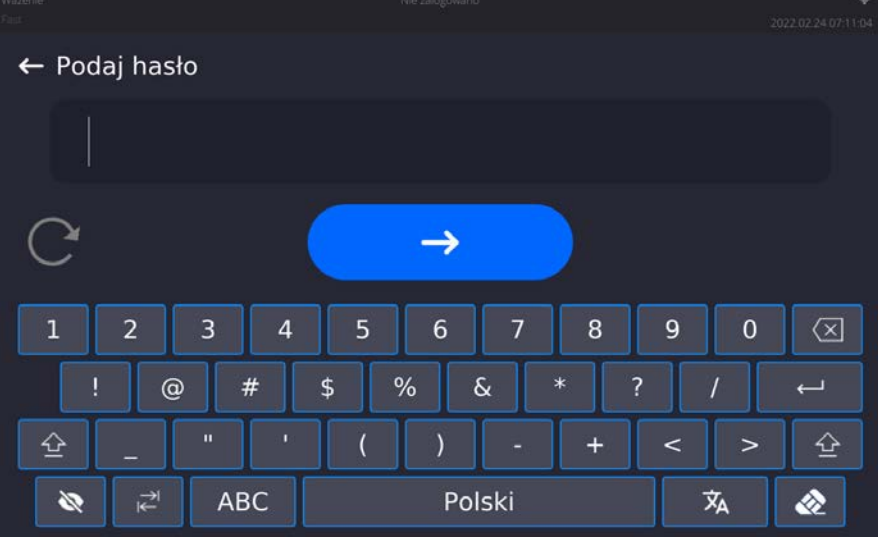

• Program automatycznie odczytuje zdjęcie profilu twarzy użytkownika, i po wczytaniu zdjęcia, włącza się kamera (co jest sygnalizowane świeceniem diody obok kamery) i porównywaniem zapisanego zdjęcia z odczytanym przez kamerę profilem. Jeżeli te obrazy są zgodne nastąpi przejście do wyświetlania głównego okna programu, a w górnej belce okna zostanie wyświetlona nazwa zalogowanego użytkownika.

**Edycja informacji** związanych z użytkownikiem:

- Nacisnąć pole z nazwą użytkownika.
- Wyświetlacz pokaże właściwości związane z użytkownikiem.
- Należy wybrać i zmodyfikować wymagane dane.

**Aby usunąć** użytkownika, należy:

- Nacisnąć i przytrzymać nazwę użytkownika.
- Wyświetlacz pokaże menu związane z tym elementem.
- Wybrać opcję <Usuń>, a następnie potwierdzić wybór.

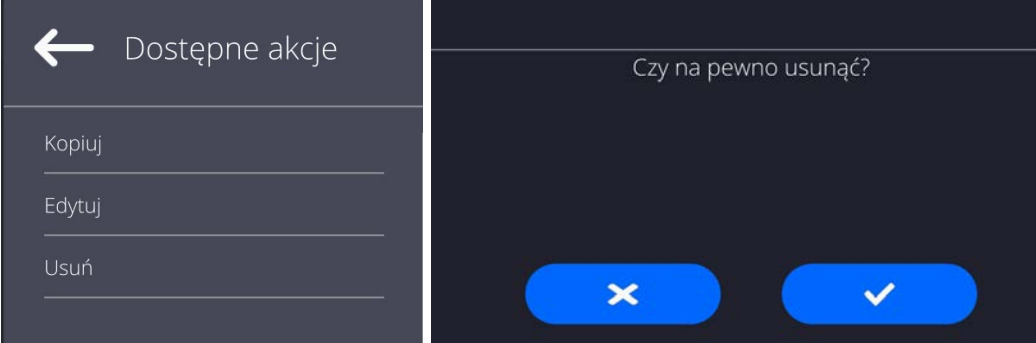

### **11. PANEL ADMINISTRATORA**

W tej grupie menu jest określany zakres czynności, jakie może wykonywać użytkownik o określonym stopniu uprawnień, stopień zabezpieczeń w hasłach i uprawnienia dla użytkownika niezalogowanego.

*UWAGA: Tylko użytkownik o uprawnieniach <Administrator> może dokonać modyfikacji tego menu.* 

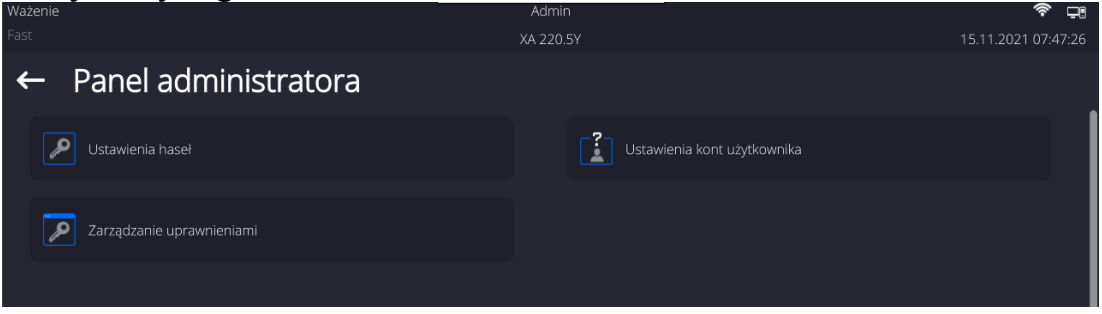

### **11.1. Ustawienia hasła**

Grupa menu umożliwiająca określenie stopnia skomplikowania hasła dla użytkowników wagi.

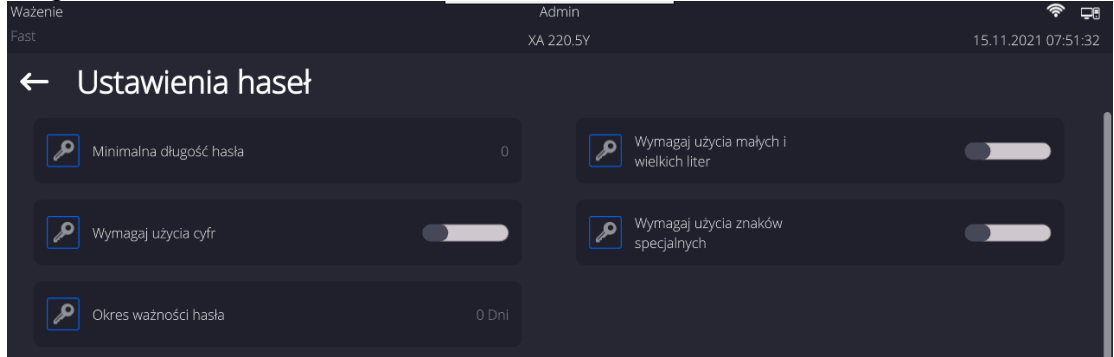

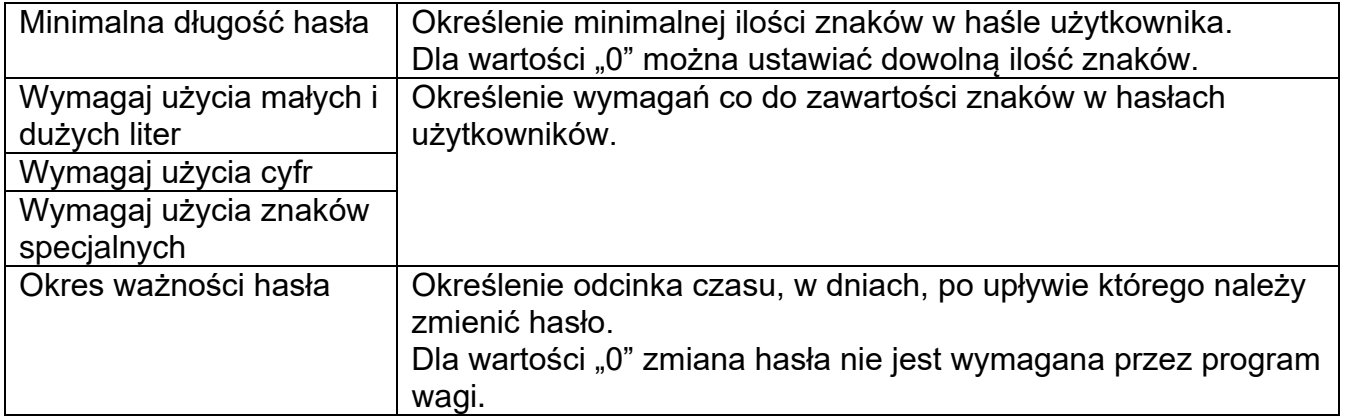

## **11.2. Ustawienie kont użytkownika**

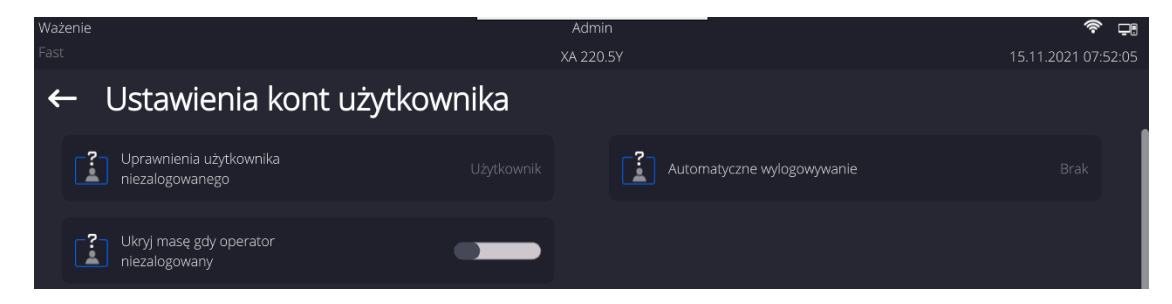

## **Uprawnienia użytkownika niezalogowanego**

Administrator ma możliwość nadania poziomu uprawnień osobie obsługującej wagę, która nie dokonała procedury logowania (tzw. Użytkownik anonimowy).

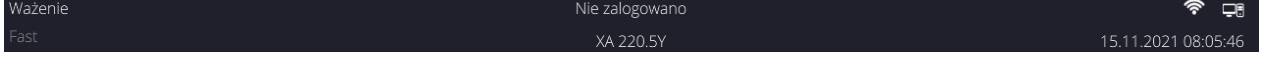

#### **Procedura:**

Należy wejść do grupy parametrów <Ustawienia kont użytkownika>, wybrać opcję <Uprawnienia użytkownika niezalogowanego>, a następnie wybrać jedną z opcji: Gość, Użytkownik, Użytkownik Zaawansowany, Administrator.

*Uwaga: Ustawienie <Gość> powoduje, że niezalogowany użytkownik nie ma żadnych uprawnień do zmian ustawień programu.*

#### **Automatyczne wylogowanie**

Opcja umożliwiająca włączenie automatycznego wylogowania użytkownika po upływie określonego czasu, podawanego w minutach, jeżeli waga jest nieużywana. Domyślnie waga ma wyłączoną tę opcję (ustawienie <Brak>).

#### **Procedura:**

Należy wejść do grupy parametrów < Ustawienia kont użytkownika >, wybrać opcję <Automatyczne wylogowanie>, a następnie wybrać jedną z opcji: brak/3/5/15/30/60. Czas jest podawany w [min].

#### **Ukryj masę gdy operator nie zalogowany**

Opcja umożliwiająca wyłączenie wyświetlania masy, jeżeli użytkownik nie jest zalogowany. Domyślnie waga ma wyłączoną tę opcję.

#### **Procedura:**

Należy wejść w opcję < Ukryj masę gdy operator nie zalogowany>, a następnie ustawić opcję na wartość - aktywna.

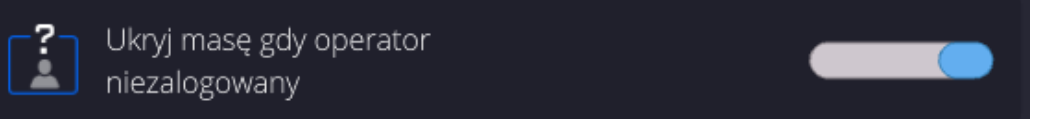

### **11.3.Zarządzanie uprawnieniami**

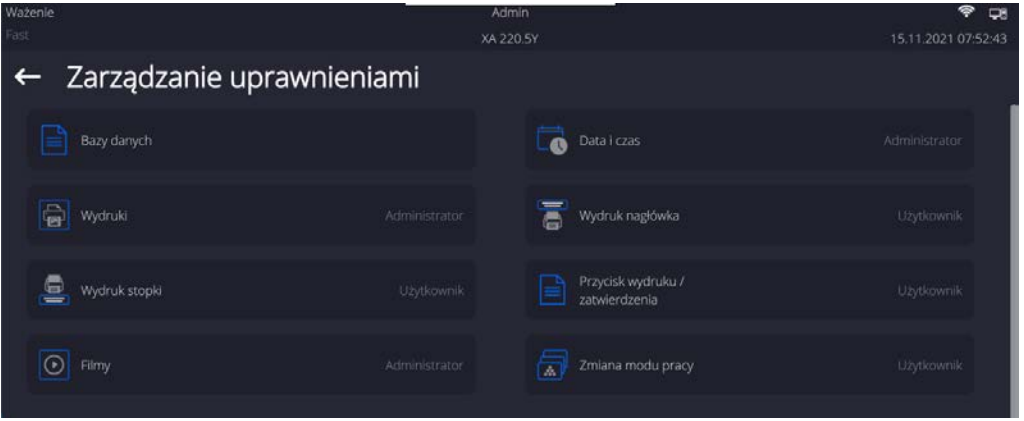

*Uwaga: Ustawienie uprawnień na wartość <Gość> dla poszczególnych parametrów, spowoduje, że dostęp do ustawień jest otwarty (bez potrzeby logowania).*

Dla każdej z opcji można nadać poziom uprawnień do jej edycji. Dostępne ustawienia to:

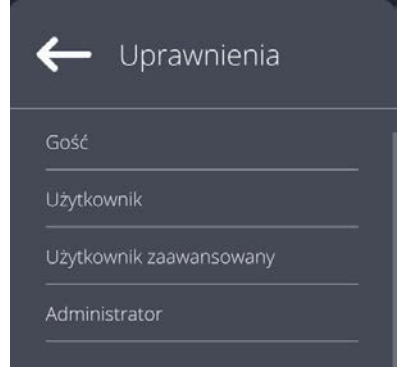

### **Bazy Danych**

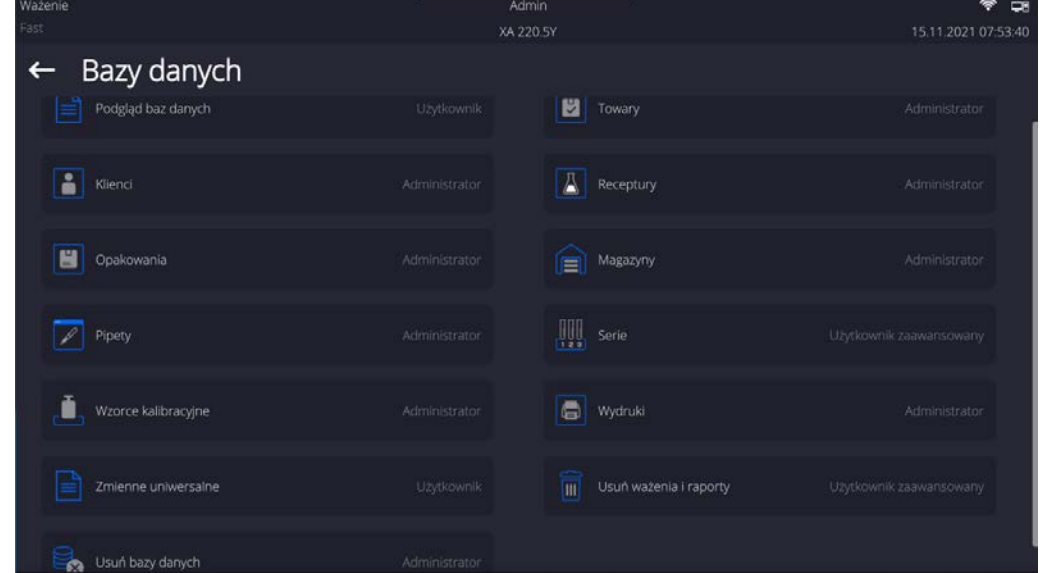

Domyślne ustawienia wagi pozwalają użytkownikowi zalogowanemu jako **Administrator**  dokonywać zmiany ustawień poszczególnych baz danych. W zależności od wymagań można te uprawnienia zmienić.

Podobnie można zmienić uprawnienia do edycji pozostałych opcji dostępnych w tym menu

## **12. PROFILE**

Administratorwagi może stworzyć nowe profile poprzez:

- kopiowanie już istniejącego profilu, a następnie jego modyfikację,
- stworzenie nowego profilu.

## **Kopiowanie istniejącego profilu**

## **Procedura:**

• Należy wejść do menu głównego, naciskając przycisk .

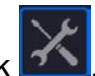

- Następnie wejść do podmenu <  $\Box$
- Nacisnąć i przytrzymać przycisk z nazwą profilu, który ma zostać skopiowany.
- Zostanie wyświetlone menu, w którym należy wybrać opcję <Kopiuj>.
- Zostanie utworzony profil o nazwie <Kopia *nazwa*>, wszystkie ustawienia będą takie same jak profilu bazowego.
- Po skopiowaniu należy zmienić dane, które wymagają modyfikacji: (nazwa itp.).

### **Dodawanie nowego profilu**

### **Procedura:**

- Należy wejść do menu głównego, naciskając przycisk
- Następnie wejść do podmenu < >.

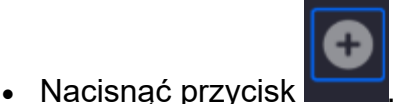

• Program automatycznie doda nowy profil i przejdzie do jego edycji.

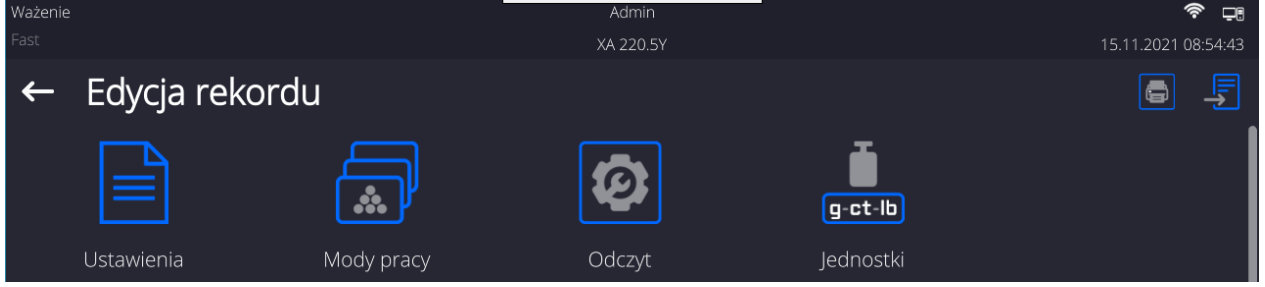

### **Usuwanie profilu Procedura:**

• Należy wejść do menu głównego, naciskając przycisk

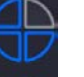

- Nastepnie wejść do podmenu < Profile >.
- Nacisnąć i przytrzymać przycisk z nazwą profilu, który ma zostać usunięty.
- Wyświetlone zostanie menu, z listy wybrać opcję <Usuń>.
- Nastepnie zostanie wyświetlony komunikat: <Czy na pewno usunąć?>.
- Potwierdzić komunikat przyciskiem  $\Box$  profil zostanie usunięty.

*Uwaga: Operacje na profilach są możliwe po uprzednim zalogowaniu się jako Administrator.*

# **12.1. Konstrukcja profilu**

W każdym profilu znajdują się następujące pozycje:

**Ustawienia** Menu umożliwiające nadanie indywidualnej nazwy profilu (ciąg znaków alfanumerycznych) oraz zadeklarowanie, jaki mod ma być modem domyślnym (wybrany mod będzie zawsze włączany jako startowy po wybraniu profilu).

## **Mody pracy** Opcja umożliwiająca ustawienia specyficznych opcji dla poszczególnych modów pracy. Zawierają takie podmenu, jak:

- Ustawienia dodatkowe związane z modem
- **Przyciski**
- **Informacje**
- **•** Wydruki

# **Odczyt** Zawiera takie podmenu, jak:

- $\blacksquare$  Filtr
- **EXALLER** Zatwierdzenie wyniku
- **Autozero**
- Autozero: Dozowanie
- Ostatnia cyfra
- **Liczba ostatnich cyfr**
- Środowisko
- **Jednostki** Menu umożliwiające zadeklarowanie jednostki startowej, dodatkowej, 2 jednostek definiowanych oraz wprowadzenie wartości przyśpieszenia ziemskiego w miejscu użytkowania wagi oraz zadeklarowania dostępności poszczególnych jednostek.

## **12.1.1. Ustawienia**

## **Nazwa**

Po wejściu w tę opcję na wyświetlaczu pojawi się okno z klawiaturą. Należy wprowadzić

nazwe profilu i zatwierdzić przyciskiem Nadana nazwa będzie obowiązywać dla profilu.

## **Domyślny mod pracy**

Po wejściu w tę opcję można wybrać konkretny mod pracy jako startowy dla profilu. Przy opcji <Brak> po wybraniu profilu waga pozostaje w ostatnio używanym modzie.

# **12.1.2. Mody pracy**

Po wejściu w tę opcję zostanie otwarte okno, w którym znajdują się wszystkie dostępne mody pracy. Użytkownik ma możliwość wprowadzenia dla każdego z nich swoich ustawień, które będą przywoływane po wybraniu danego profilu.

Dla każdego z modów pracy dostępne są następujące parametry:

**Ustawienia:** 

zawierają specyficzne ustawienia dotyczące modu pracy oraz ustawienia uniwersalne, takie jak np.: kontrola wyniku, tryb tary, automatyczny wydruk stopki, tryb wydruku, wydruk.

- Funkcje przycisków szybkiego dostępu: deklarowanie przycisków, które będą widoczne w dolnej części wyświetlacza.
- **Informacie:** wybór informacji, które będą wyświetlone w szarym polu informacyjnym.
- Wydruki: wybór typu wydruku lub definiowanie wydruku niestandardowego.

## **12.1.3. Odczyt**

Użytkownik może przystosować wagę do zewnętrznych warunków środowiskowych (stopień filtrów) lub własnych potrzeb. Menu <Odczyt> składa się z następujących elementów:

# **FILTR (opcja niedostępna dla profili: Fast, Fast dosing, Precision)**

Każdy sygnał pomiarowy przed jego wyświetleniem jest przetwarzany elektronicznie celem osiągnięcia poprawnych parametrów, charakterystycznych dla sygnału stabilnego czyli gotowego do odczytu.

W pewnym zakresie użytkownik może wpływać na zakres tego przetwarzania, wybierając odpowiedni FILTR.

Zakres wyboru:

• bardzo szybki, szybki, średni, wolny, bardzo wolny.

Wybierając poziom filtrowania, należy uwzględnić rzeczywiste warunki pracy wagi. Dla warunków bardzo dobrych można ustawiać filtr średni lub szybki, a dla niekorzystnych: warunków filtr wolny lub bardzo wolny.

## *Uwaga:*

- *dla wag precyzyjnych zalecane są filtry z zakresu bardzo szybki* <sup>÷</sup> *średni,*
- *dla wag analitycznych i mikrowag zalecane są filtry z zakresu średni ÷ bardzo wolny.*

### **Zatwierdzenie wyniku (opcja niedostępna dla profili: Fast, Fast dosing, Precision)** Decyduje o momencie wyświetlenia znaku stabilności dla wyniku pomiaru.

Można ustawić jedną z 3 opcji zatwierdzenia wyniku:

• szybko, szybko + dokładnie, dokładnie.

*Uwaga: Szybkość osiągania wyniku stabilnego jest zależna od rodzaju zastosowanego filtra oraz wybranego zatwierdzenia wyniku.*

### **Funkcja autozero**

Zadaniem tej funkcji jest automatyczna kontrola i korekta zerowego wskazania wagi. Gdy funkcja jest aktywna, następuje porównywanie kolejnych wyników w stałych odstępach czasu. Jeżeli te wyniki będą różnić się o wartość mniejszą niż zadeklarowany zakres AUTOZERA np. 1 działka, to waga automatycznie wyzeruje się oraz zostaną wyświetlone znaczniki wyniku stabilnego –  $\blacktriangleright$  i wskazania zerowego –  $\rightarrow$  0  $\leq$ . Gdy funkcja AUTOZERA jest włączona, wtedy każdy pomiar rozpoczyna się zawsze od dokładnego zera. Istnieją jednak szczególne przypadki, w których funkcja ta przeszkadza w pomiarach. Przykładem może być bardzo powolne umieszczanie ładunku na szalce wagi (np. wsypywanie ładunku); w takim przypadku układ korygowania wskazania zerowego może skorygować również wskazania rzeczywistej masy ładunku.

Dostępne wartości: **NIE** - funkcja autozera wyłączona.

**TAK** - funkcja autozera włączona.

## **Funkcja autozero: Dozowanie (opcja niedostępna dla profili: Fast, Fast dosing, Precision)**

Zadaniem tej funkcji jest domyślne ustawianie działania autozera w funkcji dozowania. Dostępne wartości:

**NIE** - działanie autozera wyłączone automatycznie po wejściu w mod Dozowanie.

**TAK** - działanie autozera włączone automatycznie po wejściu w mod Dozowanie.

## **Ostatnia cyfra**

Za pomocą tej funkcji można wyłączać widoczność ostatniego miejsca dziesiętnego w eksponowanym wyniku ważenia. Funkcja ma trzy ustawienia:

− **Zawsze:** widoczne są wszystkie cyfry.

- − **Nigdy:** ostatnia cyfra wyniku zostaje wygaszona i nie jest pokazywana.
- − **Kiedy stabilny:** Ostatnia cyfra zostaje wyświetlana tylko wtedy, gdy wynik jest stabilny.

# **Liczba ostatnich cyfr**

Za pomocą tej funkcji można zadeklarować ilości ukrywanych ostatnich cyfr wyniku. Funkcja ma trzy ustawienia i działa w powiązaniu z opcją <Ostatnia cyfra>:

- − **1:** ostatnia cyfra wyniku.
- − **2:** dwie ostatnie cyfry wyniku.
- − **3:** trzy ostatnie cyfry wyniku.

## **Środowisko**

Parametr ten odnosi się do otoczenia i warunków, w jakich pracuje waga. Jeżeli warunki środowiskowe są niestabilne, zalecana jest zmiana parametru na: Niestabilne. Fabrycznie parametr ten jest ustawiony na: Stabilne.

Ustawienie Stabilne powoduje, że waga dużo szybciej działa tzn. czas ważenia jest dużo krótszy niż w ustawieniu parametru na: Niestabilne.

## − **Niestabilne; Stabilne.**

## **12.1.4. Jednostki**

Użytkownik ma możliwość zadeklarowania dla wybranego profilu jednostki startowej i jednostki dodatkowej oraz dwóch jednostek definiowanych.

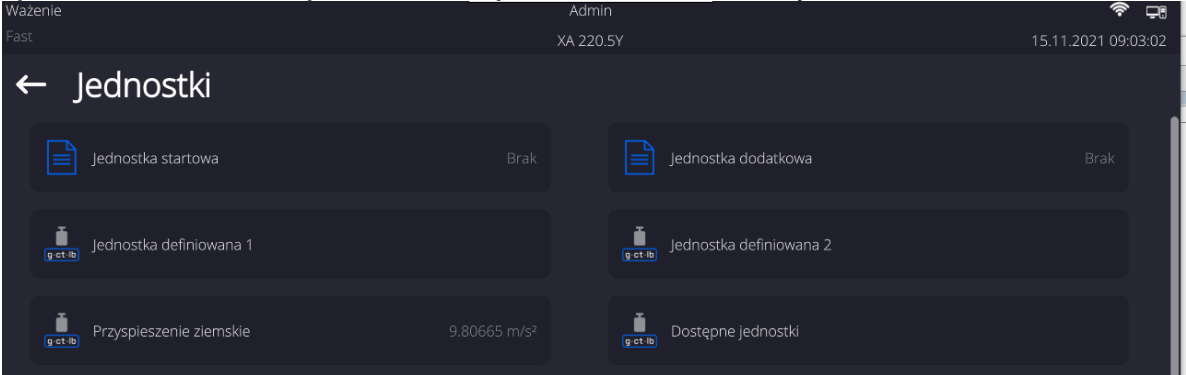

W tym miejscu również istnieje możliwość wprowadzenia wartości przyspieszenia ziemskiego w miejscu użytkowania wagi. Jest to niezbędne do korzystania ze wskazania masy w [N].

## **Jednostka definiowana posiada:**

- o Wzór (*wzór przeliczania jednostki definiowanej*): Współczynnik \* Masa lub Współczynnik / Masa.
- o Współczynnik (*deklarowanie współczynnika do przeliczania jednostki definiowanej wg. Wybranego wzoru*)
- o Nazwa (*indywidualna nazwa jednostki, która będzie wyświetlana obok wyniku - maksymalnie 3 znaki*)

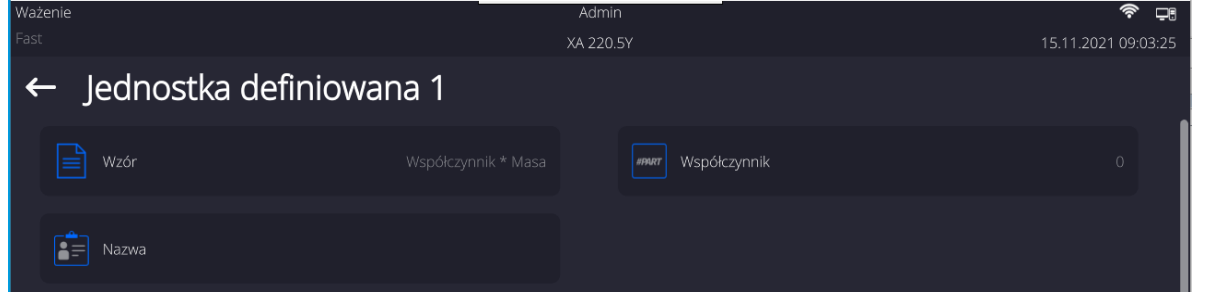

Jeżeli taka jednostka zostanie zaprojektowana, to jej nazwa będzie widoczna w zestawieniu dostępnych jednostek, opcja dostępna tylko dla wag nielegalizowanych.

## **13. BAZY DANYCH**

## Oprogramowanie wagowe dysponuje następującymi bazami danych:

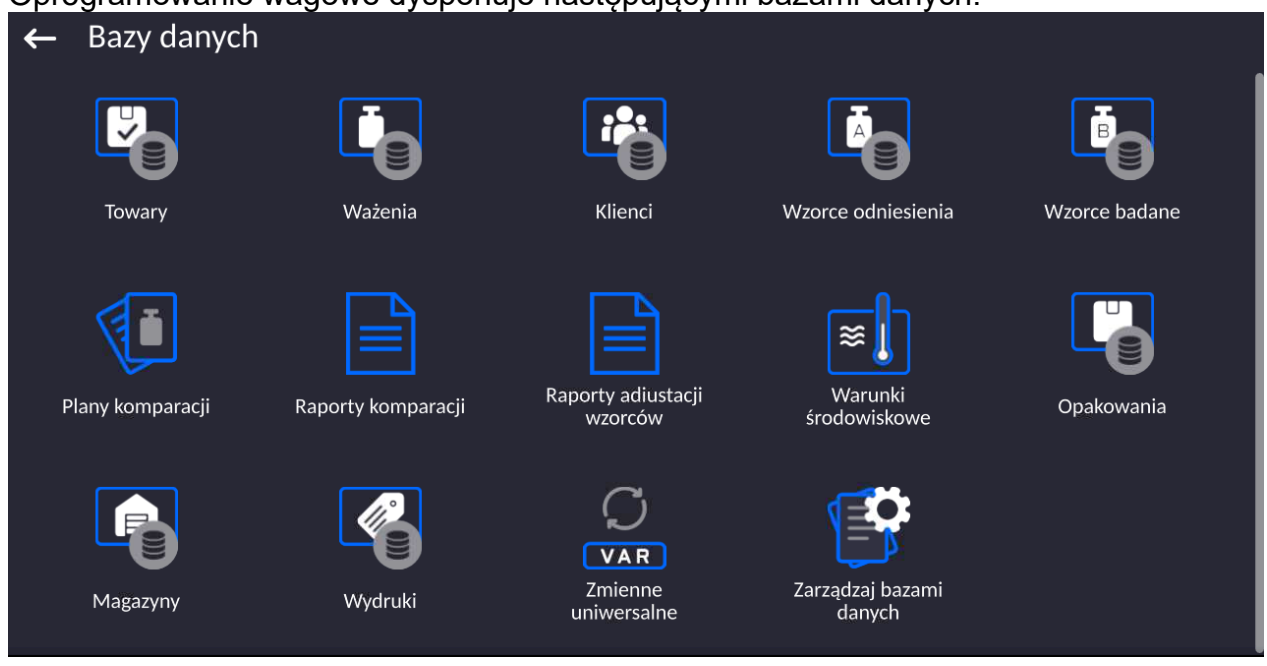

### **13.1. Operacje możliwe do wykonania w bazach danych**

**Operacje na bazach danych** są dostępne tylko dla uprawnionego użytkownika.

Aby edytować Bazy, należy:

- Nacisnąć i przytrzymać pole z ikoną danej bazy.
- Wyświetlacz pokaże menu związane z tym elementem.
- Wybrać jedną z dostępnych opcji (dostępne opcje są zależne od typu wybranej bazy).

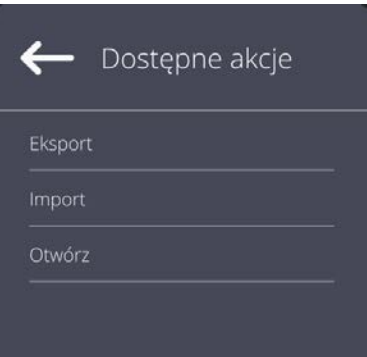

Znaczenie opcji:

- EKSPORT opcja pozwalająca na eksport danych zapisanych w danej bazie do pamięci zewnętrznej typu pendrive. Przed wybraniem opcji należy podpiąć pamięć do dowolnego portu USB. Jeżeli program wykryje pamięć, program automatycznie rozpoczyna proces kopiowania. Po zakończeniu kopiowania zostanie otwarte oko z komunikatem <Zakończono>i nazwą pliku, w którym zostały zapisane dane z bazy. Należy zatwierdzić proces.
- IMPORT opcja pozwalająca na import danych z pamięci zewnętrznej typu pendrive. Przed wybraniem opcji należy podpiąć pamięć do dowolnego portu USB. Jeżeli program wykryje pamięć, zostanie otwarte okno z zapisanymi plikami. Należy wskazać plik z danymi do importu. Wybór pliku automatycznie rozpoczyna proces kopiowania. Po zakończeniu kopiowania zostanie otwarte oko z komunikatem <Zakończono>. Należy zatwierdzić proces.

• OTWÓRZ – opcja pozwalająca wejść do wybranej bazy danych (działa tak samo, jak pojedyncze kliknięcie w pole wybranej bazy).

Po wejściu do wybranej bazy możliwe są do wykonania poniższe operacje (zależnie od typu bazy):

- 1. Dodawanie pozycji do bazy danych.
- 2. Wyszukiwanie elementu w bazie według nazwy.
- 3. Wyszukiwanie elementu w bazie danych według kodu.
- 4. Wyszukiwanie elementu w bazie danych uwzględniając datę.
- 5. Eksport danych z bazy do pamięci masowej USB.
- 6. Drukowanie informacji dotyczącej rekordu w bazie danych.

Powyższe działania są inicjowane poprzez przyciski zlokalizowane w prawym, górnym rogu wyświetlacza. Należy postępować zgodnie z komunikatami, pokazywanymi na wyświetlaczu.

### **13.2. Towary**

Baza towarów zawiera nazwy wszystkich elementów, które mogą być ważone, liczone, kontrolowane.

#### **Procedura:**

- Należy wejść do podmenu <Bazy Danych>, nacisnąć pole <Towary>.
- Nacisnąć przycisk < Dodaj>, jeżeli ma być dodany nowy towar.
- Jeżeli towar już istnieje, nacisnąć pole z nazwą towaru.

## **Wykaz informacji definiowanych dla towaru:**

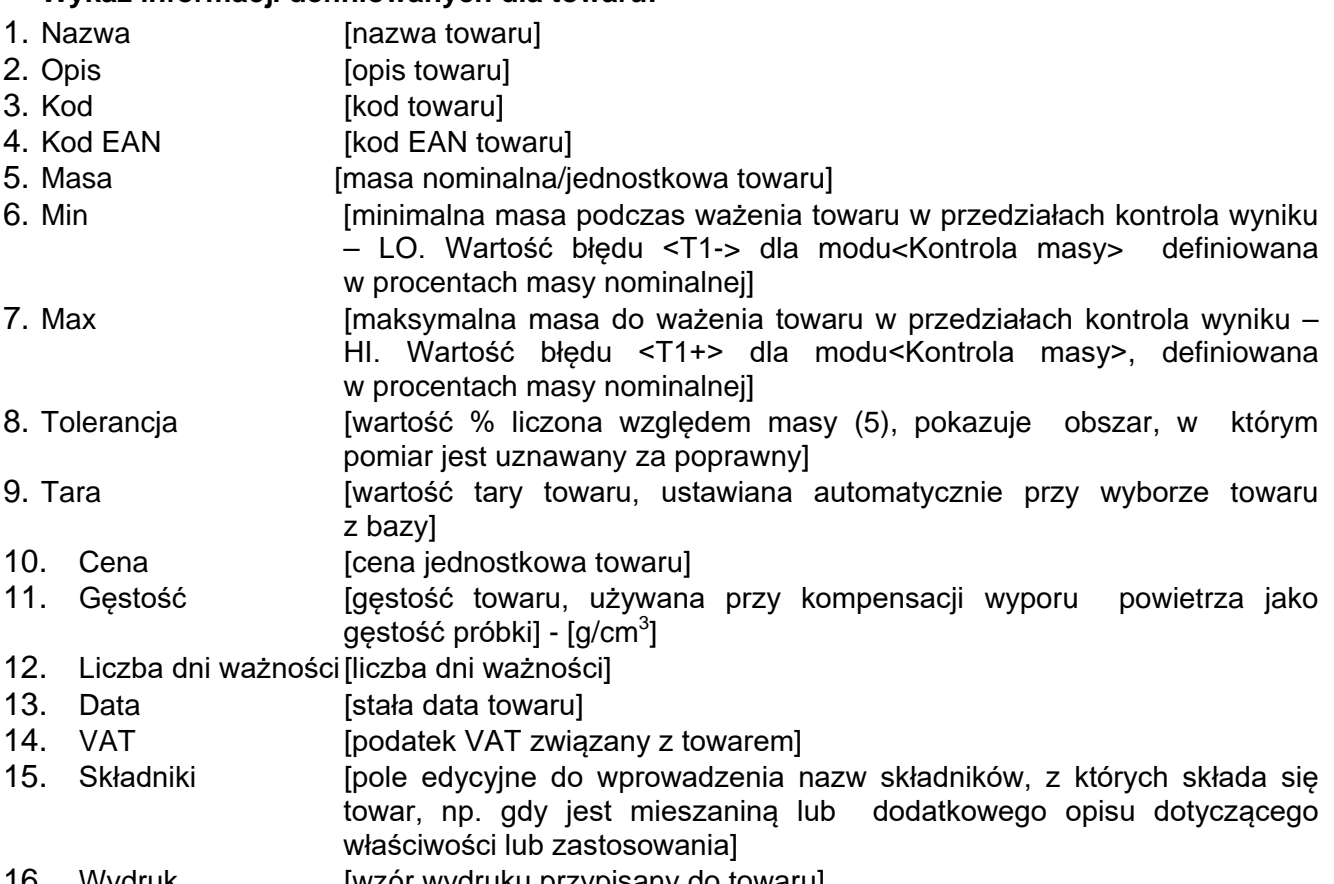

16. Wydruk [wzór wydruku przypisany do towaru]

*Uwaga: Należy pamiętać, aby towary były przypisane do odpowiednich funkcji. Wartości będą automatycznie dostosowywane do tego, z jakiej funkcji użytkownik wchodzi do bazy danych.*

#### **13.3. Ważenia**

Każdy wynik ważenia wysłany z komparatora masy do drukarki lub komputera jest zapisywany w bazie ważeń).

Użytkownik ma możliwość podglądu danych dla poszczególnych ważeń.

### **Procedura:**

- Należy wejść do podmenu **<Bazy Danych>**.
- Wejść do bazy **<Ważenia>** i nacisnąć na żądaną pozycję.

#### **Wykaz informacji w bazie danych dla wykonanego ważenia:**

- 1. Data ważenia.
- 2. Wynik ważenia.
- 3. Wartość tary.
- 4. Określenie, czy pomiar był stabilny.
- 5. Kompensacja wyporności powietrza.
- 6. Nazwa towaru.
- 7. Użytkownik.
- 8. Klient, nazwa kontrahenta.
- 9. Nazwa modu pracy.
- 10. Magazyn, nazwa magazynu źródłowego.
- 11. Opakowanie, nazwa tary użyta podczas ważenia towaru.
- 12. Kontrola wyniku , informacja, w którym obszarze znajdował się wynik: MIN – poniżej progu (możliwy tylko, gdy <Kontrola wyniku –NIE>), OK – pomiędzy progami,
	- MAX powyżej progu (możliwy tylko, gdy <Kontrola wyniku –NIE>).
- 13. Numer platformy, pole pokazuje numer platformy (wagi), na której zostało wykonane ważenie.
- 14. Wypoziomowanie, pokazuje, czy poziom komparatora masy był zachowany podczas pomiaru.
- 15. Alerty warunków środowiskowych, pokazują, czy temperatura i wilgotność były stabilne w czasie pomiaru.

#### **13.4. Klienci**

Baza Danych Klienci zawiera nazwy Odbiorców, dla których wykonywane są ważenia.

#### **Procedura:**

- Należy wejść do podmenu <Bazy Danych>, nacisnąć pole <Klienci>.
- Nacisnąć przycisk < Dodaj>.
- Jeżeli pole Klient już istnieje, nacisnąć pole z jego nazwą.

#### **Wykaz informacji definiowanych dla klientów:**

- 1. Nazwa klienta
- 2. Kod klienta [wewnętrzny kod identyfikujący klienta]
- 3. NIP
- 4. Adres
- 5. Kod pocztowy
- 6. Miejscowość
- 7. Rabat
- 8. Wydruk [rodzaj wydruku, etykiety związanej z klientem]

#### **13.5. Wzorce odniesienia**

Baza Wzorce odniesienia zawiera wykaz wzorców odniesienia używanych w procesie komparowania odważników. Wzorce odniesienia są używane przy definiowaniu Planów komparacji.

#### **Procedura:**

- Należy wejść do podmenu <Bazy Danych>, nacisnąć pole < Wzorce odniesienia>.
- Nacisnąć przycisk < Dodaj>, jeżeli ma zostać zaprojektowany nowy wzorzec odniesienia.
- Jeżeli wzorzec odniesienia już istnieje, nacisnąć pole z jego nazwą.

#### *Uwaga:*

*Można skorzystać z opcji <Szukaj po nazwie>,<Szukaj po kodzie> <Eksportuj dane>*

#### **Wykaz informacji definiowanych dla wzorców odniesienia:**

- 1. Nazwa
- 2. Kod
- 3. Klasa
- 4. Numer fabryczny
- 5. Masa
- 6. Numer kompletu

### **13.6. Wzorce badane**

Baza Wzorce badane zawiera wykaz wzorców badanych używanych w procesie komparowania odważników. Wzorce badane są używane przy definiowaniu Planów komparacji.

### **Procedura:**

- Należy wejść do podmenu <Bazy Danych>, nacisnąć pole < Wzorce badane>.
- Nacisnąć przycisk < Dodaj>, jeżeli ma zostać zaprojektowany nowy wzorzec badany.
- Jeżeli wzorzec badany już istnieje, nacisnąć pole z jego nazwą.

### *Uwaga:*

*Można skorzystać z opcji <Szukaj po nazwie>,<Szukaj po kodzie> <Eksportuj dane>*

### **Wykaz informacji definiowanych dla wzorców odniesienia:**

- 1. Nazwa
- 2. Kod
- 3. Klasa
- 4. Masa
- 5. Numer zlecenia
- 6. Numer wzorca badanego

### **13.7. Plany komparacji**

Baza Plany komparacji zawiera wykaz zdefiniowanych planów komparacji. Plany komparacji tworzy się w celu automatycznej komparacji odważników, po wcześniejszym zdefiniowaniu Wzorców odniesienia oraz Wzorców badanych.

### **Procedura:**

- Należy wejść do podmenu <Bazy Danych>, nacisnąć pole <  $\mathbb{B}$ Plany komparacji>.
- Nacisnąć przycisk < Dodaj>, jeżeli ma zostać zaprojektowany nowy plan komparacji.
- Jeżeli plan komparacji i już istnieje, nacisnąć pole z jego nazwą.

#### *Uwaga:*

*Można skorzystać z opcji <Szukaj po nazwie>,<Szukaj po kodzie> <Eksportuj dane>*

### **Wykaz informacji definiowanych dla Planów komparacji:**

- 1. Nazwa
- 2. Kod
- 3. Szablon planu komparacji (zawsze TAK jeśli ma być zapamiętany)
- 4. Opóźnienie startu
- 5. Czas rozpoczęcia
- 6. Wyczyść czas rozpoczęcia
- 7. Komparacje

Po wypełnieniu informacji z punktów 1-6 należy wejść w pole Komparacje**,** dodać nową komparację po czym przypisac jej odpowiednie cechy:

- 1. Wzorzec odniesienia
- 2. Wzorzec badany
- 3. Liczba cykli
- 4. Metoda
- 5. Liczba cykli rozbiegu
- 6. Liczba powtórzeń

Następnie można analogicznie przypisać kolejną komparację do tego samego planu komparacji. Liczba komparacji w jednym planie komparacji uwarunkowana jest ilością wzorców badanych i wzorców odniesienia jakie obsługuje dany komparator.

### **13.8. Raporty komparacji**

Baza Raporty komparacji zawiera informacje o wykonanych procesach komparacji odważników. Dla każdego raportu możliwe są operacje podglądu, szukania według daty, eksportu oraz wydruku.

#### **Procedura:**

- Należy wejść do podmenu <Bazy Danych>, nacisnąć pole <Raporty komparacji>.
- Nacisnąć pole z jego nazwą.

### **Wykaz informacji zawartych w raporcie komparacji:**

- 1. Numer zlecenia
- 2. Data rozpoczęcia
- 3. Data zakończenia
- 4. Użytkownik
- 5. Średnica
- 6. Odchylenie standardowe
- 7. Liczba cykli
- 8. Wzorzec odniesienia
- 9. Numer wzorca badanego
- 10. Zadanie
- 11. Metoda

#### **13.9. Warunki środowiskowe**

Zawierają informacje związane z parametrami środowiska. Zależnie od konfiguracji komparatora masy, zestawienie takie może zawierać temperaturę, wilgotność, wartość ciśnienia atmosferycznego. W przypadku, gdy do komparatora masy podłączony jest moduł środowiskowy THB, to informacje o jego wskazaniach będą również rejestrowane.

#### **Procedura:**

- Należy wejść do podmenu <Bazy Danych>, nacisnąć pole < Warunki środowiskowe >.
- Nacisnąć pole z wybranym raportem, jeżeli nie jest on widoczny, przewinąć wykaz raportów przyciskami nawigacyjnymi.
- Nazwa raportu składa się z daty oraz czasu.

#### *Uwaga:*

*Można skorzystać z opcji wyszukiwania raportu po dacie oraz eksportu.*

#### **13.10. Opakowania**

To wykaz stosowanych opakowań, dla których należy podać nazwę, kod oraz wartość masy. W trakcie ważenia, po wybraniu nazwy automatycznie zostanie przywołana wartość tary. Wyświetlacz pokaże ją ze znakiem minus. **Procedura:**

- Należy wejść do podmenu <Bazy Danych>, nacisnąć pole <Opakowania>.
- Nacisnąć przycisk < Dodaj>, jeżeli ma zostać dodane nowe opakowanie .
- Jeżeli opakowanie już istnieje, nacisnąć pole z jego nazwa, wprowadzić informacje związane z opakowaniem.

#### *Uwaga:*

*Można skorzystać z opcji wyszukiwania według nazwy lub kodu.*

### **13.11.Magazyny**

Zależnie od organizacji pracy, Magazyny zawierają wykaz miejsc, z których pobrano próbkę do ważenia lub miejsc, do których próbkę dostarczono. Dla każdego magazynu należy podać nazwę, kod oraz opis. W trakcie ważenia, po wybraniu nazwy magazynu zostanie ona automatycznie przypisana do wyniku.

#### **Procedura:**

- Należy wejść do podmenu <Bazy Danych>, nacisnąć pole <Magazyny>.
- Nacisnąć przycisk < Dodaj>, jeżeli ma zostać dodany nowy magazyn.
- Jeżeli magazyn już istnieje, nacisnąć pole z jego nazwą, wprowadzić informacje identyfikujące.

#### *Uwaga:*

*Można skorzystać z opcji wyszukiwania według nazwy lub kodu.*

#### **13.12. Wydruki**

Baza Wydruków zawiera wszystkie wydruki NIESTANDARDOWE. Każdy z nich posiada nazwę, kod oraz tzw. projekt.

### **Procedura:**

- Należy wejść do podmenu <Bazy Danych>, nacisnąć pole < Wydruki>.
- Nacisnąć przycisk <Dodaj>, jeżeli ma być dodany nowy wydruk.
- Jeżeli wydruk niestandardowy już istnieje, nacisnąć pole z jego nazwą, wprowadzić informacje identyfikujące.

*Uwaga: Można skorzystać z opcji wyszukiwania według nazwy lub kodu.*

### **Projektowanie nowego wydruku.**

#### **Procedura:**

- Należy wejść do podmenu <Bazy Danych>, nacisnąć pole < Wydruki>.
- Nacisnąć przycisk <Dodaj> i utworzyć nowy wydruk lub edytować już istniejący.

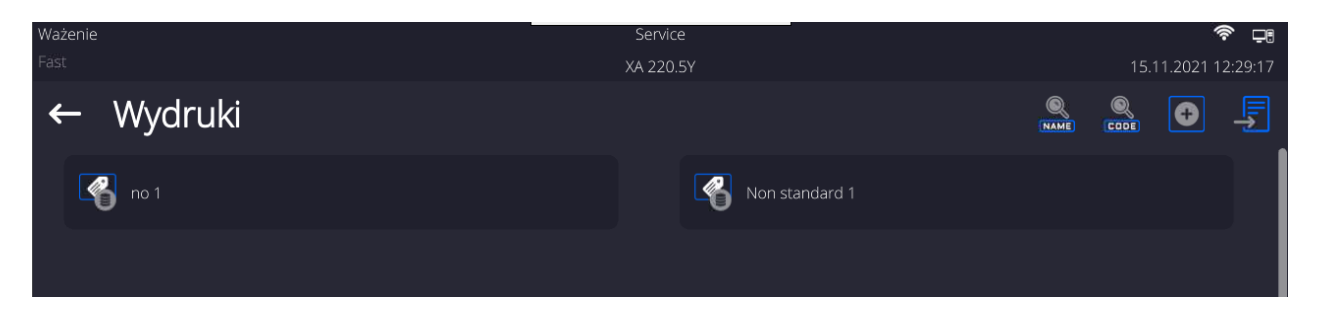

- W polu <Edycja rekordu> nacisnąć przycisk <Projekt>.
- Wyświetlacz pokaże okno umożliwiające stworzenie dowolnego wydruku.
- Podczas tworzenia wydruku należy korzystać z klawiatury dotykowej, posiada ona takie same możliwości jak typowa klawiatura komputerowa.

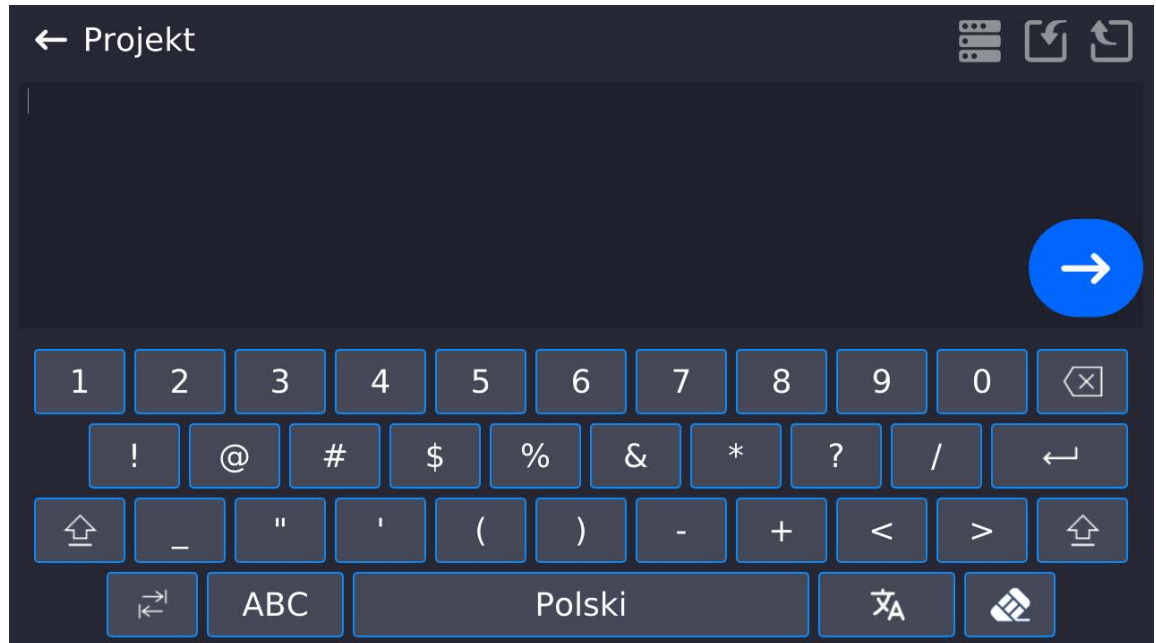

• Zapisać utworzony wydruk.

## **Przykład wydruku 1 – wykorzystanie dużego pola edycyjnego**

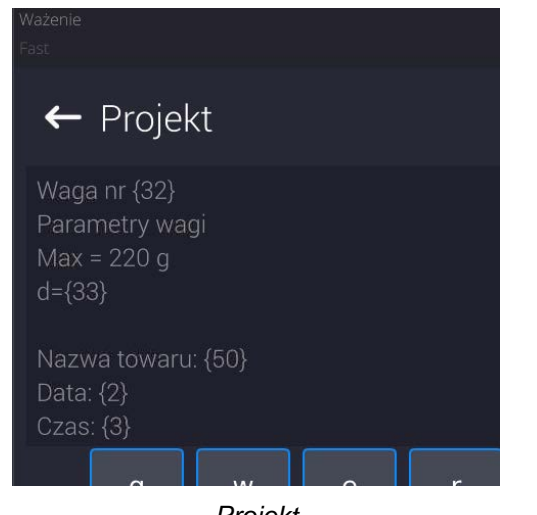

**Przykład wydruk 2 – wydruk z pliku**

Waga nr. 400015 Parametry wagi:  $Max = 220$  g d= 0.001 g

Nazwa towaru: Data: 2011.10.24 Czas: 11:48:06 ------------------------

Tryb pracy wagi: Ważenie ------------------------ Masa netto: 94.147

Pomiar wykonał: Admin

*Projekt Wydruk projektu*

Wszystkie projekty wydruków można wykonać jako pliki zewnętrzne, które można importować do wagi. Taki plik powinien mieć rozszerzenie \*.txt lub \*.lb i zawierać wszystkie informacje stałe i zmienne. Zawartość takiego pliku po zaimportowaniu można modyfikować.

## **Procedura:**

- − utworzyć plik \*.txt lub \*.lb w dowolnym edytorze,
- − skopiować ten plik do pamięci zewnętrznej USB,
- − włożyć pamięć USB do gniazda wagi,
- − nacisnąć przycisk [4] < pobierz wydruk z pliku>,
- − wyświetlacz wagi pokaże zawartość pamięci USB,
- − wyszukać plik z wydrukiem i nacisnąć jego nazwę,
- − wydruk zostanie automatycznie skopiowany do pola edycyjnego.

### **13.13.Zmienne uniwersalne**

Zmienne uniwersalne sa to informacie alfanumeryczne, które mogą być powiązane z wydrukami, towarem lub inną informacją dotyczącą komparacji. Dla każdej zmiennej należy podać nazwę, kod oraz wartość.

### **Procedura:**

- Należy wejść do podmenu <Bazy Danych>, nacisnąć pole < Zmienne uniwersalne>.
- Nacisnąć przycisk < Dodaj>, jeżeli ma być dodana nowa zmienna.
- Jeżeli zmienna już istnieje, nacisnąć pole z jej nazwą i wprowadzić odpowiednie modyfikacje do pól: kod, nazwa, wartość.

#### *Uwaga:*

*Można skorzystać z opcji wyszukiwania według nazwy lub kodu.*

## **13.14.Zarządzanie bazami danych**

Funkcja pozwalająca na zarzadzanie danymi zawartymi w bazach. Dostępne są trzy opcje: Eksportuj bazę ważeń do pliku, Usuń bazy danych i Usuń ważenia i raporty.

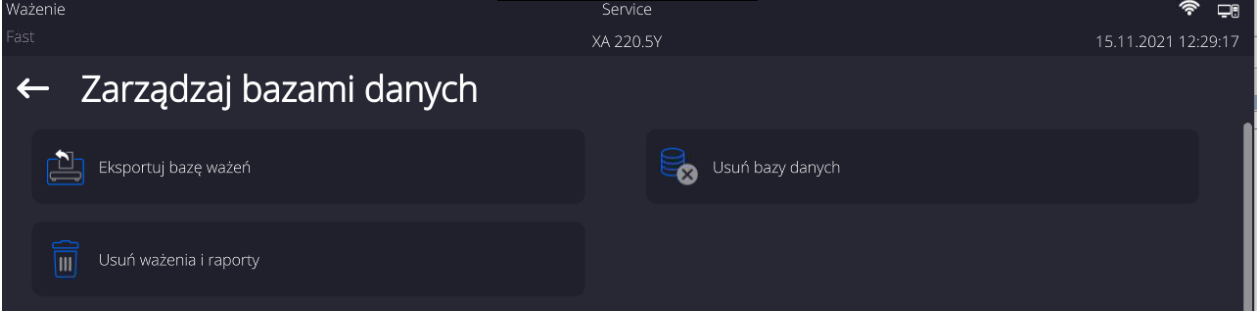

# **13.14.1. Eksportuj bazę ważeń do pliku**

Wszystkie wykonane ważenia są zapisywane w bazie danych Ważenia. Te informacje mogą być eksportowane do pliku przy wykorzystaniu urządzenia pamięci masowej pendrive.

## **Procedura:**

- Podłączyć do gniazda USB wagi urządzenie pamięci masowej pendrive.
- Nacisnąć pole <Eksportuj bazę ważeń do pliku>, program przejdzie do kolejnego okna, w którym należy ustawić opcje eksportu.

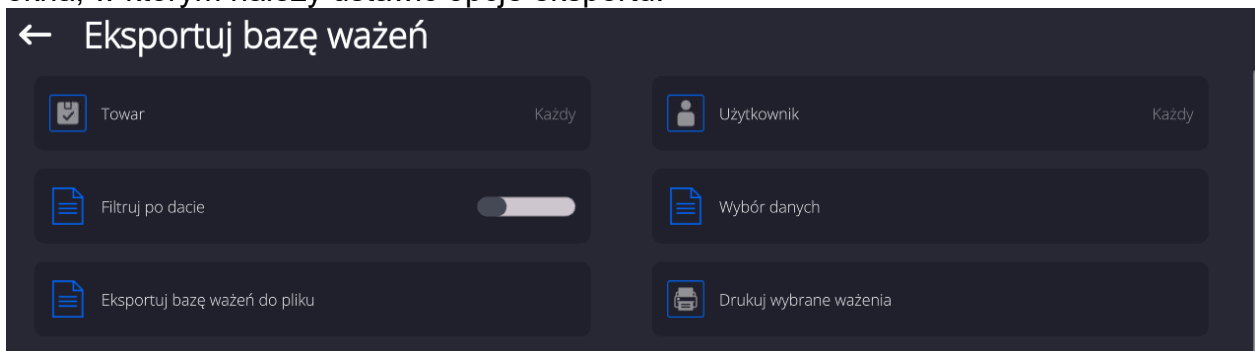

W opcji <Wybór danych> użytkownik może zdefiniować, jakie dane związane z pomiarami mają być eksportowane.

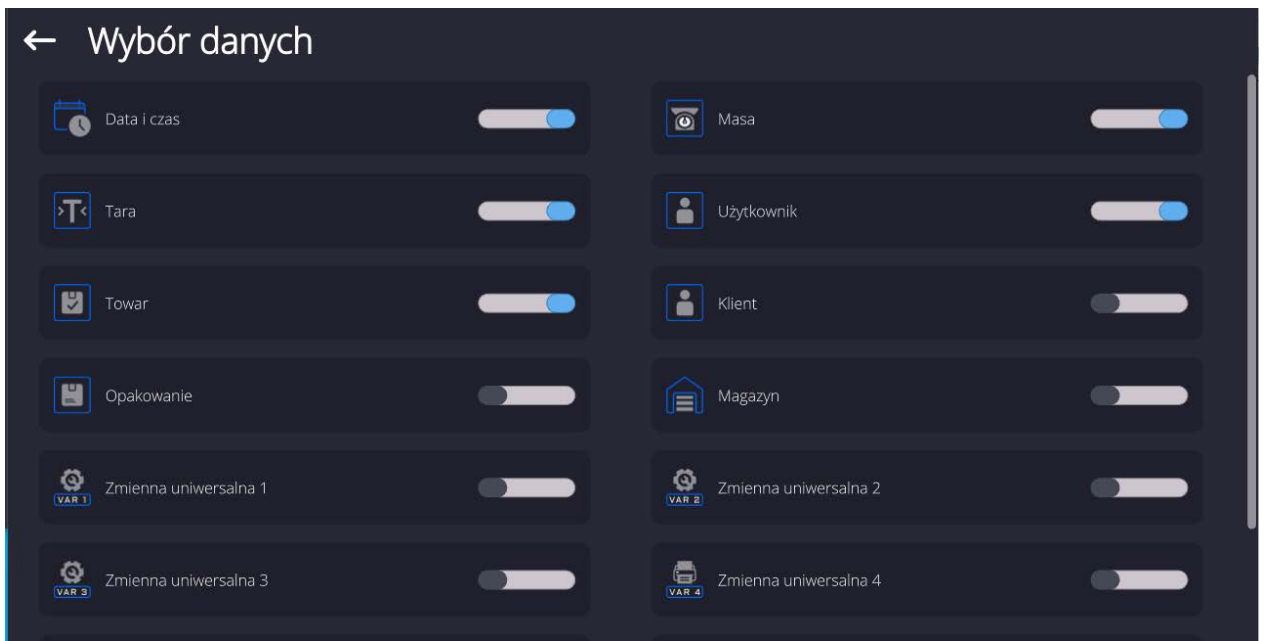

- Po ustawieniu opcji należy kliknąć pole <Eksportuj bazę Ważeń do pliku>, program automatycznie rozpocznie eksport bazy ważeń.
	- Po zakończeniu eksportu wyświetli się komunikat <**Zakończone>** wraz z informacją o ilości danych wyeksportowanych oraz nazwie pliku (z rozszerzeniem \*.txt), a następnie waga wróci do wyświetlania poprzedniego okna.

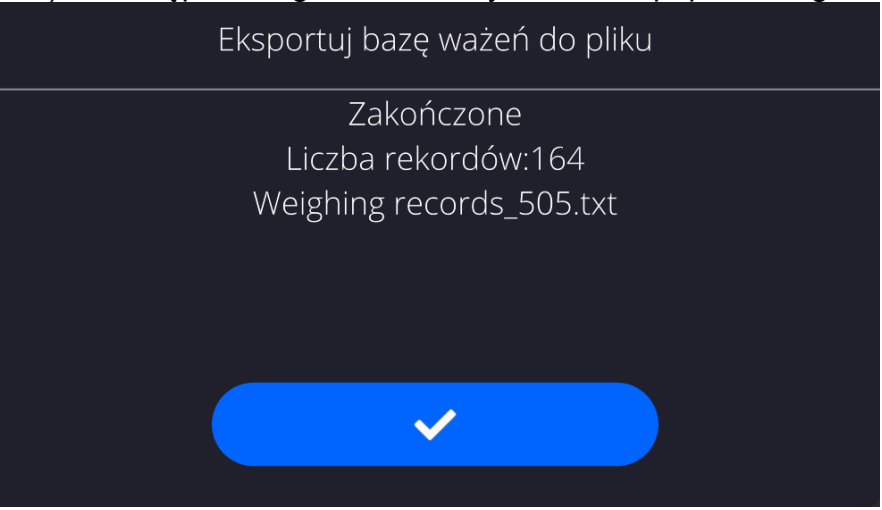

• Można wrócić do ważenia lub przejść do kolejnych ustawień menu.

*Uwaga: W przypadku nierozpoznania przez wagę urządzenia pamięci masowej pendrive, po wejściu w opcję <Eksportuj bazę ważeń do pliku> zostanie wyświetlony komunikat: <Błąd operacji>.*

- Nazwa utworzonego pliku składa się z nazwy bazy danych oraz numeru fabrycznego wagi, np. <Ważenia\_364080.txt>.
- Odłączyć urządzenie pamięci masowej pendrive od gniazda USB wagi.

### **Wzór utworzonego pliku:**

Wzór utworzonego pliku ma postać tabeli, której kolumny są odseparowane znakiem <Tab> w celu ewentualnego bezpośredniego eksportu pliku do arkusza kalkulacyjnego <Excel>.

Tabela zawiera wszystkie informacje o wykonanym ważeniu, takie jak: data i czas, masa oraz jednostka masy, tara oraz jednostka tary, numer serii, nazwa operatora, nazwa kontrahenta, nazwa opakowania, nazwa magazynu źródłowego, nazwa magazynu docelowego, nazwa kontroli wyniku.

# **13.14.2. Usuń bazy danych**

Funkcja pozwalająca na usunięcie danych z wybranych baz danych. Po uruchomieniu funkcji zostanie wyświetlone okno, w którym należy wybrać bazę, z której należy usunąć dane.

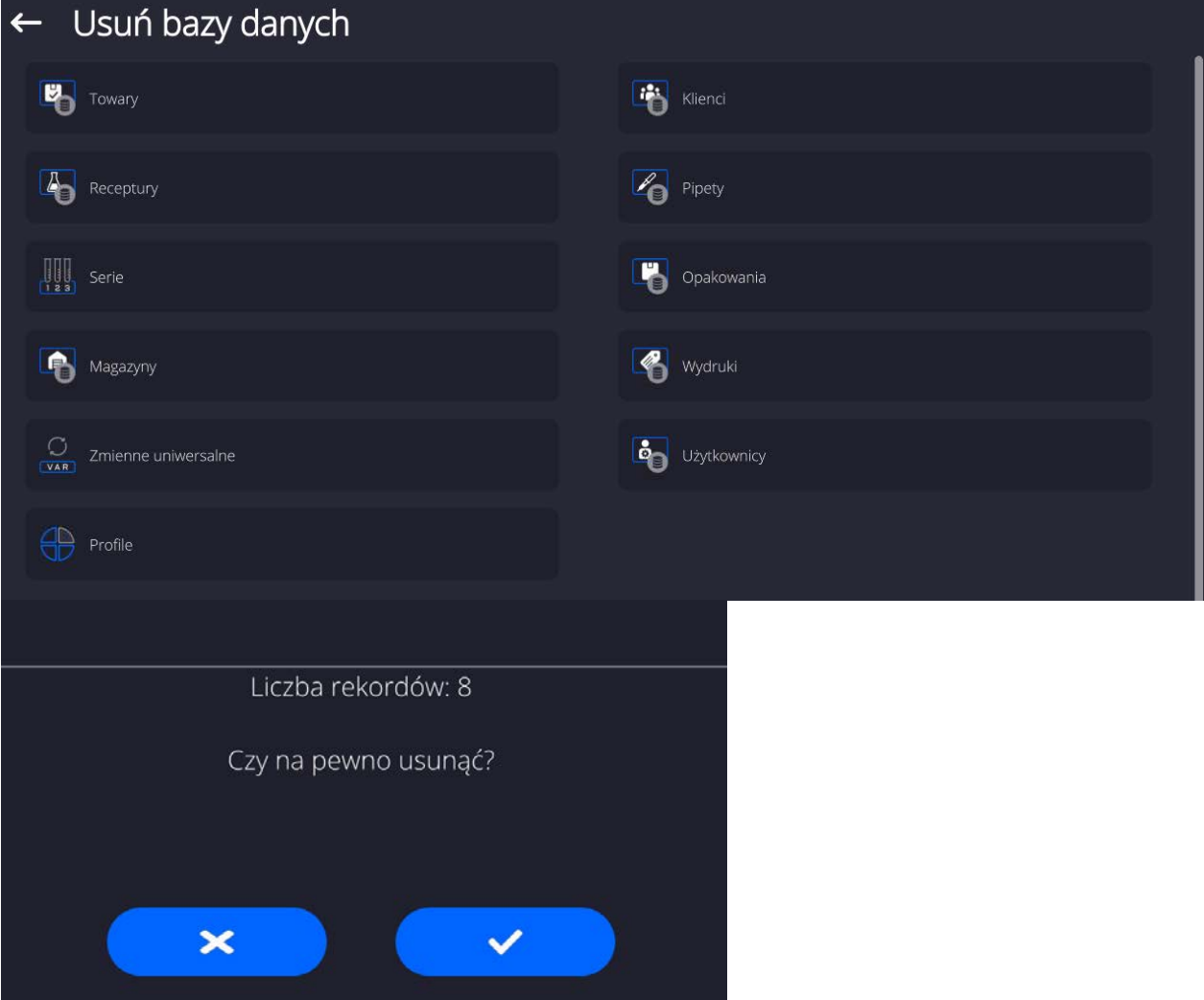

Po potwierdzeniu operacji program usuwa dane i wyświetla okno z podsumowaniem:

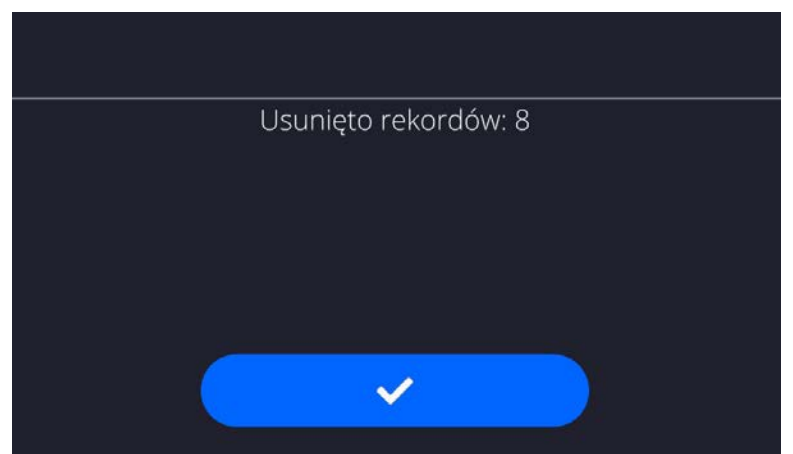

Po potwierdzeniu informacji program wróci do poprzedniego okna. Użytkownik może dokonać kolejnych operacji lub wrócić do ważenia.

# **13.14.3. Usuń ważenia i raporty**

To pole służy do czyszczenia zawartości bazy danych z ważeń oraz raportów. Po uruchomieniu funkcji program wyświetli okno z klawiaturą numeryczną, w którym należy wpisać graniczną datę. Data określa granicę usunięcia danych – starszych niż data wprowadzona. Należy podać rok, miesiąc, dzień.

| 19.11.2021     |             |               |                |                 |                |                |
|----------------|-------------|---------------|----------------|-----------------|----------------|----------------|
|                |             | listopad 2021 |                |                 |                |                |
| pon.           | wt.         | śr.           | CZW.           | pt.             | sob.           | niedz.         |
| 25             | 26          | 27            | 28             | 29              | 30             | 31             |
| $\overline{1}$ | 2           | $\mathbf{3}$  | $\overline{4}$ | $5\phantom{.0}$ | $6\,$          | $\overline{7}$ |
| $\,$ 8         | $\mathsf g$ | 10            | 11             | 12              | 13             | 14             |
| 15             | 16          | 17            | 18             | 19              | 20             | 21             |
| 22             | 23          | 24            | 25             | $26\,$          | 27             | 28             |
| 29             | $30\,$      | $\mathbf{1}$  | $\overline{2}$ | $\sqrt{3}$      | $\overline{4}$ | $\sqrt{5}$     |

Po potwierdzeniu wprowadzonej daty wszystkie ważenia i raporty, które były zgromadzone we wskazanym czasie zostaną usunięte. Ilość danych usuniętych zostanie pokazana.

## **14. KOMUNIKACJA**

Menu Komunikacja znajduje się w menu Parametry. Dostęp uzyskuje się po naciśnięciu przycisku lub ikony <Setup>. Waga ma możliwość komunikacji z urządzeniem zewnętrznym poprzez poniższe porty:

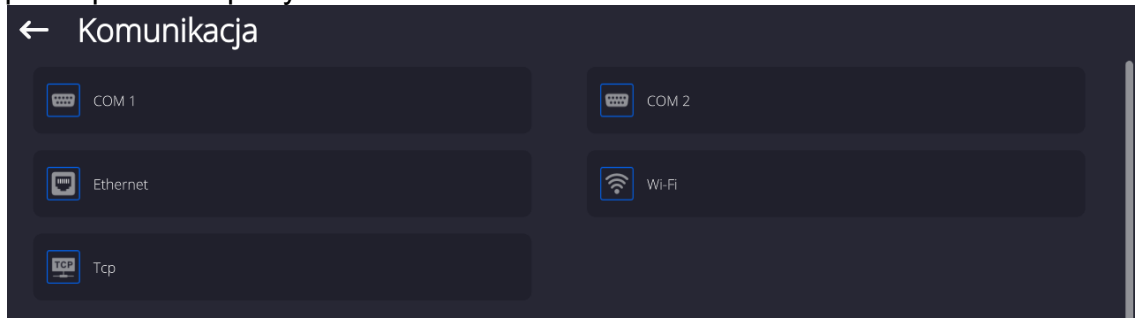

Parametry każdego z portów można konfigurować w zależności od potrzeb.

## **14.1. Ustawienia portów RS 232**

*UWAGA: dla zapewnienia poprawnej współpracy z urządzeniami zewnętrznymi przy pomocy portów RS 232, należy zastosować konwerter USB na RS232.*

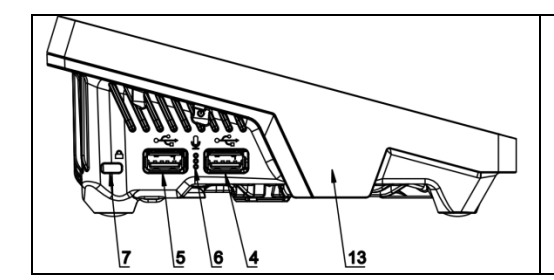

4 – gniazdo USB typu A które po podłączeniu konwertera jest widziane przez program jako port RS 232 - COM1

5 – gniazdo USB typu A które po podłączeniu konwertera jest widziane przez program jako port RS 232 - COM2

## **Procedura:**

- − Wybrać port komunikacyjny <COM1> lub <COM2>.
- − Ustawić odpowiednie wartości.

Dla ustawień portów RS 232 program wagowy dysponuje następującymi parametrami transmisji:

- Prędkość transmisji: 4800, 9600, 19200, 38400, 57600, 115200 bit/s
- Bity Danych: 5, 6, 7, 8
- Bity Stopu: Brak, 1, 1.5, 2
- Parzystość: Brak, Nieparzysty, Parzysty, Znacznik, Odstęp

# **14.2. Ustawienia portu ETHERNET**

## **Procedura:**

- − Wybrać port komunikacyjny <Ethernet>, a następnie ustawić odpowiednie wartości:
- DHCP: Tak Nie
- Adres IP: 192.168.0.2
- Maska podsieci: 255.255.255.0
- Brama domyślna: 192.168.0.1

*Uwaga: Powyższe ustawienia mają wyłącznie charakter informacyjny. Parametry transmisji należy dobrać zgodnie z ustawieniami lokalnej sieci klienta.* 

## Po dokonaniu zmian nacisnąć przycisk **interest (zm. 2014**, zostanie wyświetlony komunikat:

*<Aby zmiany weszły w życie należy zrestartować wagę>.* Należy wrócić do ważenia i zrestartować urządzenie.

## **14.3. Ustawienia portu Wi-Fi**

Jeżeli waga jest wyposażona w moduł Wi-Fi, na wyświetlaczu głównym w górnym pasku będzie widoczna specjalna ikona:

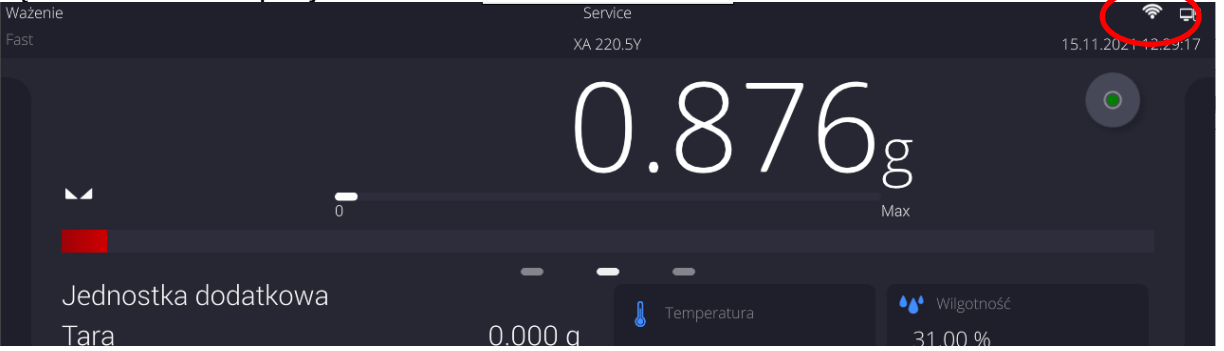

## **Procedura:**

- − Wybrać port komunikacyjny <Wifi>, a następnie ustawić odpowiednie wartości:
- DHCP: Tak Nie
- Adres IP: 10.10.9.155
- Maska podsieci: 255.255.255.0
- Brama domyślna: 10.10.8.244

*Uwaga: Powyższe ustawienia mają wyłącznie charakter informacyjny. Parametry transmisji należy dobrać zgodnie z ustawieniami lokalnej sieci klienta.* 

Po dokonaniu zmian nacisnąć przycisk **wychowy w zapadchu wyświetlony** komunikat:

*<Aby zmiany weszły w życie należy zrestartować wagę>.*

Należy wrócić do ważenia i zrestartować urządzenie.

Dodatkowo użytkownik może sprawdzić <Dostępne sieci>, które zostały wykryte przez wage:

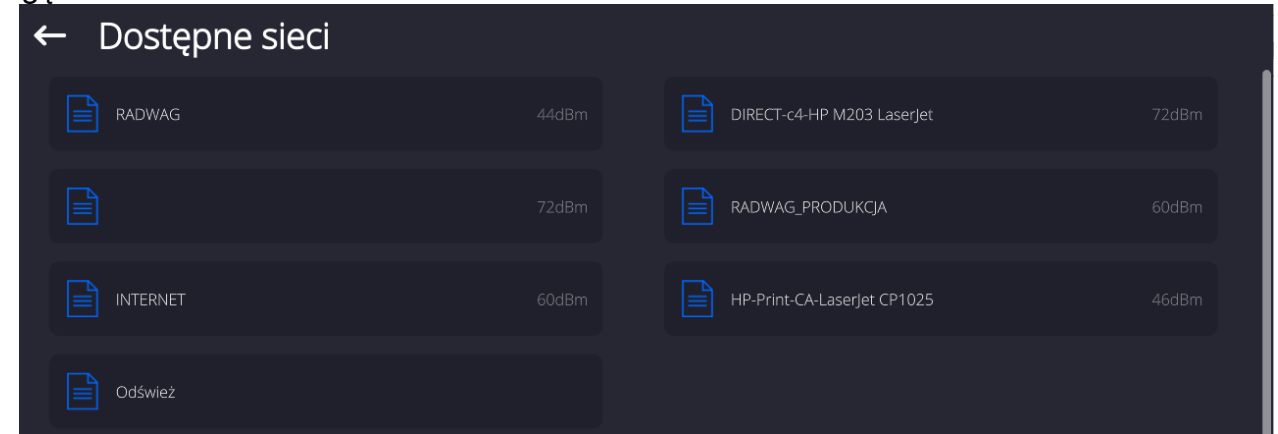

Ikonka obok nazwy sieci pokazuje, czy sieć wymaga podania hasła (ikonka z kłódką). Aby znaleźć dostępne sieci, należy wybrać opcję <Odśwież>.

Aby sprawdzić parametry wybranej sieci, należy kliknąć w pole <Status sieci>, w wyświetlonym oknie zostaną podane parametry sieci:

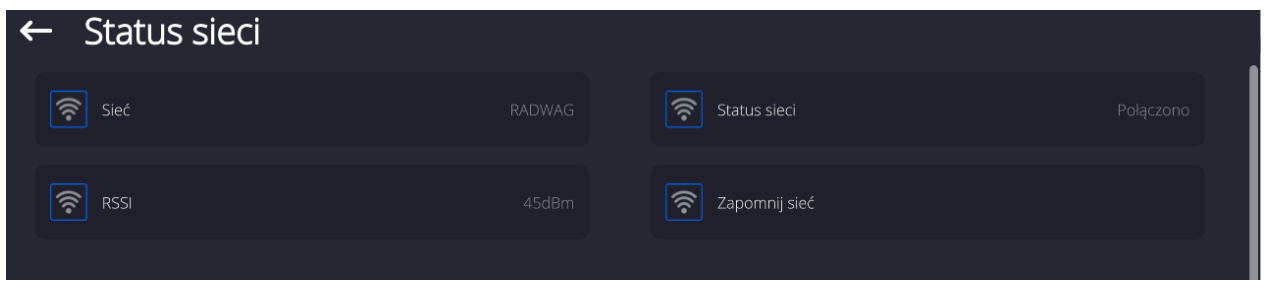

Wybrana sieć i ustawione parametry połączenia są zapamiętywane przez program wagi i za każdym razem, przy włączeniu wagi, program łączy się z siecią zgodnie z ustawionymi parametrami. Aby wyłączyć tę właściwość, należy wybrać opcję <Zapomnij sieć>. Powoduje ona zerwanie połączenia z wybraną siecią.

## **14.3.1. Informacje ogólne o usłudze Hot Spot**

Hot Spot (ang. hot spot – "gorący punkt") – otwarty punkt dostępu, umożliwiający połączenie bezprzewodowe z wagą za pomocą innego urządzenia – laptopa, tabletu czy telefonu, za pomocą sieci bezprzewodowej opartej na standardzie Wi-Fi. Właściciel Hot Spota sam decyduje w jaki sposób, komu i na jakich zasadach zamierza udostępniać swoje łącze poprzez logowanie, które wymaga posiadania indywidualnej nazwy użytkownika i hasła (te dane są nadawane podczas uruchamiania usługi i przechowywane w pamięci wagi).

#### **14.3.2. Włączenie usługi Hot Spot**  $1$ . Weiść

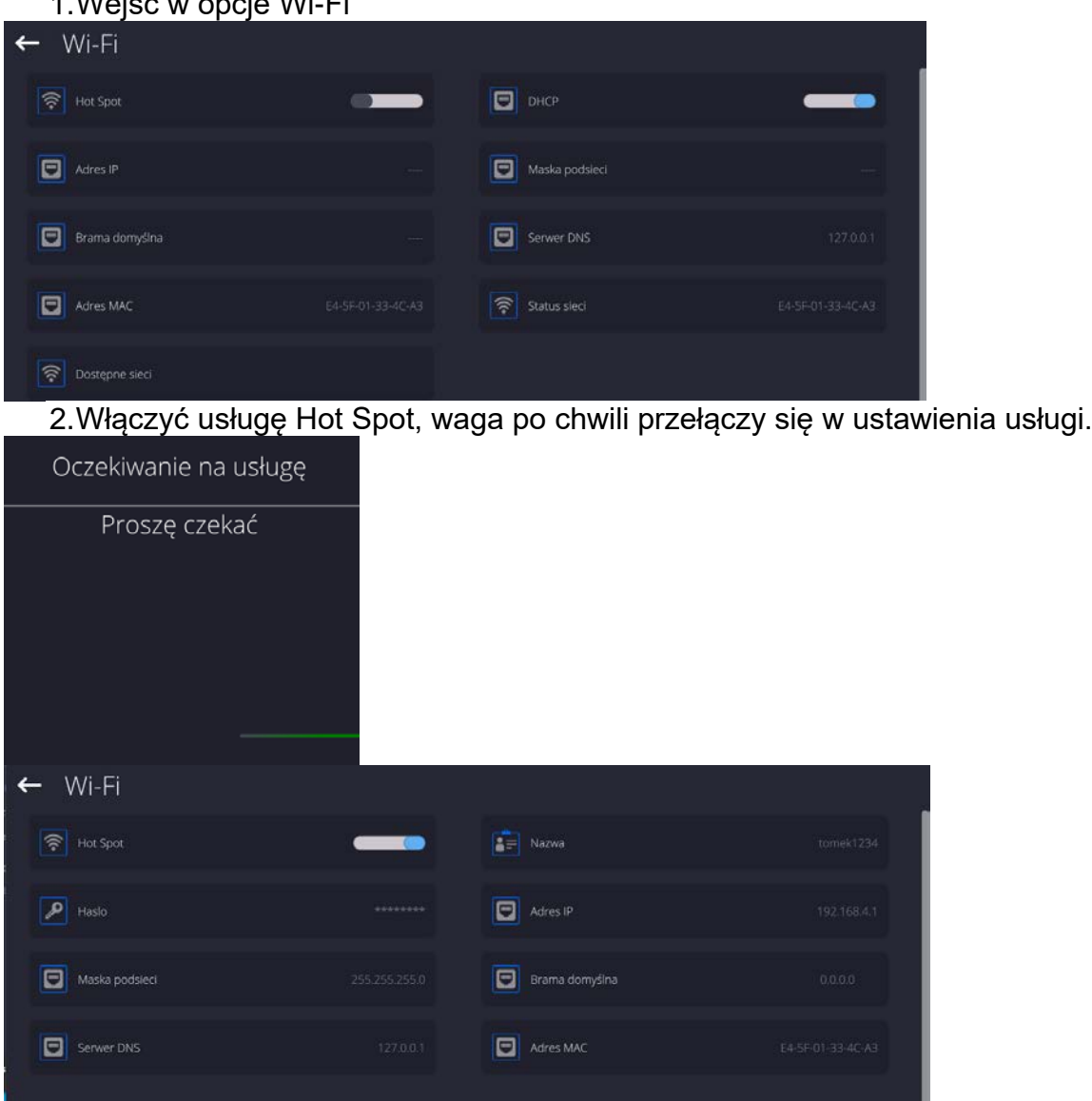

3.Należy wprowadzić indywidualną nazwę i hasło dostępu (hasło musi zawierać co najmniej 8 znaków).

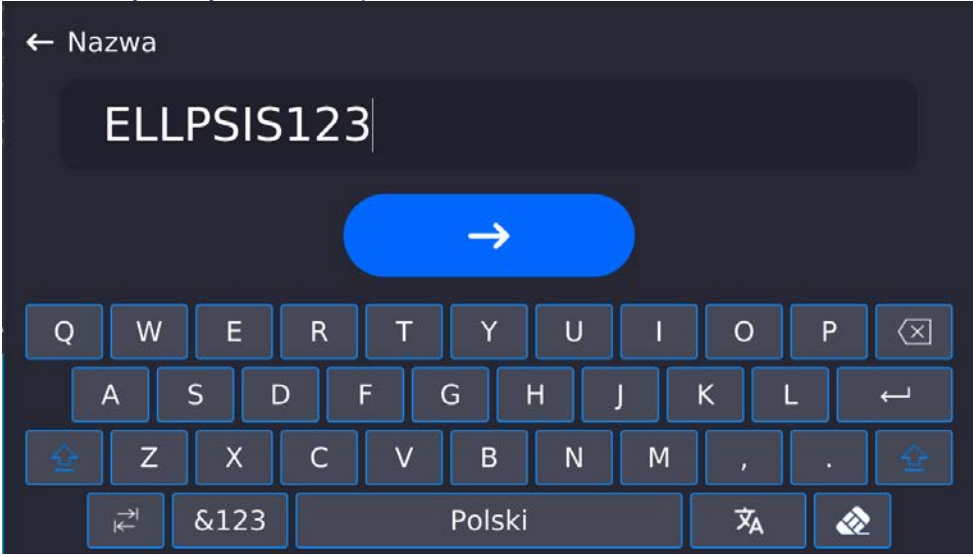

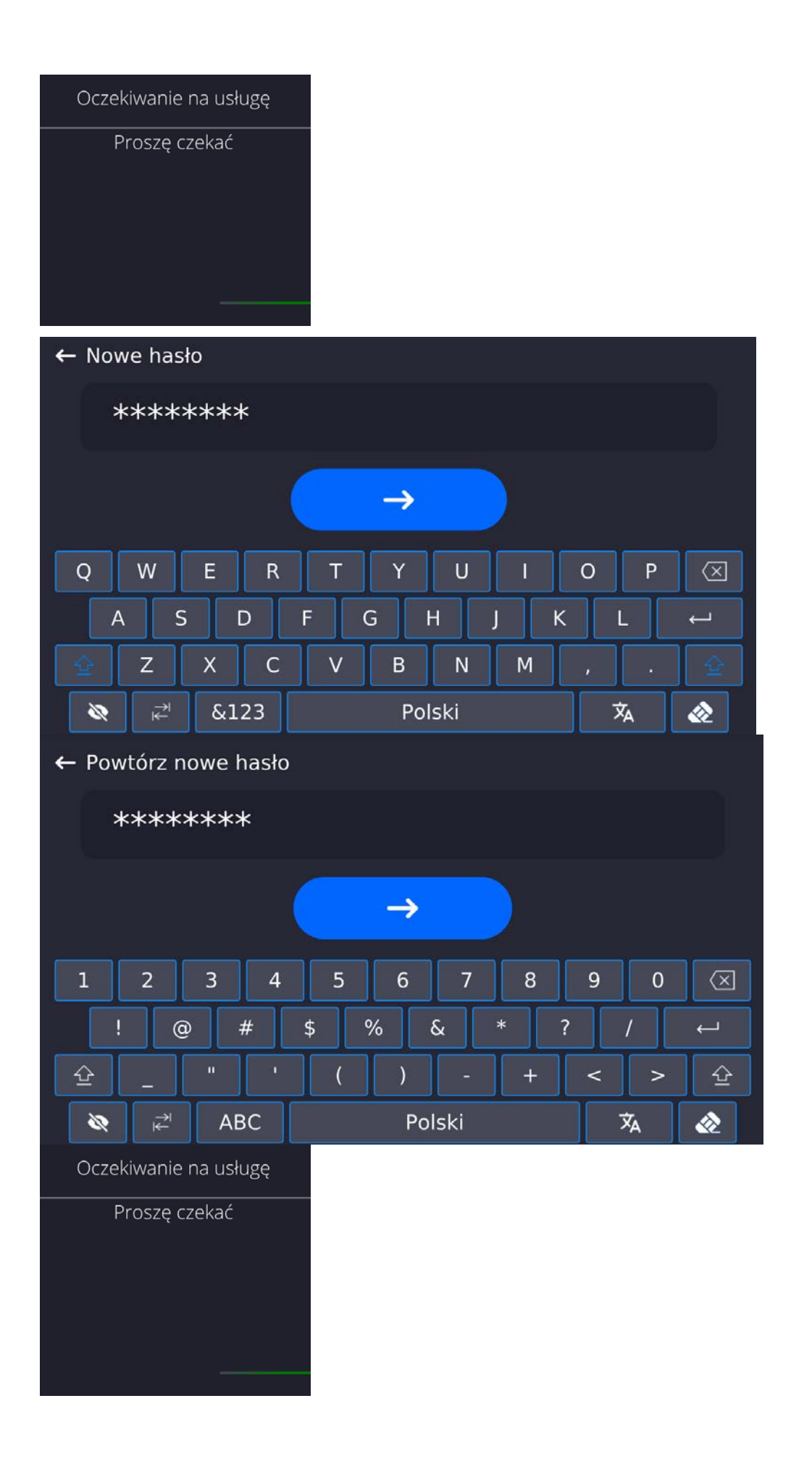

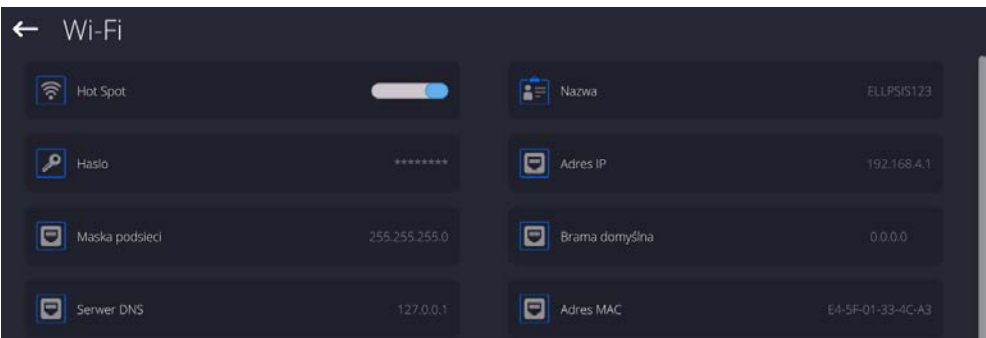

4.Od tej chwili usługa Hot Spot będzie aktywna i utworzona podsieć będzie widoczna przez inne urządzenia typu smartfon pod nadaną wyżej nazwą i będzie się można do niej podłączyć przy użyciu nadanego hasła.

# **14.4. Ustawienia protokołu TCP**

TCP [\(ang.](http://pl.wikipedia.org/wiki/J%C4%99zyk_angielski) *Transmission Control Protocol* – protokół kontroli transmisji) jest strumieniowym [protokołem komunikacji](http://pl.wikipedia.org/wiki/Protoko%C5%82y_komunikacyjne) między dwoma [komputerami.](http://pl.wikipedia.org/wiki/Komputer) TCP jest protokołem działającym w trybie klient – serwer. Serwer oczekuje na nawiązanie połączenia na określonym porcie, natomiast klient inicjuje połączenie do serwera.

### **Procedura ustawienia numeru portu dla protokołu TCP :**

- − Należy wejść do grupy parametrów <Komunikacja>.
- − Wybrać <Tcp / Port>, po czym zostanie otwarte okno <Port> z klawiaturą ekranową.
- − Wpisać żądany numer portu i potwierdzić przyciskiem .

### **15. URZĄDZENIA**

Menu URZĄDZENIA znajduje się w menu Parametry. Dostęp uzyskuje się po naciśnięciu ikony <Setup >. W menu znajduje się wykaz urządzeń, które mogą współpracować z wagą.

### **15.1. Komputer**

Aktywne połączenie waga – komputer jest sygnalizowane ikoną  $\boxed{\phantom{1}}$  w górnym pasku okna głównego. W podmenu <Komputer> należy dokonać konfiguracji ustawień.

### **Procedura:**

- Nacisnąć przycisk Setup, a następnie <Urządzenia / Komputer>.
- Ustawić parametry wagi związane ze współpracą z komputerem:
	- − port komputera dostępne opcje: brak, COM 1, COM 2, Tcp, USB Free Link

**USB FREE LINK** - port USB typu C (gniazdo nr 10 z tyłu głowicy odczytowej), do którego jest podłączony komputer za pomocą kabla USB typA/typC.

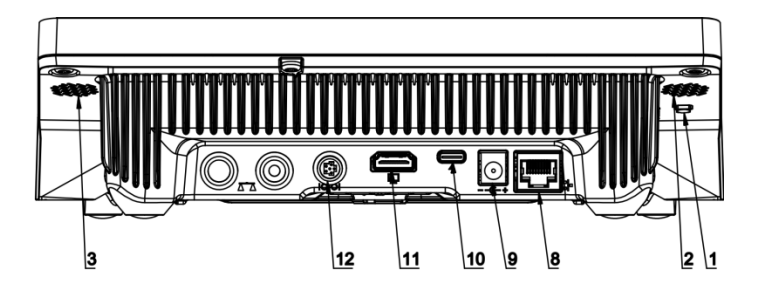

Narzędzie służące do wprowadzania danych, dla urządzeń peryferyjnych, spełniające rolę klawiatury, dzięki czemu po odpowiedniej modyfikacji wydruku standardowego lub niestandardowego i wysłania odpowiedniego polecenia z komputera lub naciśnięciu przycisku ENTER na klawiaturze wagi, dane zawarte w wydruku niestandardowym są bezpośrednio wprowadzane z wagi do programów komputerowych takich jak Excel, Word, Notatnik oraz wiele innych.

Aby zapewnić prawidłową współpracę z programem typu Excel, należy odpowiednio skonfigurować wydruk niestandardowy wstawiając do projektowanego wydruku znaki formatujące wydruk, typu klawisz Tab, Enter oraz znaki diakrytyczne specyficzne dla danego języka. Należy także pamiętać, aby ustawić prawidłowy znak separatora dziesiętnego (kropka lub przecinek), który będzie akceptowany przez nasz program typu Excel. Ustawia się go w parametrach: *Setup/Inne/Separator dziesiętny*.

Poniżej przykładowy projekt wydruku i uzyskany wydruk w programie Excel:

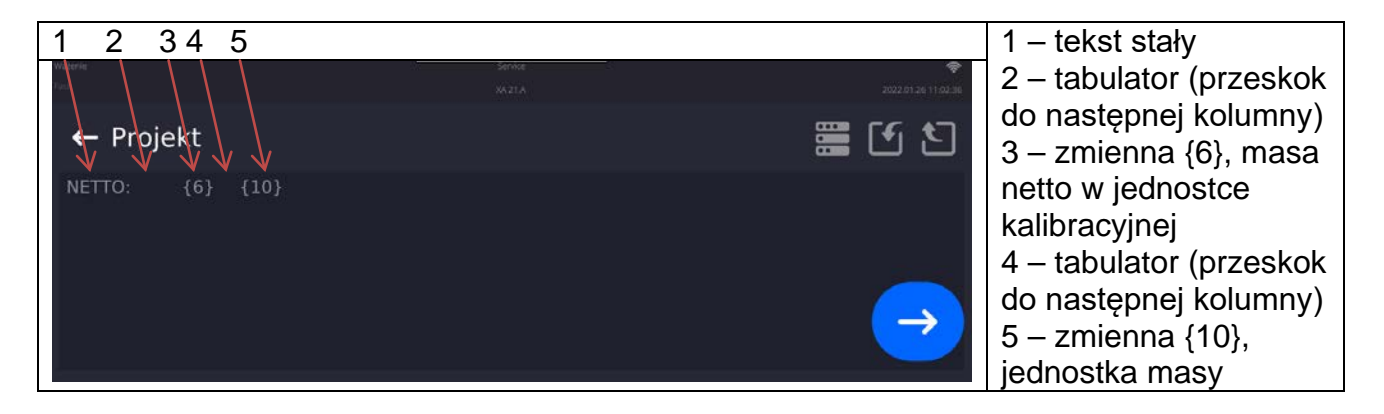

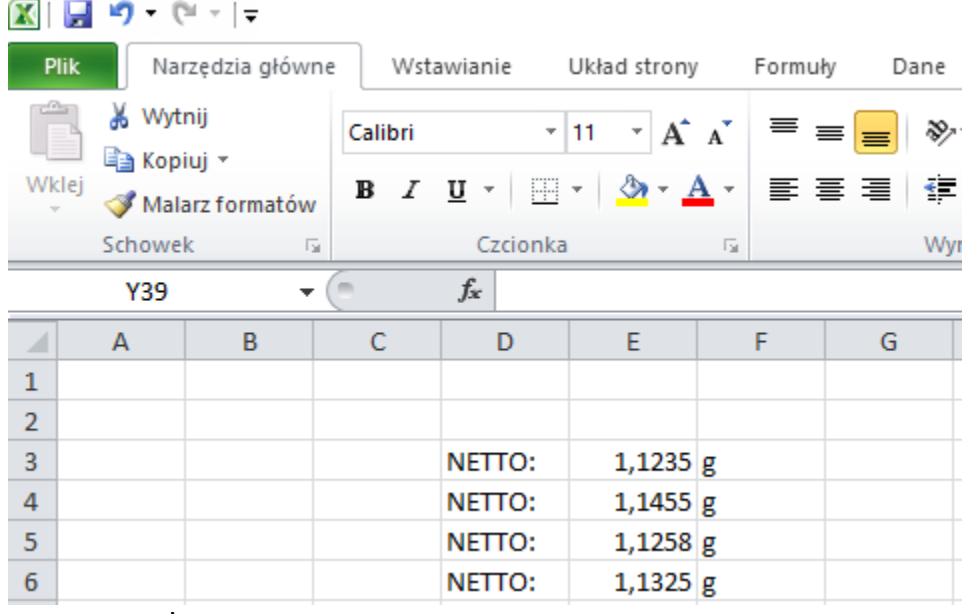

### − adres

podaj adres wagi, z którą połączony jest komputer,

### − transmisja ciągła

dostępne opcje: NIE, TAK *(format wydruku jest zależny od ustawionego projektu wydruku dla tego urządzenia – następny parametr)*,

## − Interwał:

Parametr umożliwia ustawienie częstotliwości wydruków dla transmisji ciągłej. Częstotliwość wydruków ustawia się w sekundach, z dokładnością 0.1s.

Użytkownik ma możliwość ustawienia dowolnej wartości czasu w zakresie od 0.1 do 1000 sekund. Ustawienie obowiązuje dla transmisji ciągłej uruchamianej z wagi jak również dla uruchamianej komendą z komputera.

- − projekt wydruku ważenia można zaprojektować indywidualny wydruk do komputera, wykorzystując okno z projektem wydruku *(zasady tworzenia wydruków opisany jest w dalszej części instrukcji*),
- − E2R System

E2R jest to system nadzoru i kontroli wszystkich procesów ważenia, jakie są realizowane na wadze. Po włączeniu opcji operacje na niektórych Bazach Danych są dostępne tylko z poziomu komputera (opcje są niedostępne z poziomu programu wagi).

### *Uwaga: Uaktywnienia parametru <E2R System> może dokonać wyłącznie producent urządzenia lub osoby do tego upoważnione.*

*W celu zapewnienia prawidłowej współpracy z systemem E2R należy pamiętać, aby transmisja ciągła była wyłączona.*

## **15.2. Drukarka**

Użytkownik wagi w podmenu <Drukarka> ma możliwość:

- − ustawienia portu komunikacji z drukarką,
- − zdefiniowania strony kodowej wydruku (domyślnie: 1250),
- − zdefiniowania kodów sterujących dla drukarki obsługującej PCL6 [\(ang.](https://pl.wikipedia.org/wiki/J%C4%99zyk_angielski) *Printer Command Language*) lub drukarki paragonowej EPSON.
- *Uwaga: kody należy wpisywać w postaci heksadecymalnej!*
- − zdefiniowania wzorców wydruków.

Aby zapewnić prawidłową współpracę wagi z drukarką (prawidłowy wydruk liter ze znakami diakrytycznymi dla danego języka interfejsu wagi), należy wybrać odpowiednią prędkość transmisji w wadze – taką, jaka obowiązuje dla drukarki (patrz: Ustawienia drukarki) oraz zapewnić zgodność strony kodowej wysyłanego wydruku ze stroną kodową drukarki.

Zgodność strony kodowej można uzyskać na dwa sposoby:

- − ustawiając odpowiednią stronę kodową w ustawieniach drukarki (patrz: Instrukcja drukarki) – taką samą, jak strona kodowa wydruku ustawiona w wadze,
- − wysyłając kod sterujący z wagi, który automatycznie przed wydrukiem ustawia odpowiednią stronę kodową drukarki (taką samą, jak strona kodowa wydruku ustawiona w wadze) przed wydrukowaniem danych z wagi (tylko wtedy, gdy taką możliwość posiada drukarka).

*Przykładowe ustawienia wagi dla poprawnej współpracy (wydruk polskich znaków) z drukarką EPSON, podłączoną do portu RS232:*

# *1. Z drukarką igłową EPSON TM-U220x.*

*Parametry komunikacji portu, do którego jest podłączona drukarka:*

- *prędkość transmisji – 9600 bit/s*
- *bity danych – 8*
- $\bullet$  *bity stopu*  $-1$
- *parzystość – brak*

*Parametry drukarki w grupie URZĄDZENIA:*

- *port – COM 1 lub COM 2 (ten, do którego jest podłączona drukarka)*
- *strona kodowa – 852*
- *kody sterujące – 1B7412*

## *2. Z drukarką termiczną EPSON TM-T20.*

*Parametry komunikacji portu, do którego jest podłączona drukarka:*

• *prędkość transmisji – 38400 bit/s*

- *bity danych – 8*
- *bity stopu – 1*
- *parzystość – brak*

*Parametry drukarki w grupie URZĄDZENIA:*

• *port – COM 1 lub COM 2 (ten, do którego jest podłączona drukarka)*

- *strona kodowa – 1250*
- *kody sterujące – 1B742D*

*lub parametry drukarki w grupie URZĄDZENIA:*

- *port – COM 1 lub COM 2 (ten, do którego jest podłączona drukarka)*
- *strona kodowa – 852*
- *kody sterujące – 1B7412*

Jeżeli na wydruku w miejscu znaczników ostatniej cyfry są inne znaki (dla wag legalizowanych), należy w parametrze <KODY STERUJĄCE> dodatkowo, oprócz kodu strony kodowej, wprowadzić także kod tablicy znaków UK: **1B5203.** W takim przypadku ustawienie parametru <KODY STERUJĄCE> będzie miało postać: kody sterujące – **1B74121B5203.**

**USB FREE LINK** - port USB typu C (gniazdo nr 10 z tyłu głowicy odczytowej), do którego jest podłączony komputer za pomocą kabla USB typA/typC.

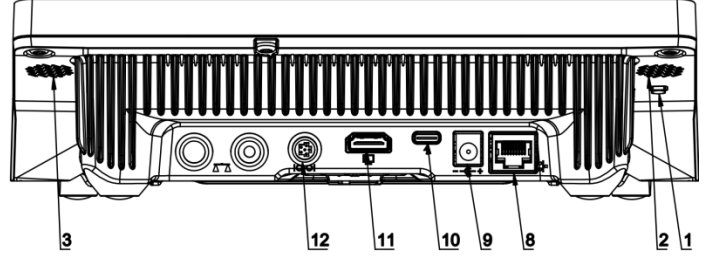

Narzędzie służące do wprowadzania danych, dla urządzeń peryferyjnych, spełniające rolę klawiatury, dzięki czemu po odpowiedniej modyfikacji wydruku standardowego lub niestandardowego i wysłania odpowiedniego polecenia z komputera lub naciśnięciu przycisku ENTER na klawiaturze wagi, dane zawarte w wydruku niestandardowym są bezpośrednio wprowadzane z wagi do programów komputerowych takich jak Excel, Word, Notatnik oraz wiele innych.

Aby zapewnić prawidłową współpracę z programem typu Excel, należy odpowiednio skonfigurować wydruk niestandardowy wstawiając do projektowanego wydruku znaki formatujące wydruk, typu klawisz Tab, Enter oraz znaki diakrytyczne specyficzne dla danego języka. Należy także pamiętać, aby ustawić prawidłowy znak separatora dziesiętnego (kropka lub przecinek), który będzie akceptowany przez nasz program typu Excel. Ustawia się go w parametrach: *Setup/Inne/Separator dziesiętny*.
Poniżej przykładowy projekt wydruku i uzyskany wydruk w programie Excel:

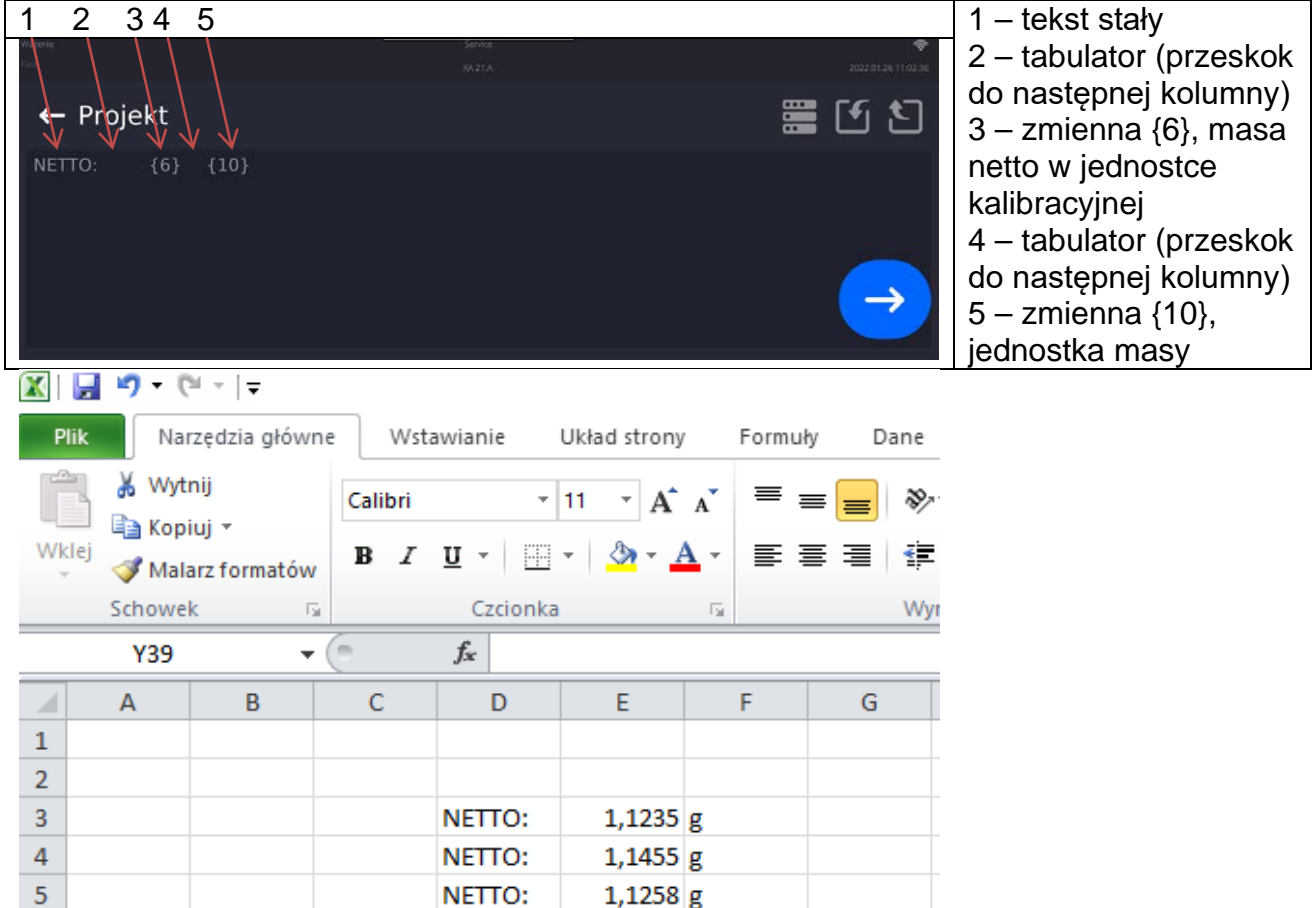

Jeżeli przy użyciu Free Link mają być drukowane dane o dużej zawartości informacji, takie jak np. Raport z kontroli SQC, to należy bezwzględnie ustawić parametr <Prędkość drukarki paragonowej [znaki/sekundę]> na wartość 15.

 $1,1325$  g

NETTO:

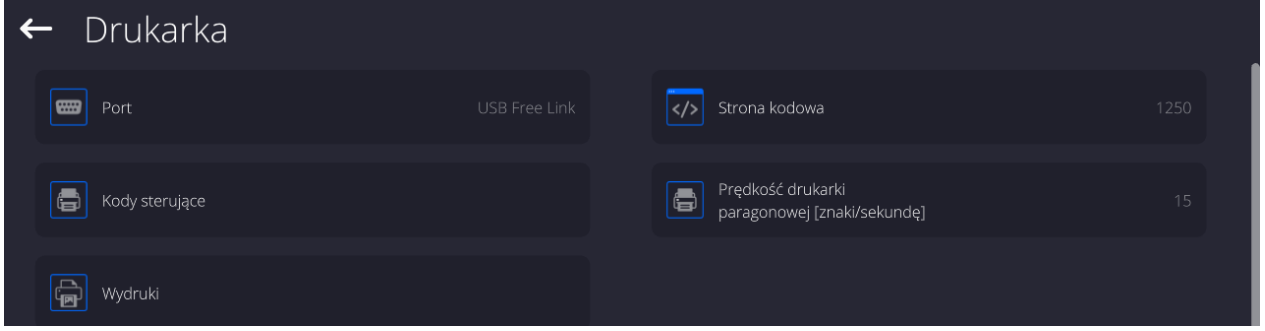

Wzorzec wydruku jest opisem, w jaki sposób ma być drukowana informacja z bazy danych. Jeżeli jest on niewystarczający, to należy go zmodyfikować. Poprawność zaprojektowanego wzorca można sprawdzić, drukując np. parametry związane z towarem. Czynność jest możliwa do wykonania po przejściu do bazy danych <Towary/Edycja towaru> – należy nacisnąć ikonę drukarki.

Domyślne wartości dla poszczególnych wzorców:

Projekt Wydruku Towaru:

 $6\overline{6}$ 

{50} {51}

Projekt Wydruku Użytkownika:

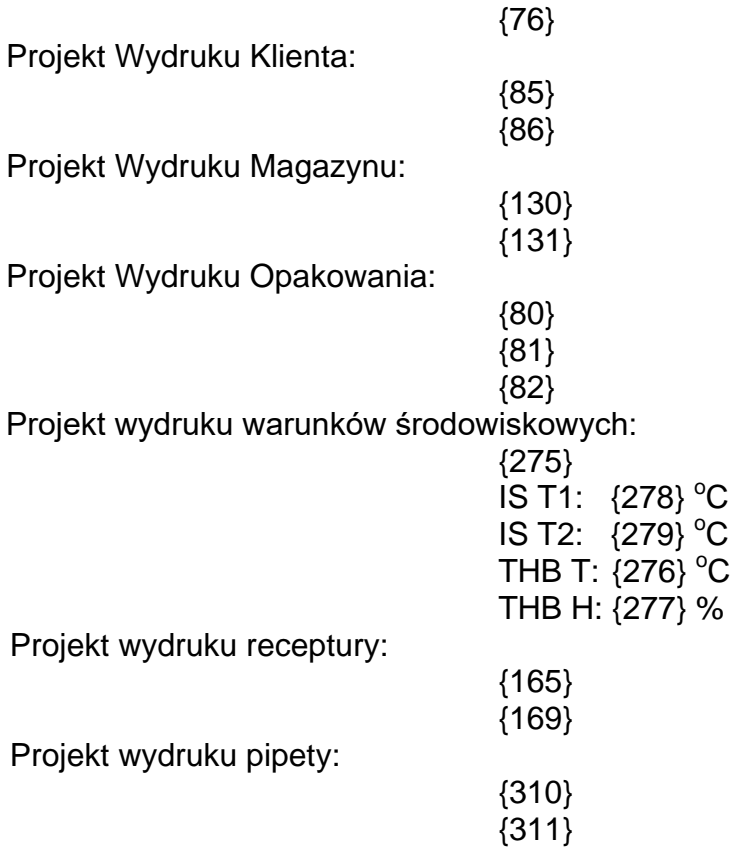

#### **15.3. Czytnik kodów kreskowych**

Waga umożliwia współpracę z czytnikiem kodów kreskowych. Czytnik może być wykorzystywany do szybkiego wyszukiwania:

- Towarów,
- Użytkowników,
- Klientów
- Opakowań,
- Magazynów,
- Receptur,
- Pipet
- Serii w ważeniu różnicowym
- Zmiennych uniwersalnych,

Konfiguracji czytnika kodów kreskowych dokonujemy w podmenu: **"Setup / Urządzenia / Czytnik Kodów Kreskowych"**.

#### **15.3.1. Port**

#### **Procedura:**

• Wejdź w grupę parametrów **<Urządzenia>** i wybierz **"Czytnik Kodów Kreskowych** / **Port",** a następnie ustaw odpowiednią opcję.

Waga posiada możliwość komunikacji z czytnikiem poprzez port:

− USB

## **15.3.2. Prefiks / Sufiks**

Użytkownik ma możliwość edycji wartości przedrostka **<Prefiks>** oraz przyrostka **<Sufiks>** w celu synchronizacji programu wagowego z obsługiwanym czytnikiem kodów kreskowych.

*Uwaga: W standardzie przyjętym przez RADWAG przedrostkiem jest znak (bajt) 01 heksadecymalnie a przyrostkiem jest znak (bajt) 0D heksadecymalnie. Szczegółowy opis komunikacji wagi z czytnikami kodów kreskowych znajduje się w DODATKU E instrukcji.*

## **Procedura:**

- Wejdź w podmenu **<Czytnik Kodów Kreskowych>**,
- Przejdź do parametru **<Prefiks>** i za pomocą klawiatury ekranowej wpisz żądaną
- wartość (heksadecymalnie) a następnie potwierdź zmiany przyciskiem • Przejdź do parametru **<Sufiks>** i za pomocą klawiatury ekranowej wpisz żądaną wartość
- 

(heksadecymalnie) a następnie potwierdź zmiany przyciskiem .

### **15.3.3. Wybór pola**

Użytkownik ma możliwość konfiguracji wyboru pola w poszczególnych bazach danych, po którym ma być realizowane wyszukiwanie.

### **Procedura:**

- Wejdź w grupę parametrów **<Urządzenia>**,
- Po wyborze **"Czytnik Kodów Kreskowych** / **Wybór pola"** zostanie wyświetlona nastepująca lista:

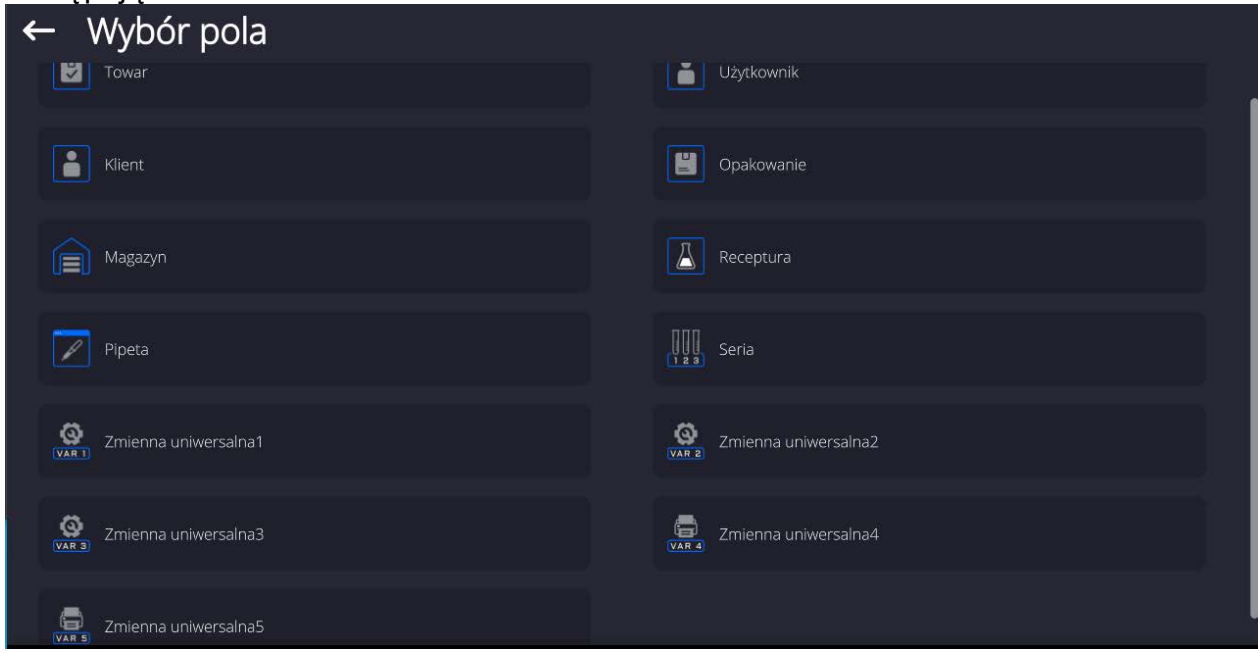

• Po wejściu w żądaną pozycję użytkownik ma możliwość edycji następujących parametrów:

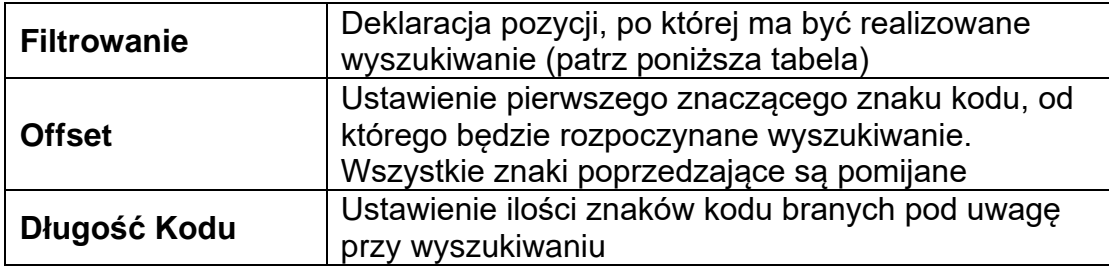

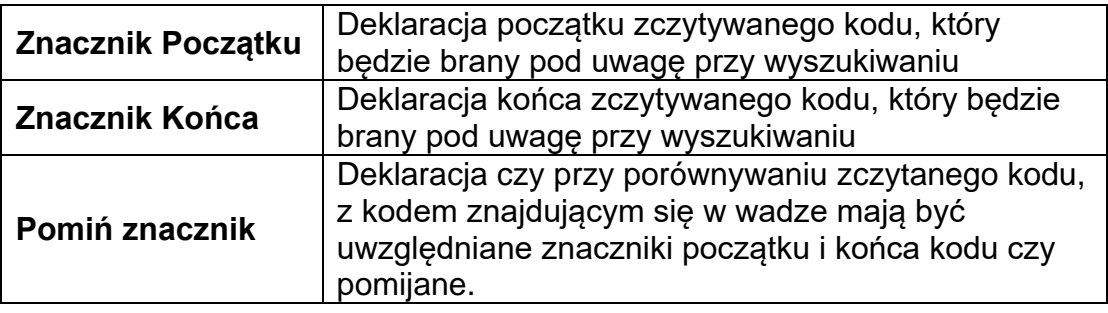

#### **Wykaz pozycji filtrowania w zależności od wyboru pola:**

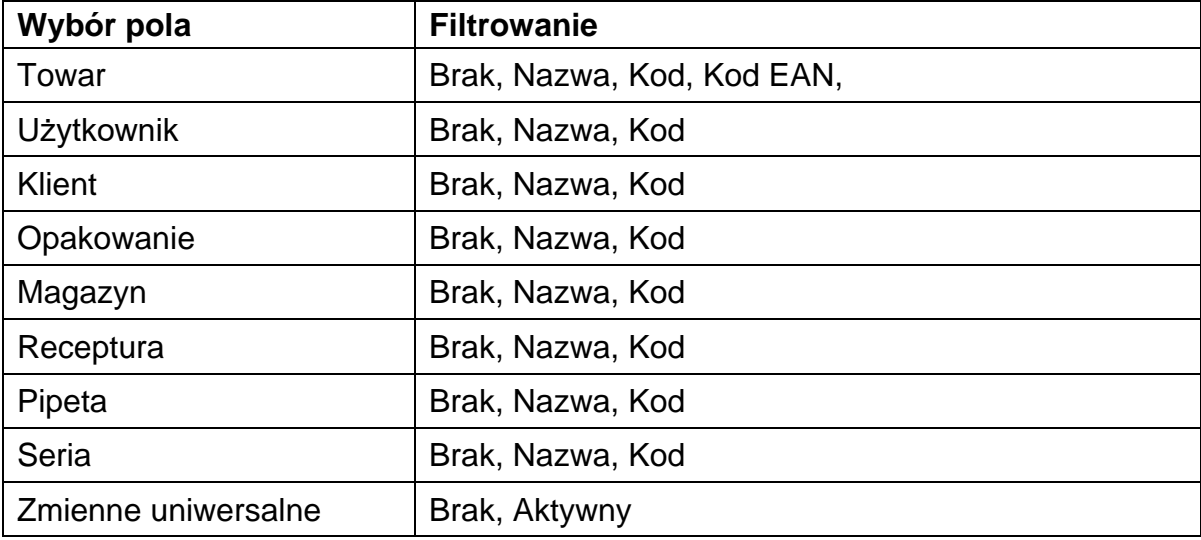

### **15.3.4. Test**

Użytkownik za pomocą funkcji **<Test>** ma możliwość weryfikacji poprawnego działania czytnika kodów kreskowych podłączonego do wagi.

## **Procedura:**

- Wejdź w podmenu **<Czytnik Kodów Kreskowych>**,
- Po wejściu w parametr **<Test>** zostanie otworzone okno **<Test>** zawierające pole ASCII oraz pole HEX,
- Po zeskanowaniu kodu zostanie on wczytany w pole ASCII oraz pole HEX a w dolnej części okna zostanie wyświetlony wynik testu.

## **W przypadku, gdy:**

- **<Prefiks>** i **<Sufiks>** zadeklarowane w ustawieniach wagi są zgodne z **<Prefiks>** i **<Sufiks>** w zczytanym kodzie, wynik testu będzie posiadał wynik **<Pozytywny>**,
- **<Prefiks>** i **<Sufiks>** zadeklarowane w ustawieniach wagi nie są zgodne z **<Prefiks>** i **<Sufiks>** w zczytanym kodzie, wynik testu będzie posiadał wynik **<Negatywny>**.

#### **15.4. Moduł środowiskowy**

Istnieje możliwość podłączenia do wagi modułu środowiskowego THB poprzez porty UDP lub USB. W celu zapewnienia prawidłowej współpracy należy wybrać odpowiedni port podłączenia modułu środowiskowego.

#### **16. INNE PARAMETRY**

To menu zawiera globalne informacje dotyczące działania wagi, takie jak: język, data – czas, sygnał dźwiękowy, kalibracja ekranu, kontrola poziomu. Aby wejść do podmenu <Inne>, należy wcisnąć przycisk Setup, a następnie przycisk <Inne>.

### **16.1. Wybór języka interfejsu**

#### **Procedura:**

Wejść w podmenu <Inne>, wybrać opcję <Język> i dokonać wyboru języka interfejsu komunikacyjnego wagi.

Dostępne wersje językowe: Polski, Angielski, Niemiecki, Francuski, Hiszpański, Koreański, Turecki, Chiński, Włoski, Czeski, Rumuński, Węgierski, Rosyjski, Serbski.

#### **16.2. Ustawienie daty i czasu**

Użytkownik ma możliwość ustawienia daty i czasu oraz wyboru formatu wyświetlania i wydruku tych danych.

Wejście w edycję ustawienia daty i czasu może odbywać się na dwa sposoby, poprzez:

- bezpośrednie naciśnięcie na pole **<Data i czas>**, umieszczone
	- na górnej belce ekranu głównego wagi,
- wejście do podmenu: **<**Setup **/ Inne/ Data i Czas>**.

Po wejściu do edycji ustawień daty i czasu wyświetli się klawiatura ekranowa. Należy ustawić odpowiednie wartości, tj. rok, miesiąc, dzień, godzina, minuta i zatwierdzić zmiany.

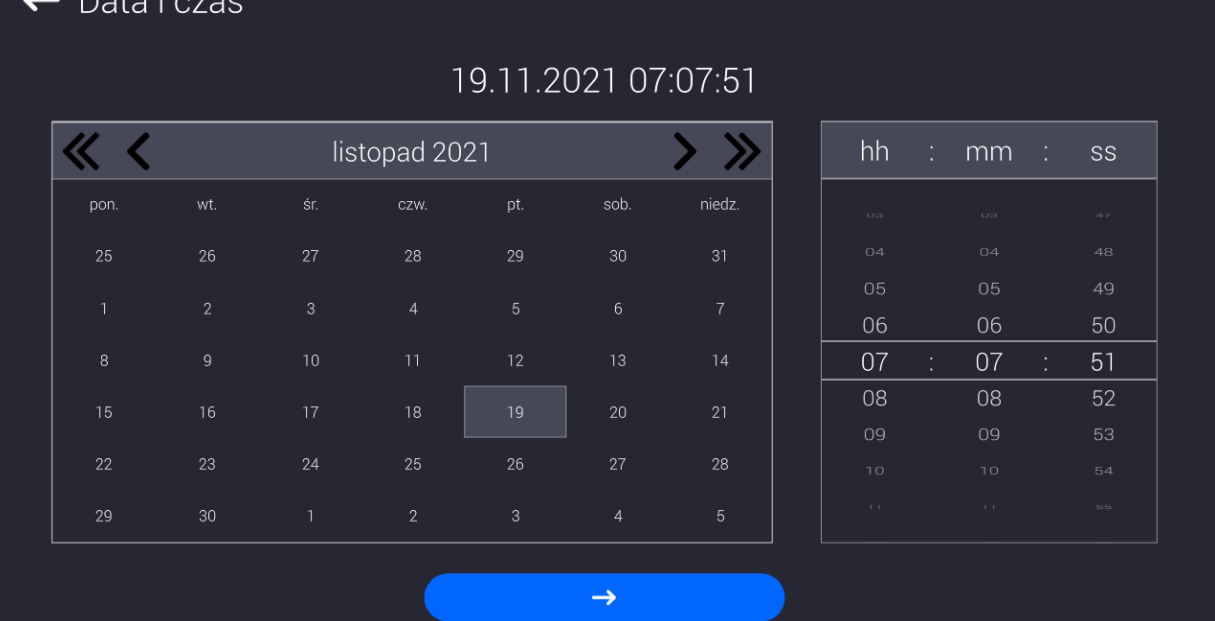

Podmenu: **<**Setup **/ Inne/ Data i Czas>** zawiera dodatkowe funkcje, służące do definiowania formatu daty i czasu:

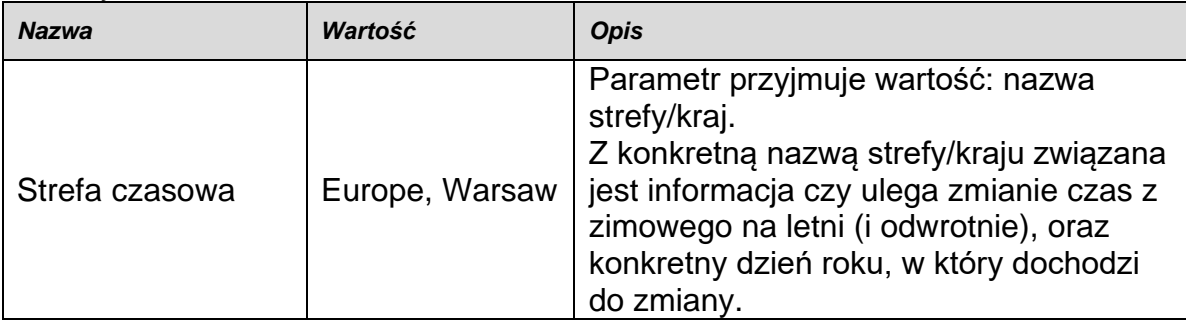

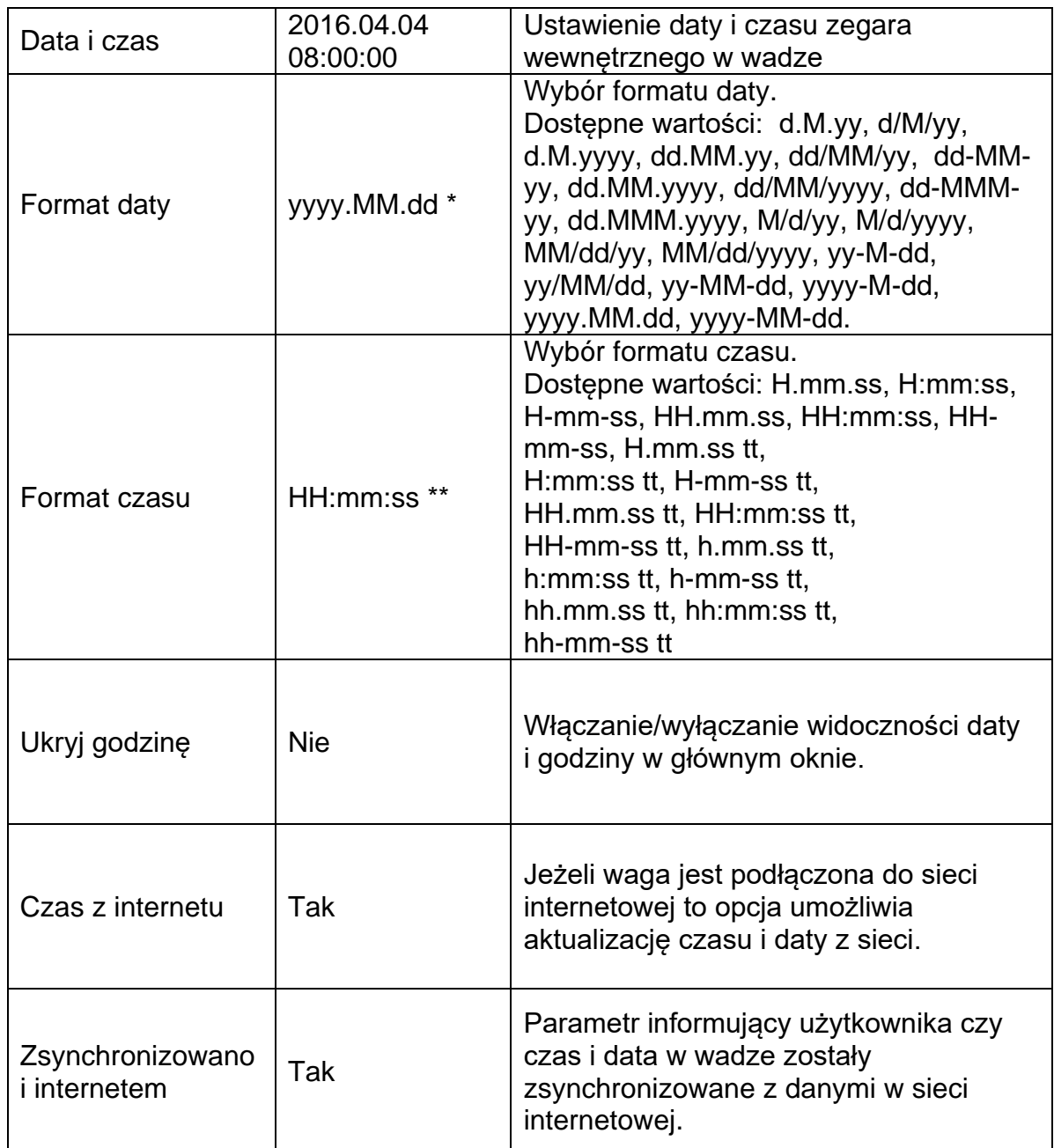

\*) - Dla formatu daty: y – Rok, M – miesiąc, d – dzień

\*\*) - Dla formatu czasu: H – godzina, m – minuta, s – sekunda

Podgląd daty i czasu z uwzględnieniem zadeklarowanych formatów jest widoczny w polu <Data i Czas>.

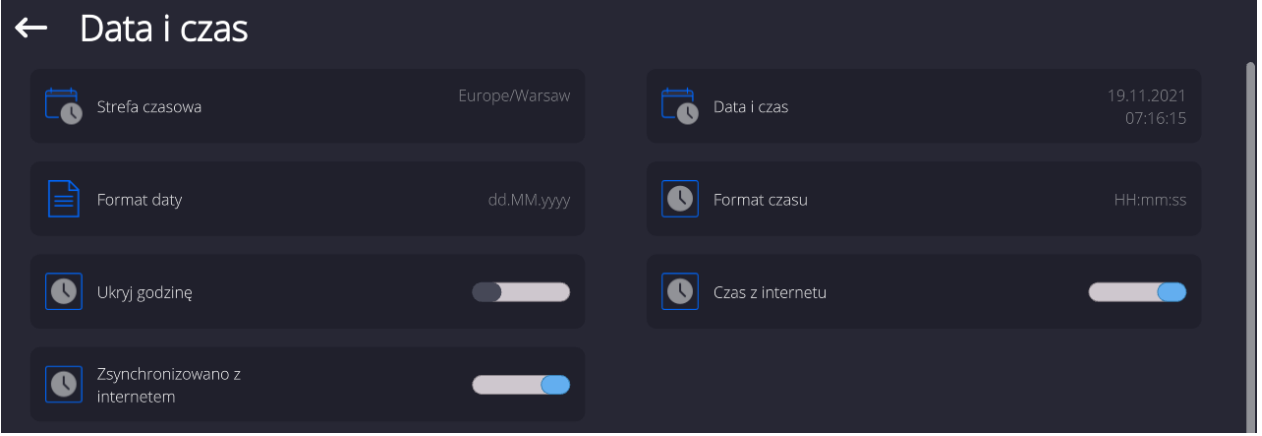

*Uwaga: Dostęp do ustawień parametru <Data i Czas> jest możliwy tylko dla użytkownika o odpowiednim poziomie uprawnień. Poziom uprawnień możne być zmieniony przez administratora w menu <Uprawnienia>.*

## **16.3. Moduł rozszerzeń**

Opcja pozwalająca na uruchomienie zgodności urządzenia dla procedur FDA 21 CFR,

rozszerzenia protokołu komunikacyjnego w wadze i wyłączenie standardowej licencji wagi (tzw. Waga demo).

Aby włączyć działanie należy znać numer licencji dla poszczególnych opcji. Aby uzyskać ten numer należy skontaktować się z producentem urządzenia.

## **Procedura:**

Wejść w podmenu <Inne>, wybrać parametr < Moduł rozszerzeń> i postępować według wyświetlanych komunikatów.

## **16.4. Dźwięk**

## **Procedura:**

Wejść w podmenu <Inne>, wybrać parametr <Dźwięk> i ustawić odpowiednią opcję:

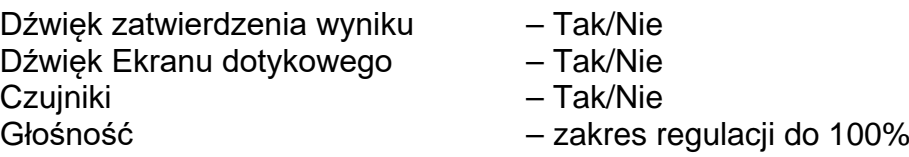

## **16.5. Usypianie wyświetlacza**

Użytkownik ma możliwość włączenia procedury wygaszenia wyświetlacza. W tym celu należy:

Nacisnąć przycisk Setup, a następnie: <Inne/Usypianie wyświetlacza>. Po wejściu w edycję należy wybrać jedną z wartości: [Brak; 1; 2; 3; 5; 10; 15]. Wartości cyfrowe są ustawiane w minutach. Wybór jednej z wartości powoduje automatyczne jej wybranie i powrót do poprzedniego menu.

## *Uwaga:*

*Wygaszenie wyświetlacza następuje tylko wtedy, gdy waga jest nieużywana (brak zmian masy na wyświetlaczu). Powrót do ważenia po wygaszeniu wyświetlacza następuje automatycznie, gdy program wykryje jakąkolwiek zmianę masy lub przez naciśniecie wyświetlacza lub przycisku na elewacji.*

## **16.6. Jasność wyświetlacza**

Jasność wyświetlacza ma wpływ na długość działania wagi przy zasilaniu akumulatorowym. Jeżeli użytkownikowi zależy na jak najdłuższym cyklu pomiędzy kolejnymi ładowaniami akumulatora, należy zmniejszyć jasność wyświetlacza.

W tym celu należy:

Nacisnąć przycisk Setup, a następnie: <Inne/Jasność wyświetlacza>.

Po wejściu do edycji należy wpisać wartość w zakresie: [0% - 100%].Wpisanie odpowiedniej wartości powoduje automatyczną zmianę jasności wyświetlacza i powrót do poprzedniego menu.

## **16.7. Detekcja drgań**

Program wagi umożliwia wykrywanie nieprawidłowego umieszczania próbki na szalce wagi, które może powodować zwiększone błędy wskazań. Włączenie funkcji jest sygnalizowane pojawieniem się odpowiedniej ikony na wyświetlaczu masy.

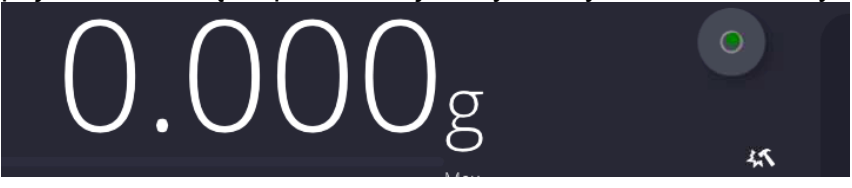

Jeżeli program wagi wykryje nieprawidłowe umieszczanie próbki na szalce, wtedy ikona

zostanie zmieniona na czerwona . Oznacza to, że wynik może być obarczony większym błędem.

## **Procedura:**

- Należy wejść do podmenu <Inne>.
- Wybrać parametr <Detekcja drgań>,
- Wybrać jedną z opcji:
	- o Tak funkcja aktywna
	- o Nie funkcja nieaktywna

## **16.8. Kontrola poziomu**

Waga jest wyposażona w mechanizm Automatycznej Kontroli Poziomu.

W wagach nielegalizowanych można zdefiniować sposób jego działania.

W wagach legalizowanych ustawienia są niewidoczne i działają zgodnie z nastawami fabrycznymi, czyli: <Aktywny z blokadą>, ważenie jest możliwe tylko wtedy, gdy waga jest wypoziomowana.

## **Procedura:**

- Należy wejść do podmenu <Inne>.
- Wybrać parametr <Kontrola poziomu>, po czym zostanie otwarte okno edycyjne.
- Wybrać jedną z opcji:
	- o Brak wskaźnik poziomu nie jest wyświetlany, waga nie kontroluje poziomu,
	- o Aktywny wskaźnik poziomu jest wyświetlany, waga pokazuje zmianę poziomu poprzez zmianę kolorystyki (zielony → poziom OK, czerwony → utrata poziomu),
	- o Aktywny z blokadą wskaźnik poziomu jest wyświetlany, waga pokazuje zmianę poziomu poprzez zmianę kolorystyki (zielony → poziom OK, czerwony → utrata poziomu; gdy wskaźnik jest czerwony, wyświetlacz pokazuje komunikat – no Level - , ważenie nie jest możliwe).

*Uwaga: Sposób poziomowania opisany jest w pkt. 9.3 instrukcji.*

## **16.9.Separator dziesiętny**

Jest parametrem umożliwiającym wybór separatora dziesiętnego na wydruku masy.

## **Procedura:**

- Należy wejść do podmenu <Inne>.
- Wybrać parametr <Separator dziesiętny>, po czym zostanie otwarte okno edycyjne.
- Wybrać jedną z opcji:
	- o Kropka
	- o Przecinek

Wybór wartości spowoduje powrót do okna podmenu.

## **16.10. Czułość czujników**

Jest parametrem o skali 0 – 9, który decyduje o tym, z jakiej odległości czujniki będą reagować.

Standardowo wartość ta zawiera się w zakresie 5–7.

## **Procedura:**

- Należy wejść do podmenu <Inne>.
- Wybrać parametr <Czułość czujników>, po czym zostanie otwarte okno edycyjne.
- Wybrać jedną z wartości. Wybór wartości spowoduje powrót do okna menu.

## **16.11. Stopień otwierania drzwiczek**

Jest parametrem, w którym ustawia się zakres otwarcia drzwiczek przy pracy automatycznej Standardowo wartość ta jest ustawiana na <100%> co oznacza całkowite otwarcie drzwiczek.

## **Procedura:**

- Należy wejść do podmenu <Inne>.
- Wybrać parametr <Stopień otwierania drzwiczek>, po czym zostanie otwarte okno wyboru ustawień.
- Należy wybrać żądaną wartość <75%>.
- Następnie zatwierdzić ustawienie, co spowoduje powrót do okna menu.

## **16.12. Automatyczna jonizacja**

Jest parametrem, w którym można wyłączyć jonizację, lub wybrać jej poziom Wartości do wyboru: Brak/Niski/Wysoki/Praca ciągła.

## **Procedura:**

- Należy wejść do podmenu <Inne>.
- Wybrać parametr <Automatyczna jonizacja>, po czym zostanie otwarte okno wyboru ustawień.
- Należy wprowadzić żądaną wartość <Niski>.
- Następnie zatwierdzić ustawienie, co spowoduje powrót do okna menu.

## **16.13. Autotest**

Funkcja <AUTOTEST> powstała, aby wspomóc użytkownika zarówno w ocenie pracy, jak i w diagnozowaniu przyczyn powstawania błędów ważenia, przekraczających dopuszczalne wartości dla danego typu wagi.

AUTOTEST w prosty sposób umożliwia dokonywanie regularnej optymalizacji ustawień wagi przez użytkownika w celu uzyskania najlepszych parametrów powtarzalności i czasu ważenia w danym środowisku pracy. Funkcja daje również możliwość sprawdzenia w/w parametrów w dowolnej chwili, a także możliwość archiwizacji przeprowadzonych testów.

Funkcja podzielona jest na dwa moduły:

## AUTOTEST FILTR; AUTOTEST GLP.

Przed każdym z testów waga sprawdza stan wypoziomowania, temperaturę i wilgotność.

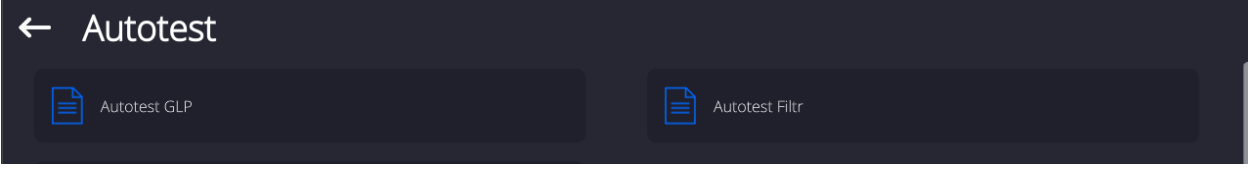

## **AUTOTEST FILTR**

Jest to procedura 10-krotnego nakładania i zdejmowania odważnika wewnętrznego dla wszystkich możliwych nastaw filtra i zatwierdzenia wyniku, kiedy sprawdzane są 2 parametry: Powtarzalność i Czas stabilizacji wyniku ważenia.

Cały test trwa około 1 godziny. Po przeprowadzonym teście dla wszystkich możliwości nastaw na wyświetlaczu pojawia się informacja z otrzymanymi wynikami.

Użytkownik otrzymuje informację, dla jakich ustawień w danym środowisku parametry wagi są optymalne.

Jest to bardzo przydatna funkcja, pozwalająca uzyskać najwyższą możliwą dokładność ważenia lub najkrótszy czas ważenia przy akceptowalnej przez klienta wartości powtarzalności.

Wyniki są zapamiętywane przez wagę do chwili jej wyłączenia.

Funkcja umożliwia wydruk na dostępnych w systemie drukarkach oraz szybki wybór najbardziej optymalnych ustawień bezpośrednio z poziomu opcji.

Po zakończeniu autotestu wyświetlane jest podsumowanie wraz z wynikami. Program automatycznie zaznacza ustawienia filtrów, poprzez wyświetlenie odpowiedniej ikony przy wynikach:

- ustawienia, dla których uzyskano najszybszy pomiar (najkrótszy czas pomiaru).

- ustawienia, dla których uzyskano najdokładniejszy pomiar (najmniejsze odchylenie dla 10 pomiarów).

- ustawienia, dla których uzyskano optymalny pomiar (najmniejszy iloczyn czasu **i odchylenia).**<br>In Bardzo szybki

Szybko i dokładnie - aktualne ustawienia filtrów.

Wyniki pomiarów:

\*Typ filtru.

\*Wartość parametru <Zatwierdzenie wyniku>.

\*Wartość powtarzalności wskazań wyrażona jako odchylenie standardowe.

\*Średni czas stabilizacji wyniku.

*Przykładowy wygląd okna z wynikami umieszczono poniżej:*

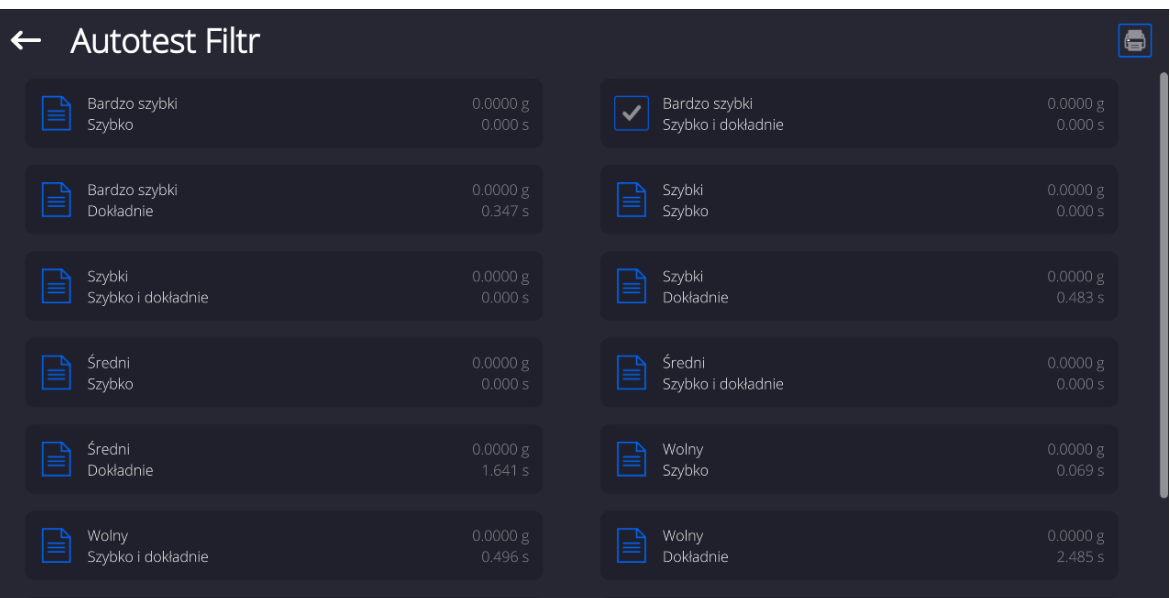

## **Przykład raportu:**

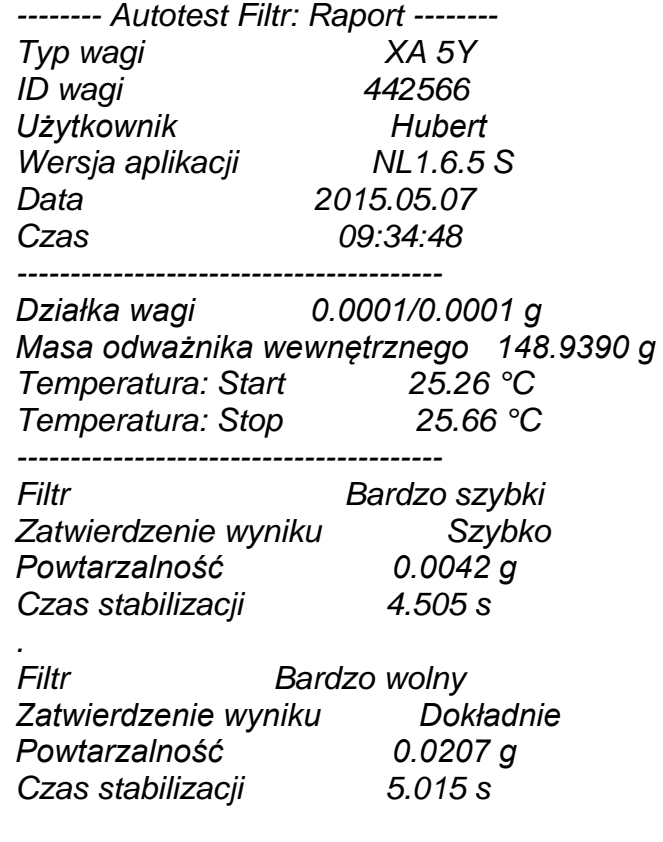

*Podpis* 

........................................

## **Procedura:**

Po uruchomieniu funkcji program automatycznie rozpoczyna procedurę, a na ekranie pojawia się okno, które informuje użytkownika o postępie procesu. Po zakończeniu autotestu program wyświetli podsumowanie, z zaznaczeniem aktualnych ustawień filtrów. Użytkownik ma możliwość wydrukowania go.

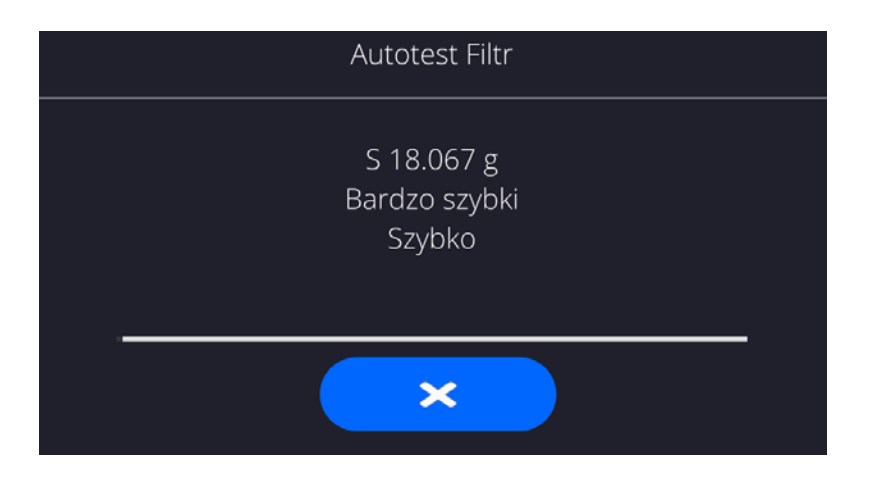

Użytkownik w każdym momencie może przerwać wykonywanie procesu przez naciśnięcie przycisku <X> w oknie procesu.

## **AUTOTEST GLP**

Jest to test powtarzalności nakładania odważnika wewnętrznego i wyznaczania błędu wskazania wagi odniesionego do jej maksymalnego obciążenia.

#### **Procedura polega na:**

- 2-krotnym postawieniu odważnika wewnętrznego, a następnie 10-krotnym postawieniu tego odważnika,
- wykalibrowaniu wagi,
- obliczeniu i zapamiętaniu odchylenia standardowego,
- w wagach z automatycznie otwieranymi drzwiczkami przeprowadzony zostanie również test drzwiczek.

Funkcja umożliwia również wyświetlenie i wydrukowanie raportu na dostępnych w systemie drukarkach oraz archiwizację raportu, który zawiera podstawowe dane wagi, informacje o warunkach środowiskowych i wyniki testu.

Wyniki testu:

\*Odchyłka dla maksymalnego obciążenia.

\*Wartość powtarzalności wskazań wyrażona jako odchylenie standardowe. \*Ocena działania drzwiczek (pozytywna/negatywna) – jeśli waga jest

wyposażona w mechanizm otwierania drzwiczek.

#### **Przykład raportu:**

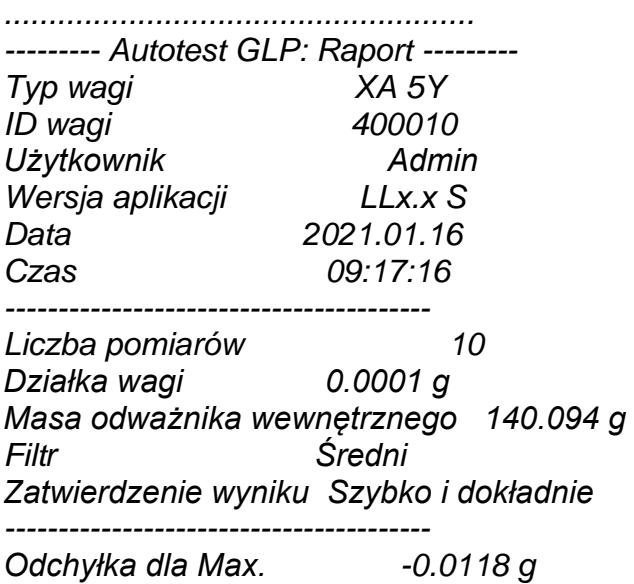

#### **Procedura:**

*........................................*

Po naciśnięciu pola z nazwą program wyświetla okno dialogowe.

Z tego poziomu użytkownik ma następujące możliwości:

- Start kolejnego AUTOTESTU GLP.
- Podgląd wyników wykonanych autotestów, z możliwością eksportu wszystkich zapisanych wyników jako pliku \*.csv.
- Wykasowanie wszystkich zapisanych wyników.

Użytkownik w każdym momencie może przerwać wykonywanie procedury przez naciśnięcie przycisku <X> w oknie procesu.

Wyniki wykonanych autotestów są wyświetlane w formie tabeli (w każdym wierszu znajduje się data i czas wykonania autotesu oraz wyniki).

Aby wyświetlić dane autotestu, należy nacisnąć konkretny wiersz tabeli z wynikami. Aby wydrukować wyniki pojedynczego autotestu, należy wejść w wyniki, gdzie podane są wszystkie dane dotyczące autotestu i wygenerować wydruk zawartości przez naciśnięcie przycisku <Wydruk> w górnym pasku wyświetlacza.

Wyniki można eksportować przez naciśnięcie pola eksport, z poziomu okna ze wszystkimi zapisanymi autotestami. Dane zostaną wysłane do pamięci zewnętrznej (pendrive) jako plik \*.csv.

## **16.14. Logo startowe**

*(Opcja dostępna tylko dla uprawnionego operatora).*

Parametr pozwalający na zmianę obrazu, który pojawia się w oknie wyświetlacza podczas uruchamiania systemu urządzenia.

#### **16.15. Eksport zdarzeń systemu**

*(Opcja dostępna tylko dla uprawnionego operatora).*

Opcja pozwalająca na wygenerowanie specjalnego pliku, który jest zapisywany automatycznie, po uruchomieniu opcji, do zewnętrznej pamięci (pendrive), umieszczonej w porcie USB. Plik ten służy do zdiagnozowania ewentualnych problemów w pracy urządzenia przez serwis firmy RADWAG.

#### **Procedura:**

- Należy umieścić pamięć typu pendrive w porcie USB.
- Następnie wejść do podmenu <Inne>.
- Wybrać parametr <Eksport zdarzeń systemu>.
- Program wygeneruje specjalny plik i zapisze go automatycznie na pendrive.
- Tak wygenerowany plik należy przesłać do firmy RADWAG.

#### **16.16. Zamiana tekstu na mowę**

Parametr pozwalający na włączenie przetwarzania nazw poszczególnych grup i parametrów menu na mowę emitowaną z głośników głowicy pomiarowej. Emitowany głos jest tylko w języku angielskim.

## **17.ZAPLANOWANE ZADANIA**

To menu zawiera ustawienia umożliwiające zaplanowanie cyklicznie powtarzających się zadań takich jak kalibracja wagi lub wyświetlający się specjalny komunikat.

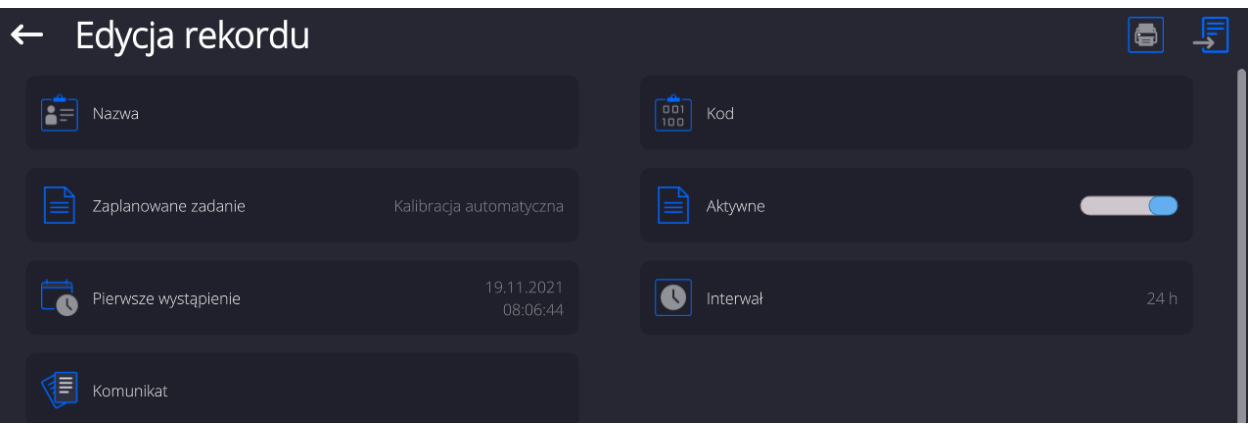

## **17.1. Kalibracja wagi**

<Zaplanowane kalibracje> jest to parametr umożliwiający użytkownikowi zadeklarowanie dokładnego czasu i interwału wywoływania kalibracji wagi. Opcja jest niezależna od kalibracji automatycznej i kryteriów (czas, temperatura) jej wywoływania. Użytkownik może zaplanować kalibrację wewnętrzną, jak również zewnętrzną. Aby mogły być zaplanowane kalibracje zewnętrzne, należy także wprowadzić do pamięci wagi wzorce, przy użyciu których mają być wykonywane te kalibracje.

#### **Ustawienie:**

Przed ustawieniem planu kalibracji należy wprowadzić dla kalibracji zewnętrznych wzorce wraz z ich danymi.

W tym celu należy wejść w menu użytkownika, w grupę parametrów <Kalibracja> i znaleźć parametr <Wzorce kalibracyjne> oraz wprowadzić wzorzec, wpisując jego dane:

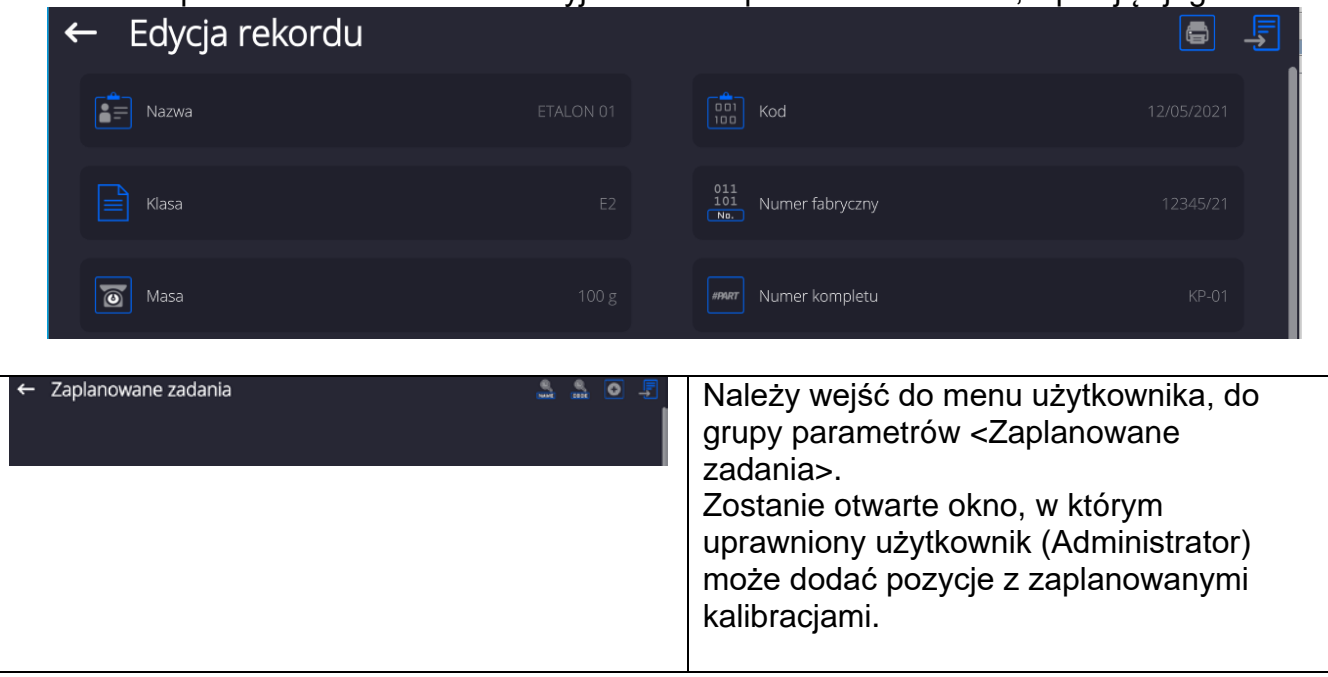

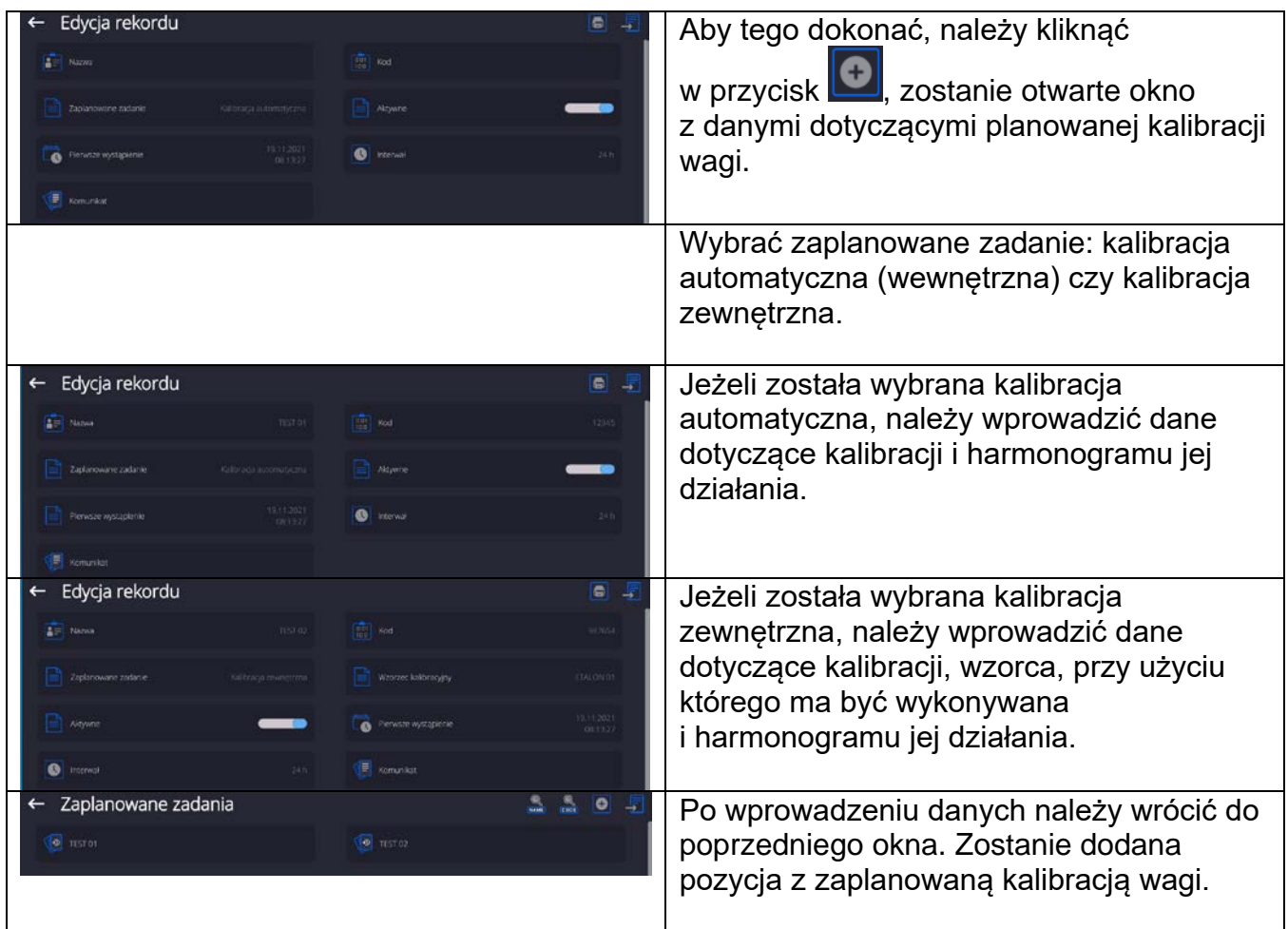

Po wprowadzeniu wszystkich danych należy wyjść z menu.

Od tej chwili kalibracje będą wykonywane automatycznie: w zaplanowanym czasie i z interwałami, jakie zostały wprowadzone.

## **17.1. Komunikat**

Jest to parametr umożliwiający użytkownikowi zadeklarowanie dokładnego czasu i interwału wyświetlania specjalnego komunikatu informującego użytkownika o konieczności podjęcia w danym momencie jakiegoś działania.

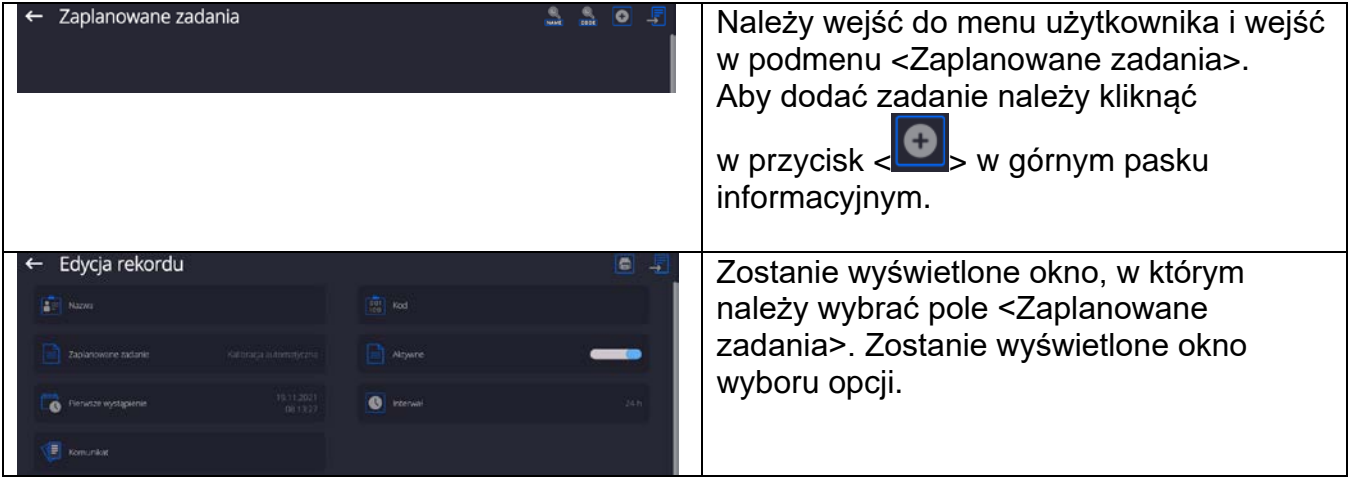

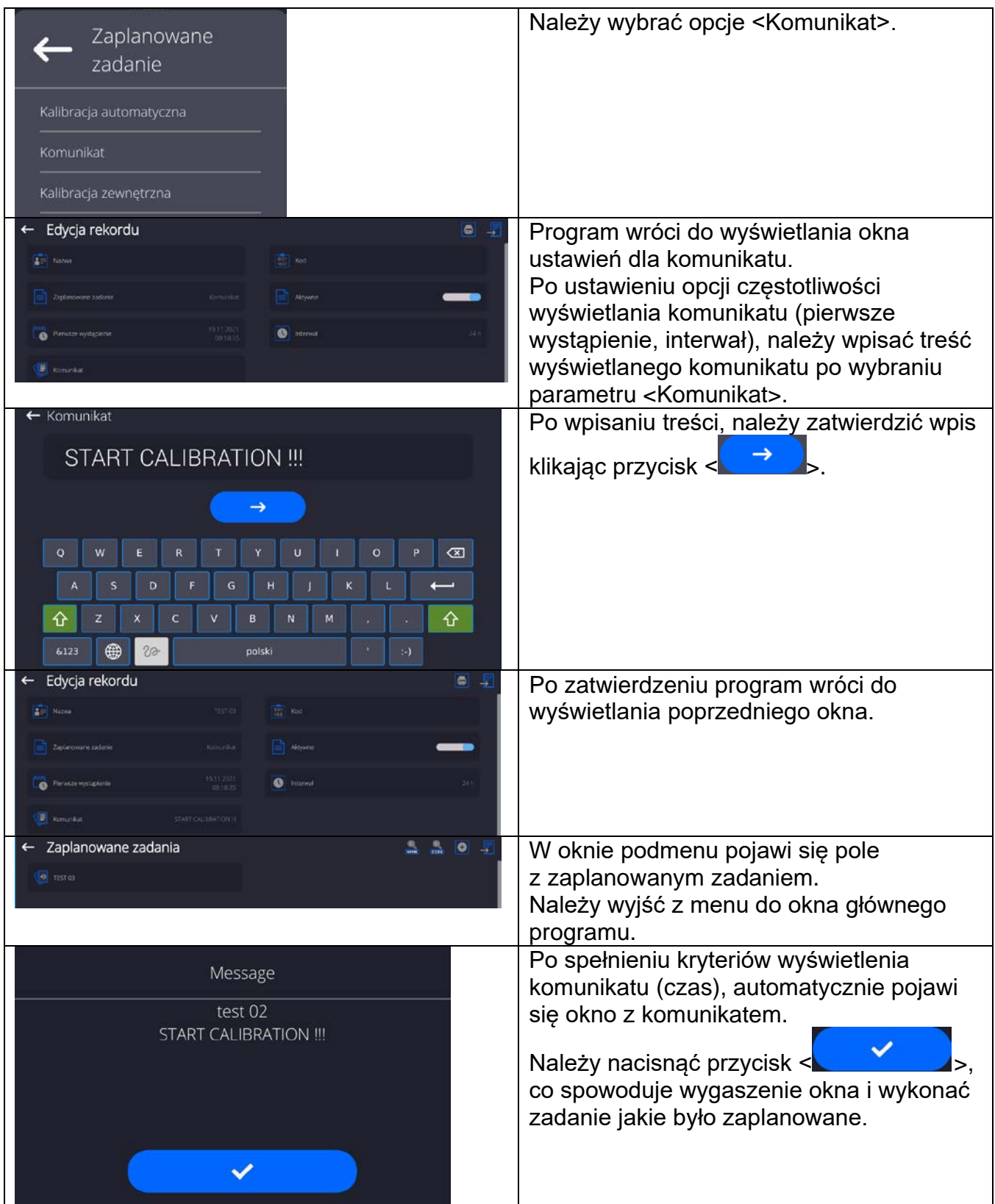

### **18. ŚRODOWISKO**

Komparatory masy standardowo wyposażone są w wewnętrzne czujniki wskazań warunków środowiskowych, które rejestrują warunki środowiskowe wewnątrz komparatora oraz opcjonalnie w zewnętrzny czujnik – Moduł środowiskowy THB, który rejestruje warunki środowiskowe przestrzeni komory ważenia komparatora:

- Czujnik wewnętrzny: Temperatura 1
- Czujnik wewnętrzny: Temperatura 2
- Czujnik wewnętrzny: Wilgotność
- \*Czujnik zewnętrzny: Moduł środowiskowy THB

\*Czujnik zewnętrzny jest dostarczany na specjalne zamówienie klienta.

W grupie Środowisko można modyfikować następujące parametry warunków środowiskowych:

- Częstotliwość zapisu warunków
- Moduł środowiskowy

#### **Procedura**

Wejść w <Parametry> po czym wybrać grupę <Środowisko>.

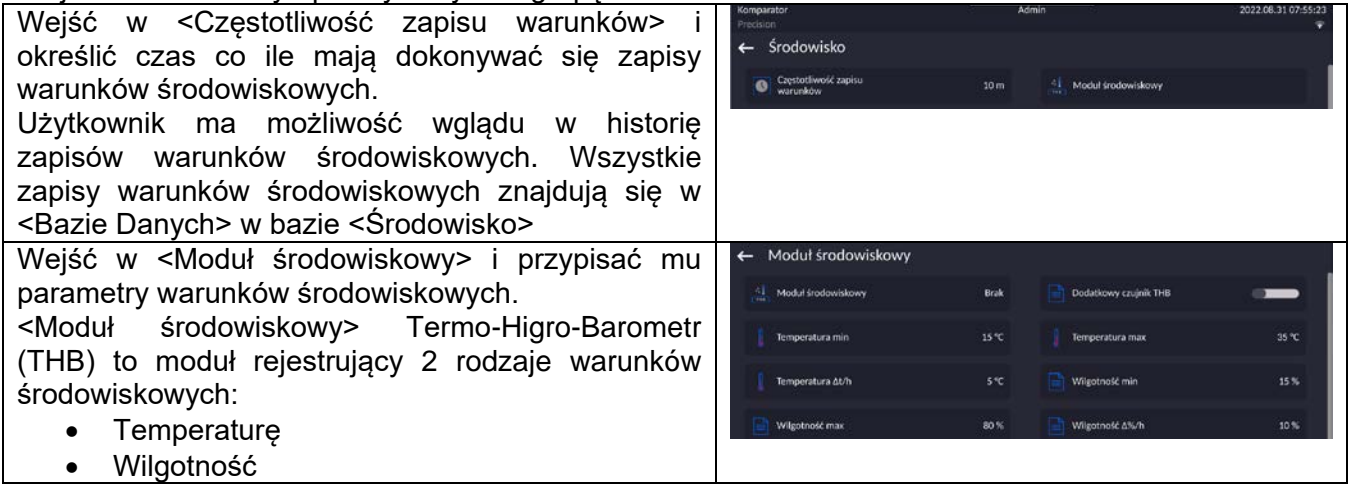

#### *Uwaga:*

*Ustalone przez użytkownika warunki środowiskowe pracy komparatora masy nie powinny wybiegać poza granice pracy urządzenia, które znajdują się w karcie katalogowej urządzenia*. *Jeżeli warunki środowiskowe pracy urządzenia różnią się od tych zawartych w karcie katalogowej urządzenie może pracować niezgodnie z przeznaczeniem.*

### **19. AKTUALIZACJA**

Zawiera następujące moduły, za pomocą których można aktualizować:

- Obszar związany z użytkownikiem: APLIKACJA.
- Płyta główna (tylko administrator).

Aktualizacja odbywa się automatycznie poprzez pobranie informacji z zewnętrznej pamięci USB.

## **Procedura:**

- Przygotować pamięć zewnętrzną Pendrive z plikiem aktualizacyjnym, plik powinien mieć rozszerzenie *\*.lab4.*
- Włożyć Pendrive do gniazda USB głowicy odczytowej.
- Zalogować się jako Administrator.
- Wejść w menu wagi naciskając przycisk
- Wybrać opcję <Aktualizacja>
- Wybrać pole <Aplikacja>
- Wyświetlacz pokaże zawartość pamięci USB, wyszukać plik aktualizacyjny i kliknąć w pole z jego nazwą.
- Nastąpi automatyczny restart wagi i odbędzie się automatyczna aktualizacja aplikacji wagi.
- Jeżeli restart wagi nie nastąpi, należy wymusić restart poprzez wyłączenie i ponowne włączenie zasilania wagi.

Aktualizacja plików pliku płyty głównej przebiega podobnie jak aktualizacja Aplikacji, z tą różnicą, że wskazywane pliki muszą mieć odpowiednie rozszerzenia (\*.cm4mbu).

## **20. INFORMACJE O SYSTEMIE**

To menu zawiera informacje dotyczące wagi oraz zainstalowanych programów. Większość parametrów ma charakter informacyjny.

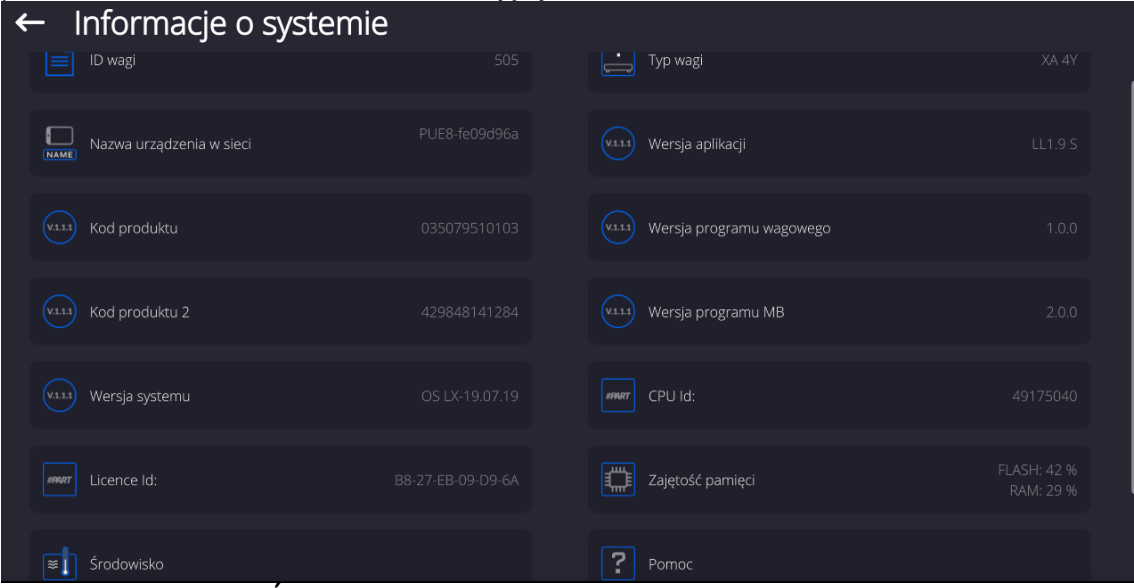

 W parametrze <Środowisko>, można zobaczyć, jakie są parametry środowiskowe: temperatura, wilgotność, ciśnienie (gdy waga wyposażona jest w odpowiednie czujniki). Po wybraniu parametru <Drukowanie ustawień> nastąpi wysłanie do drukarki ustawień wagi (wszystkie parametry).

## **21. PROTOKÓŁ KOMUNIKACYJNY**

## **Informacje podstawowe**

- A. Znakowy protokół komunikacyjny waga terminal przeznaczony jest do komunikacji między wagą RADWAG a urządzeniem zewnętrznym przy pomocy łącza szeregowego RS-232C.
- B. Protokół składa się z komend przesyłanych z urządzenia zewnętrznego do wagi i odpowiedzi z wagi do urządzenia.
- C. Odpowiedzi są wysyłane z wagi każdorazowo po odebraniu komendy, jako reakcja na daną komendę.
- D. Przy pomocy komend składających się na protokół komunikacyjny można uzyskiwać informacje o stanie wagi, jak i wpływać na jej działanie, możliwe jest np.: otrzymywanie z wagi wyników ważenia, zerowanie itp.

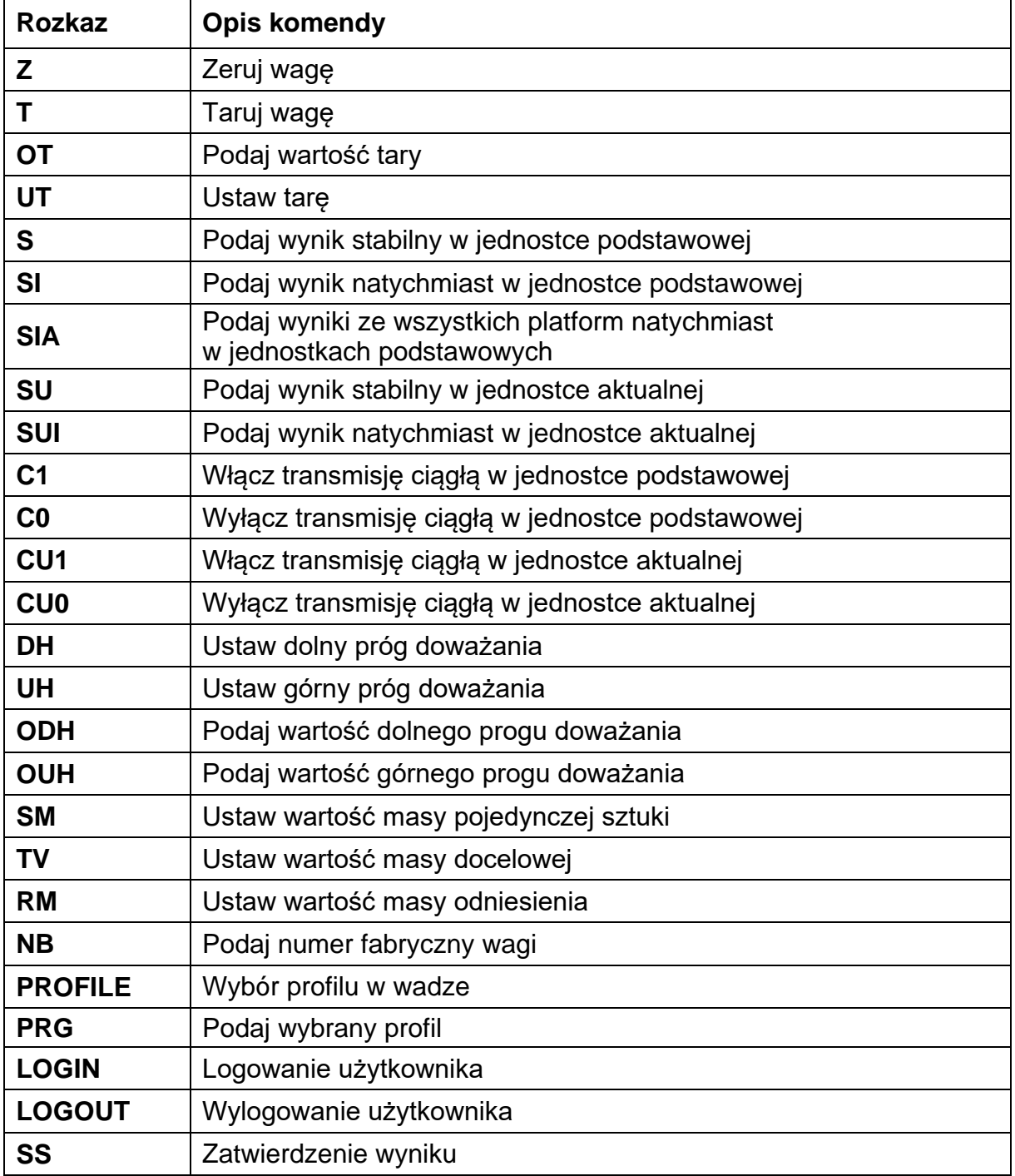

## **21.1.Zestaw rozkazów**

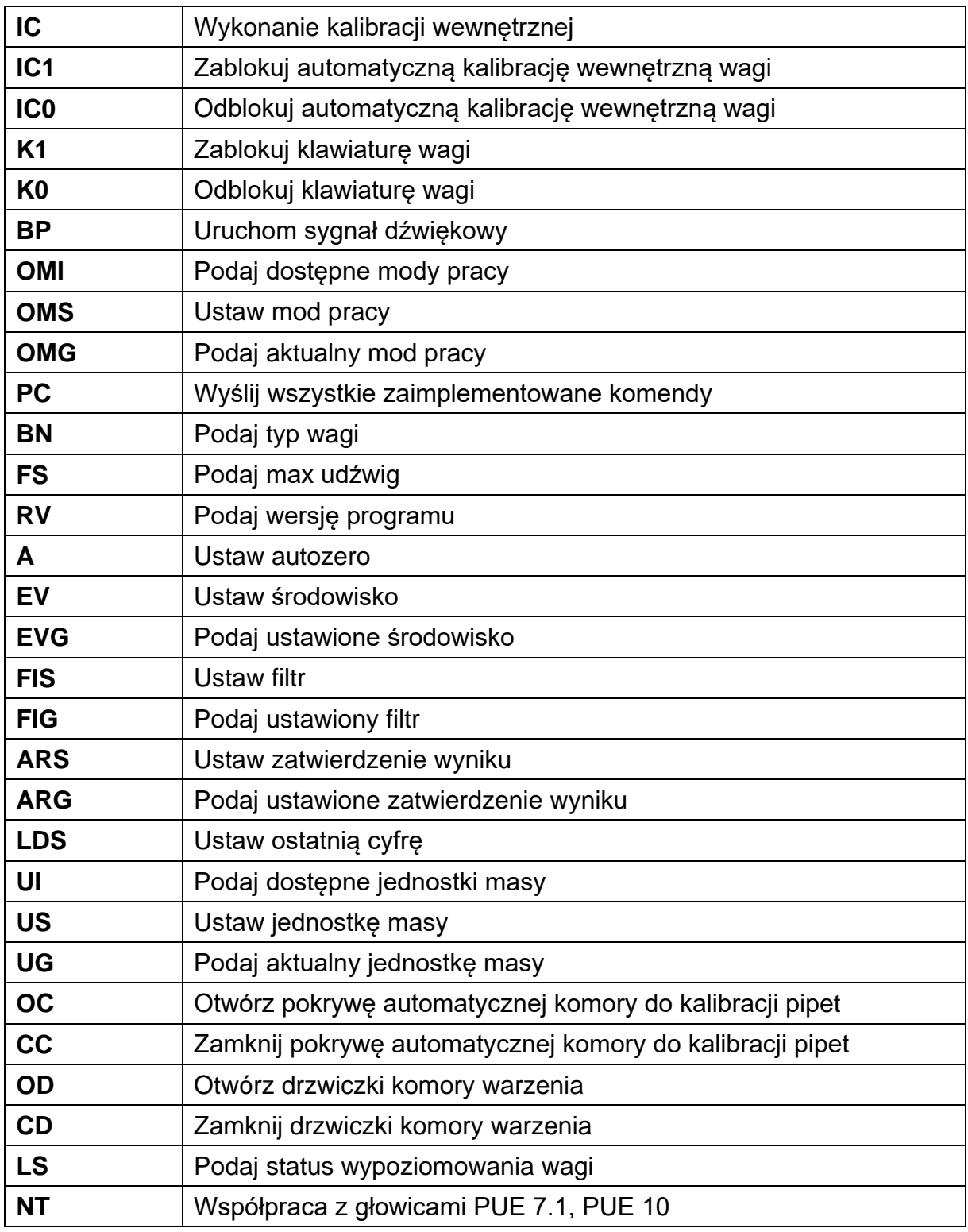

*Uwaga: Każdy rozkaz musi zostać zakończony znakami CR LF.*

## **21.2.Format odpowiedzi na pytanie z komputera**

Indykator po przyjęciu rozkazu odpowiada:

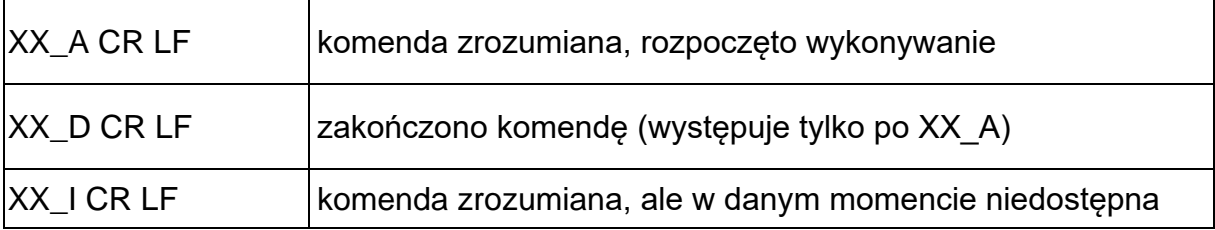

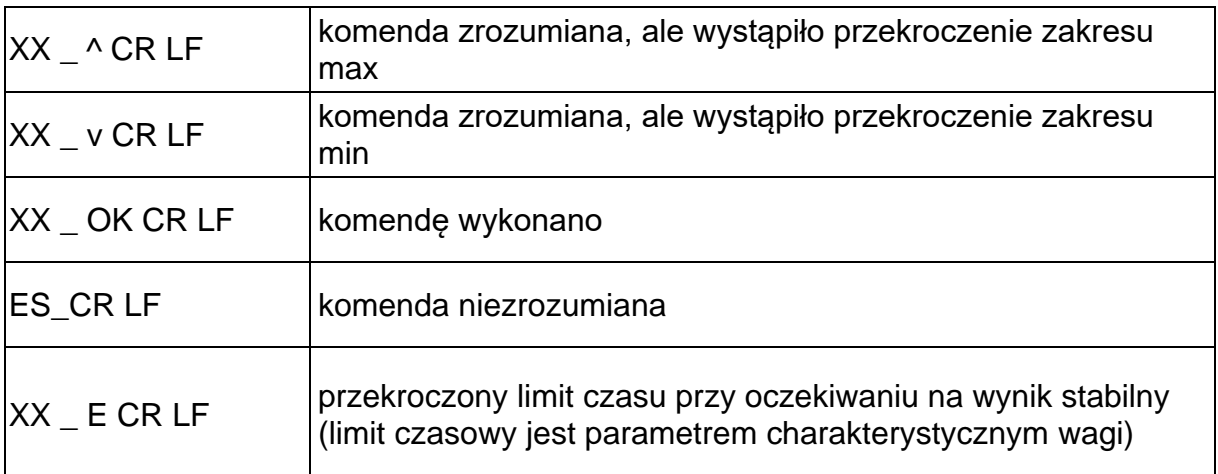

- **XX** w każdym przypadku jest nazwą wysłanego rozkazu
- \_ reprezentuje znak odstępu (spacji)

#### **OPIS KOMEND**

## **Zerowanie wagi**

### Składnia: **Z CR LF**

Możliwe odpowiedzi:

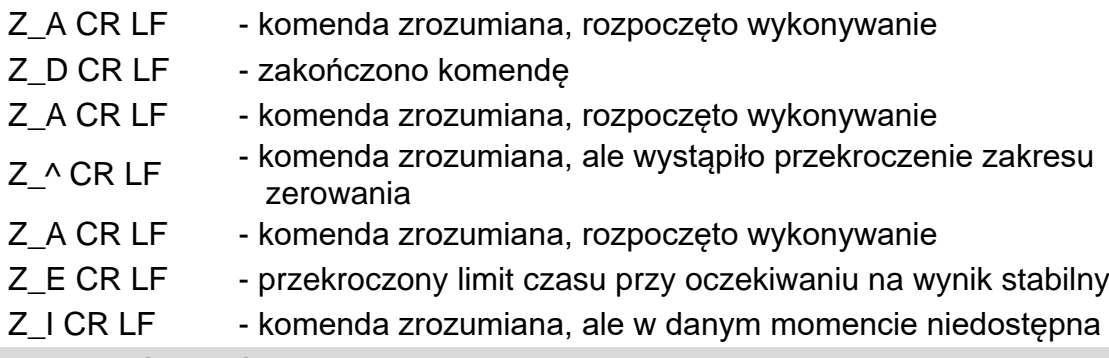

## **Tarowanie wagi**

## Składnia: **T CR LF**

Możliwe odpowiedzi:

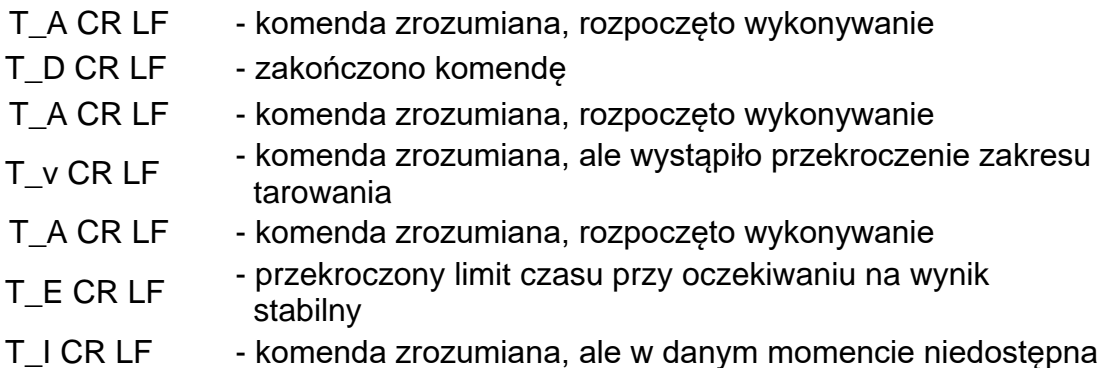

## **Podaj wartość tary**

## Składnia: **OT CR LF**

## Odpowiedź: **OT\_TARA CR LF** - komenda wykonana

Format odpowiedzi:

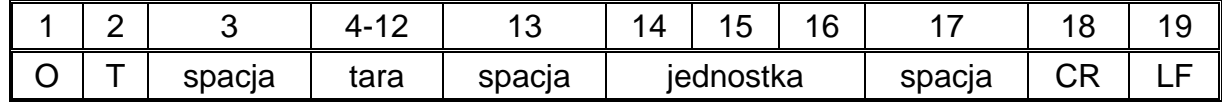

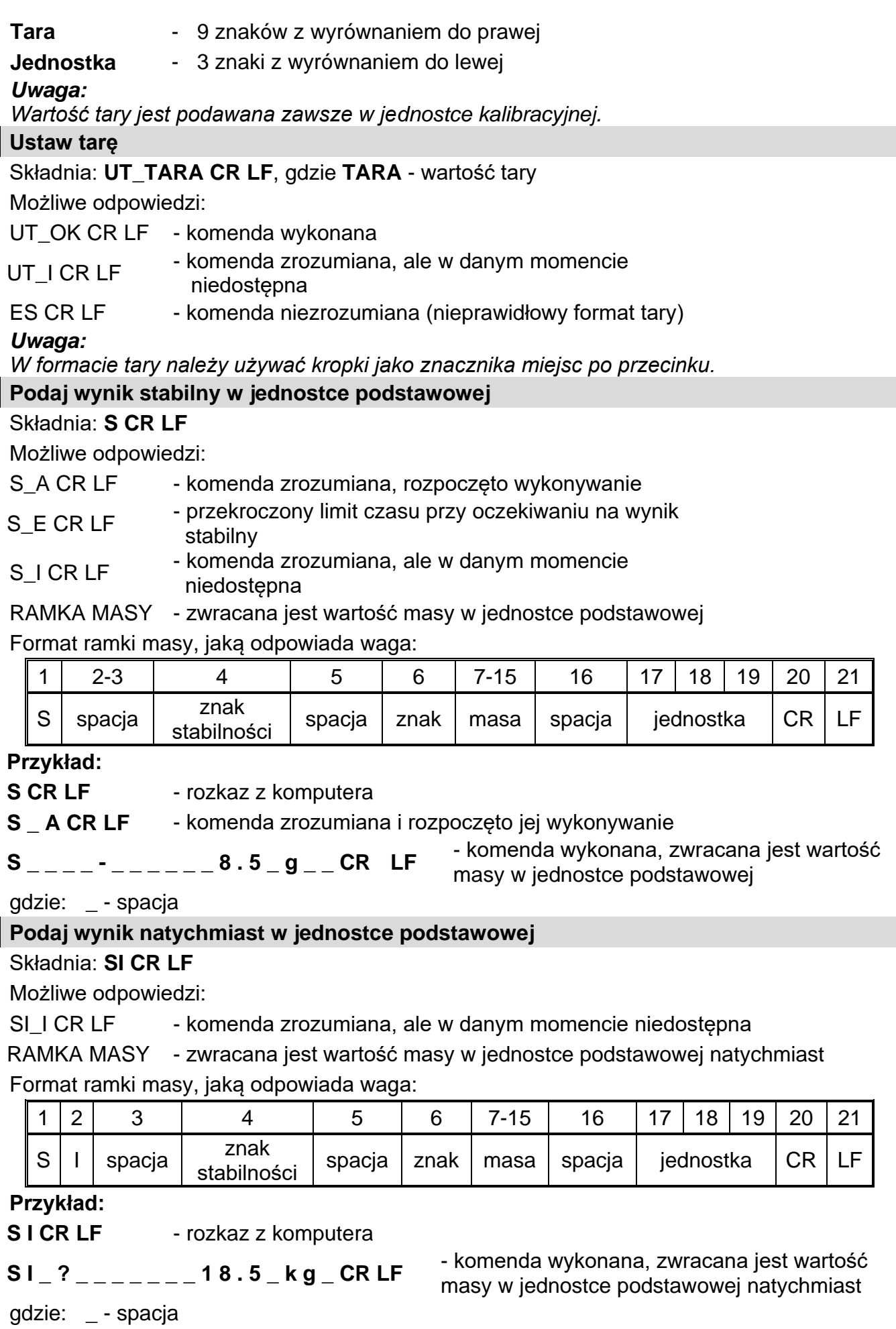

## **Podaj wynik stabilny w jednostce aktualnej**

Składnia: **SU CR LF**

Możliwe odpowiedzi:

SU\_A CR LF - komenda zrozumiana, rozpoczęto wykonywanie

SU\_E CR LF - przekroczony limit czasu przy oczekiwaniu na wynik stabilny

SU\_I CR LF - komenda zrozumiana, ale w danym momencie niedostępna

RAMKA MASY - zwracana jest wartość masy w jednostce podstawowej

Format ramki masy, jaką odpowiada waga:

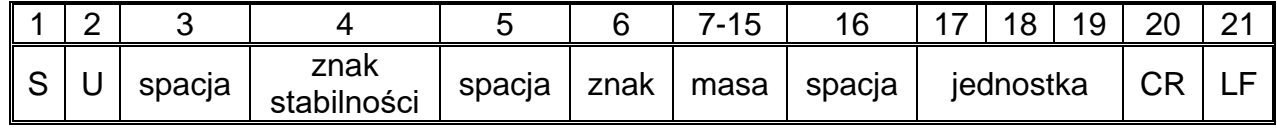

## **Przykład:**

**S U CR LF** - rozkaz z komputera

**S U \_ A CR LF** - komenda zrozumiana i rozpoczęto jej wykonywanie

**S U \_ \_ \_ - \_ \_ 1 7 2 . 1 3 5 \_ N \_ \_ CR LF** - komenda wykonana, zwracana jest wartość masy w jednostce aktualnie używanej.

gdzie: **\_** - spacja

## **Podaj wynik natychmiast w jednostce aktualnej**

### Składnia: **SUI CR LF**

Możliwe odpowiedzi:

SUI\_I CR LF - komenda zrozumiana, ale w danym momencie

niedostępna

# RAMKA MASY - zwracana jest wartość masy w jednostce podstawowej

natychmiast

Format ramki masy, jaką odpowiada waga:

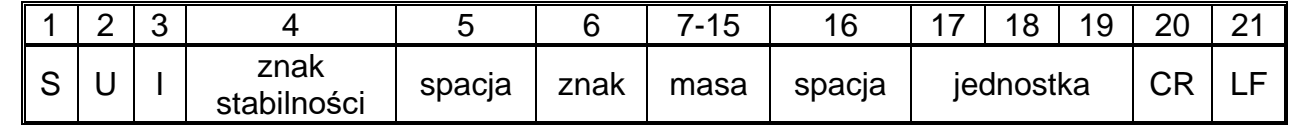

## **Przykład:**

**S U I CR LF** - rozkaz z komputera

**S U I ? · · · · 5 8 . 2 3 7 k g CR LF** - komenda wykonana, zwracana jest wartość masy w jednostce podstawowej

gdzie: **\_** - spacja

## **Włącz transmisję ciągłą w jednostce podstawowej**

## Składnia: **C1 CR LF**

Możliwe odpowiedzi:

C1\_I CR LF - komenda zrozumiana, ale w danym momencie niedostępna

C1 A CR LF - komenda zrozumiana, rozpoczęto wykonywanie

RAMKA MASY - zwracana jest wartość masy w jednostce podstawowej

Format ramki masy, jaką odpowiada waga:

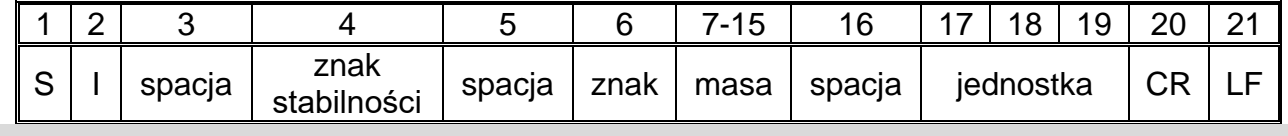

**Wyłącz transmisję ciągłą w jednostce podstawowej**

#### Składnia: **C0 CR LF**

Możliwe odpowiedzi:

C0\_I CR LF - komenda zrozumiana, ale w danym momencie niedostępna

C0 A CR LF - komenda zrozumiana i wykonana

## **Włącz transmisję ciągłą w jednostce aktualnej**

Składnia: **CU1 CR LF**

Możliwe odpowiedzi:

CU1\_I CR LF - komenda zrozumiana, ale w danym momencie niedostępna

CU1\_A CR LF - komenda zrozumiana, rozpoczęto wykonywanie

RAMKA MASY - zwracana jest wartość masy w jednostce aktualnej

Format ramki masy, jaką odpowiada waga:

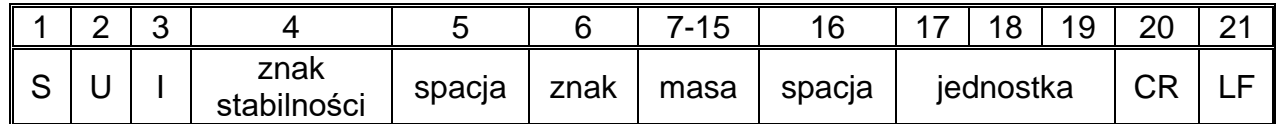

## **Wyłącz transmisję ciągłą w jednostce aktualnej**

Składnia: **CU0 CR LF**

Możliwe odpowiedzi:

CU0\_I CR LF - komenda zrozumiana, ale w danym momencie niedostępna

CU0\_A CR LF - komenda zrozumiana i wykonana

**Ustaw dolny próg doważania**

Składnia: **DH\_XXXXX CR LF**, gdzie: **\_** - spacja**, XXXXX** - format masy

Możliwe odpowiedzi:

DH\_OK CR LF - komenda wykonana

ES CR LF - komenda niezrozumiana (nieprawidłowy format masy)

## **Ustaw górny próg doważania**

Składnia: **UH\_XXXXX CR LF**, gdzie: **\_** - spacja**, XXXXX** - format masy

Możliwe odpowiedzi:

UH\_OK CR LF - komenda wykonana

ES CR LF - komenda niezrozumiana (nieprawidłowy format masy)

## **Podaj wartość dolnego progu doważania**

Składnia: **ODH CR LF**

Odpowiedź: **DH\_MASA CR LF** - komenda wykonana

Format odpowiedzi:

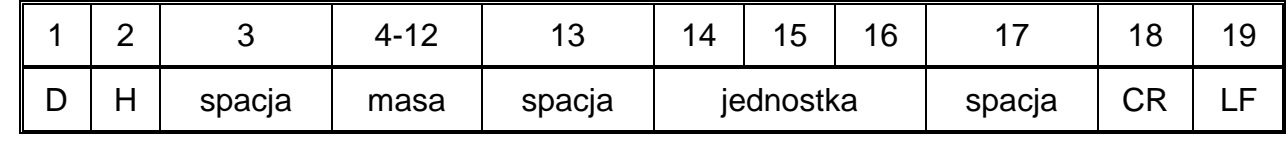

**Masa** - 9 znaków z wyrównaniem do prawej

**Jednostka** - 3 znaki z wyrównaniem do lewej

## **Podaj wartość górnego progu doważania**

Składnia: **OUH CR LF**

Odpowiedź: **UH\_MASA CR LF** - komenda wykonana

Format ramki masy, jaką odpowiada waga:

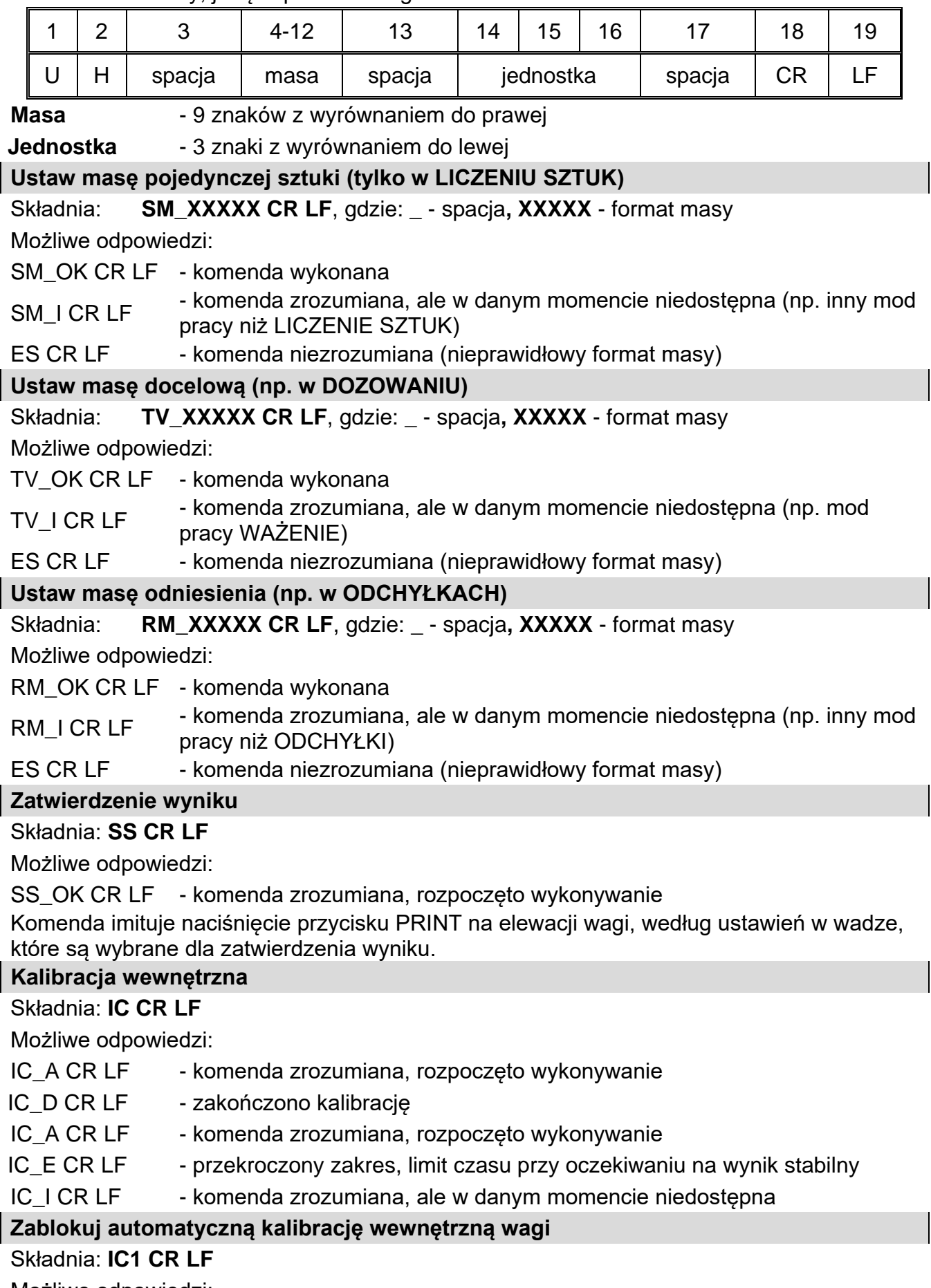

Możliwe odpowiedzi:

IC1\_I CR LF - komenda zrozumiana, ale w danym momencie niedostępna IC1\_E CR LF - operacja nie jest możliwa, np. w przypadku wagi legalizowanej IC1\_OK CR LF - komenda wykonana Dla wag legalizowanych operacja nie jest możliwa. Dla wag nielegalizowanych komenda blokuje kalibrację wewnętrzną, do momentu jej odblokowania rozkazem IC0 lub wyłączenia wagi. Komenda nie zmienia ustawień wagi, dotyczących czynników decydujących o rozpoczęciu procesu kalibracji. **Odblokuj automatyczną kalibrację wewnętrzną wagi** Składnia: **IC0 CR LF**  Możliwe odpowiedzi: IC0\_I CR LF - komenda zrozumiana, ale w danym momencie niedostępna IC0\_OK CR LF - komenda wykonana Dla wag legalizowanych operacja nie jest możliwa. **Podaj nr fabryczny wagi** Składnia: **NB CR LF** Możliwe odpowiedzi: NB\_A\_"x" CR IF - Komenda zrozumiana, zwraca numer fabryczny NB I CR LF - komenda zrozumiana, ale w danym momencie niedostępna **x** - numer fabryczny urządzenia (między znakami cudzysłowu) Przykład: polecenie: NB CR LF - podaj numer fabryczny odpowiedź: NB\_A\_"1234567" - numer fabryczny urządzenia - "1234567" **Zablokuj klawiaturę wagi** Składnia: **K1 CR LF**  Możliwe odpowiedzi: K1 I CR LF - komenda zrozumiana, ale w danym momencie niedostepna K1 OK CR LF - komenda wykonana Komenda blokuje klawiaturę wagi (czujniki ruchu, touch panel) do momentu jej odblokowania rozkazem K0 lub wyłączenia wagi. **Odblokuj klawiaturę wagi** Składnia: **K0 CR LF**  Możliwe odpowiedzi: K0 I CR LF - komenda zrozumiana, ale w danym momencie niedostępna

K0\_OK CR LF - komenda wykonana

## **OMI – podaj dostępne mody pracy**

Opis komendy:

Komenda zwraca dostępne mody pracy dla danego urządzenia.

## Składnia: **OMI <CR><LF>**

Możliwe odpowiedzi:

OMI <CR><LF>

n\_"Nazwa modu" <CR><LF> :

- komenda wykonana, zwraca dostępne mody pracy

```
n_"Nazwa modu" <CR><LF>
OK < CRS < I F>
```
OMI\_I <CR><LF> - komenda zrozumiana, ale w danym momencie niedostępna **Nazwa modu** – parametr, nazwa modu pracy, zwracana pomiędzy znakami cudzysłowu. Nazwa przedstawiona tak, jak na wyświetlaczu danego typu wagi, w wybranym aktualnie na wadze języku pracy.

**n** - parametr, wartość dziesiętna określająca numer modu pracy.

- $n \rightarrow$  1 Ważenie
	- 2 Liczenie sztuk
	- 3 Odchyłki
	- 4 Dozowanie
	- 5 Receptury
	- 6 Ważenie zwierząt
	- 8 Gęstość ciał stałych
	- 9 Gęstość cieczy
	- 10 Zatrzask MAX
	- 12 Doważanie
	- 13 Statystyka

### **Uwaga:**

Numeracja modów pracy jest ściśle przypisana do ich nazwy i stała we wszystkich rodzajach wag.

Niektóre rodzaje wag w odpowiedzi na **OMI** mogą zwracać samą numerację, bez nazwy

## **Przykład 1:**

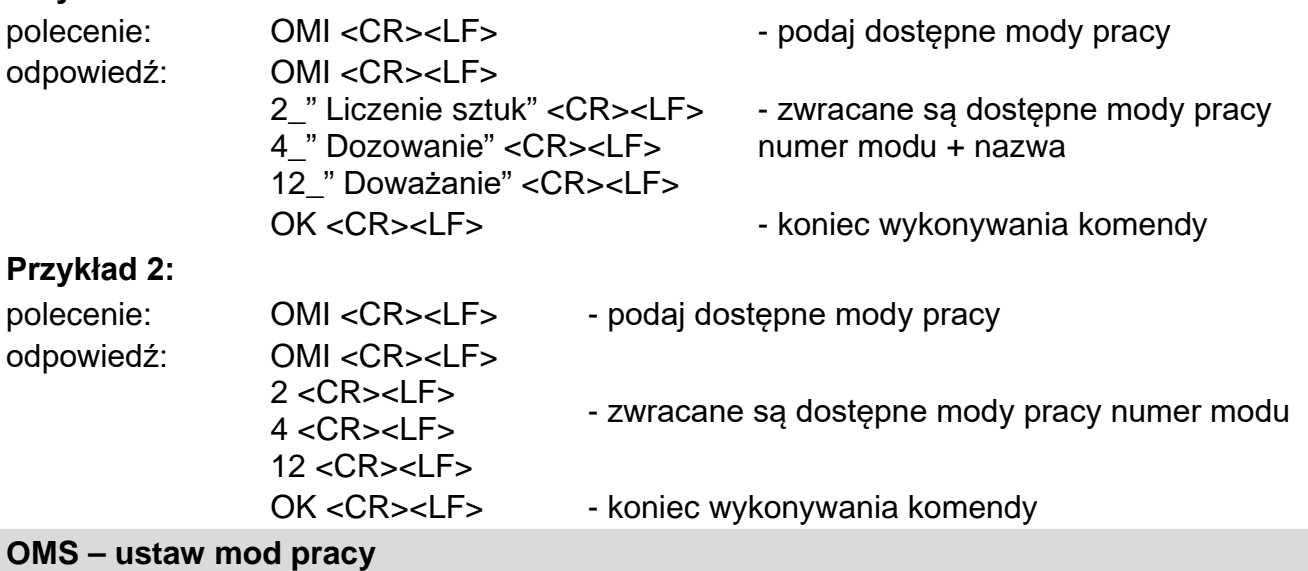

Opis komendy:

Komenda ustawia aktywny mod pracy dla danego urządzenia.

## Składnia: **OMS\_n <CR><LF>**

Możliwe odpowiedzi:

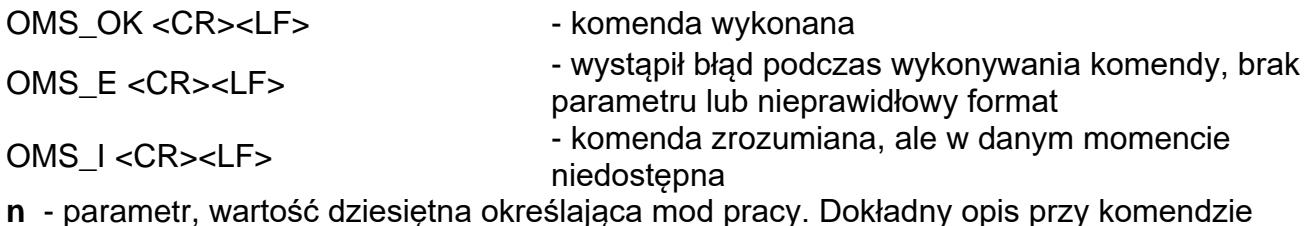

**n** - parametr, wartość dziesiętna określająca mod pracy. Dokładny opis przy komendzie OMI.

Przykład:

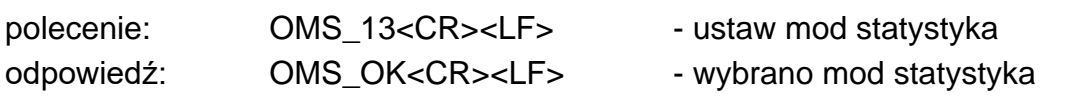

# **OMG – podaj aktualny mod pracy**

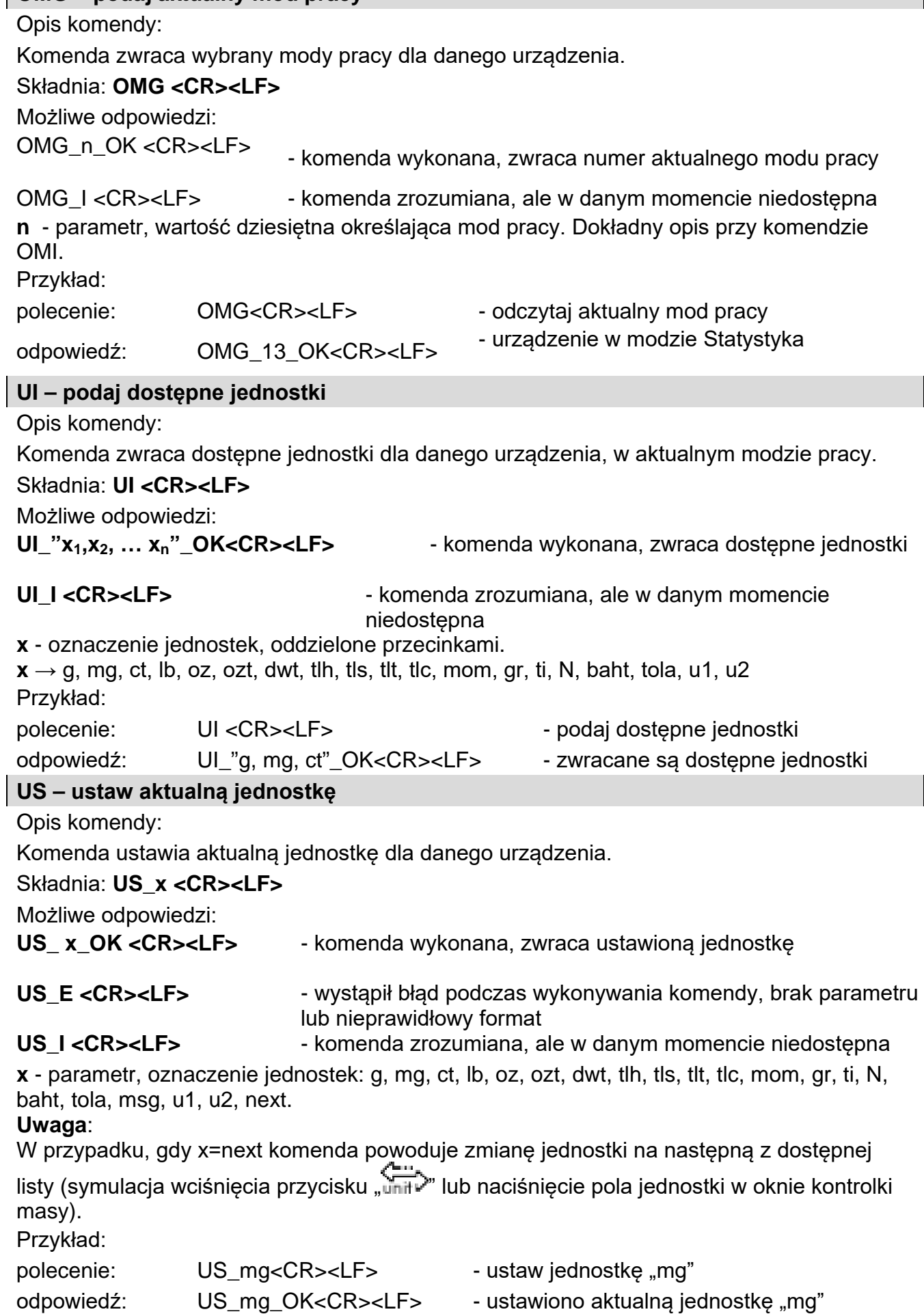

## **UG – podaj aktualną jednostkę**

Opis komendy:

Komenda zwraca aktualną jednostkę. Składnia: **UG <CR><LF>** Możliwe odpowiedzi: **UG\_x\_OK<CR><LF>** - komenda wykonana, zwraca ustawioną jednostkę UG I <CR><LF> - komenda zrozumiana, ale w danym momencie niedostępna **x** - parametr, oznaczenie jednostki Przykład: polecenie: UG<CR><LF> - podaj aktualną jednostkę odpowiedź: UG ct OK<CR><LF> - aktualnie wybrana jednostka "ct" **BP – uruchom sygnał dźwiękowy** Opis komendy: Komenda uruchamia sygnał dźwiękowy BEEP na określony czas. Składnia: **BP\_CZAS <CR><LF>** Możliwe odpowiedzi: BP\_OK <CR><LF> - komenda wykonana, uruchamia sygnał BEEP BP\_E" <CR><LF> - brak parametru lub nieprawidłowy format

BP\_I <CR><LF> - komenda zrozumiana, ale w danym momencie niedostępna

**CZAS** - parametr, wartość dziesiętna, określa czas w [ms] trwania sygnału dźwiękowego. Zalecany przedział <50 ÷ 5000>.

W przypadku podania wartości większej od dopuszczalnej dla danego urządzenia, BEEP zostanie uaktywniony na maksymalny czas obsługiwany przez urządzenie. Przykład:

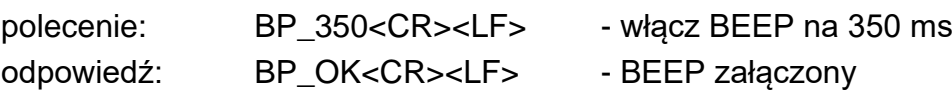

#### **Uwaga:**

BEEP wywołany komendą BP zostanie przerwany, jeżeli w czasie jego trwania nastąpi uaktywnienie sygnał z innego źródła: klawiatura, touch panel, czujniki ruchu.

#### **PC - wyślij wszystkie zaimplementowane komendy**

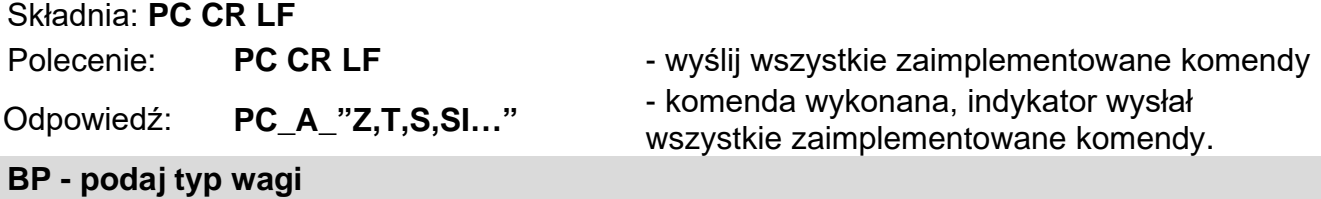

## Składnia: **BN <CR><LF>**

Możliwe odpowiedzi:

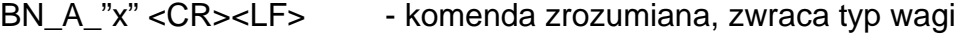

BN\_I <CR><LF> - komenda zrozumiana, ale w danym momencie niedostępna **x** - Typoszereg wagi (między znakami cudzysłowu), poprzedzony ogólnym typem wagi. Przykład:

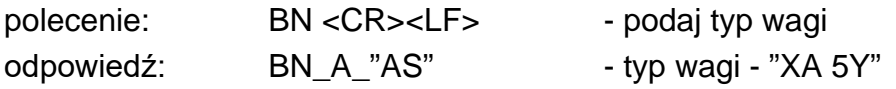

# **FS - podaj maksymalny udźwig**

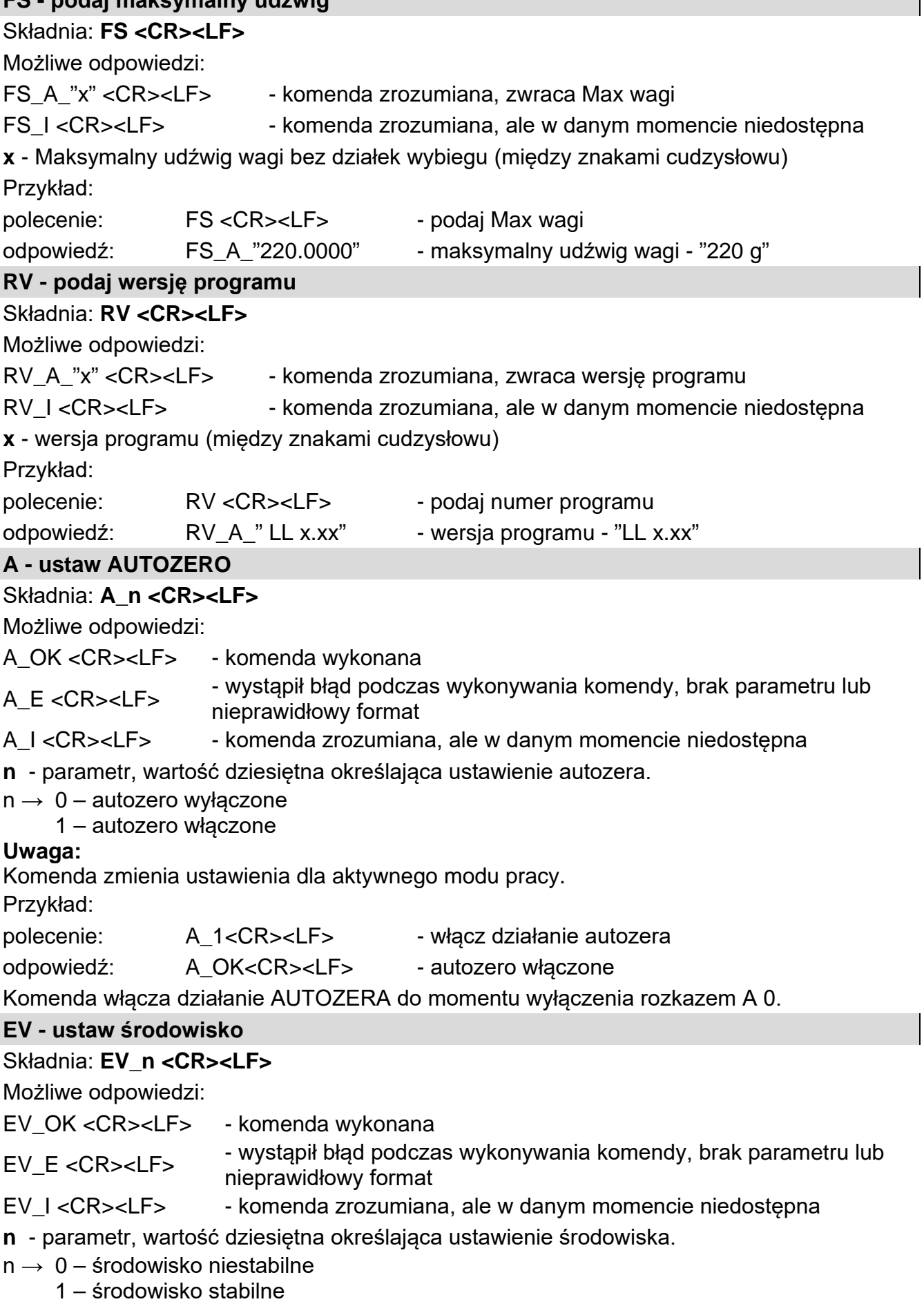

**Uwaga:** 

Komenda zmienia ustawienia dla aktywnego modu pracy.

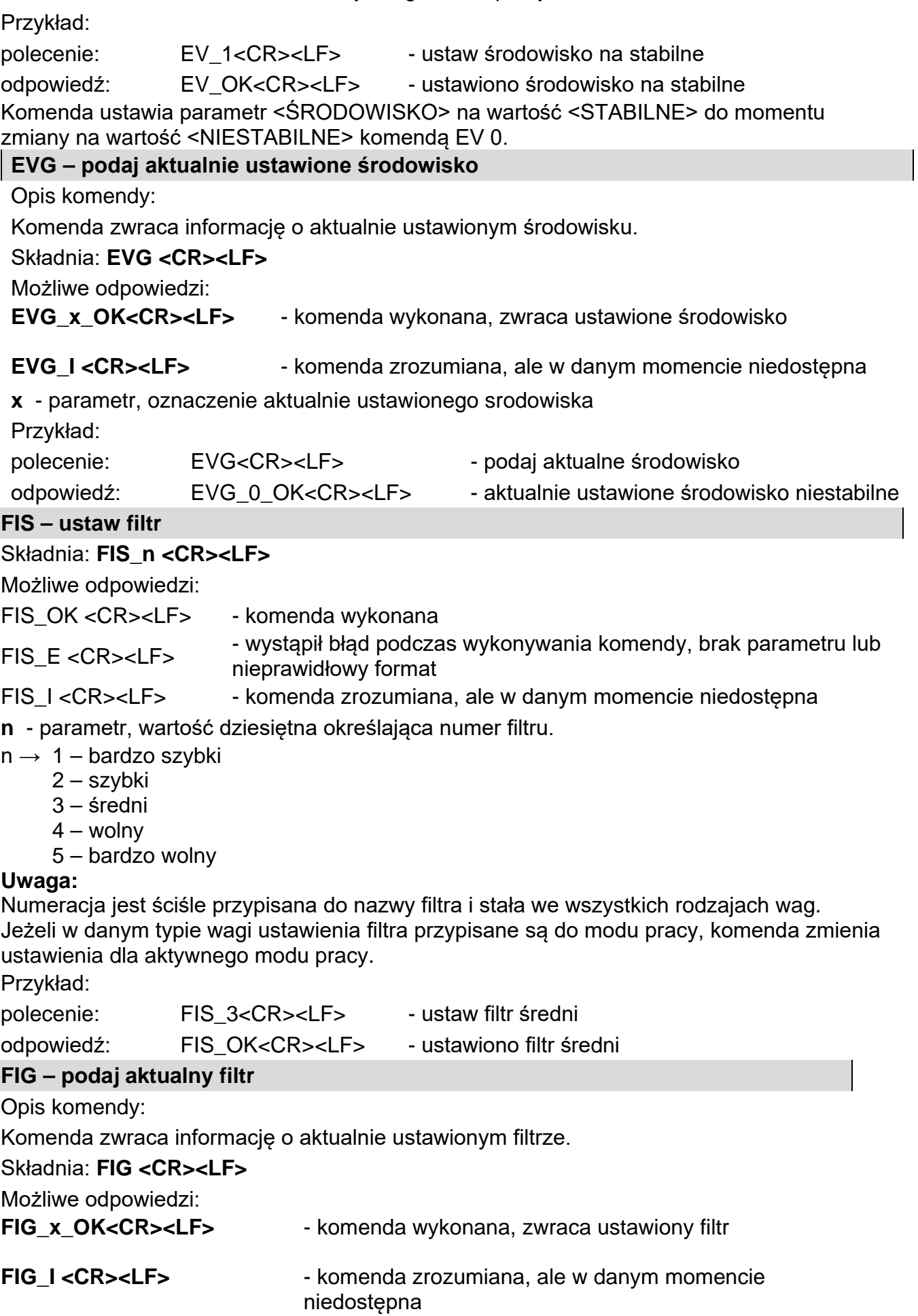

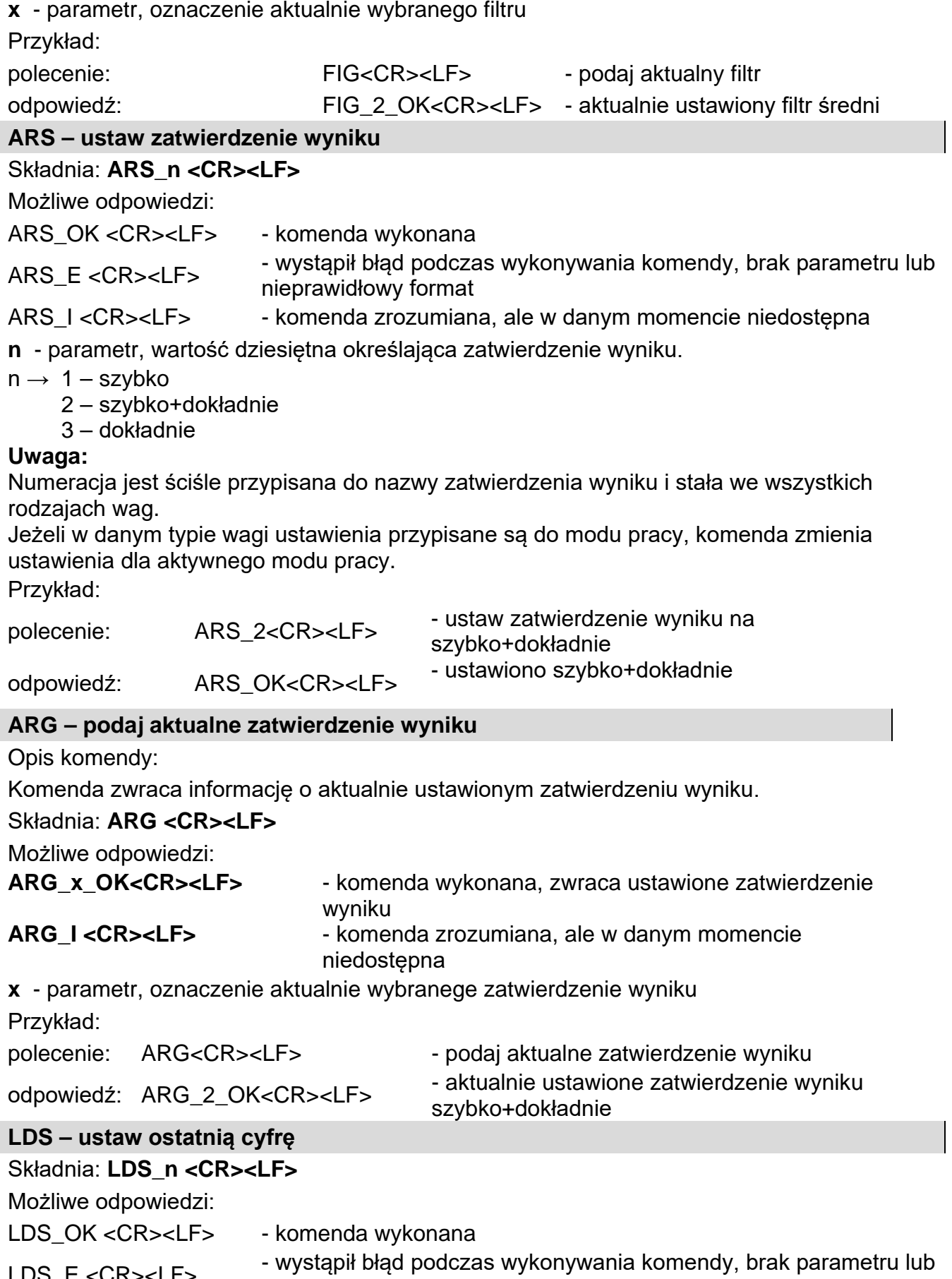

LDS\_E <CR><LF> nieprawidłowy format

 $\overline{\phantom{a}}$ 

 $\overline{\phantom{a}}$ 

LDS\_I <CR><LF> - komenda zrozumiana, ale w danym momencie niedostępna

**n** - parametr, wartość dziesiętna określająca ustawienie dla ostatniej cyfry.

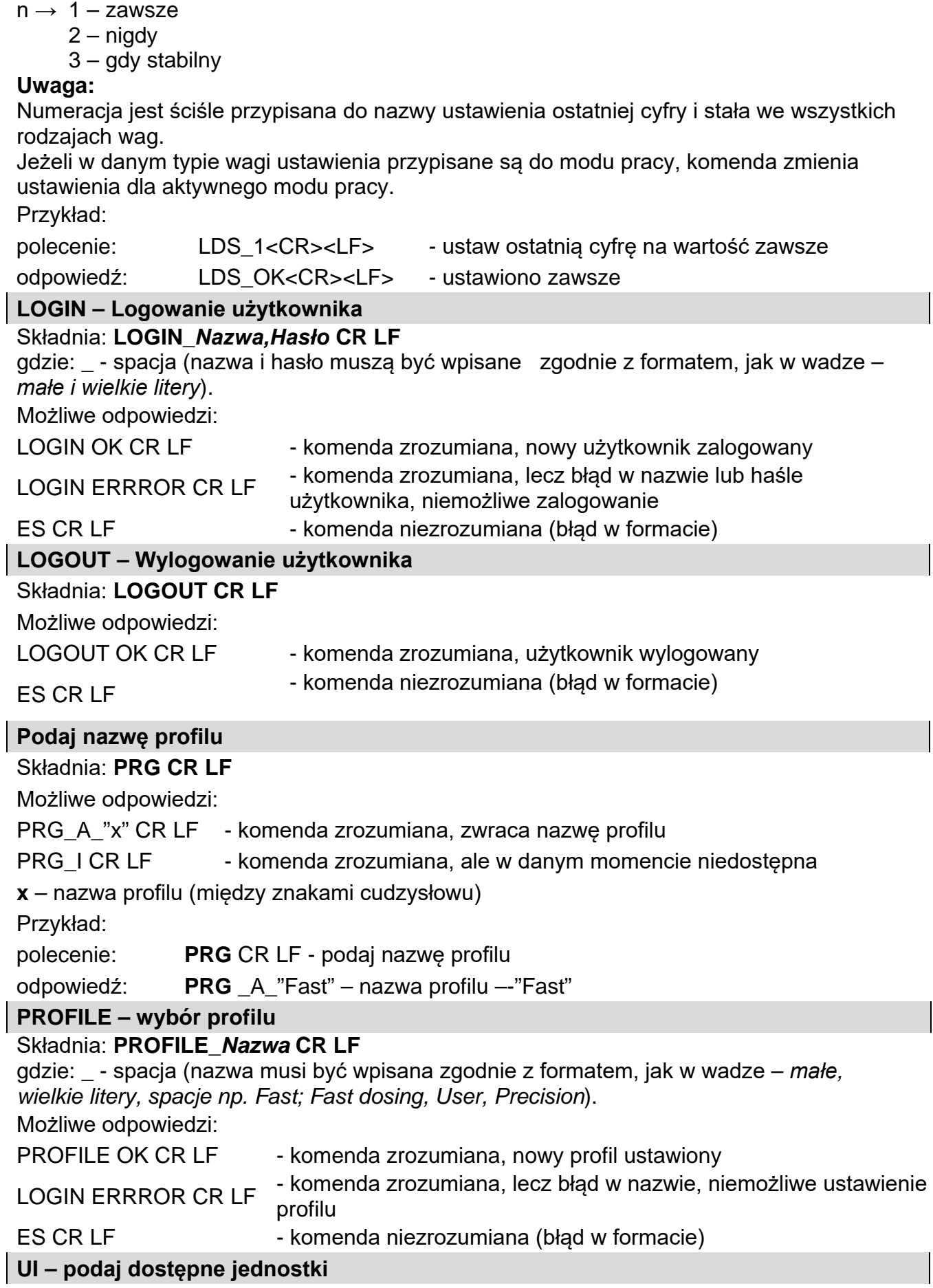

Opis komendy:

 $\overline{\phantom{a}}$ 

Komenda zwraca dostępne jednostki dla danego urządzenia, w aktualnym modzie pracy.

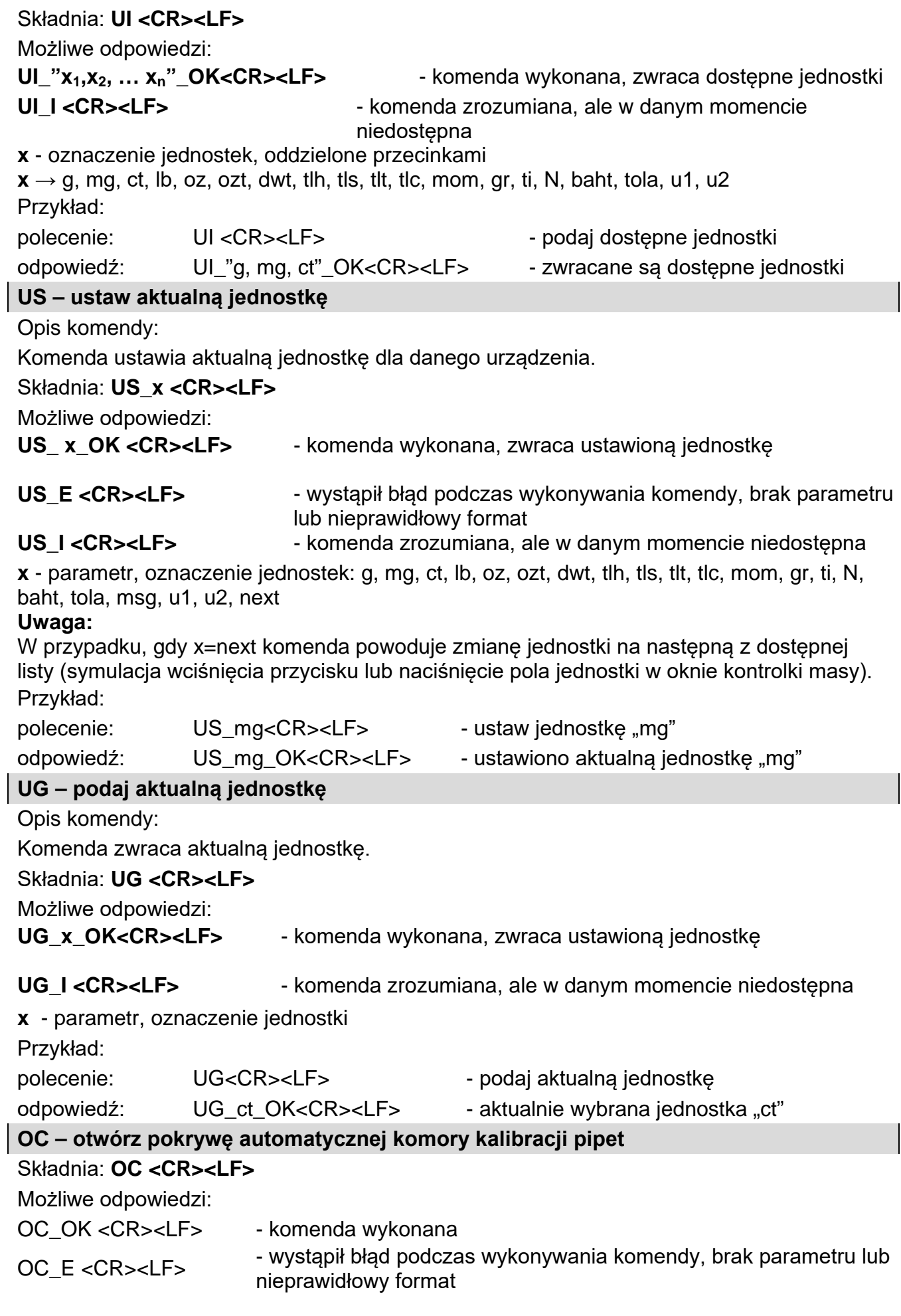

OC\_I <CR><LF> - komenda zrozumiana, ale w danym momencie niedostępna

## **CC – zamknij pokrywę automatycznej komory kalibracji pipet** Składnia: **CC <CR><LF>** Możliwe odpowiedzi: CC\_OK <CR><LF> - komenda wykonana CC\_E <CR><LF> - wystąpił błąd podczas wykonywania komendy, brak parametru lub nieprawidłowy format CC\_I <CR><LF> - komenda zrozumiana, ale w danym momencie niedostępna **OD – otwórz drzwiczki komory warzenia** Składnia: **OD\_n <CR><LF>** Możliwe odpowiedzi: OD\_A CR LF - komenda zrozumiana, rozpoczęto wykonywanie OD\_D CR LF - zakończono otwieranie drzwiczek OD\_E CR LF - przekroczony limit czasu podczas wykonywania komendy OD\_I CR LF - komenda zrozumiana, ale w danym momencie niedostępna **n** - parametr, wartość określająca które drzwiczki mają być otwarte – ważne dla mikrowag z drzwiczkami obrotowymi, dla wag serii XA wartość parametru nie ma znaczenia.  $n \rightarrow 1$  – drzwiczki prawe 2 – drzwiczki lewe **Uwaga:** Jeżeli nie zostanie podana wartość parametru 1 lub 2, to w mikrowagach zostaną otwarte prawe drzwiczki. Przykład: OD\_2<CR><LF> - otwórz drzwiczki lewe odpowiedź: OD\_A<CR><LF> - komenda zrozumiana, rozpoczęte otwieranie drzwiczek OD\_D<CR><LF> - drzwiczki zostały otwarte **CD – zamknij drzwiczki komory warzenia**

## Składnia: **CD <CR><LF>**

Możliwe odpowiedzi:

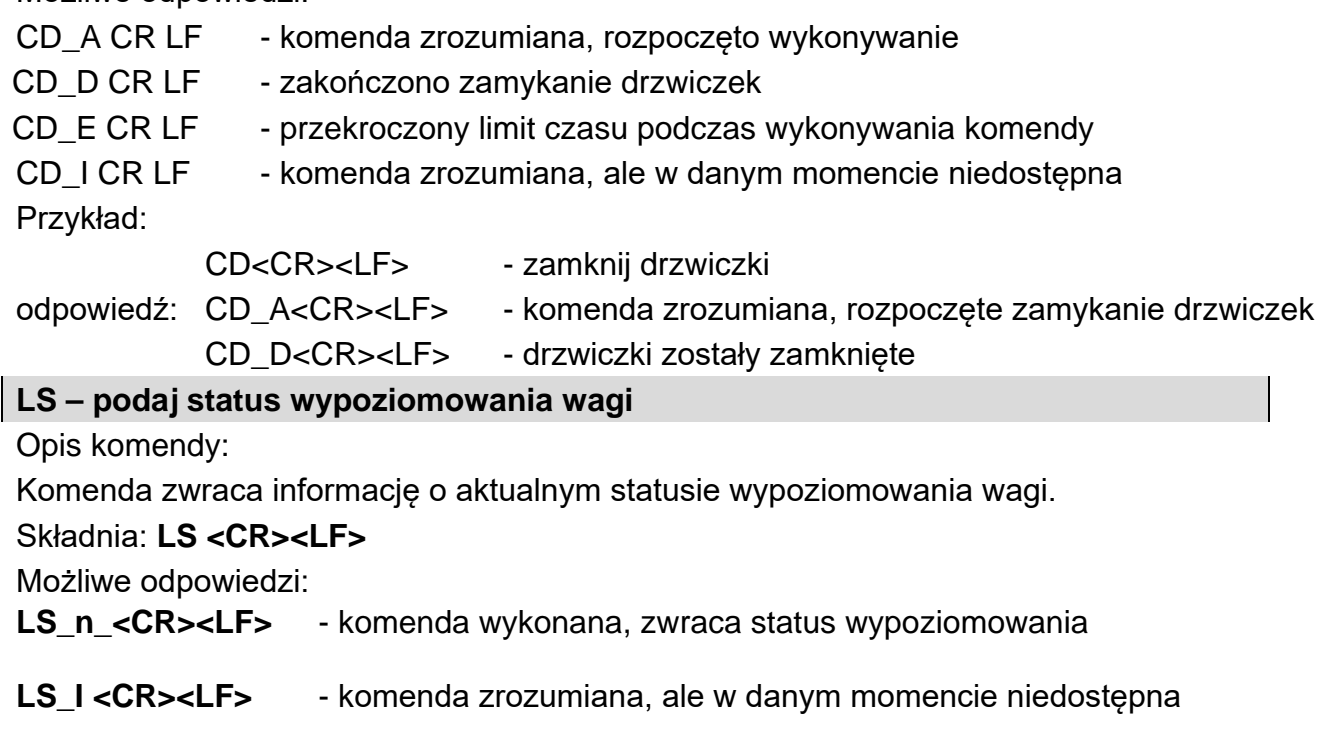

**n** - parametr, wartość dziesiętna określająca status wypoziomowania.

 $n \rightarrow 0$  – waga niewypoziomowana

1 – waga wypoziomowana

polecenie: LS<CR><LF> - podaj aktualne status wypoziomowania

odpowiedź: LS\_1\_OK<CR><LF> - waga jest wypoziomowana

Współpraca z głowicami PUE 7.1, PUE 10

## Składnia: **NT CR LF**

Możliwe odpowiedzi:

ES CR LF - komenda niezrozumiana (nieprawidłowy format masy)

RAMKA MASY - zwracana jest wartość masy w jednostce podstawowej

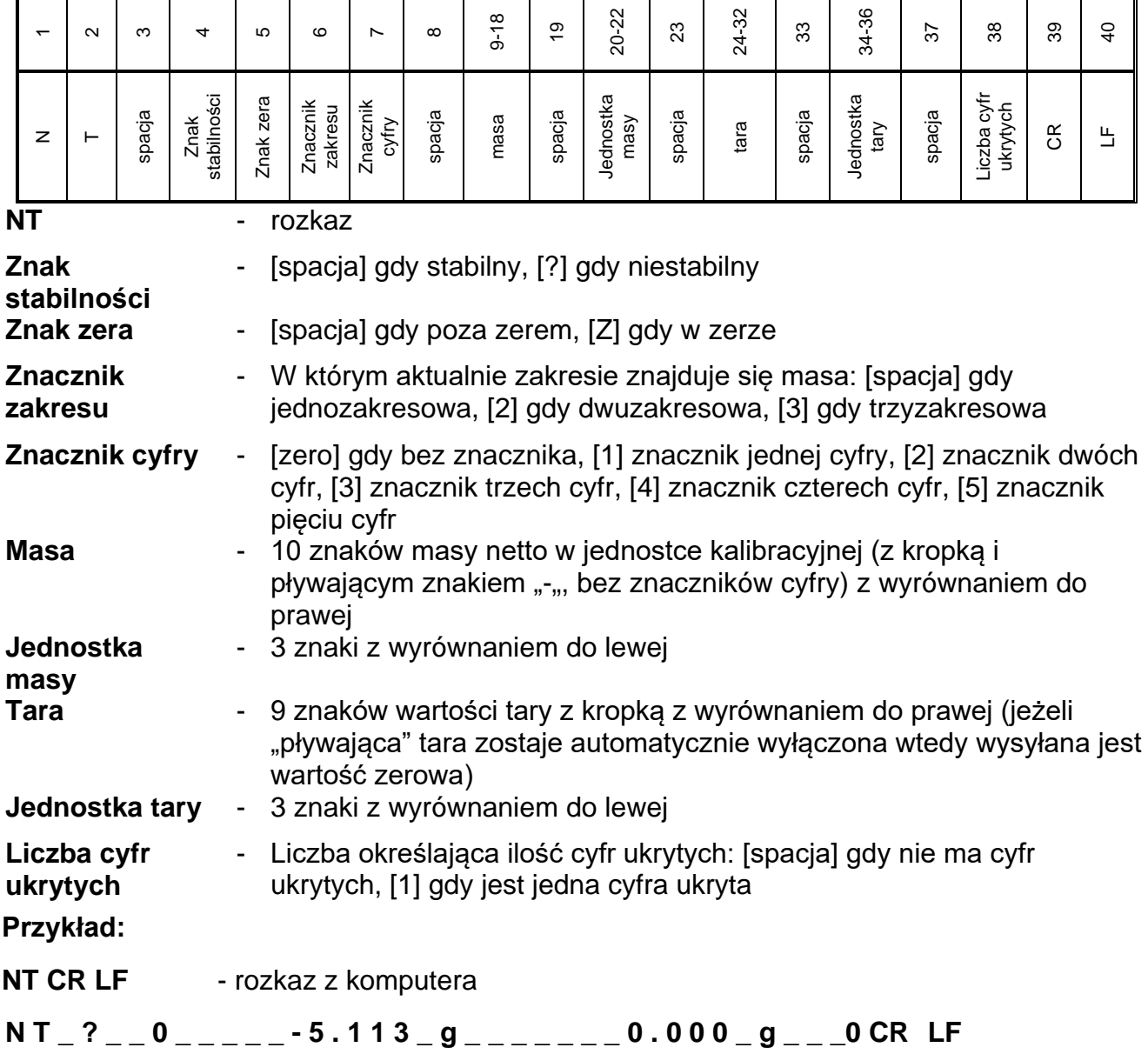

Format ramki masy, jaką odpowiada waga:

- komenda wykonana, zwracana jest wartość masy z pozostałymi danymi

gdzie: **\_** - spacja
# **21.3.Wydruk ręczny / wydruk automatyczny**

Użytkownik może generować z wagi wydruki ręcznie lub automatyczne:

- Wydruk ręczny: nacisnąć przycisk $\sim$ po ustabilizowaniu się wskazania.
- Wydruk automatyczny generowany jest automatycznie, zgodnie z ustawieniami, jak dla wydruku automatycznego.

Zawartość wydruku zależna jest od ustawień dla <Wydruk standardowy> - <Projekt wydruku ważenia>.

# **Format wydruku masy:**

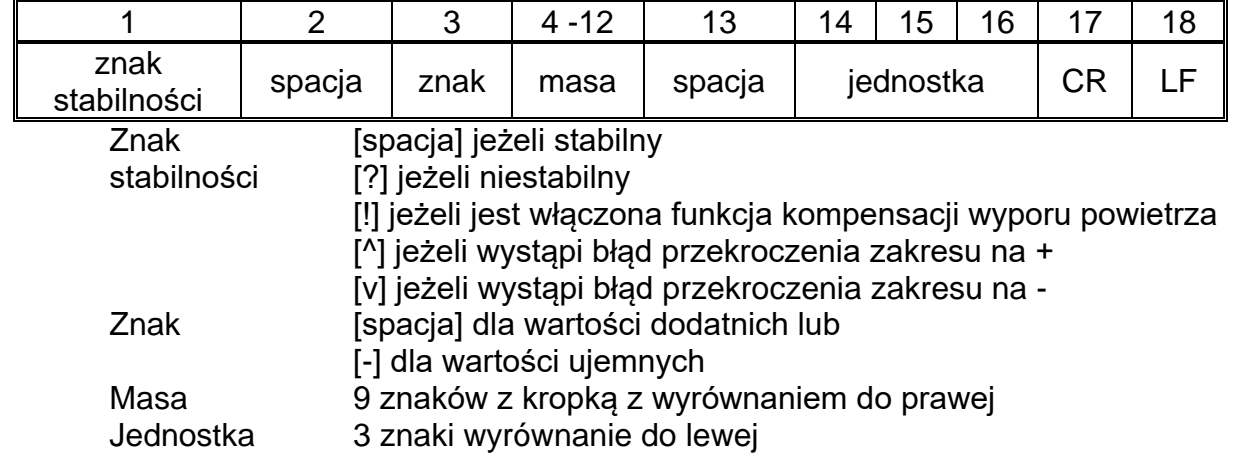

#### **Przykład:**

 $\frac{1}{2}$  \_ \_ \_ \_ \_ 1 8 3 2  $\cdot$  0 \_ g \_ \_ CR LF - wydruk wygenerowany z wagi

po naciśnięciu przycisku przy ustawieniach dla <Projekt wydruku ważenia>:

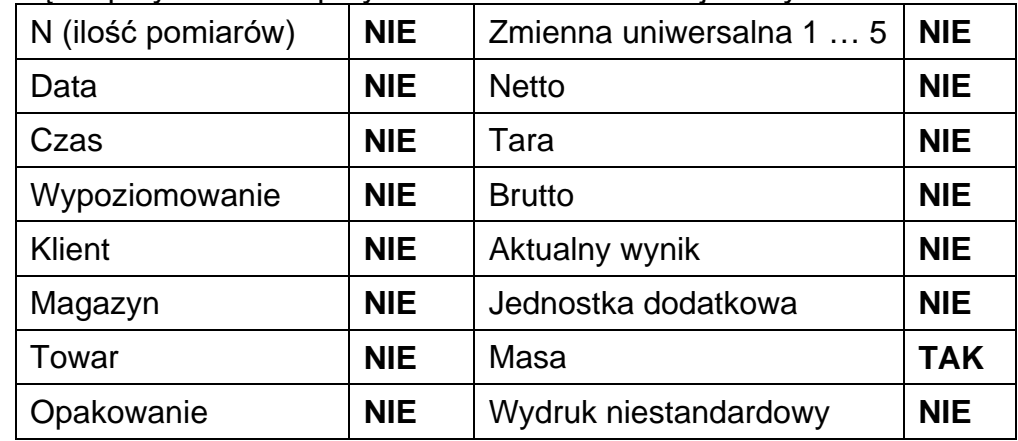

# **22. PODŁĄCZENIE URZĄDZEŃ PERYFERYJNYCH**

Waga serii 5Y może współpracować z następującymi urządzeniami:

- komputerem,
- drukarką paragonową EPSON,
- drukarką obsługującą PCL6 [\(ang.](https://pl.wikipedia.org/wiki/J%C4%99zyk_angielski) *Printer Command Language*),
- skanerem kodów kreskowych,
- czytnik odcisków palców,
- dowolnym urządzeniem peryferyjnym obsługującym protokół ASCII.

*Uwaga: Do wagi można podłączyć tylko akcesoria wymienione na stronie firmy RADWAG.*

#### **23. KOMUNIKATY O BŁĘDACH**

Przekroczony zakres masy startowej. Zdejmij obciążenie z szalki

Przekroczony górny zakres ważenia Zdejmij obciążenie z szalki

Wynik poniżej dolnego zakresu ważenia Zamontuj szalkę

Przekroczony zakres zerowania Użyj przycisku tarowania lub zrestartuj wage

Przekroczony zakres tarowania Użyj przycisku zerowania lub zrestartuj wage

Przekroczony czas operacji zerowania/tarowania Brak stabilizacji wyniku ważenia

-no level- Waga niewypoziomowana<br>-Err 100- Restart modułu wagowego

Restart modułu wagowego

In process Trwa proces podczas, którego wskazanie może być niestabilne (tabletkarka – proces podawania tabletki lub komparator – proces zmiany obciążenia)

# **24. WYPOSAŻENIE DODATKOWE**

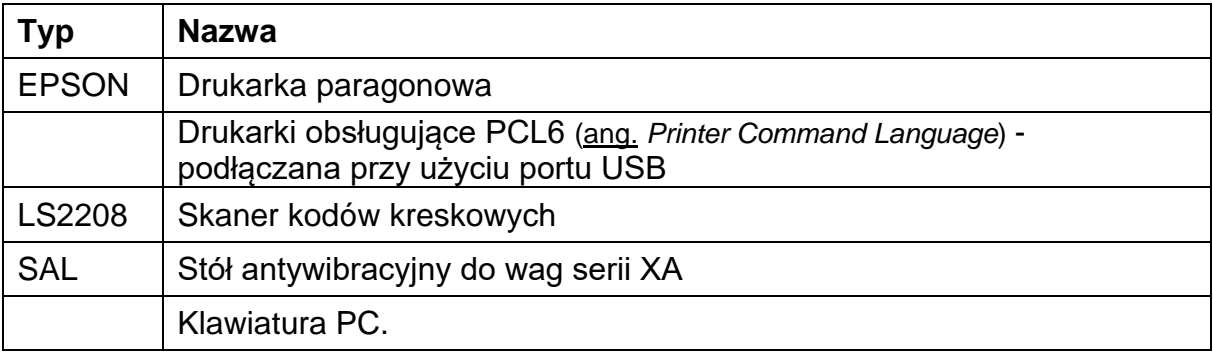

#### **Programy komputerowe:**

• Program komputerowy "EDYTOR ETYKIET"

#### **25. DODATEK A - Zmienne dla wydruków**

#### **25.1. Wykaz zmiennych**

# *Uwaga:*

*Każda definiowana zmienna musi zawierać się w nawiasach klamerkowych: {x}, gdzie x – numer zmiennej.*

Lista zmiennych dostępna w systemie do definiowania wyglądu wzorców wydruku oraz danych wyświetlanych w obszarze roboczym okna wagowego:

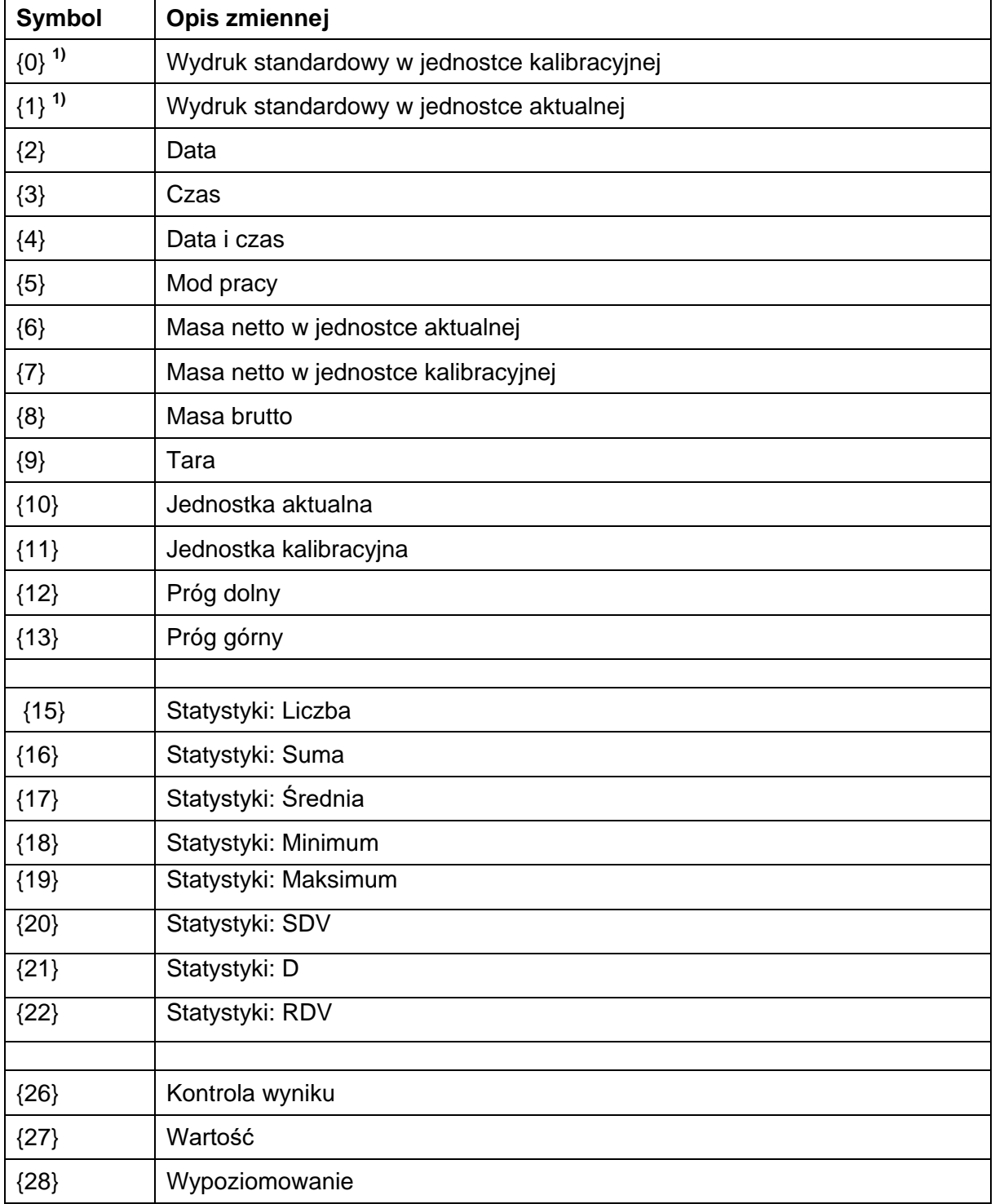

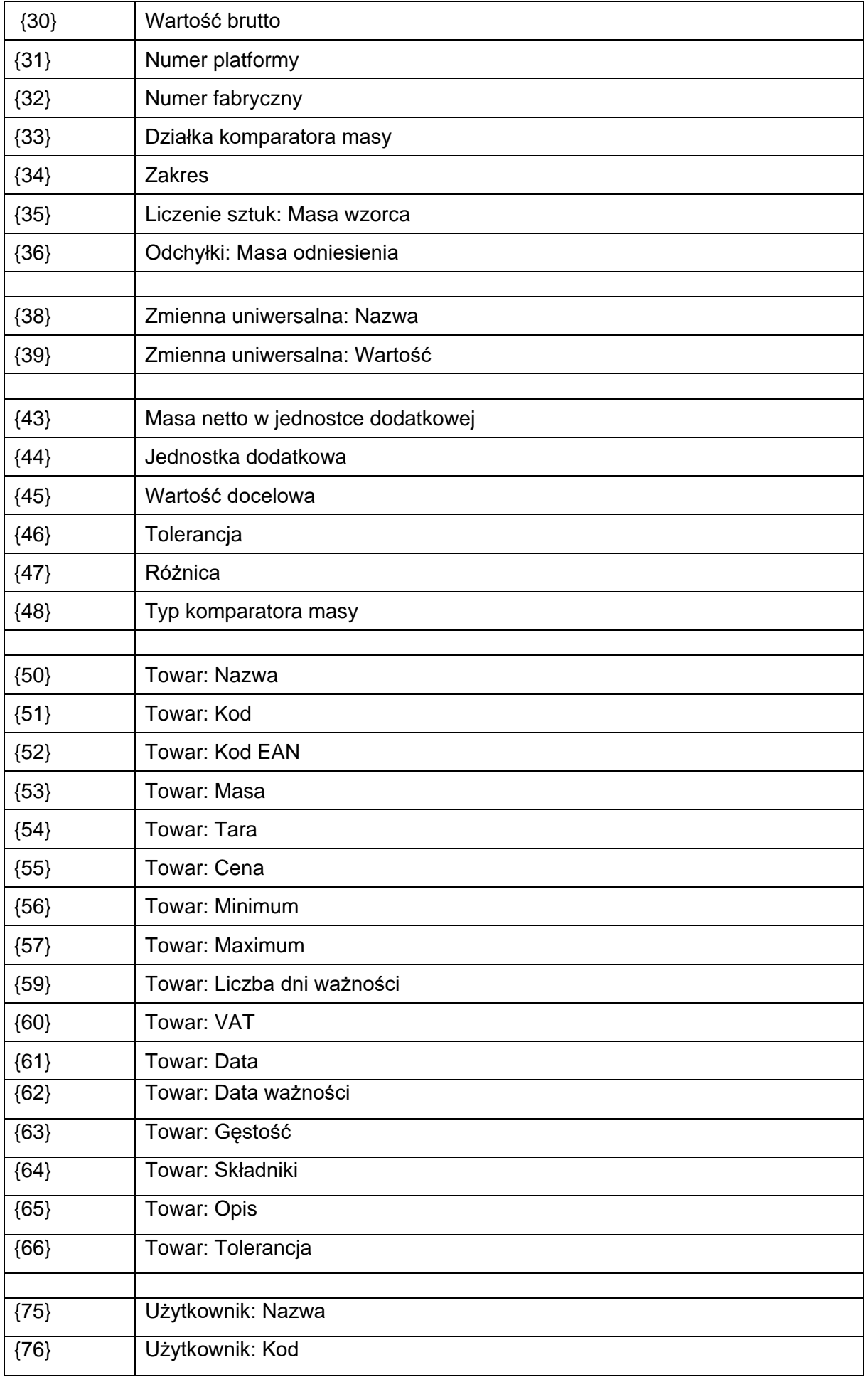

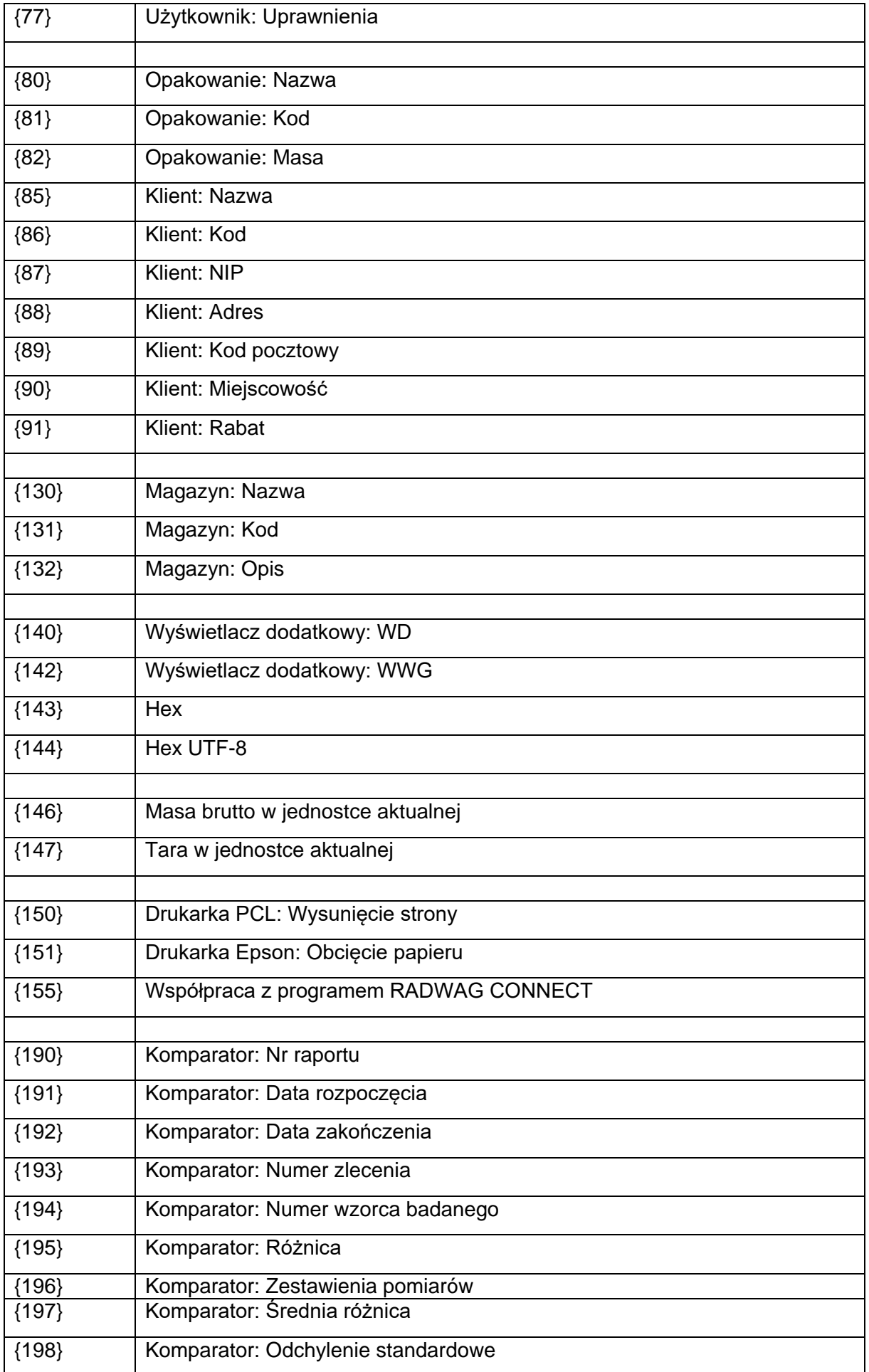

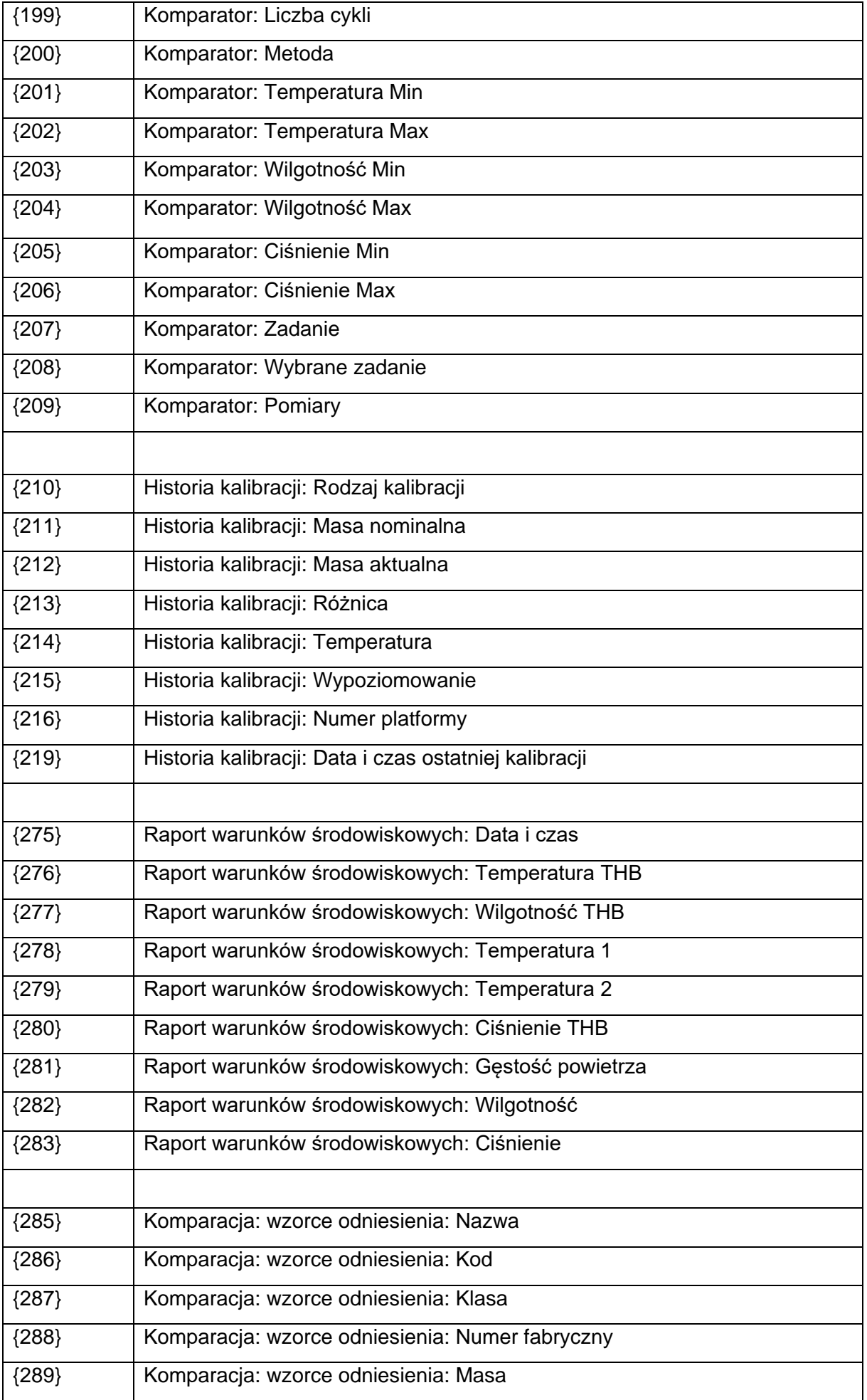

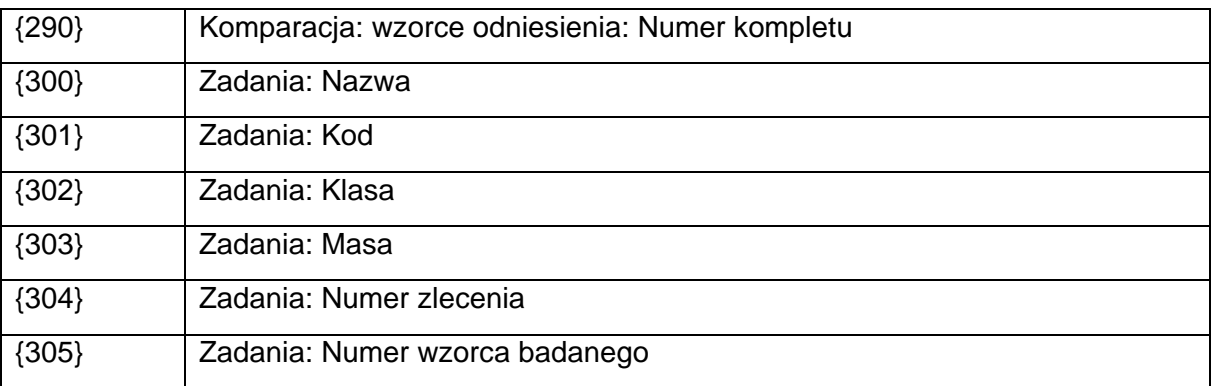

#### *Uwaga:*

*1) Format zmiennych {0} oraz {1} jest zakończony znakami CR LF, tzn. przejście do kolejnej linii jest wykonywane domyślnie.*

#### **25.2. Formatowanie zmiennych**

Użytkownik ma możliwość dowolnego formatowania zmiennych liczbowych, tekstowych oraz daty, przeznaczonych do wydruku bądź jako informacje do zawarcia w obszarze roboczym wyświetlacza wagi.

# **Rodzaje formatowania:**

- wyrównanie zmiennej do lewej,
- wyrównanie zmiennej do prawej,
- określenie ilości znaków do wydruku/wyświetlenia,
- deklaracja ilości miejsc po przecinku dla zmiennych liczbowych,
- konwersja formatu daty i godziny,
- konwersja zmiennych liczbowych na postać kodu EAN13,
- konwersja zmiennych liczbowych oraz daty na postać kodu EAN128.

# **Znaki specjalne formatowania:**

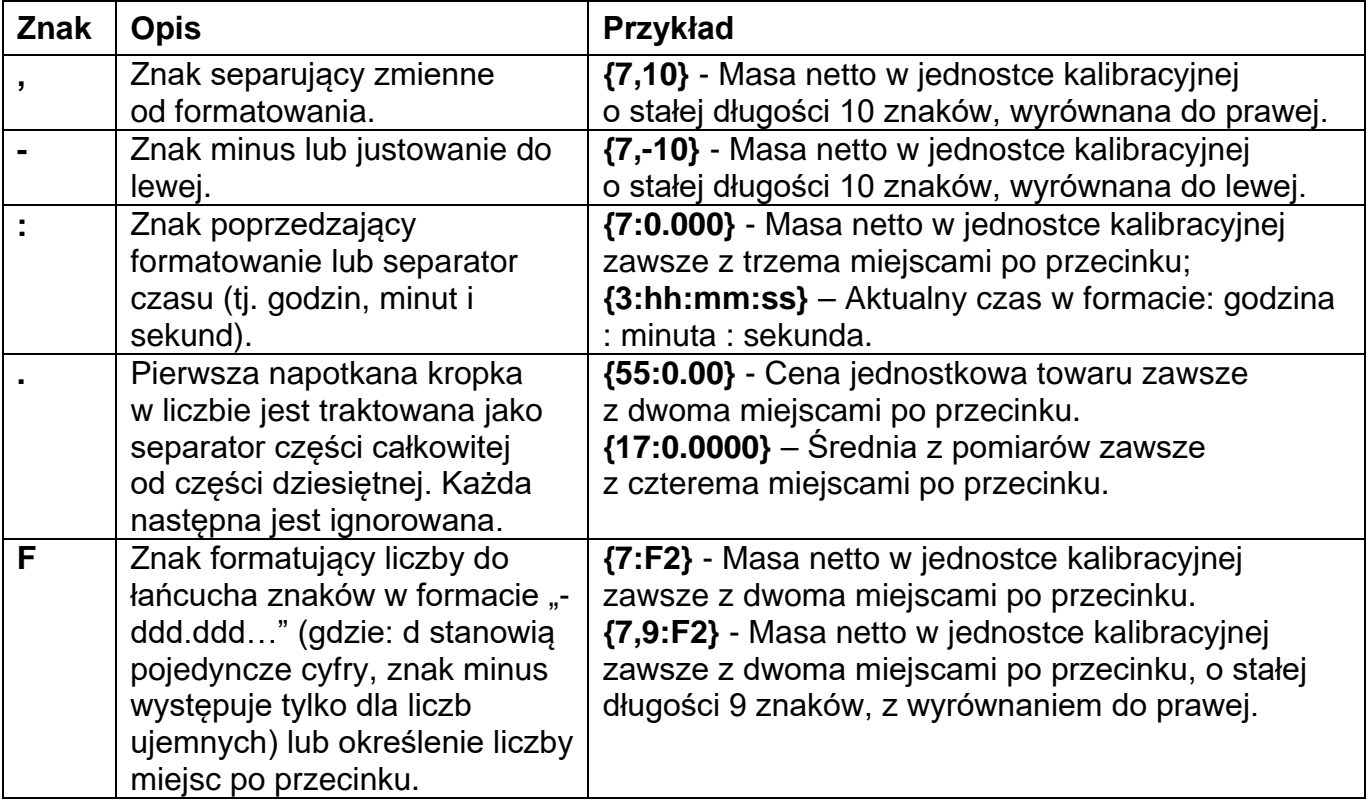

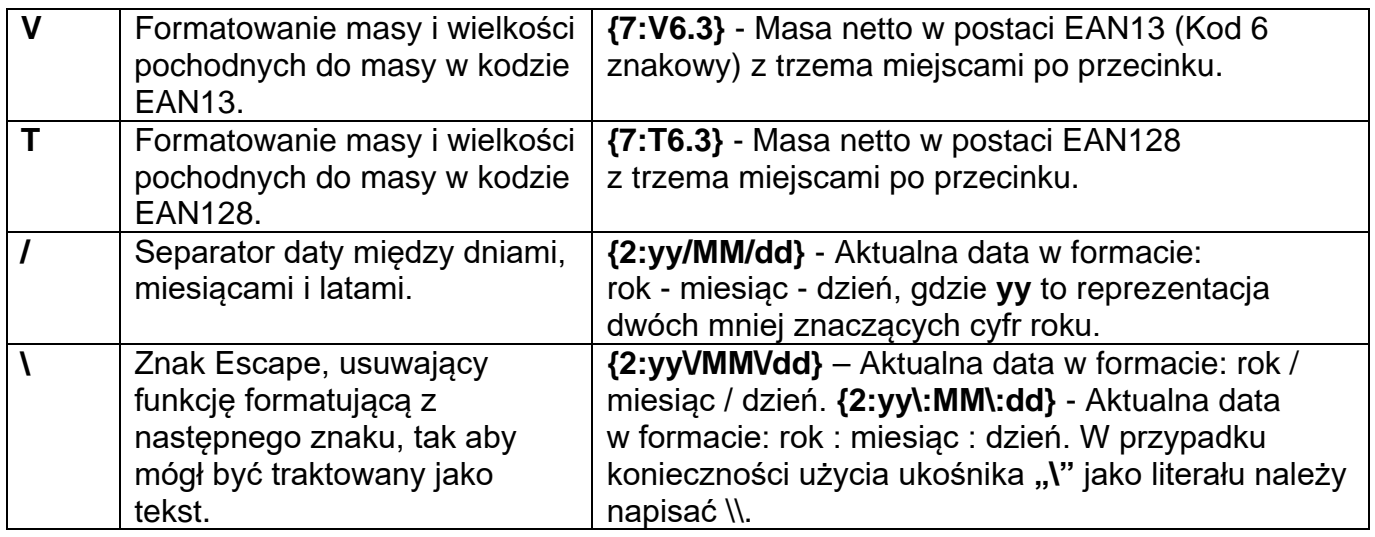

# **Lista zastosowań zmiennych formatowanych:**

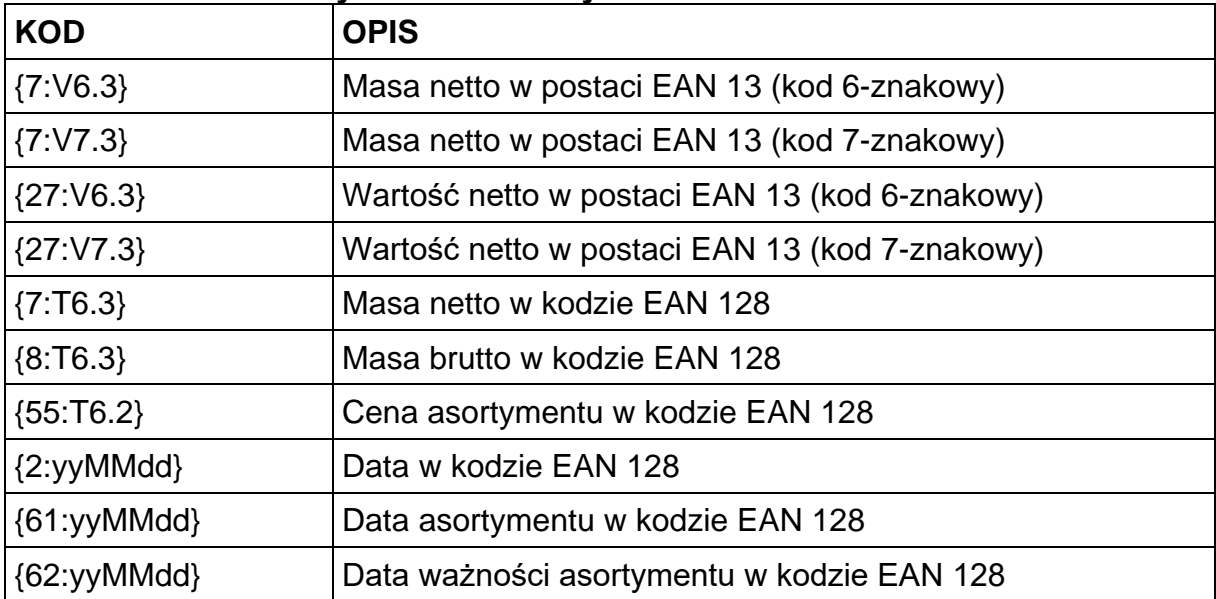

# **26. DODATEK B – Lista przycisków programowalnych**

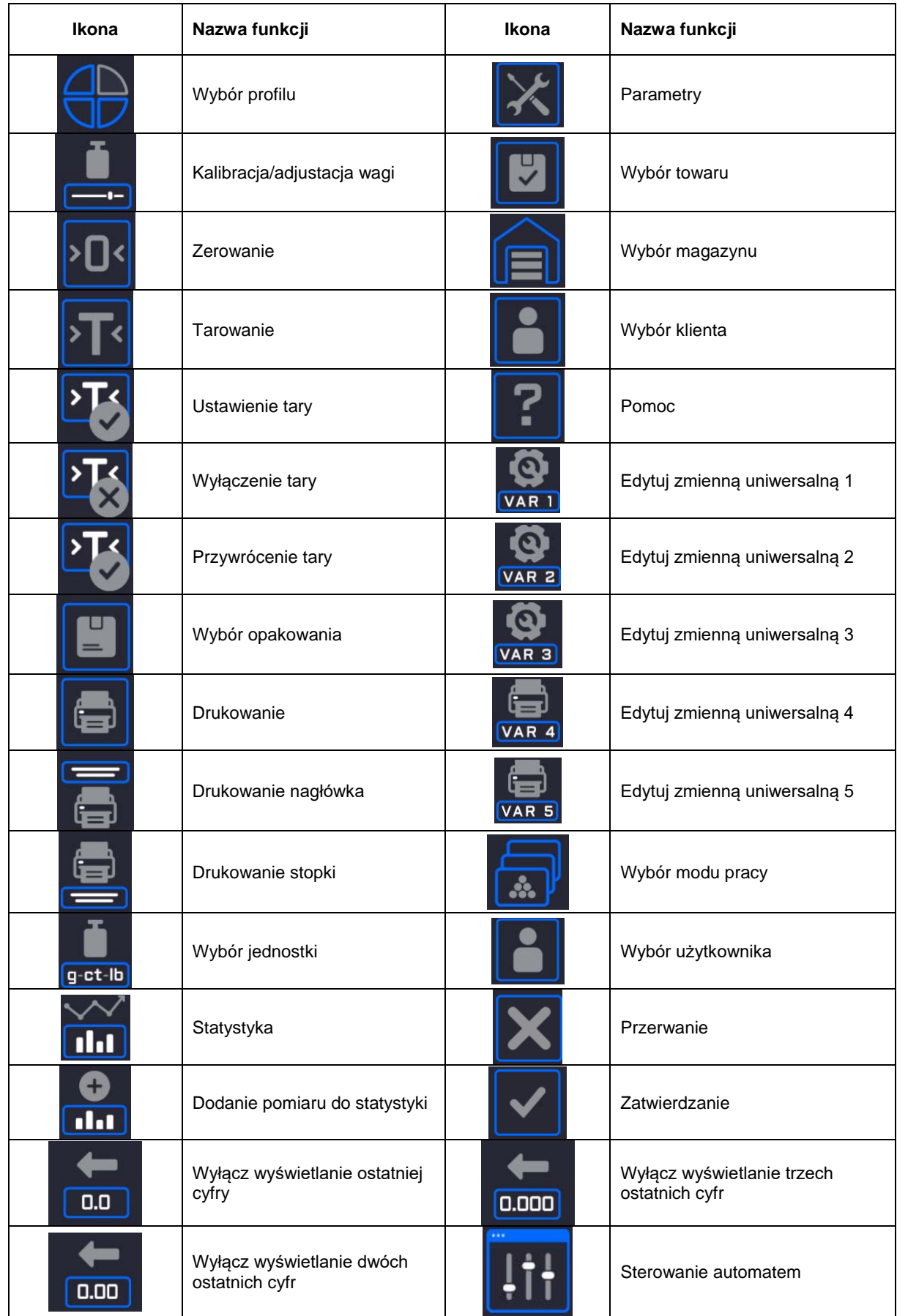

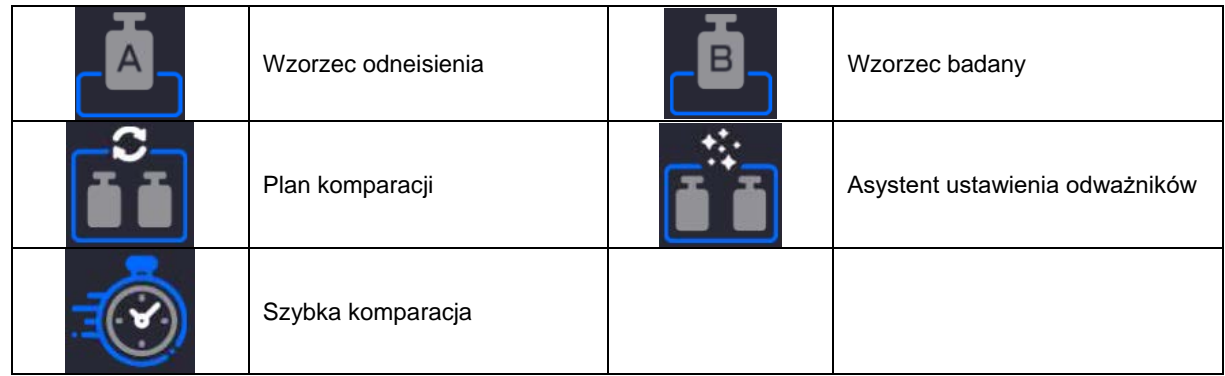

#### **27. DODATEK C - Ustawienie drukarki CITIZEN**

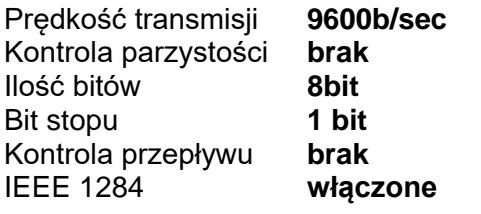

Informacje na wydruku z drukarki odnośnie RS232:

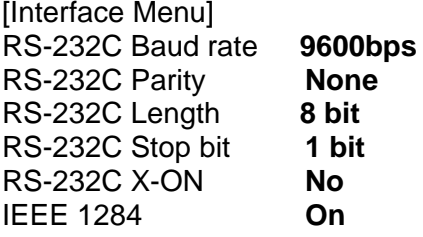

Sposób wykonywania wydruku informacyjnego oraz dokonywania zmian w ustawieniach drukarki opisany jest w instrukcji obsługi drukarek CITIZEN.

#### **28. DODATEK D - Ustawienie drukarki ZEBRA**

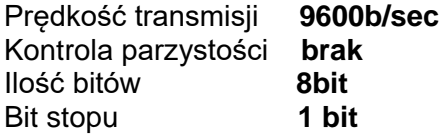

Informacje na wydruku z drukarki odnośnie RS 232:

Serial port : **96, N, 8, 1**

Sposób wykonywania wydruku informacyjnego oraz dokonywania zmian w ustawieniach drukarki opisany jest w instrukcji obsługi drukarek ZEBRA.

#### **29. DODATEK E - Ustawienie czytnika kodów kreskowych**

- 1. Komparatory masy firmy RADWAG używają interfejsu RS232 z transmisją simpleks (w jednym kierunku) bez potwierdzenia do komunikacji z czytnikami kodów kreskowych. Do tego celu wystarczy użycie dwóch linii kabla. Z tego powodu czytniki powinny być wyposażone w taki interfejs i mieć wyłączoną tak programową, jak i sprzętową kontrolę przepływu.
- 2. Zarówno komparatora masy, jak i czytniki mają możliwość ustawiania parametrów transmisji. Oba urządzenia powinny zgadzać się w kwestiach: prędkości transmisji, ilości bitów danych, kontroli parzystości, ilości bitów stopu. Np. 9600,8,N,1 – prędkość 9600 bit/s , 8-bitów danych, brak kontroli parzystości, 1 bit stopu.
- 3. Czytniki kodów kreskowych mogą wysyłać dodatkowe informacje, oprócz oczekiwanego kodu kreskowego; np. symbol oznaczający rodzaj kodu kreskowego. Ponieważ urządzenia firmy RADWAG nie używają tej informacji, zaleca się jej programowe wyłączanie.
- 4. Niektóre systemy firmy RADWAG mają możliwość pomijania nieistotnych informacji w kodzie poprzez parametry wyznaczające początek i długość kodu podlegającego analizie.
- 5. Aby kod kreskowy mógł być odczytany przez komparator masy, musi posiadać szczególne cechy. Jest wymagane nadanie (zaprogramowanie) odpowiedniego przedrostka (*ang. prefix*) i przyrostka (*ang. suffix*). W standardzie przyjętym przez RADWAG przedrostkiem jest znak (bajt) 01 heksadecymalnie, a przyrostkiem jest znak (bajt) 0D heksadecymalnie.
- 6. Czytniki przeważnie posiadają możliwość włączania i wyłączania możliwości odczytywania różnych kodów.
- 7. Programowanie czytników kodów kreskowych odbywa się poprzez skanowanie odpowiednich kodów programujących.

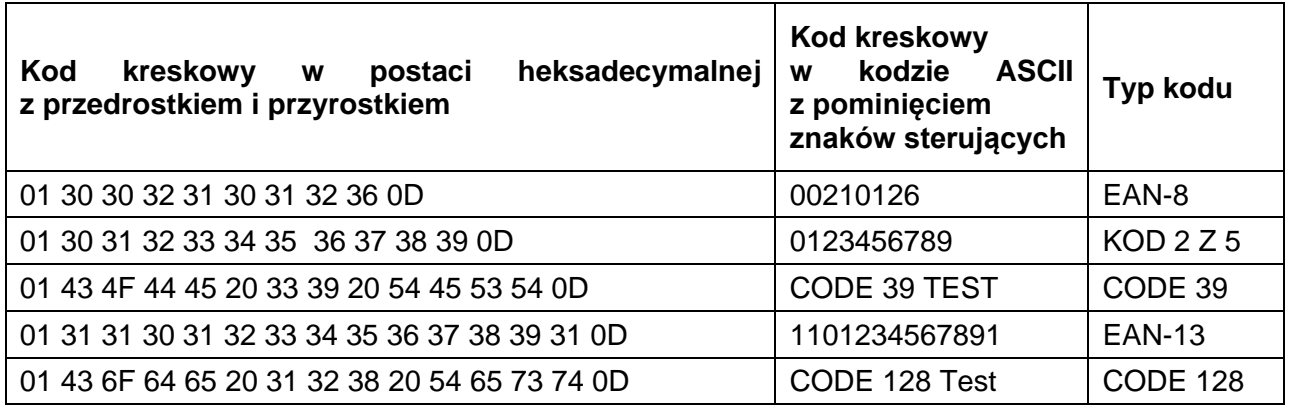

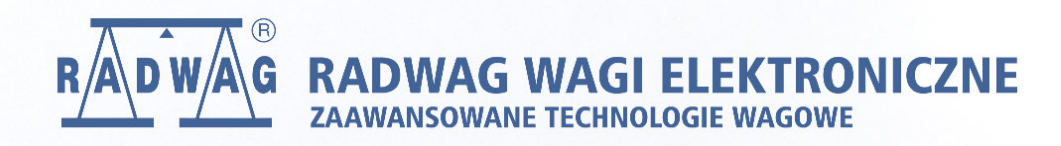

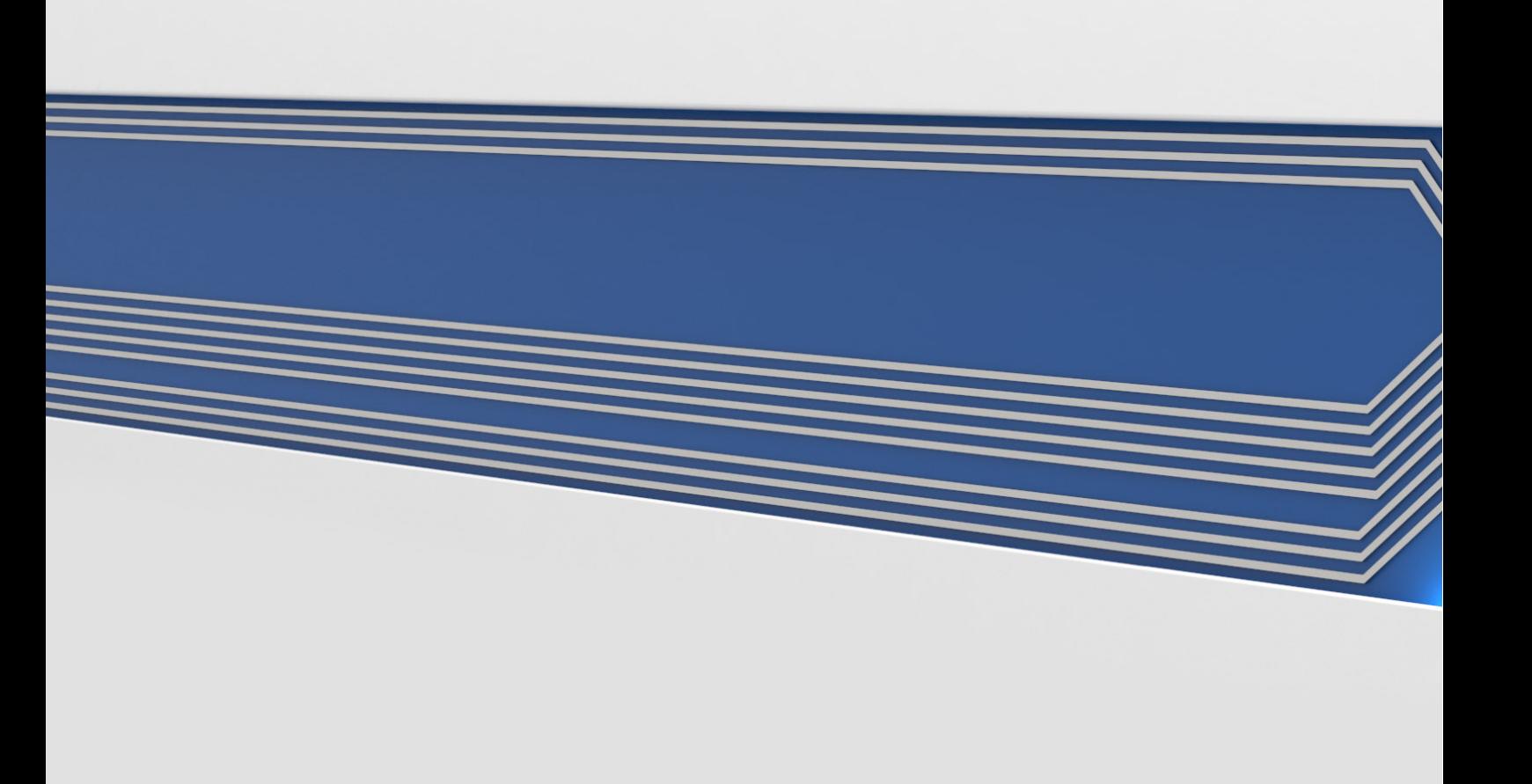